### تّ َاو خذا

#### $2012$  آمو ز ش نر م افز ار اتو کد

# *Easy Learning & Easy Used*

ییش نیاز یاد گیری این نرم افزار ِ این است که حداقل با ترسیمات دستی تا حدودی آشنایی داشته باشید

(صنعتی یا ساختمانی)

موضوعاتی که در کلاس بحث خواهد شد:(بسته به نظر کارآموزان دارد)

1-آشنایی با ابز ار های تر سبم*ی* و ویر ایش*ی* 

2-آشنایی با چگونگی ترسیم پلان ، نما، برش برای رشته های ساختمانی

3-آشنایی با تر سیم قطعات صنعتی

4-ترفندهای ترسیمی برای ترسیم هر چه زودتر و دقیق تر در اتوكد

5-آشْنایی با ابزار های سه بعدی ساز و ویرایش موضوعات سه بعدی

-6آؽُایی تا ایداد يذل عّ تؼذی تا اعتفادِ اص يٕمٕػات دٔتؼذی يٕخٕد دس ففسّ کاسی

7-آشنایی با اعمال متر پال و ساختن متر پال و ویر ایش متر پال در اتوکد

8-آشنایی با نور و تنظیمات نور و همچنین رندر گرفتن و تنظیمات رندر در اتوکد

9-آشنایی با ایجاد انیمیشن و کُنتر ل آن در اتوکد

Page **1** of **167** 

تّ َاو خذا

آموزش اتوکد 2012

ابتدا با صفحه کاری این نرم افزار آشنا می شویم.

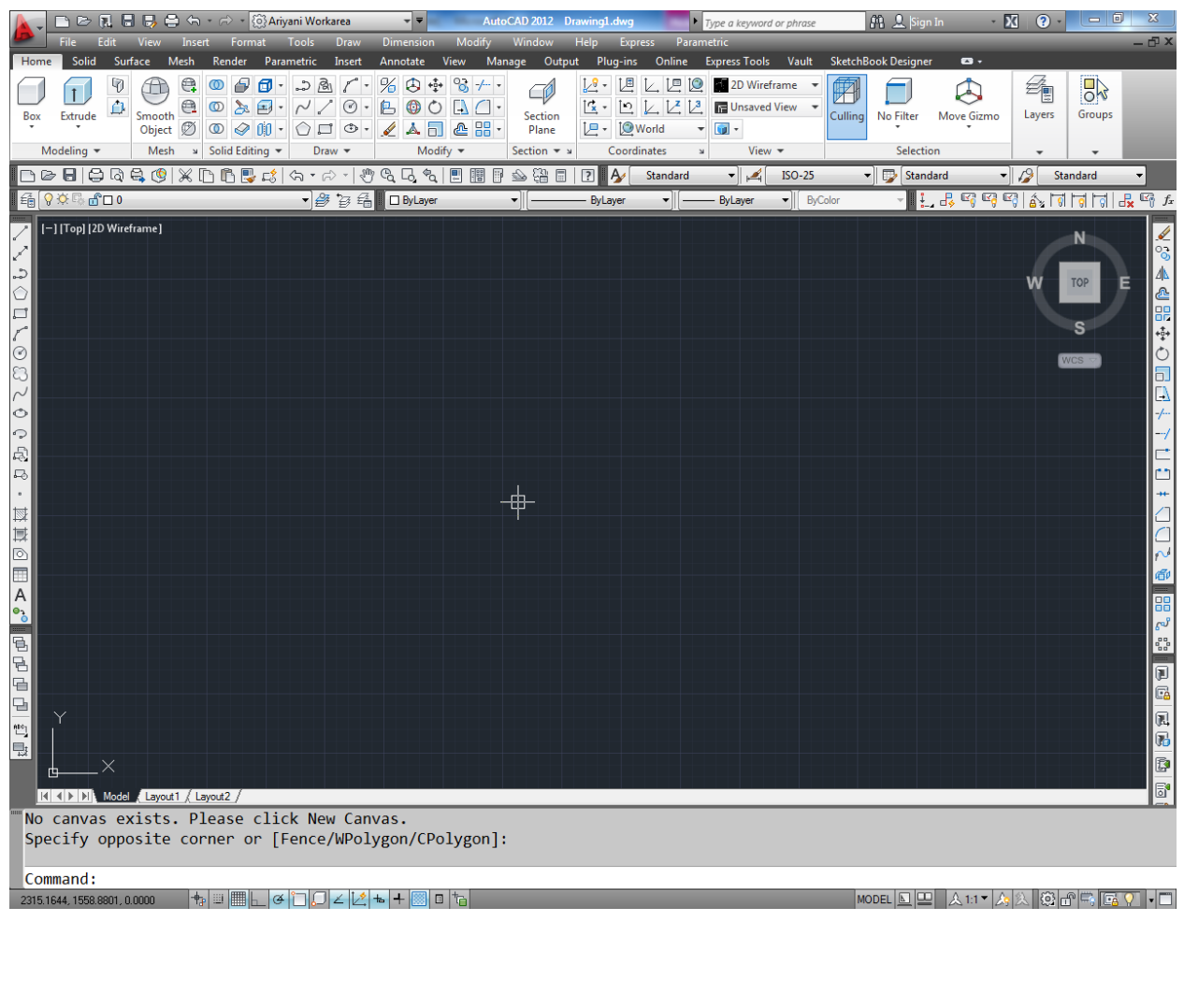

1- اینDraw toolbar می باشد و فقط بر ای ترسیم موضوعات استفاده می شود.

 $\|$ //し〇ロ/08/00点な・每其の囲A%

Page **2** of **167** 

2- این Modify toolbar می باشد و برای ویرایش موضوعات ترسیم شده استفاده می شود . بنابراین بر ای استفاده از دستورات این بخش حتما باید از قبل با استفاده از ابزار های Draw toolbar موضوعاتی ر ا تر سبم کر ده باشبد تا موضوعی ر ا بر ای و بر ابش داشته باشبد.

▌◢%ૈѦⅇ噐⊕O╗ᇟ<del>୵</del>⊣⋵⋻⋇ᠿᠿ@<sup></sup>

3- این toolbar Dimensionمی باشد و برای اندازه گذاری روی موضوعات ترسیم شده استفاده می شو د ِ

H かんがのののぐまははんじゅつやくはは| ISO-25  $\blacktriangleright$   $\blacktriangleright$ 

4- در پایین نرم افزار اتوکد خط فرمان( Command line) قرار دارد که یک رابط بسیار خوب بین کاربر و نرم افزار به شمار می آید. کافی است کمی زبان بلد باشید ، با دنبال کردن پیغام های ظاهر شده می توانید ترسیمات را ادامه دهید می توانید با استفاده از Ctrl+9 آن را مخفی و ظاهر سازید.

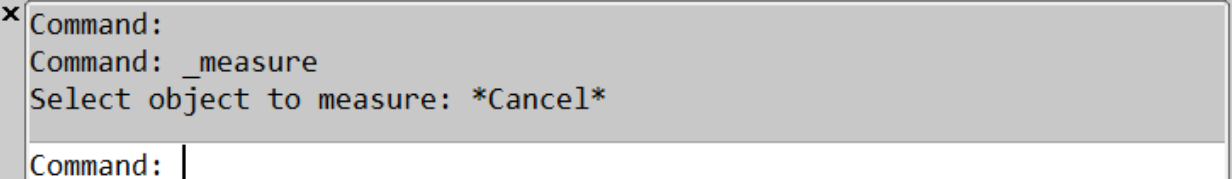

5- یک قسمت مهم این نرم افزار مختصات آن می باشد که در حالت دوبعدی و پیش فرض که از نمای ترسیم می کُنیم مختصات X-Y را مشاهده می کُنیم و مختصات Z چون در راستای چشم ما قرار Top دار د از  $\log_{10}$  قابل مشاهده نمی باشد. تو جه کنید که این نماد مختصات در  $0$ و  $0$  تعریف شده است. و () این نماد در حقیقت ()و () دنیا می باشد. $\phantom{a}0$  و () د

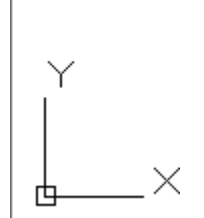

Page **3** of **167** 

نحوِ استفادِ از موس در این نرِم افزار بسیار مهم می باشد که با استفادِ از کلیک چپ می توانید نقاط) ن را تعریف کُنید و با استفاده از کلیک راست کار اینتر و یا از زیر مجموعه های ابزار انتخاب شده استفاده کُنید و از غلتک موس نیز می توانید به سه شکل متفاوت استفاده کنید، حالت اول به اینصورت می باشد که تا چرخاندن آنها به سمت جلو و عقب Zoom in، تيا Zoom او Zoom را خواهيد داشت. در هنگام Zoom کردن دفت کنید که مکان نمای موس هر کجا باشد ،همان نقطه Zoom می شود.

حالت دوم Pan می باشد، اگر غلتک موس را پایین نگه دارید و همزمان با پایین نگه داشتن غلتک موس ، موس را جابجا کُنيد ، عمل Pan صورت خواهد گرفت توجه کُنيد که عمل Pan به هيچ وجع مختصات موضوعات را تغییر نمی دهد و فقط صفحه کاری را جابجا می کند.

روش سوم این است که اگر روی غلتک موس دوبار پشت سر هم کلیک کنید عمل Zoom Extents را خواهید داشت، یعنی هر چیزی که در اتوکد ترسیم کردید در صفحه، نمایش داده می شود.

هر چُند شما می توانید نحوِه استفاده از موس را در اتوکد با استفاده از پنجرِه CUI کاملا شخصی کنید که ما به همین سه گز ینه بالا بسنده می کنیم.

نکته مهم دیگر این نرم افزار ، Selection Box یا پنجره انتخاب می باشد که به دو شکل متفاوت است: حالت اول وقتی اتفاق می افتد که شما از سمت راست کلیک کرده و موس را به سمت چپ جابجا کنید ، در این حالت پر دہ سبز ً ر نگی نمایش دادہ می شو د.

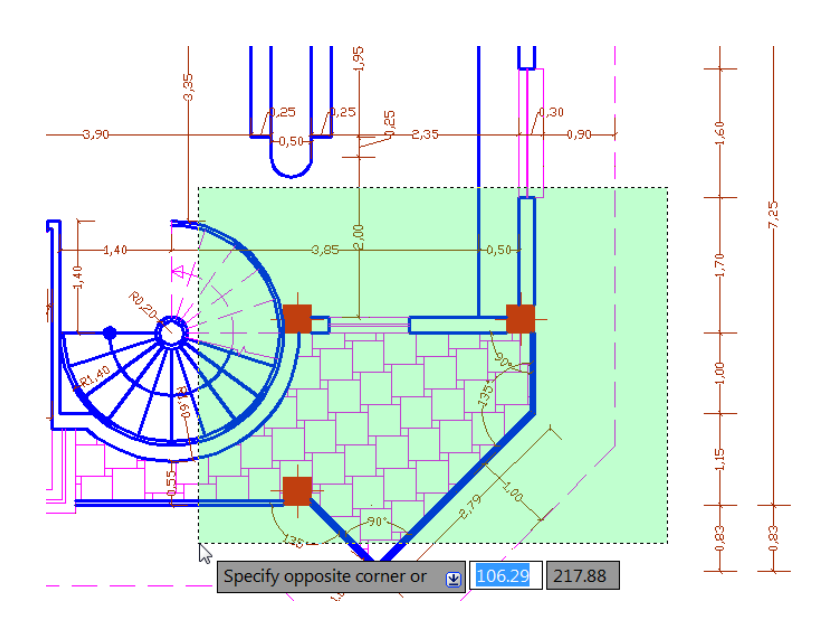

Page **4** of **167** 

در این حالت هر موضوعی که با این پنجرِ ه در تماس باشد بعد از کلیک دوم انتخاب می شود.

حالت دوم به این صورت می باشد که شما در سمت چپ کلیک کرده و موس را به سمت راست جابجا کنید ، در این حالت پر ده آبی ر نگی ظاهر می شود:

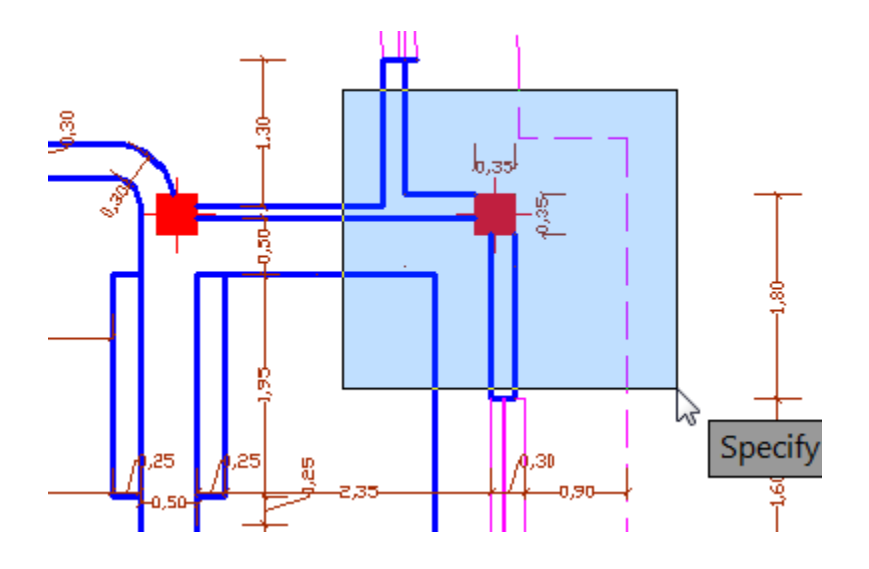

با کلیک در نقطه دوم ، تنها موضوعاتی انتخاب می شود که کاملا در زیر این برده آبی رنگ قرار داشته باشند. از این پنجرِ ه در جاهایی که تر سیمات شلوع و زیاد است می توانید استفاده کنید.

قبل از شروع برای ترسیم بهتر است که واحد ترسیم خود را تُنظیم کُنید، متاسفانه اکثرا با واحد اینچی بدون اینکه خودشان بدانند تر سیم را انجام می دهند و بعدها بر ای انتقال فایل به نرم افز ار های دیگر و همچنین دادن مقباس در ست با مشکل اساسی بر می خو ر ند ِ

بر ای تنظیم واحد ترسیمی به متریک می توانید از روش زیر پیروی کنید:

عبارت Startupارا تایپ کرده و اینتر را بزنیدِ و در پیغام ظاهر شده مقدار 1 را وارد کنید و دوباره اینتر را بزنید

#### Enter new value for STARTUP <1>:  $\vert$ 1

اکنون نرم افزار کد را ببندید و دوباره اجرا کُنید. تا پنجره زیر نمایان شود و در این Metric را انتخاب پنجر ہ

Page **5** of **167** 

کُنید و روی $\rm OK$  کلیک کُنید تا وارد فضای ترسیمی شوید.

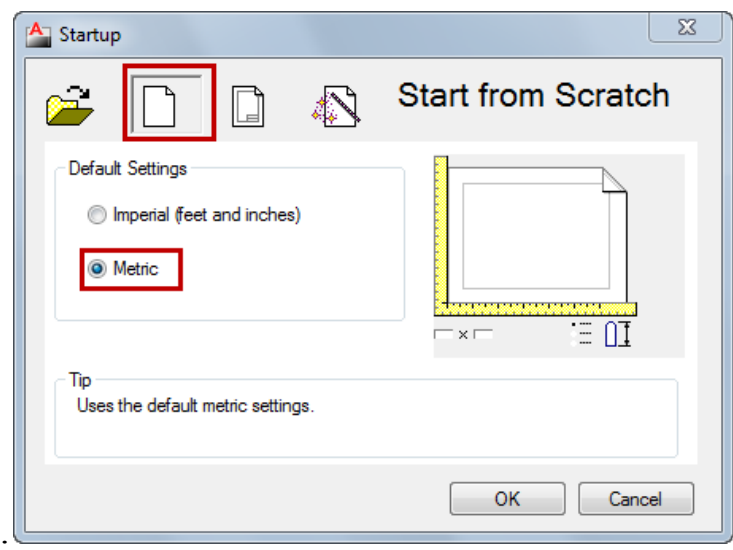

از این به بعد هر وقت اتوکد را باز کنید این پنجره باز می شود و نوع واحد ترسیمی را به شما یادآوری يی کُذ.

در این حالت واحد شما متریک شده است ولی هنوز متر نیست بلکه میلی متر می باشد، برای تبدیل میلی به متر عبارت UNمتر را تایپ کنید و اینتر را بزنید تا پنجره زیر باز شود.

ر و ش دیگر بر ای باز کر دن این پنجر م :

 $0.0$ 

Button

 $\Diamond$  Menu: Format  $\angle$  Units **E** Command entry: un

Page **6** of **167** 

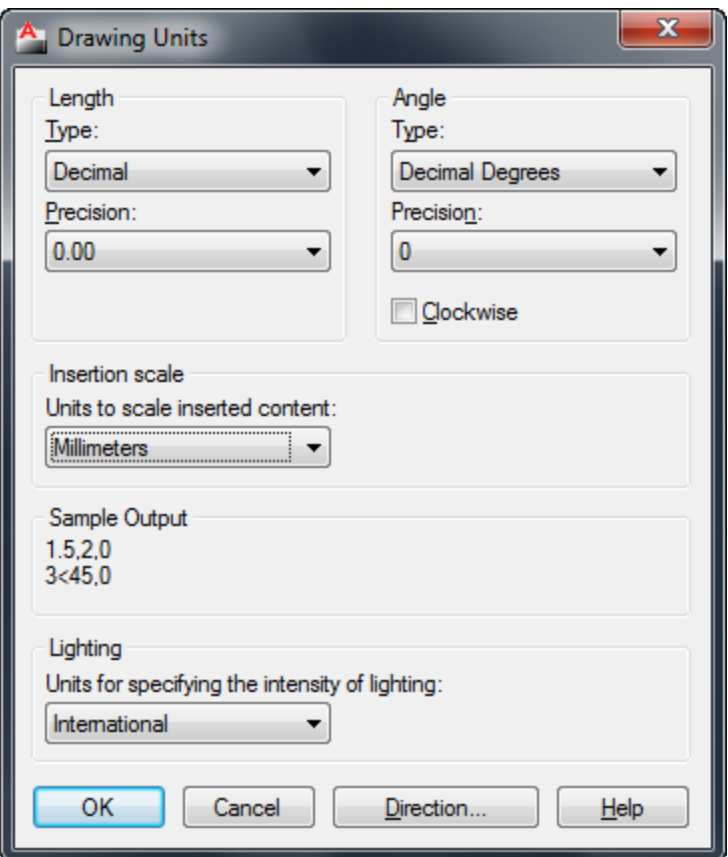

تنظیم دقیق این پنجر ه بسیار مهم می باشد و هسته تنظیم واحد در اتوکد می باشد یعنی هر واحدی اینجا تنظیم باشد، تر سیم شما نیز با آن و احد منطبق می شود .

Length: در این قسمت نوع واحد ترسیمی طولی و دقت صفر بعد از اعشار آن را به شرح زیر تنظیم کُیذ.

Type : در ليست اين قسمت حتما از واحد Decimal (اعشاری) استفاده کنيد. چون ما با اين واحد در ایر ان سر و کار داریم.

Precision: در لیست این قسمت می توانید دقت صفر بعد از اعشار را تنظیم کنید. اگر برای کار های ساختمانی می خواهید استفاده کنید روی دوتاصفر بعد اعشارتنظیم کُنید و اگر برای کار های مکانیکی می خواهید استفاده کُنید روی چهار تاصفر بعد اعشار تنظیم کُنید.

Page **7** of **167** 

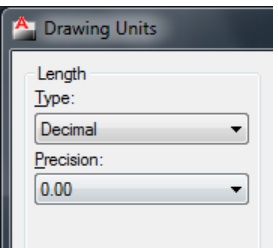

صفر بعد از اعشار در واقع دقت ترسيمات را نشان می دهد .

Angle : این قسمت مربوط به تنظیم واحد برای زوایه و دقت صفر بعد از اعشار را می توانید تنظیم کنید:

Type : در این قسمت روی Decimal degrees (زوایای اعشاری) تنظیم کنید.

Precision: در لیت این قسمت می توانید دقت صفر بعد از اعشار را تنظیم کنید.

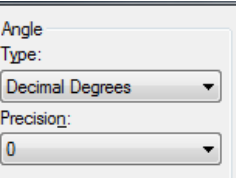

Insertion Scale : با کلیک در لیست کشویی این قسمت نوع واحد را برای ترسیم انتخاب کنید. مثلا متر .

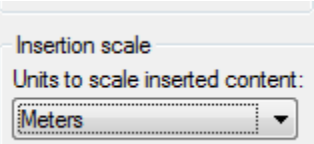

Lighting : در این قسمت نیز روی international تنظیم کنید.

بعد از انجام تنظیمات فوق می توانید با خیال راحت موضوعات خود را ترسیم کنید.

Page **8** of **167** 

ذخیر ه کر دن تر سیمات :

بهتر است قبل از اینکه ترسیمی را آغاز کنید، آن را ذخیره کنید و با فاطله زمانی هر چِند دقیقه یکبار روی آن کلیک کنید تا اگر به هر دلیلی سیستم قطع شد ترسیمات شما حفظ شده باقی بماند.

### $\boxdot$

Button

#### **C** Toolbar: Standard

 $\Diamond$  Menu: File  $\angle$  Save

بعد از انتخاب این دستور پنجرِ ه ای باز می شود که باید مسیر ذخیرِ ه و یک نام بر ای آن فایل تعیین کنید.

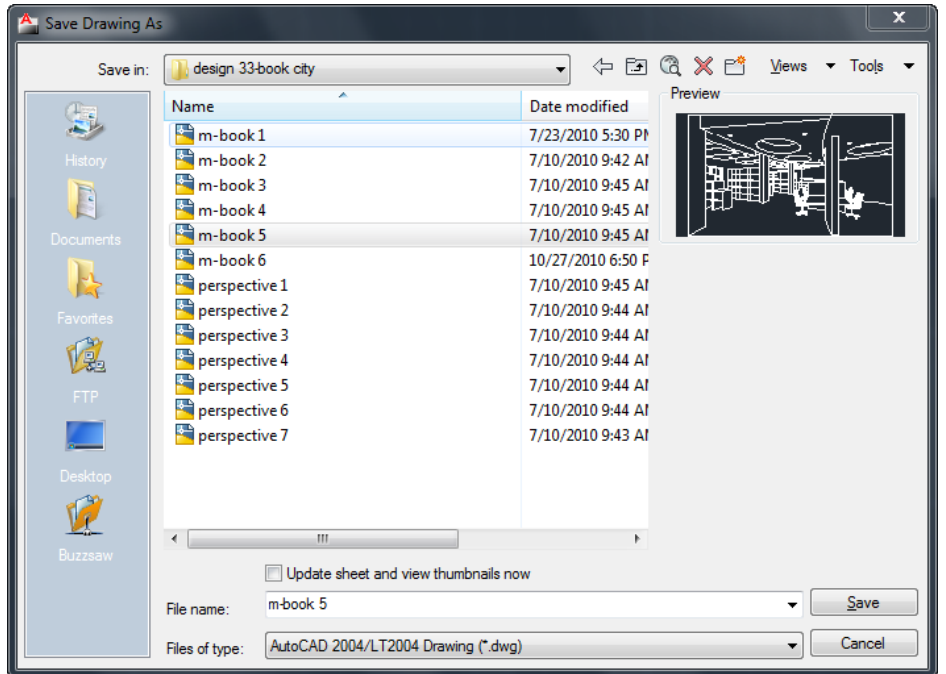

نکته مهم : اگر از ورژن های بالا اتوکد استفاده می کنید، هنگام ذخیره کردن بهتر است ورژن آن را پایین تعیین کُنید تا در جاهایی که اتوکد ورژن پایین نصب می باشد نیز باز شود .

Page **9** of **167** 

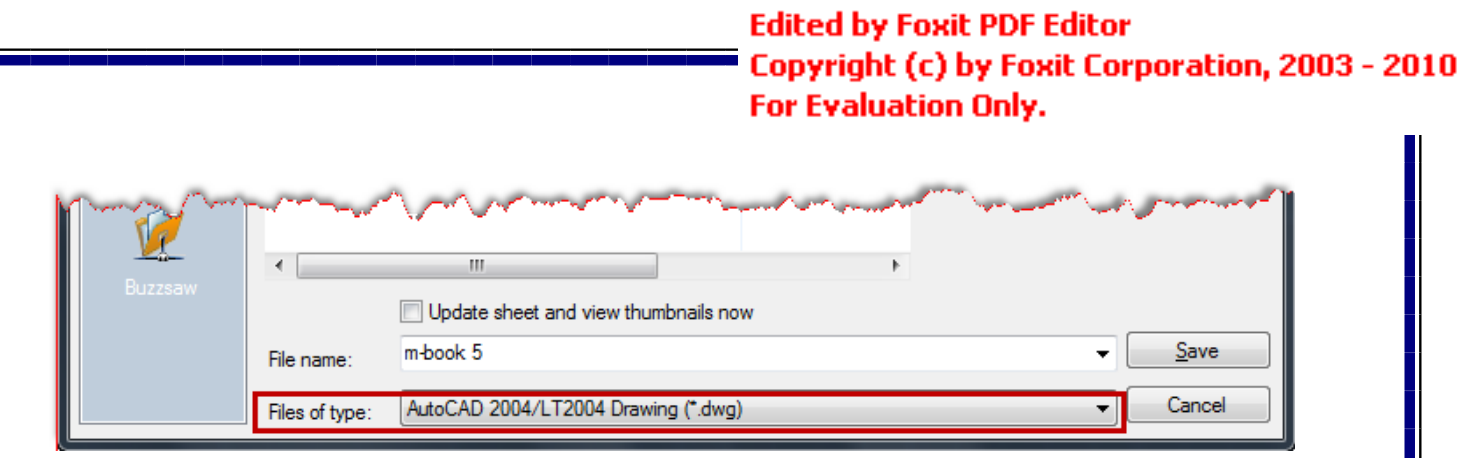

نکته مهم : از آنجایی که بیشتر افراد در هنگام ذخیره کردن فایل، فراموش می کنند تا ورژن آن را پایین تعیین کُنند ، شما می توانید با استفاده از پنجرِ Option این امکان را دائمی و خودکار کنید بطوری که

در هنگام ذخیره کردن، با ورژن مورد نظر ذخیره شود. برای اینکه این امکان را تنظیم کنید می توانید از روش زیر پیروی کنید:

در صفحه ترسیم عبارتOption (Option) را تایپ کنید و اینتر را بزنید تا پنجره Option باز شود.

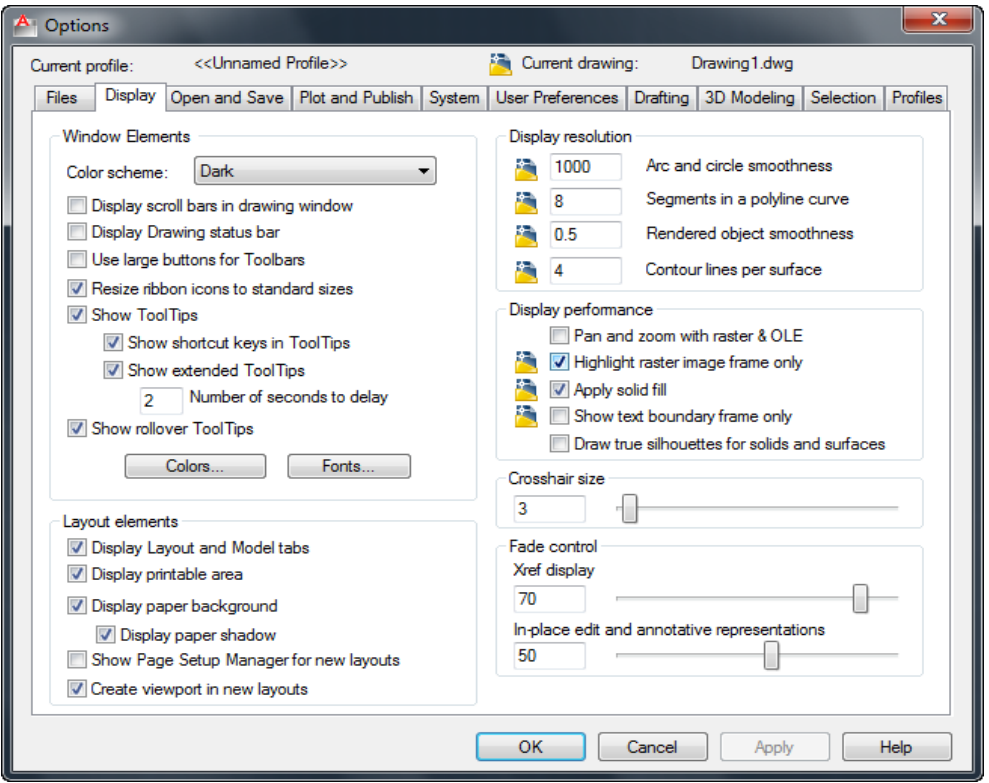

اکنون وارد سربرگ Open and Save و سپس در بخش Save As لیست کشویی را باز کنید و

یک ورژن پایین تر را انتخاب کنید. توجه داشته باشید که حتما فرمتDWG باشد.

Page **10** of **167** 

در انتها رویDk کلیک کنید تا این تنظیم اعمال شود.

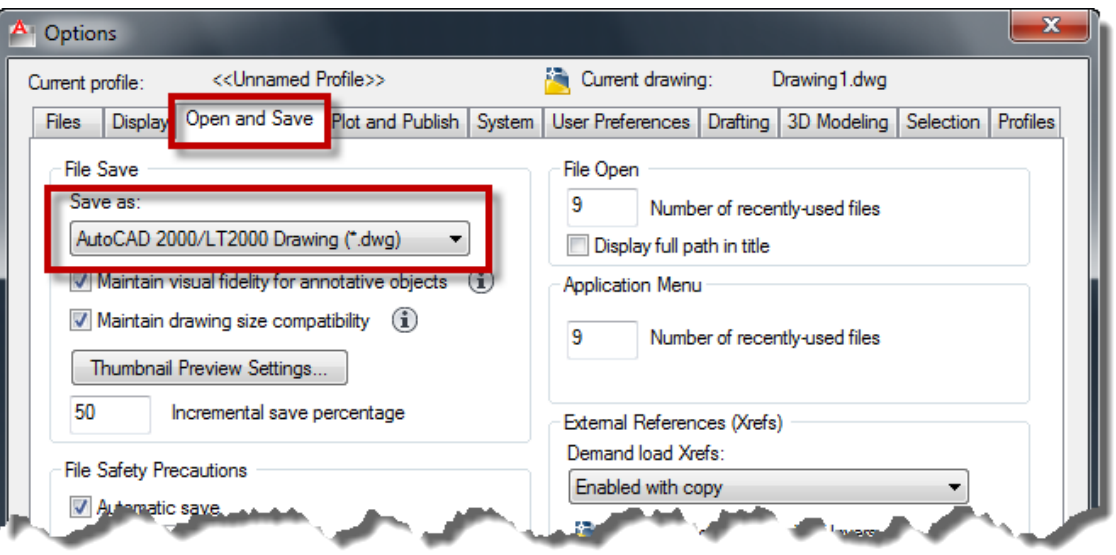

ـ LINE( خط) : برای ترسیم خطوط در اندازه های دلخواه و در زوایای مختلف بکار می رود.

حالت های انتخاب این ابز ار

Button

 $\Diamond$  Ribbon: Home tab  $\angle$  Draw panel  $\angle$  Line

 $\otimes$  Menu: Draw  $\searrow$  Line

Toolbar: Draw

نحوه اجرا : پس از اجرای دستور ، مکان نمای موس به حالت + تبدیل می شود . در این شکل می توانیم به سه روش خط ترسیم کنیم.

Page **11** of **167** 

1 ـ ترسیم آزاد : به این صورت که بعد از اجرای دستور می توانیم نقاط را بشت سر ٍ هم کلیک کرده و خطوط را بدون اندازه دقیق و زاویه ترسیم کنیم.

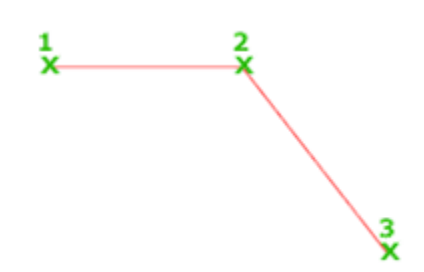

-ترسیم با انداز م : به این صورت که پس از اجرای دستور و انتخاب نقطه اول ، مکان نمای موس را به سمت مورد نظر حرکت داده و عدد مورد نظر را تایپ کرده و در انتها اینتر می کنیم.

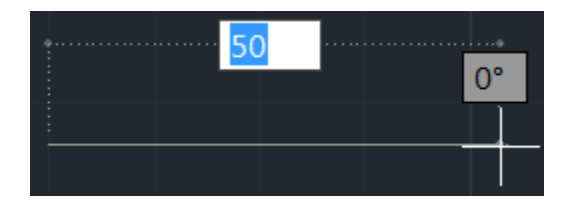

نکتّه مهم : اگر خواستید که خط شما کاملا در حالت افقی یا عمودی ترسیم شود، F8 را بزنید و یا اینکه کهیک

روی Ortho Mode کلیک کنید . با هر با انتخاب فعال و غیر فعال می شود.

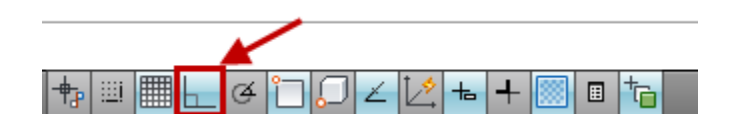

3-ترسم خط با انداز ه و زاویه دقیق : پس از اجرای دستور و انتخاب نقطه اول عبارت زیر را تایپ کنید.

#### SHIFT@ N SHIFT<θ

N=طول مورد نظر

 $\theta$  ز او یه

و طول و زاویه را در موقعیت تعیین شده وارد کنید و اینتر را بزنید.

Page **12** of **167** 

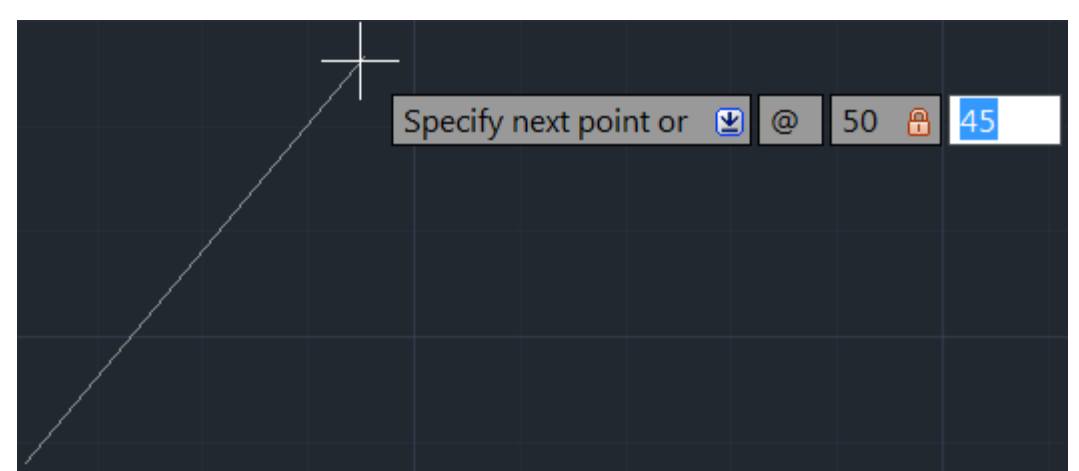

نکتّه مهم : در روش سوم بهتر است که F8 غیرفعال باشد.

نکته مهم : اگر استفاده از ${\rm SHIFT}{}{}{}{}\@{}{}{}\textrm{S}{}{}{}{}{}{}{}{}{}{}{}{}{}{}{}{}_{\rm H}{}{}_{\rm F}{} {}{}_{\rm T}{}{}_{\rm c}$  استفاده کنید، به شرط انکه گزینه Dynamic Input فعال باشد.

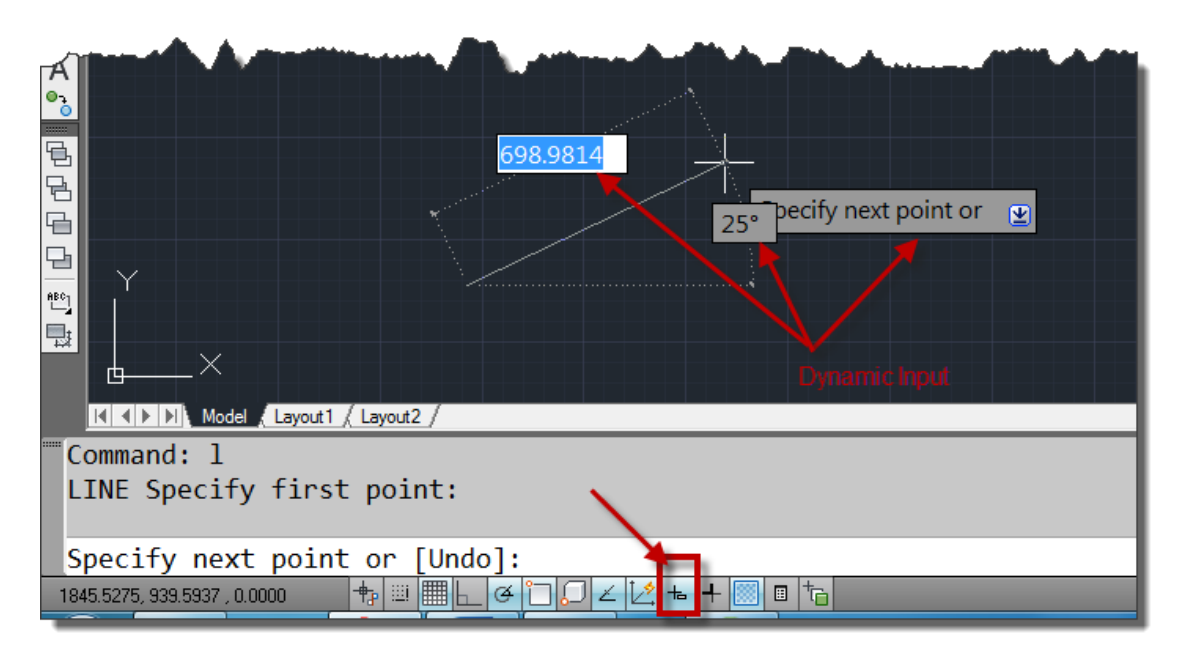

روش کا به صورت می باشد که بعد از انتخاب ابزار Line، یک نقطه را به عنوان نقطه شروع کلیک کنید، اکنون طول مورد نظر را با استفاده از کیبرد وارد کنید و یک بار Tab را در کیبرد بزنید تا طول قفل شود و زاویه فعال شود و حال زاویه مورد نظر را وارد کُنید و در انتها اینتر را بزنید.

Page **13** of **167** 

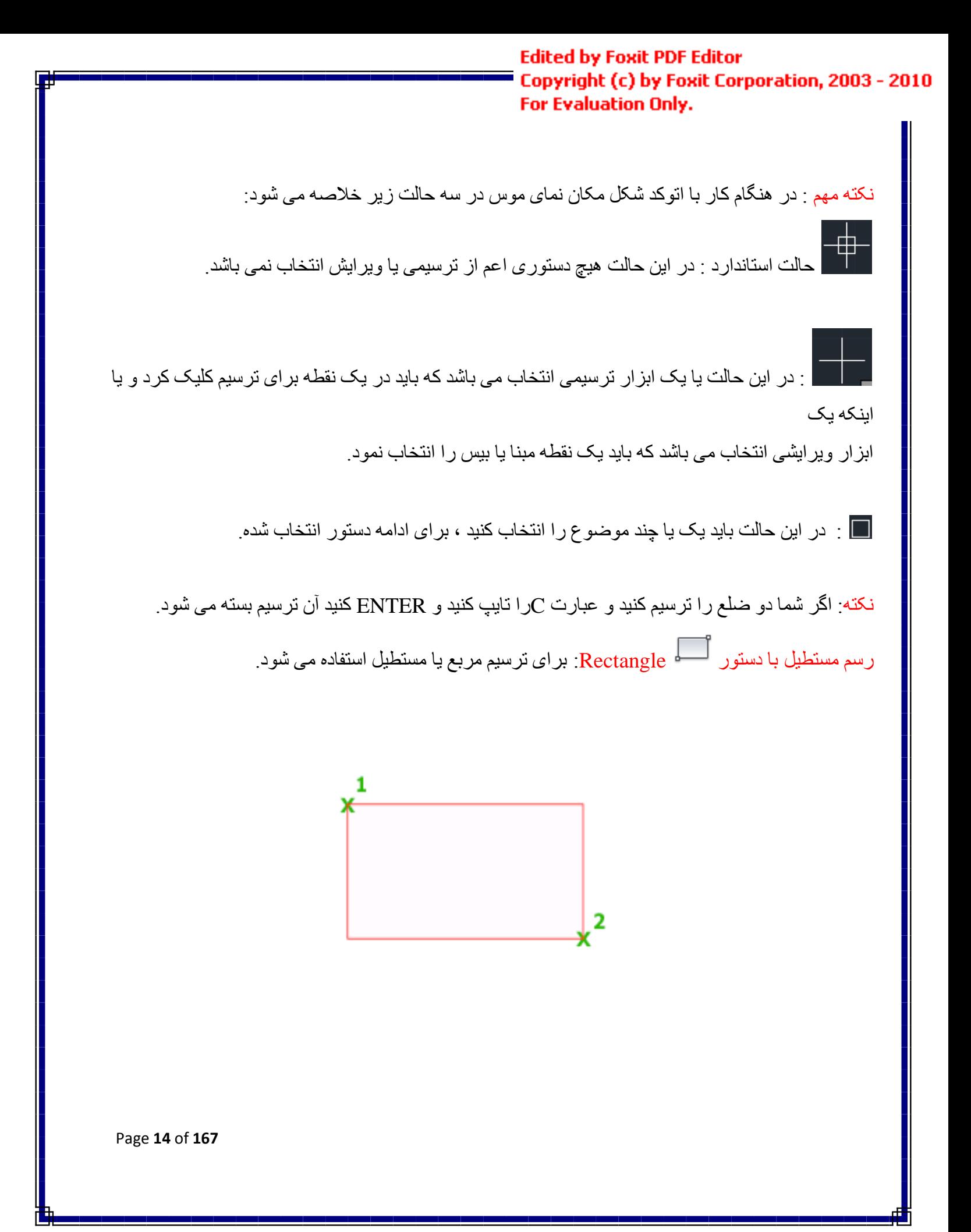

َسِٕ اَتخاب آیک:ٍ

Button

 $\triangle$ Ribbon: Home tab  $\triangleright$  Draw panel  $\triangleright$  Rectangle

*<u>Menu:</u>* Draw > Rectangle

**Toolbar:** Draw

**Command entry:** rectang or rectangle

َسِٕ اخشا:

 $1$ -پس از اجرای دستور ، یک نقطه را به عنوان گوشه اول انتخاب می کنیم و سپس عبارت D را تایپ کرده و Enter می کُنیم .حال می توانیم با وارد کردن مقدار عدد اول به عنوان اندازه اضلاع طولی و زدن Enter و دوبارِ ه مقدار عدد دوم را به عنوان اضلاع عرضی وارد کنید و Enter را بزنید ، با اینکار مستطیل رسم شده نمایش داده می شود و بر ای قر ارگیری آن کافی است که روی یک نقطه از صفحه ترسیم کلیک کنید.

يس از اتخاب دستور و سپس کليک در يک نقطه به عنوان گوشه اول عبارت @SHIFT را زده و به ترتيب T طول و عرض مستطیل را وارد کنید و در انتها Enter کنید.

نکته مهم : اگر بعد از انتخاب ابزار Rectangel در خط فرمان دفت کنید، یک سری امکانات را در اختیار ما فرار دادِ اعت کّ :

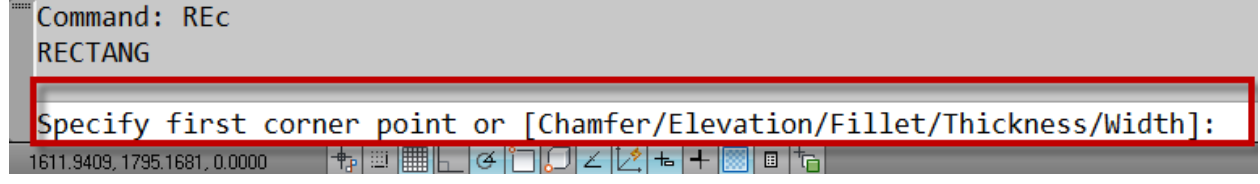

Area: بر اساس مساحت می توانید یک مستطیل ترسیم کُنید. که باید بعد از انتخاب این ابزار ، در صفحه ترسیمی یک گوشه یا در واقع گوشه اول را انتخاب کنید و سپس عبارتArea ) )را تایپ کنید و اینتر را بزنید در این حالت پیغام زیر نمایان می شود،

Page **15** of **167** 

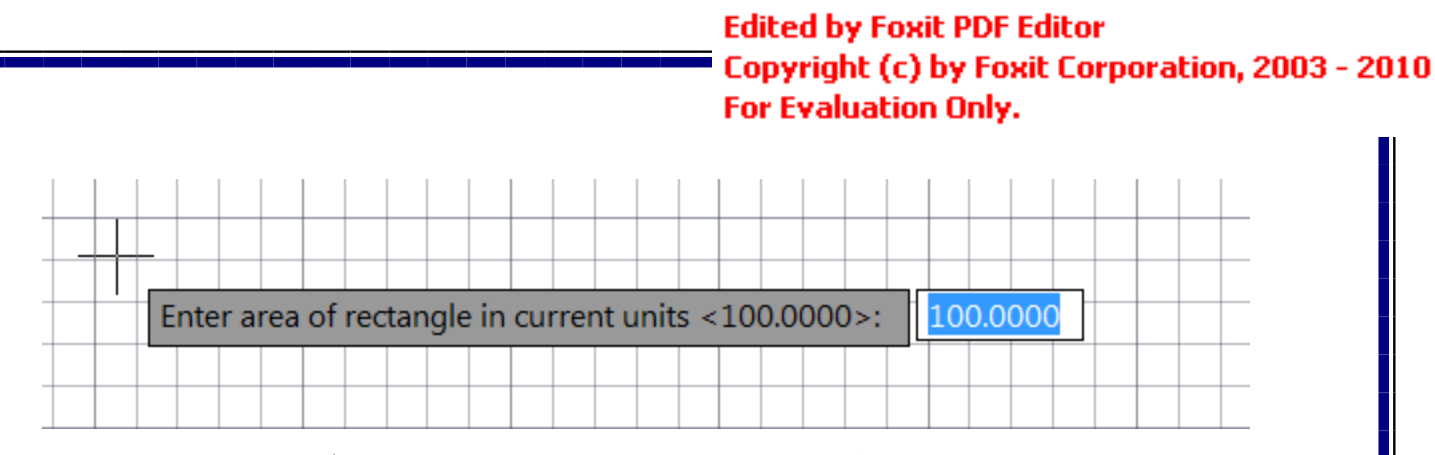

با مشاهده این بیغام، مساحت مورد نظر را وارد کنید و اینتر را بزنید تا وارد مرحله بعدی شوید که با پیغام زیر

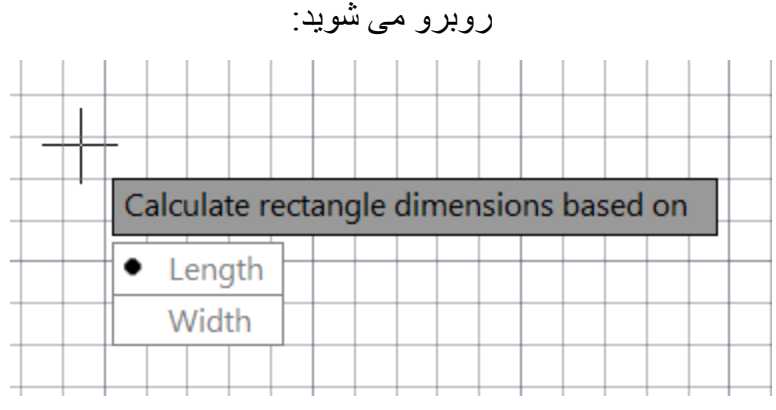

در جواب این پیغام، شما می بایست یکی از اظلاع(طول یا عرض) را به عنوان مبنا انتخاب کنید تا محاسبه مساحت برا اساس اندازه آن حساب شود، با انتخاب یکی از آنها ، اندازه مورد نظر را وارد کنید و اینتر را بزنید تا مستطیل ترسیم شود.

Rotation: با انتخاب این گزینه می توانید مستطیل را در هنگام ترسیم تحت زاویه خاصبی قرار دهید. Chamfer: می توانید از این گزینه برای پخ زدن مستطیل در هنگام ترسیم استفاده کنید.

Elevation: از این گزینه زمانی استفاده می شود که بخواهید مستطیل را در یک ارتفاعی نسبت به مختصات Z ترسیم کُنید.(نتیجه کار را در نمای سه بعدی می توانید مشاهده کنید)

Fillet: مستطیل را با کُنج های گرد ترسیم می کُند که می بایست شعاع مورد نظر را جهت گرد کردن وارد کُنید. Thickness: با انتخاب این گزینه می توانید به خطوط مستطیل مقداری را به عنوان ارتفاع در راستای مورد نظر تعیین کنید که نتیجه کار در نمای سه بعدی مشاهده می شود. به این نکته توجه داشته باشید که فقط خطوط را ارتفاع می دهد و مستطیل توپر یا solid نمی شود.

Width: پهنای خطوط مستطیل در حال ترسیم را کُنترل می کُند. نکتّه مهم : بعد از اینکه هر کدام از گزینه ها را انتخاب کردید، در دفعات آتی با همان تنظیمات مستطیل ترسیم می شود که باید همان گزینه را دو بار ه انتخاب کنید و مقادیر را به حالت بیش فرض تنظیم کنید.

Page **16** of **167** 

آشنایی با دستور کے Chamfer(پخ زدن) :

این دستور برای پخ زدن کُنج ترسیمات مورد استفاده قرار می گیرد.

حالت های اجرای دستور:

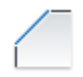

Button

 $\Diamond$  Ribbon: Home tab  $\Diamond$  Modify panel  $\Diamond$  Chamfer and Fillet drop-down  $\Diamond$ Chamfer

 $\Diamond$  Menu: Modify  $\angle$  Chamfer

 $\otimes$  Toolbar: Modify

نحوه اجر ای دستور:

پس از اجرای Chamfer ، عبارت D را تایپ کُنید و اینتر را بزنید ، اکنون دو عدد مورد نظر را برای دستور

ضلع هایی که باید در حالت زاویه ای قرار بگیرند و یا پخ زده شود را وارد کنید( با هر بار وارد کردن عدد باید اینتر را بزنید) <sub>.</sub> در ادامه خطوط مورد نظر را به ترتیب اعداد وارد شده کلیک کنید <sub>.</sub> مشاهد می شود که کنج ها به شکل پخ دار تبدیل می شود.

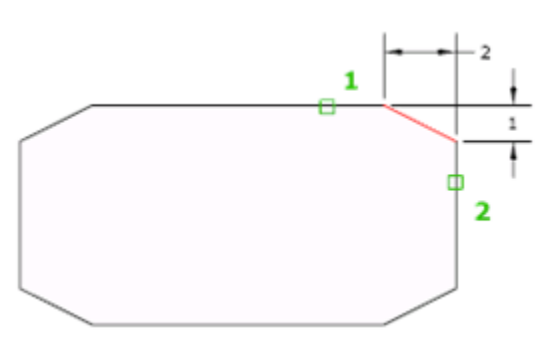

Page **17** of **167** 

ترفند : شما از این ابزار برای رساندن دو موضوع نیز می توانید استفاده کنید. برای اینکار باید بعد از تایپ عبارت D و زدن اینتر مقادیر را صفر دهید و بعد روی دو موضوع کلیک کنید .(از این روش در طراحی پلان بسيار مورد استفاده قرار می گیرد.) این رساندن دو موضوع هم می تواند طول خطوط را افز ایش و هم می تواند کاهش دهد و قسمت اضافی را حذف کند.

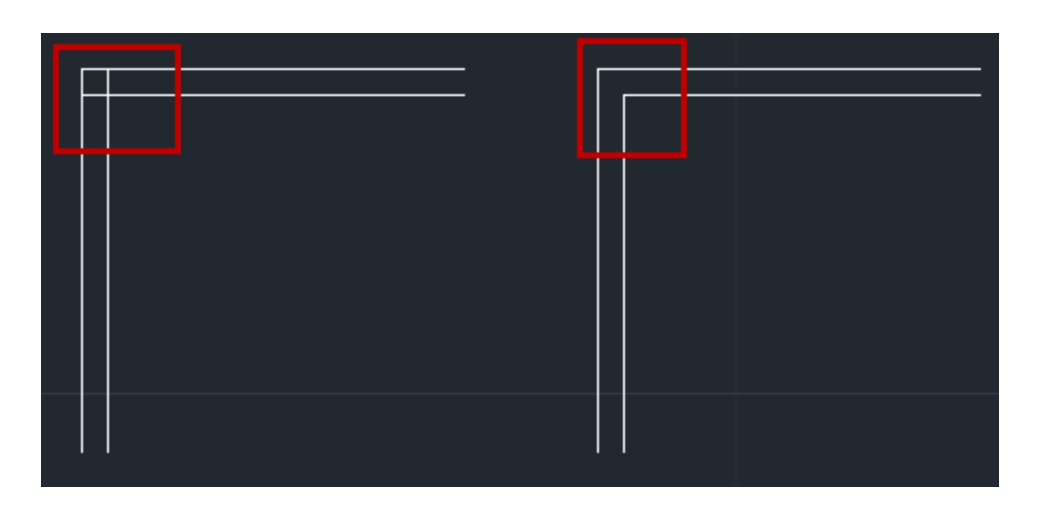

دیگر گزینه های مهم در ابزار Chamfer به شرح زیر می باشد:

**CHAMFER** (TRIM mode) Current chamfer Dist1 =  $1.0000$ , Dist2 =  $1.5000$ 

Select first line or [Undo/Polyline/Distance/Angle/Trim/mEthod/Multiple]: 

Undo: آخر بن عمل انجام شده ر ا بر مبگر داند.

Polyline : از این گزینه برای پخ زدن کُنج های یک Polyline استفاده می شود. به اینصورت که بعد از انتخاب ابزار Chamfer و تایپ D ، اینتر را بزنید و سپس مقادیر مورد نظر را که در بالا گفته شده وارد نمایید اکنون عبارت P را تایپ کنید و اینتر را بزنید، حال با کلیک روی Polyline ،تمام کنج های آن پخ زده مي شود.

Page **18** of **167** 

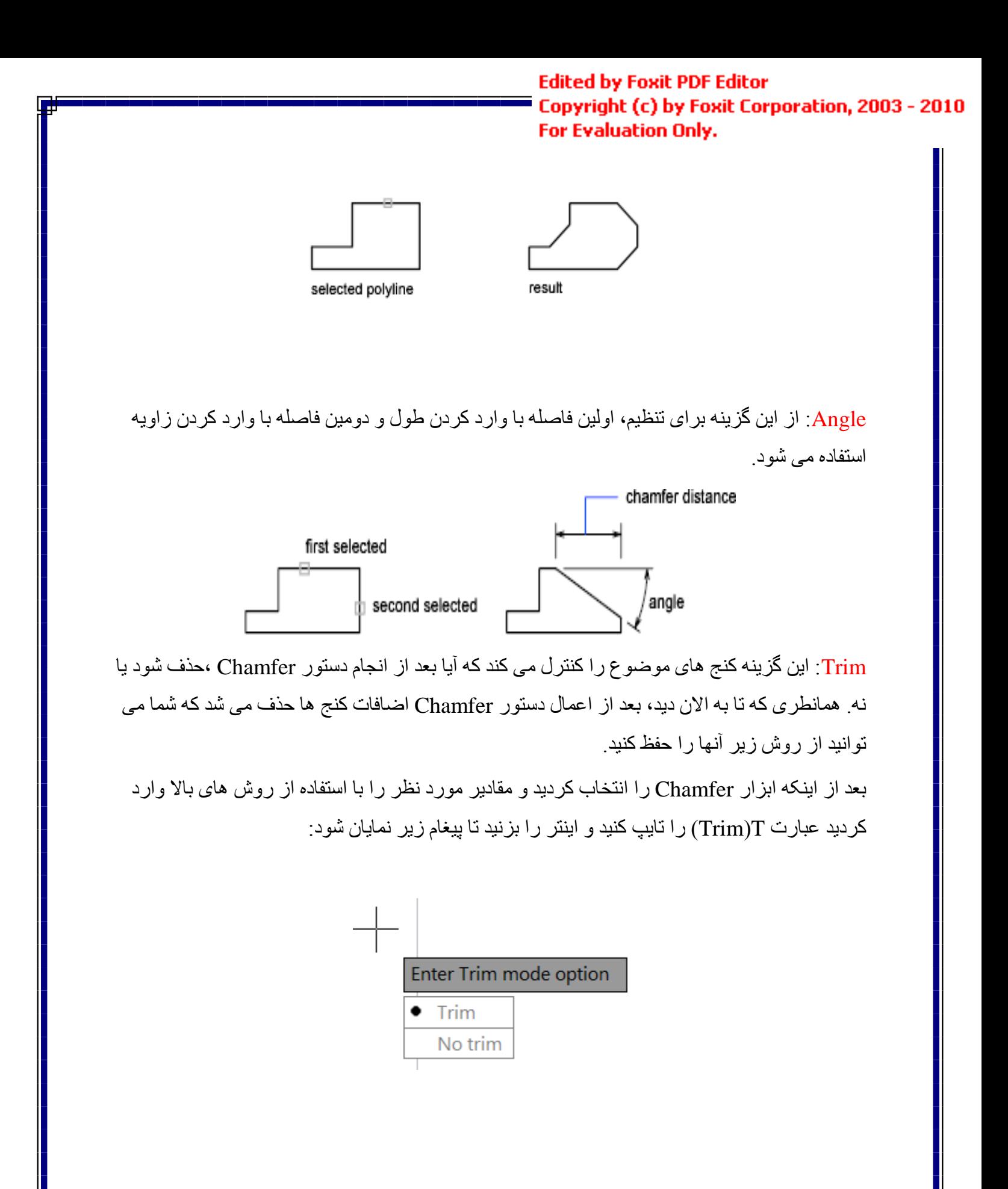

همانطور ی که می بينيد در حالت پیش فرض روی Trimانتخاب می باشد و به این معنا است که کنج ها را حذف کُند ، حال اگر گزینه No trim را انتخاب کُنید بعد از اعمال دستور Chamfer کُنج ها باقی می ياَذ.

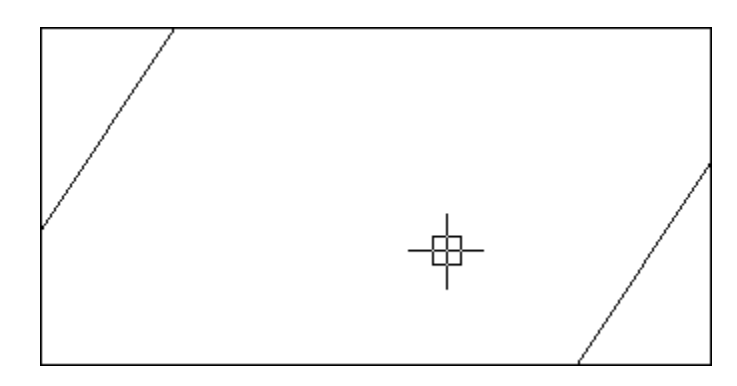

نکتّه مهم : شما می توانید از سیستم متغیر زیر نیز این امکان را فعال و یا غیر فعال کنید: ابتدا عبارت TRIMMODE را تایپ کنید و اینتر را بزنید، حال اگر مقدار عدد 0 را تایپ کنید و اینتر را بزنید کُنج ها بعد از اعمال دستور باقی می مانند و اگر مقدار 1 را وارد کرده و اینتر را بزنید بعد از اعمال ابزار Chamfer کُنج ها حذف می شوند.

Method: می توانید یکی از روش های Distance یا Angle را انتخاب کنید . توجه داشته باشید که از Distance برای دادن دو فاصله طولی استفاده می شود و از Angle نیز زمانی استفاده می شود که فاصله ضلع اولی از نوع طولی باشد و فاصله ضلع دوم را بخواهید با وارد کردن ز اویه بدست آورید.

Multiple: همانطوری که تا به اینجا اگر متوجه شده باشید بعد از هر بار اعمال دستور خود به خود این دستور لغو می شود که می بایست دوبار ه آن را انتخاب کنید و ویر ایش را اعمال کنید و در برخی از ترسیمات نیاز دارید که این ابزار را بشت سر هم روی موضوعات اعمال کنید برای اینکه این امکان را فعال کُنید، می توانید این گزینه را انتخاب کُنید . برای فعال کردن کافی است، بعد از انتخاب ابزار Chamfer و یا تایپ Cha و زدن اینتر، عبارت M را تایپ کنید و اینتر را بزنید تا فعال شود . از همین Da ر و ش بر ای غیر فعال کر دن می تو انید استفاده کنید.

Page **20** of **167** 

آشنایی با دستور Fillet  $\overline{\phantom{a}}$ (گرد کردن کنج ها) : از این ابزار برای گرد کردن کنج ها مورد استفاده قرار می گیرد. روش انتخاب ابز ار :

Button

 $\Diamond$  Ribbon: Home tab  $\Diamond$  Modify panel  $\Diamond$  Fillet  $\Diamond$  Menu: Modify  $\angle$  Fillet **C** Toolbar: Modify

تمام مراحل این ابزار مانند ابزار Chamfer می باشد با این تفاوت که به جای تایپ عبارت D عبارت Rسا، تایذ تایپ کُیذ ٔ تؼذ اص صدٌ ایُتش ؽؼاع يٕسد َظش سا ٔاسد کُیذ ٔ دٔتاسِ ایُتش سا تضَیذ ٔ تّ تشتیة روی اضلاع کلیک کنید.

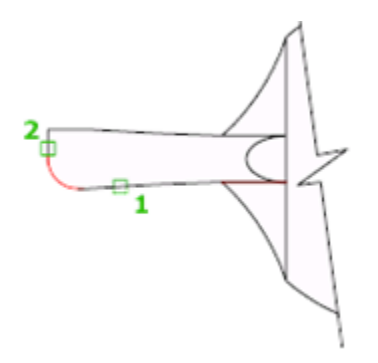

نکتّه مهم : زیر مجموعه های این گزینه نیز دقیقا مانند دستور Chamfer می باشد. نکته مهم : انتخاب قسمت های مورد نظر روی موضوعات برای چگونگی اعمال این دستور و دستور Chamfer بسيار مهم مي باشد.

Page **21** of **167** 

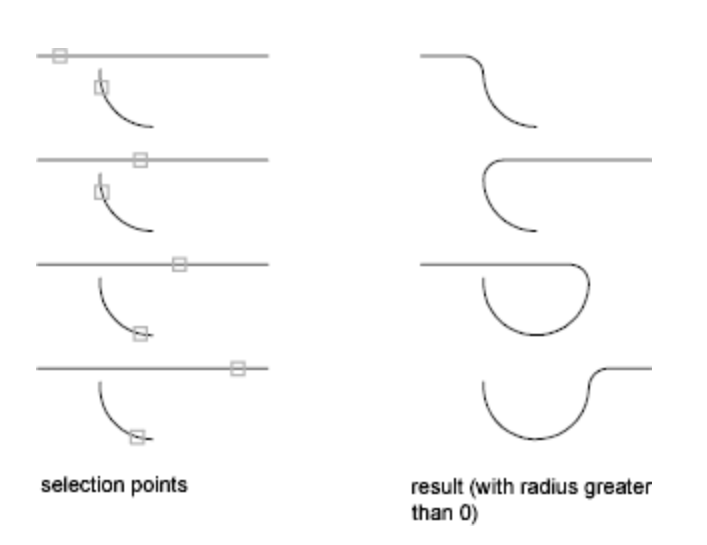

نکته ای که در این ابزار باید توجه داشته باشید این است که این ابزار نمی تواند بعد از اعمال Fillet روی دایرِ ه ، اضافات آن را حذف کند بلکه با یک کمان آنها را به هم وصل می کند.

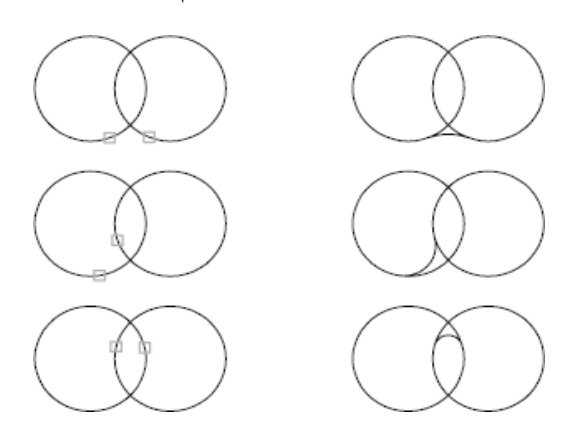

در ورژن اتوکد 2012 یک امکان جدید در این زیر مجموع اضافه شده است که Blend Curves نام دارد که از این ابزار برای ترسیم یک خط منحنی( spline) بین دو خط و یا منحنی استفاده می شود. روش انتخاب ابزار:

لجمهم

Button

 $\Diamond$  Ribbon: Home tab  $\Diamond$  Modify panel  $\Diamond$  Blend  $\otimes$  Menu: Modify > Blend Curves  $\otimes$  Toolbar: Modify

Page **22** of **167** 

با تایپ عبارت BL و زدن اینترنیز می توانید به این ابزار دسترسی پیدا کنید.

ر و ش استفاده :

به این صورت می باشد که بعد از انتخاب این ابزار به ترتیب روی دو موضوع کلیک کنید تا با توجه به نوع موضوع و مسير أنها ، یک Spline أنها را به هم وصل کند.

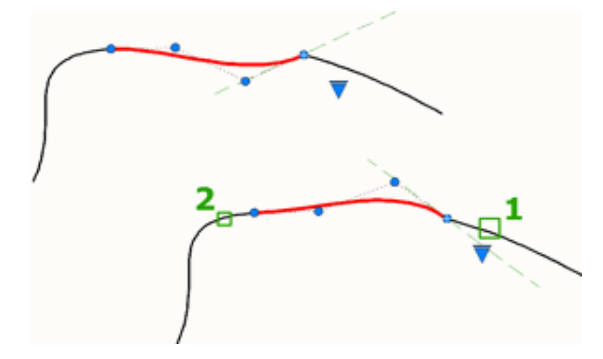

آشنایی با ابزار $\stackrel{\text{(L)}}{=}\text{OFFSET}$ (کپی های موازی):

از این ابزار برای ایجاد دایرِه های هم مرکز و یا خطوط موازی با هم به تعداد مورد نظر استفاده می شود.

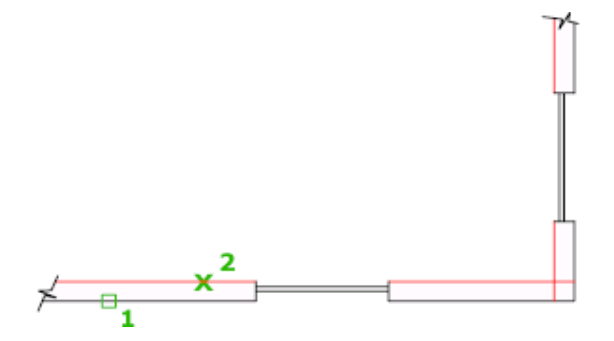

نحوه انتخاب ابزار :

### ௲

Button

 $\Diamond$  Ribbon: Home tab  $\Diamond$  Modify panel  $\Diamond$  Offset

 $\otimes$  Menu: Modify  $\ast$  Offset

**C** Toolbar: Modify

Page **23** of **167** 

نحوه اجرای دستور : بعد انتخاب این ابزار ، مقدار فاصله ای را که باید موضوع در موازات آن ایجاد شود را وارد کُنید و اینتر را بزنید و سپس روی موضوع مورد نظر کلیک کنید تا انتخاب شود، حال با استفاده از موس جهت مورد نظر را تعیین کنید و با کلیک در آن جهت ، این دستور اعمال می شود.

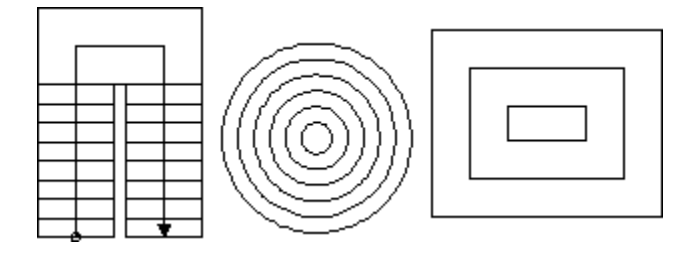

زير مجموعه های این ابزار عبارتند از :

Erase: با استفادِه از این گزینه می توانید تعیین کنید که موضوع منشاءِ یا اصلی شما بعد از Offset حذف شو د پ

Layer : این یک گزینه پرکاربرد می باشد و به شما این امکان را می دهد که موضوع Offset شده در چه لایه ای قر ار بگیر د . مثلا در لایه جاری باشد و یا در لایه منشاء.

یک مثال ساده در این زمینه را می توان پلان آکس بندی ساختمان زد، همانطوری که می دانید در پلان آکس بندی ساختمان خطوط با خطّ و نقطه ترسیم می شود و پلان فنداسیون و تیر ریزی با توجه به پلان آکس بندی ترسیم می شود. حال اگر شما از پلان آکس بندی به عرض پی offset بگیرید می بینید که با همان خطّ و نقطه ترسیم می شود که می بایست بعد Offfset خطوط را با ابزار های دیگر تغییر دهید، اینجا ست که با این ابز ار ً می تو انید به سادگی استفاده کنید، نکته ای که و جو د دار د باید قبل از ۱ستفاده از این ابزار لایه ای برای پی . یا تیر ساخته باشید و آن لایه را جاری کنید.

دستور (کیبی)<br>دستور (کیبی)

از این ابزار برای تکثیر موضوعات ترسیم شده مورد استفاده قرار می گیرد.

حالت های اجرای دستور:

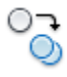

Button

 $\Diamond$  Ribbon: Home tab  $\Diamond$  Modify panel  $\Diamond$  Copy

 $\Diamond$  Menu: Modify  $\angle$  Copy

 $\otimes$  Toolbar: Modify

Shortcut menu: Select the objects to copy, and right-click in the drawing area. Click Copy Selection.

نحوه اجرای دستور:

پس از انتخاب دستور ، مکان نمای موس به حالت انتخاب در می آید که باید موضوع یا موضوعات را انتخاب کُنید و اینتر را بزنید یا راست کلیک کنید. اکنون وارد مرحله بعدی می شوید که می بایست یک نقطّه به عنو ان مبنا یا بیس کپی انتخاب کُنید و با انتخاب نقطّه مبنا موس را به سمتی که می خواهید موضوعات کپی شوند حرکت داده و در نقطه مورد نظر کلیک کنید . شما می توانید طول کپی را نیز به جای کلیک کردن وارد کُنید و در انتها اینتر را بزنید.

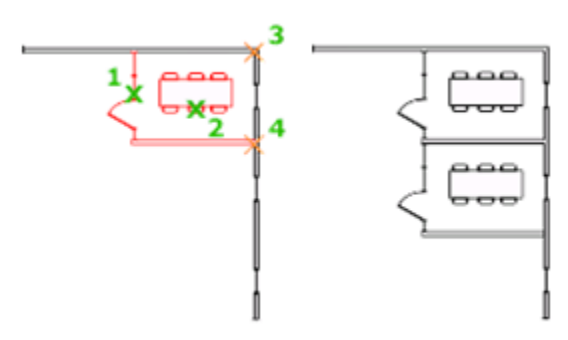

مهم ترين زير مجموعه این ابز ار عبار تند از :

اگر بعد از انتخاب نقطه بيس در خطّ فرمان نگاه کُنيد، گُزينهArray را مشاهده مي کُنيد.

Page **25** of **167** 

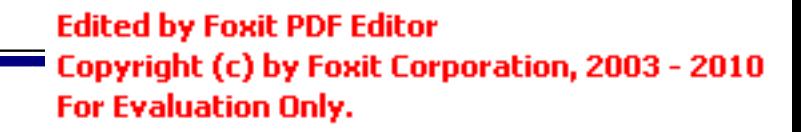

Current settings:  $Copy mode = Multiple$ Specify base point or [Displacement/mOde] <Displacement>: Specify second point on [Array] <use first point as displacement>:  $+$   $\equiv$   $\blacksquare$ <u>▕▗▐▔▁▌</u>∠▐<u>▞▏▖▏▜░▏</u>▊▐▚ 2267.2618, -1228.7393, 0.0000

این فر مان در حقیقت از شما می خو اهد نقطه بعدی ر ا انتخاب کنید و یا Array، که شما با تایب عبار ت و زدن اینتر می توانید از موضوع تان چندین کپی بگیرید، که البته بعد از زدن اینتر در بیغام ظاهر شده

Enter number of items to array:

تعداد ر ۱ و ار د کُنید و اینتر ر ۱ بز نید تا تعداد تایید شود

اکنون برای دادن فصله دو روش دارید:

یکی اینکه فاصله بین دو نقطه بیس را وارد کنید و اینتر را بزِ نید و دیگری اینکه فاصله موضوع ابتدایی ٔ اَتٓایی سا ٔاسد کُیذ کّ تشای ایٍ کاس تایذ اتتذا ػثاست F سا تایپ کُیذ ٔ ایُتش سا تضَیذ ٔ فافهّ کهی سا وارد کُنید و یا در صفحه ترسیم کلیک کنید.

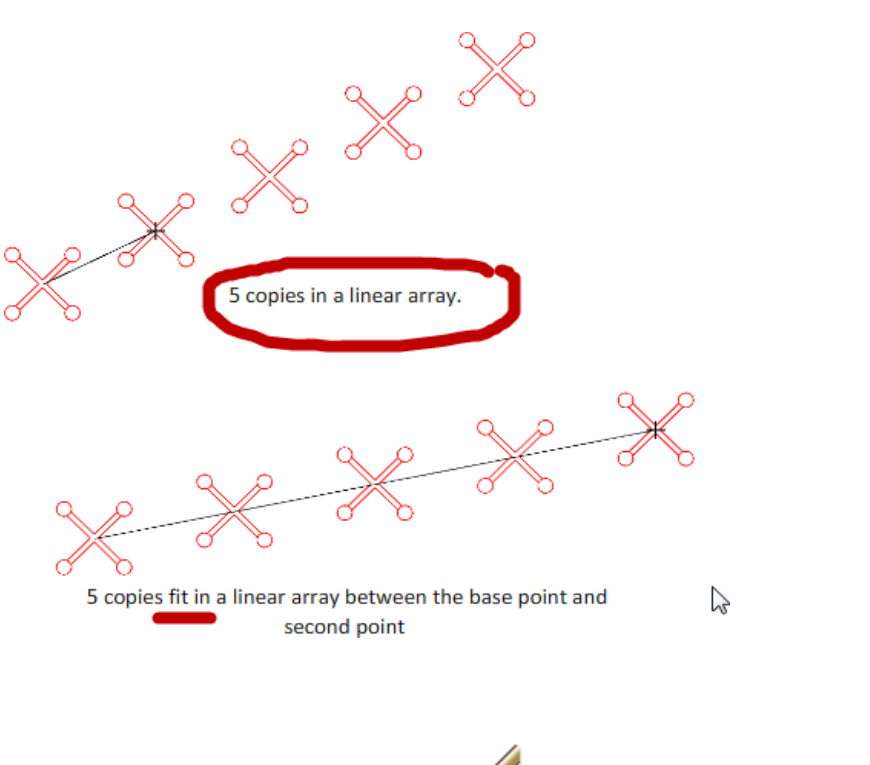

آؽُایی تا ززف يٕمٕػات تشعیى ؽذِ ) Erase ):

ر اههای ز پادی بر ای پاک کر دِن مو ضو عات تر سیم شده در ِ اتو کد و جو د دار د :

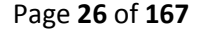

نحو ه انتخاب ابز ار :

حالات اجران

 $\Diamond$  Ribbon: Home tab  $\Diamond$  Modify panel  $\Diamond$  Erase

 $\Diamond$  Menu: Modify  $\angle$  Erase

**Toolbar:** Modify

**Shortcut menu:** Select the objects to erase, right-click in the drawing area, and click Erase.

**Command entry:** erase

1- ابتدا موضوع را در صفحه ترسیم انتخاب کرده و سپس در Delete را بزنید تا موضوعات انتخاب کیبر د کلید شَده، حذف شَو ند.

2-ابتدا موضوع یا موضوعات را انتخاب کرده و erase را انتخاب کنید و یا بالعکس (در حالت بالعکس ابز ار

باید در انتها اینتر را بزنید.)

3-انتخاب موضوع یا موضوعات- تایپEnter -Eزدن

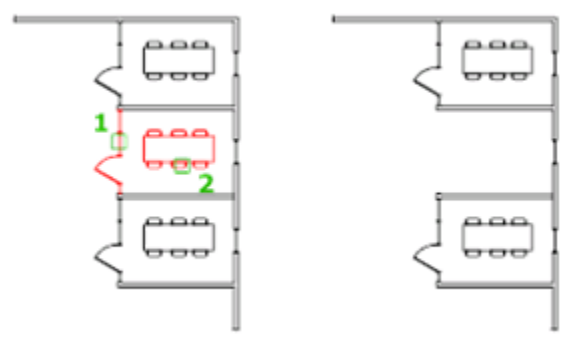

Page **27** of **167** 

آشنایی با ابزار قرینه یا آینه $\Delta$ ای (MIRROR) ):

این دستور برای قرینه کردن یا کپی به حالت قرینه یک یا چند موضوع مورد استفاده قرار می گیرد. نحو ه انتخاب ابزار :

## $\Delta$

#### **Button**

 $\Diamond$  Ribbon: Home tab  $\Diamond$  Modify panel  $\Diamond$   $\Diamond$  Mirror

 $\Diamond$  Menu: Modify  $\angle$  Mirror

 $\otimes$  Toolbar: Modify  $\Box$ 

**Command entry:** mirror

#### نحوه اجر ای دستور:

پس از فعال کردن دستور موضوع یا موضوعات مورد نظر را انتخاب کنید و سپس کلیک راست یا ایِنتر ر ا بز نید تا و ار د مرحله بعدی شوید . در این مرحله باید یک نقطه را به عنوان نقطه شروع محور تقارون انتخاب کنید و سپس با جابجا کردن موس نقطه پایانی یا انتها را برای انجام تقارون انتخاب کنی و اینتر را تضَیذ.

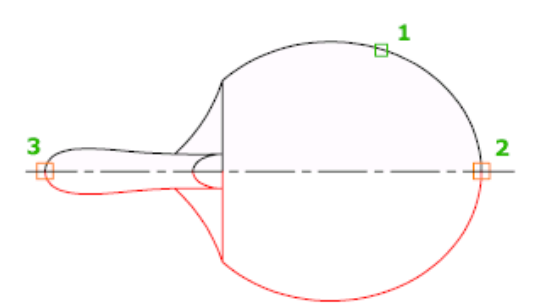

نکته مهم : در حالت پیش فرض شما نمی توانید موضوعات متنی را قرینه کنید، اگر اینکار را انجام دهید ْهِیچ تغییر ی در حالت قر ار گیر ی موضوع نمی تو انید مشاهده کنید. مانند تصویر زیر :

Page **28** of **167** 

AutoCAD2012

AutoCAD2012

Ortho:  $6.8853 < 0^{\circ}$ 

اگر شما قصد داشته باشید تا این ابزار روی موضوعات متنی نیز اعمال شود باید از سیستم متغییر زیر استفادِ کُنید. توجّه داشته باشید که قبل از استفادِ از Mirror این متغییر را فعال کنید.

برای فعال کردن ابتدا عبارت MIRRTEXT را در خط فرمان تایپ کنید و اینتر را بزنید تا پیغام زیر نمایان شو د:

> Enter new value for MIRRTEXT <0>: II o

حال اگر مقدار 0 را وارد کُنید و اینتر را بزنید ، موضوع متنی در راستای خود حفظ می شود و اگر هم مقدار 1 را وارد کُنید و اینتر را بزنید موضوع منتی را می توانید Miiror کُنید.

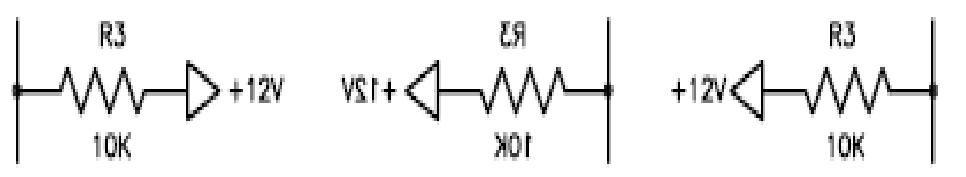

after MIRROR  $(MIRRTEXT = 0)$ 

after MIRROR  $(MIRREXT = 1)$ 

before MIRROR

آؽُایی تا اتضاسMove( خاتدا کشدٌ(:

این یک ابزار پر استفاده در اتوکد می باشد و برای جابجا کردن موضوعات و انتقال آنها از یک نقطه به نقطه دیگر مورد استفاده قرار می گیرد.

Page **29** of **167** 

نحو ه انتخاب ابز ار :

 $+1$ Button

 $\Diamond$  Ribbon: Home tab  $\Diamond$  Modify panel  $\Diamond$  Move

 $\Diamond$  Menu: Modify  $\angle$  Move

**C** Toolbar: Modify

Shortcut menu: Select the objects to move. Right-click in the drawing area and click Move

تحوه اجرای ابز ار :

پس از فعال کردن ابزار Move ، موضوع یا موضوعات مورد نظر را انتخاب کرده و بعد کلیک راست یا اینتر کنید، سپس روی یک نقطه از شکل به عنوان نقطه مبنا یا مبدا کلیک کرده و سپس یک نقطه را به علوان مقصد اللّخاب کُنید با این عمل موضوعات به محل مورد نظر اللّقال پیدا می کُند.

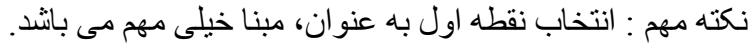

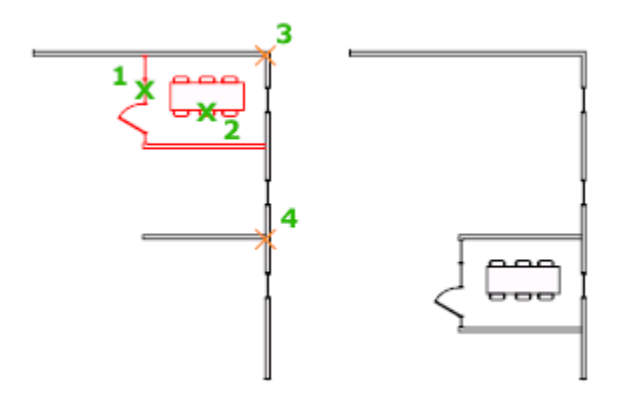

Page **30** of **167** 

آشنایی با ابز ار $\rm{Rotate}$ (دور ان دادن): از این ابزار ، برای دوران و چرخش موضوعات مورد استفاده قرار می گیرد. نحو ه انتخاب ابز ار :

### $\mathcal{C}$

#### **Button**

 $\Diamond$  Ribbon: Home tab  $\Diamond$  Modify panel  $\Diamond$  Rotate

 $\Diamond$  **Menu:** Modify  $\angle$  Rotate

**Toolbar**: Modify

**Shortcut menu**: Select the objects to rotate, and right-click in the drawing area. Click Rotate

تحوم اجر ای ایز ان

پس از فعال کردن ابزار Rotate ، موضوع یا موضوعات مورد نظر را انتخاب کرده و بعدکلیک راست یا اینترکنید، بعد یک نقطه را به عنوان مبنای دورا انتخاب می کُنید سپس مقدار دوران را وارد می کُنید و اینتر را می زنید تا عمل دوران انجام گیر د .

\*در صورتی که بخواهید هنگام دوران موضوع از آن یک کپی داشته باشید می توانید بعد از انتخاب (Copy)موضوع مورد ) را وارد نموده و اینتر را بزنید . با این عمل از موضوع انتخاب شده در حین َظش ٔ صدٌ ایُتش ػثاست C

دو ر ان یک کپی نیز گر فته می شود.

Page **31** of **167** 

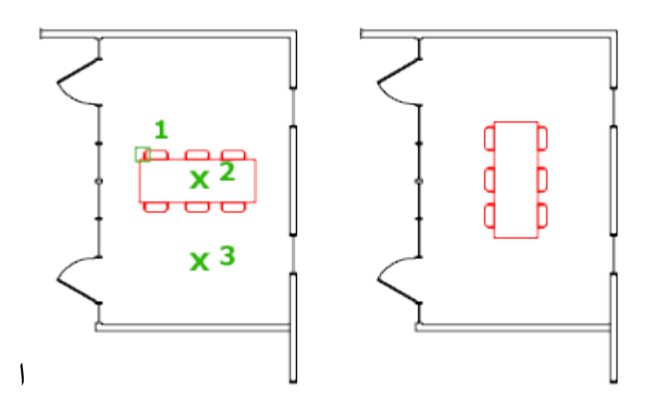

آشنایی با ابزار  $\mathrm{Circle}(\mathbb{C})$  (دایره) :

این ابزاری برای ترسیم دایرِ می باشد که در حالات و موقعیت های متفاوت قابل ترسیم می باشد.

نحوه انتخاب ابزار دایره :

Button

 $\bigodot$ 

 $\Diamond$  **Ribbon:** Home tab  $\angle$  Draw panel  $\angle$  Circle drop-down

 $\otimes$  Menu: Draw  $\triangleright$  Circle  $\triangleright$  Center, Radius

**Toolbar:** Draw

ترسیم روش ابتدایی آن با استفاده از انتخاب مرکز و وارد کردن شعاع می باشد.

به این صورت می باشد که بعد از انتخاب ابزار( Center, Radius) ، بر روی یک نقطه به عنوان مرکز دایرِ ه کلیِک کرده و سپس شعاع مورِد نظر را وارد کنید و اینتر را بزنید.

Page **32** of **167** 

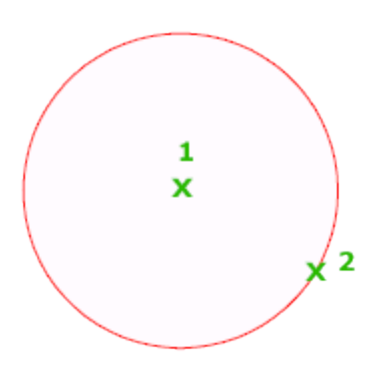

صوکر و قطر) : با این انتخاب از دایره، بعد از انتخاب مرکز قطر را وارد کنید.) استخاب میکن

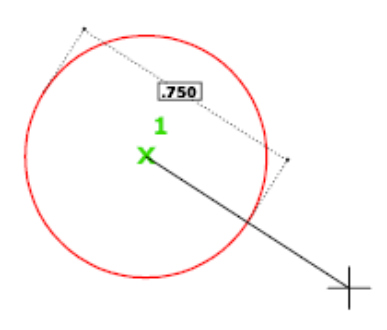

**Ribbon:** Home tab > Draw panel > Circle drop-down > 3-point

با این انتخاب، شما پس از انتخاب در سه نقطه دایره ترسیم می شود.

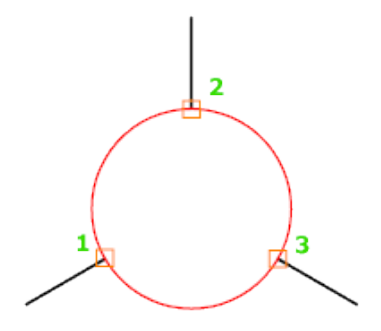

**Ribbon:** Click Home tab  $\triangleright$  Draw panel  $\triangleright$  Circle drop-down  $\triangleright$  Tan, Tan, Tan

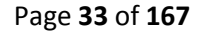

با این روش از ترسیم دایره شما نیاز به انتخاب سه موضوع به عنوان مماس، جهت ترسیم شدن دایره داسیذ.

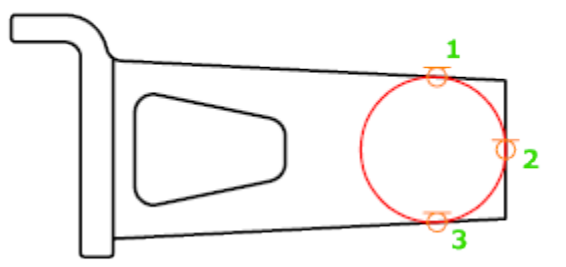

 $\Diamond$  Ribbon: Home tab  $\angle$  Draw panel  $\angle$  Circle drop-down  $\angle$  2-Point

با انتخاب در دو نقطه دایر ه ترسیم می شود.

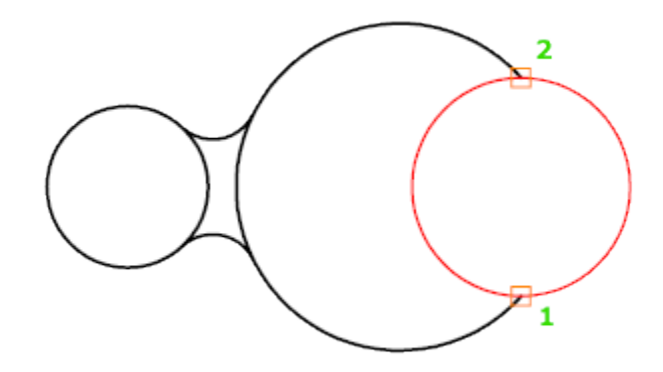

**Ribbon:** Home tab > Draw panel > Circle drop-down > Tan, Tan, Radius

با انتخاب دو مماس و وارد نمودن شعاع مورد نظر دایره ترسیم می شود.

Page **34** of **167** 

 $\bigodot$ 

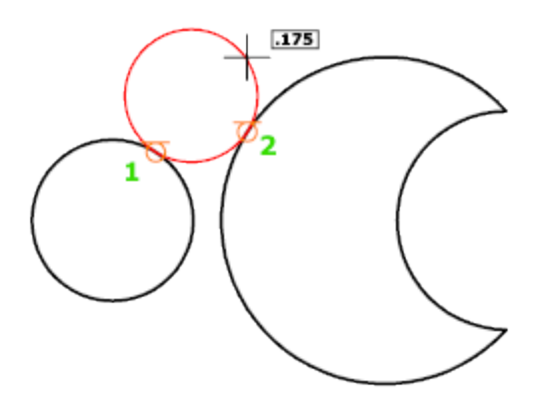

ِ<br>آشنایی با ابزار ترسیمی Arc(کُمان) :

برای ترسیم کمان و قوس ها یی با شعاع های مختلف مورد استفاده قرار می گیرد.

نحوه انتخاب ابزار :

Button

 $\Diamond$  Ribbon: Home tab  $\angle$  Draw panel  $\angle$  Arc drop-down  $\angle$  3-Point

 $\Diamond$  Menu: Draw  $\angle$  Arc  $\angle$  3 Points

**Toolbar:** Draw

نحوه اجرا :

روش معمول و پیش فرض نرم افزار : پس از انتخاب Arc(کمان)، به ترتیب سه نقطه را به عنوان ابتدا ، دستور

مرکز و انتهای کمان انتخاب نموده تا کمان ترسیم شود.

Page **35** of **167** 

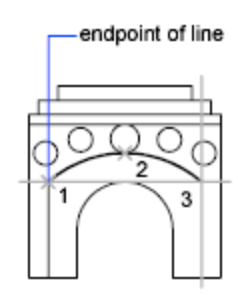

سٔػ ْای دیگش تشعیى کًاٌ ػثاستُذ اص:

(تشروع،مرکز،پایان)Start, Center, End

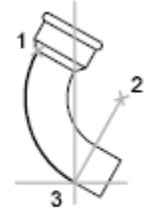

start(1), center(2),<br>end(3)

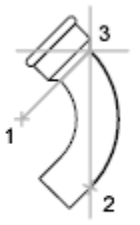

center(1), start(2),<br>end(3)

: (شروع، مرکز و زاويه کمان) (Start, Center, Angle

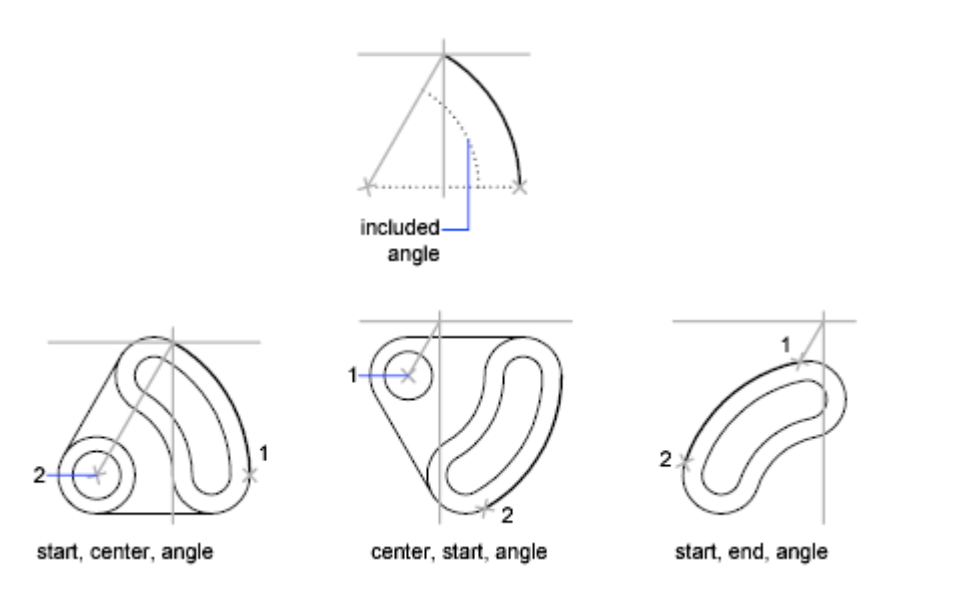

: شروع،مرکز و طول کمان) ( Start, Center, Length

Page **36** of **167**
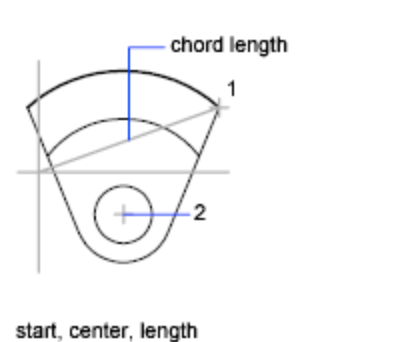

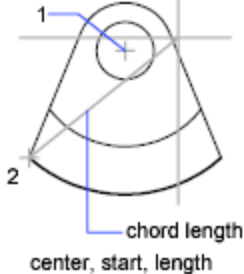

## : (شروع، انتها و امتداد ترسیمی کمان) ( Start, End, Direction

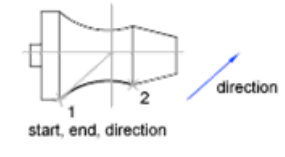

## Radius ,End ,Start(ؽشٔع، اَتٓا ٔ ؽؼاع کًاٌ( :

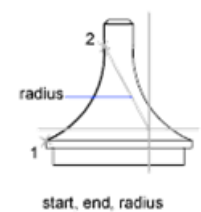

## $\pm$  (ادامه دادن) ( ) Continue

با انتخاب این روش می توانید ادامه کمان قبلی یا مورد نظر را ترسیم کنید.

آؽُایی تا اتضاس Scale(يمیاط(:

از این ابزار ویرایشی، برای کوچک و بزرگ نمودن موضوعات ترسیم شده استفاده می شود.

نحو ه انتخاب ابز ار :

Page **37** of **167** 

#### Button

 $\Diamond$  Ribbon: Home tab  $\angle$  Modify panel  $\angle$  Scale

 $\Diamond$  Menu: Modify  $\Diamond$  Scale

**Toolbar:** Modify

**Shortcut menu:** Select the objects to scale, and right-click in the drawing area. Click Scale.

َسِٕ اخشای اتضاس :

پس از انتخاب ابزار، موضوع یا موضوعات مورد نظر را انتخاب کرده و سپس ایِنتر یا کلیِک راست کنید . سپس یک نقطه را به عنوان مبنا انتخاب کرده و بعد مقدار عدد یا مقیاس مورد نظر را وارد کنید و اینتر ر ۱ بز نید .

\*عدد بزرگتر از یک، موضوع را بزرگ می کُند و عدد کوچک تر از یک موضوع را کوچک می کُند \*در صورتی که بخواهید هنگام تغییر مقیاس موضوع از آن یک کپی داشته باشید می توانید بعد از انتخاب موضوع و زدن اینتر عبارت $\rm{Copy}$ )راوارد کُنید و اینتر بزنید، هُنگام تغییر مقیاس موضوع انتخاب شده از آن یک کپی نیز گرفته می شود.

یادآوری : انتخاب نقطّه مبنا بسیار مهم می باشد .

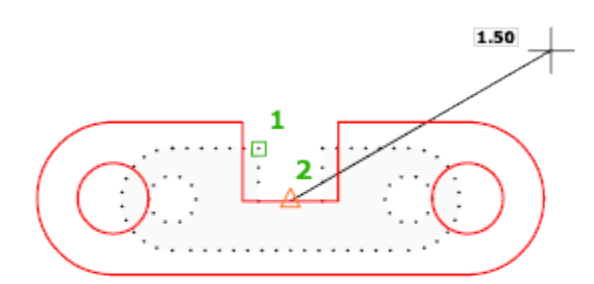

Page **38** of **167** 

---/-<br>آشنایی با ابزار <sup>---/-</sup> Trim(مرتب و آرایش کردن) :

این ابزار یکی از پرکاربردترین ابزار های ویرایشی به شمار می آید . و از این ابزار برای حذف اضافه های یک خط و یا پاک کردن قسمتی از شکل مورد استفاده قرار می گیرد .

نحو ه انتخاب ابز ار :

 $-/-$ 

Button

 $\Diamond$  **Ribbon:** Home tab  $\angle$  Modify panel  $\angle$  Trim

 $\Diamond$  Menu: Modify  $\angle$  Trim

**Toolbar:** Modify

َسِٕ اخشا :

این ابزار به دو روش قابل اجرا می باشد :

-<br>1پس از فعال نمودن ابز ار ، یک موضوع را به عنوان خط مرز خود انتخاب می کنید و بعد کلیک راست یا اینتر را بزنید، پس از آن با بردن مکان نمای موس بر روی خطوط اضافه یا قسمتی از شکلی را که می خواهید پاک شود کلیک نموده تا آن قسمت پاک گردد و در انتها برای خاتمه این ابزار کلیک راست یا اینتر سا تضَیذ.

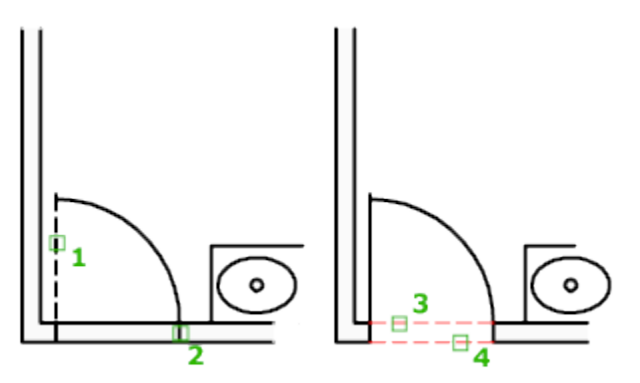

Page **39** of **167** 

روش دوم به این صورت می باشد که پس از انتخاب ابزار بلافصله اینتر را بزنید و بعد با بردن موس $\,2\,$ در قسمت های اضافی و کلیک کردن بروی آنها ، جسم را ویرایش کنید .

نکتّه مهم : ابز ار Trimو Extend مکمل هم هستند، یعنی اگر شما ابز ار Trim را انتخاب کردید و اشتباهی اضافات موضوعی را حذف کردید با پایین نگه داشتن کلید Shift روی کیبرد و کلیک روی همان موضوع ، موضوع مورد نظر به نزدیک ترین موضوع به خودش وصل می شود.

آشنایی با ابزار /<sup>---</sup> Extend (امتداد دادن ) :

بر اي امتداد دادن و رساندن یک خط به خط دیگر و یا رساندن یک موضوع به موضوع دیگر مور د استفادِه قرار می گیرد و جزء ابزار های پراستفادِ و مفید می باشد .

َسِٕ اَتخاب اتضاس :

 $-$ -/

#### Button

 $\Diamond$  Ribbon: Home tab  $\angle$  Modify panel  $\angle$  Extend  $\Diamond$  Menu: Modify  $\angle$  Extend **Toolbar:** Modify

#### نحو ه اجر ا

این ابز ار نیز مانند ابز ار Trim به دو روش قابل اجر ا می باشد و اینکه دقیقا بر عکس آن عمل می کند : 1-پس از انتخاب ابزار ، موضوع یا خط هدف را انتخاب کنید و سپس کلیک راست یا اینتر ار بزنید تا وارد مرحله بعدی شويد و در اين مرحله با بردن مکان نمای موس بروی خط مورد نظر و كليک کردن روی آن، خط به هدف می رسد و در انتها برای خاتمه ابزار روی اینتر بزنید.

Page **40** of **167** 

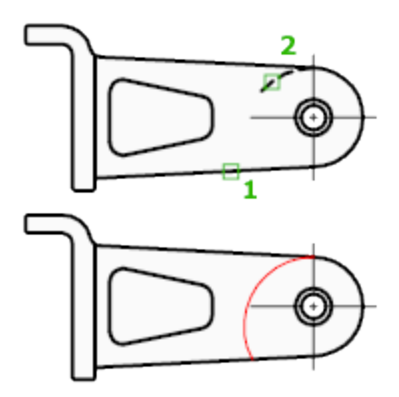

پس از انتخاب ابزار اینتر را بزنید و بعد روی موضوعی که باید به نزدیکترین موضوع خود برسد $\,2\,$ کهیک کُیذ .

آشنایی با ابزار <sup>(</sup>ست Polyline (خطوط پیوسته) :

با این ابزار ترسیمی می توانید خطوط دو بعدی و یا جند ضلعی هایی به هم پیوسته و با ضخامت های متفاوت ترسیم کنید.

نحوه انتخاب ابزار :

ٿ

Button

**& Ribbon:** Home tab  $\triangleright$  Draw panel  $\triangleright$  Polyline

 $\Diamond$  Menu: Draw  $\angle$  Polyline

**Toolbar:** Draw

نحوه اجرا :

در حالت پیش فرض، شما بعد از انتخاب این ابزار می توانید با کلیک پشت سر هم و یا با وارد نمون طول و زاویه مورد نظر ترسیم را انجام دهید .

Page **41** of **167** 

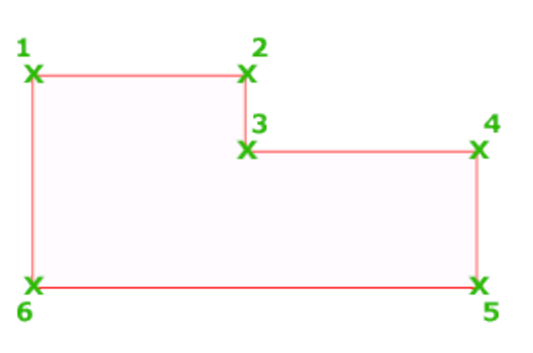

چیزی که این ابزار را LINE(خط) جدا می کند این می باشد که بعد از انتخاب این ابزار و انتخاب نقطه از ابزار

شروع در Command Line(خط دستور) عبارات زیر نمایان می شود.

Specify start point: Current line-width is 0.0000 Specify next point or [Arc/Halfwidth/Length/Undo/Width]

\*با تایپ حرف بزرگ هر دستور (معمولا حرف اول) و زدن اینتر می توانید دستور مورد نظر را فعال کُیذ .

Arc (کمان) : کمان هایی به هم پیوسته با ضخامت های دلخواه می توانید ترسیم کنید.

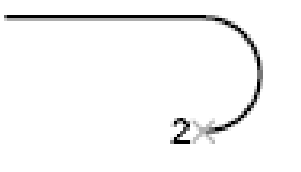

Page **42** of **167** 

(نيم پهنا) : ضخامت موضوعات ترسيم شده دو بر ابر ضخامت تعيين شده رسم مي گردد ( قبل از Halfwidth

شروع ترسیم بهنای شروع خط و انتهای خط پرسیده می شود.)

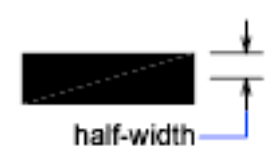

(پِهنا) : پهنای شروع و انتهای موضوع سوال می شود و با همان پهنا یا ضخامت تعیین شده ترسیم **Width** 

می گر دد .

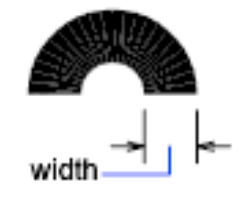

Undo (خُنثی کردن) : آخرین دستور اجرا شده را حذف می کند .

Length (طول) : می توانید دوبار ه به حالت ترسیمی بیش فرض خطی بر گردید.

Close(بستن) : با ترسیم حداقل دو ضلع و انتخاب این دستور، موضوع بسته و دستور به پایان می رسد.

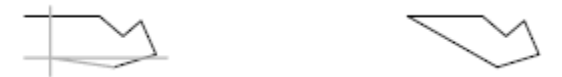

\*با انتخاب هر یک از دستورات فرعی فوق در دفعات بعدی نیز با همان شروع می شود و در صورت لزوم می توانید دوباره با تکرار همین روش ها ترسیم را ادامه دهید .

Page **43** of **167** 

آشنایی با ابزار $\bigcap_{\mathbf{p}}$  (چندضلعی یا کثیرالاضلاع) :

بر ای تر سیم جِند ضلعی مو ر د استفاده قر ار می گیر د.

نحوه انتخاب ابزار :

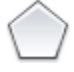

Button

*C* Ribbon: Home tab > Draw panel > Polygon  $\Diamond$  Menu: Draw  $\angle$  Polygon **Toolbar:** Draw

نحو ه اجر ا

پس از انتخاب ابزار ، ابتدا تعداد اضلاع چِند ضلعی را وارد کُنید و اینتر را بزنید، سپس یک نقطه را به عنوان مرکز چُند ضلعی انتخاب کُنید و سپس یکی از دو حالت ترسیمی، محاطی یا محیطی Inscribed in circumscribed about circle- circle( انتخاب کُنید و پس از آن یک مقدار را به عُنوان شعاع دایر ه جُند ضلعی و ار د کر ده و اینتر کنید.

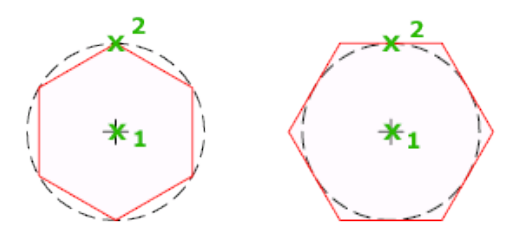

\*اگر بخواهید چُند ضلعی را منطبق بر یک موضوعی ترسیم کُنید باید پس از انتخاب ابزار و وارد کردن ) را تایپ کنید و اینتر را بزنید و سپس با استفاده از E) Edge (طلاع و زدن اینتر ، عبارت لبه نعداد

Page **44** of **167** 

موس نقطه ابتدا و انتهای موضوع مورد نظر را کلیک کنید تا چند ضلعی منطبق با آن موضوع ترسیم شود.

آشنایی با ابزار stretch( کشیدن ) :

از این ابزار برای کشیدن قسمتی از موضوعات مورد استفاده قرار می گیرد.

َسِٕ اَتخاب اتضاس :

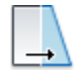

Button

 $\Diamond$  **Ribbon:** Home tab  $\angle$  Modify panel  $\angle$  Stretch

 $\Diamond$  Menu: Modify  $\Diamond$  Stretch

**Toolbar:** Modify

### نحوه اجرا :

پس از انتخاب کردن ابزار و مشاهده بیغام Select objects، قسمتی از موضوعاتی را که باید بکشید را انتخاب کُنید سپس مکان نمای موس را به سمتی که می خواهید موضوعات انتخاب شده، کشیده شود حرکت دهید و مقدار عدد مورد نظر را وارد کنید و در انتها اینتر را بزنید.

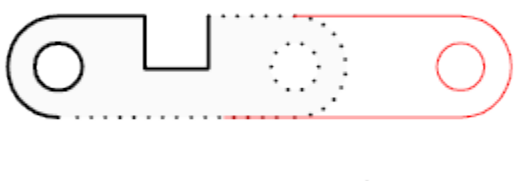

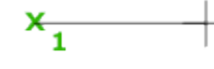

آشنایی با ابزار $\text{break at Point} \, \, \overline{\;\;}$ آشنایی با ابزار

این ابزار برای شکستن و یا قطع کردن یک نقطه از موضوع مورد استفاده قرار می گیرد.

نحوه انتخاب ابزار :

Button

 $\Box$ 

 $\Diamond$  **Ribbon:** Home tab  $\angle$  Modify panel  $\angle$  Break at Point

**Toolbar:** Modify

نحوه اجرا :

بِس از انتخاب ابز ار جسم خود ر ا انتخاب کُنید و در ادامه نقطه مورد نظر ر ا روی آن انتخاب کنید .

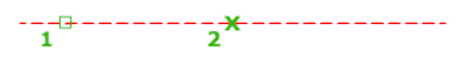

آشنایی با ابزار $\begin{bmatrix} \mathbf{1}^{\mathsf{T}}\end{bmatrix}$ (شکستن ) :

بر ای شکستن یک خط با تعیین فاصله شکست(یا حذف شدن) به کار می رود.

Page **46** of **167** 

نحو ه انتخاب ابز ار :

M

Button

 $\Diamond$  **Ribbon:** Home tab  $\angle$  Modify panel  $\angle$  Break

 $\Diamond$  Menu: Modify  $\angle$  Break

نحوه اجرا :

پس از انتخاب ابزار ، جسم مورد نظر را انتخاب کرده و سپس عبارتFirst point) First ) را تایپ کنید و اینتر را بزنید، پس از آن نقطه اول را را روی موضوع انتخاب کرده و مکان نما را روی موضوع مورد نظر به سمتی که باید شکست اعمال شود حرکت داده و مقدار و یا فاصله شکست را وارد کرده و اینتر کُیذ.

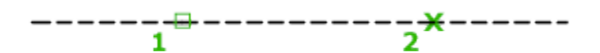

آشنایی با ابزار  $\lim\substack{\longrightarrow\\text{Join}}$  (متصل کردن) :

از این ابزار برای به هم متصل کردن و یا رساندن دو خط که در یک راستا قرار دارند مورد استفاده قرار می گیر د .

Page **47** of **167** 

نحو ه انتخاب ابز ار :

#### $+$

Button

**& Ribbon:** Surface Modeling tab  $\triangleright$  Curves panel  $\triangleright$  Join

 $\Diamond$  Menu: Modify  $\angle$  Join

**Toolbar:** Modify

نحوره اجرا :

پس از انتخاب این ابزار، دو خطی که در یک راستا هستند را به ترتیب انتخاب نموده و سپس کلیک راست یا اینتر کنید.

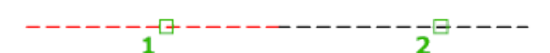

نکته مهم : انتخاب موضوع اول به عنوان موضوع منشاء شناخته می شود و تمام مشخصات موضوع دوم نیز تغییر م*ی* کند.

آشنایی با ابزار استشا $\rm{Explode}$  (منفجر کردن یا تفکیک کردن) ی

این ابزار برای جدا کردن موضوعاتی به کار می رود که باهم بیوستّه و یکپارچه هستند .

Page **48** of **167** 

نحوه انتخاب ابزار :

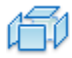

Button

 $\Diamond$  Ribbon: Home tab  $\angle$  Modify panel  $\angle$  Explode

 $\Diamond$  Menu: Modify  $\angle$  Explode

**Toolbar:** Modify

نحوه اجرا :

پس از انتخاب ابزار ، موضوع مورد نظر را انتخاب نموده و سپس کلیک راست یا اینتر کنید .

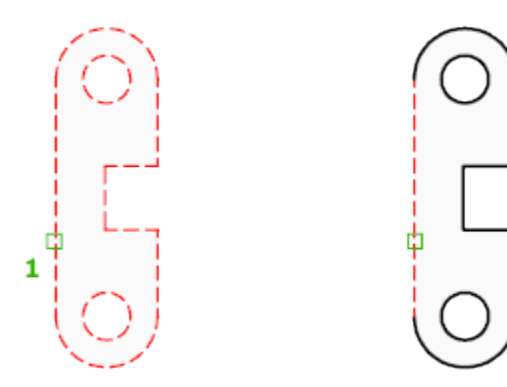

آشنایی با ابزار <sup>وشک</sup> Ellipse (بیضی) :

بر ای ترسیم بیضی به کار می رود .

Page **49** of **167** 

نحو ه انتخاب ابز ار :

 $\bigodot$ 

Button

**& Ribbon:** Home tab > Draw panel > Center  $\Diamond$  Menu: Draw  $\angle$  Ellipse  $\angle$  Center **Toolbar:** Draw

نحوره اجرا :

پس از انتخاب ابزار ، دو نقطه را به عنوان ابتدا و انتهای یک از قطرهای بیضی انتخاب کنید و سپس نقطه سوم را جهت تعیین قطر دیگر انتخاب کنید .

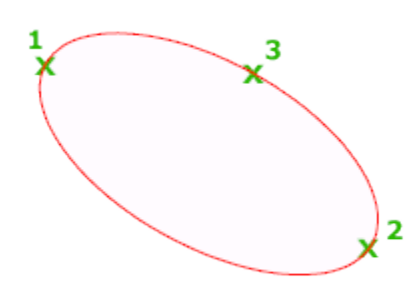

آشنایی با ابزار Hatch (هاشور) :

جهت هاشور زدن و رنگ کردن موضوعات ترسیم شده مورد استفاده قرار می گیرد .در ورژن 2012 امکان هاشور زدن بسیار ساده و را حتر شده است.

نحوه انتخاب ابزار :

Button

Page **50** of **167** 

**& Ribbon:** Home tab  $\triangleright$  Draw panel  $\triangleright$  Hatch

 $\Diamond$  Menu: Draw > Hatch

**Toolbar:** Draw

نحوه اجرا :

پس از انتخاب این ابزار ، اگر از حالت Ribbon استفاده می کنید، قسمتی به نام Hatch creation ایجاد می شود که تمام ابز ار های مر بوط به ایجاد و ویر ایش هاشور نمایان می شود:

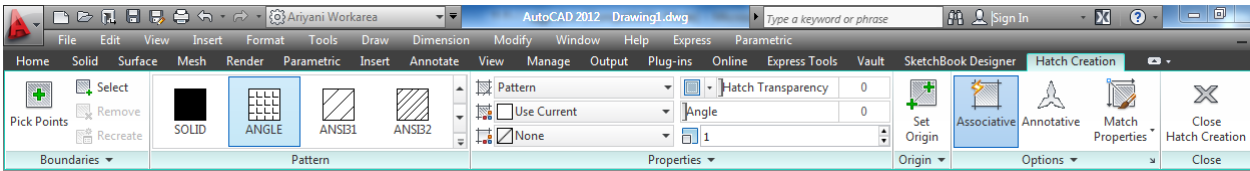

# اگر هم از چیدمان AutoCAD Classicاستفاده می کنید ، با پنجره زیر روبرو می شوید.

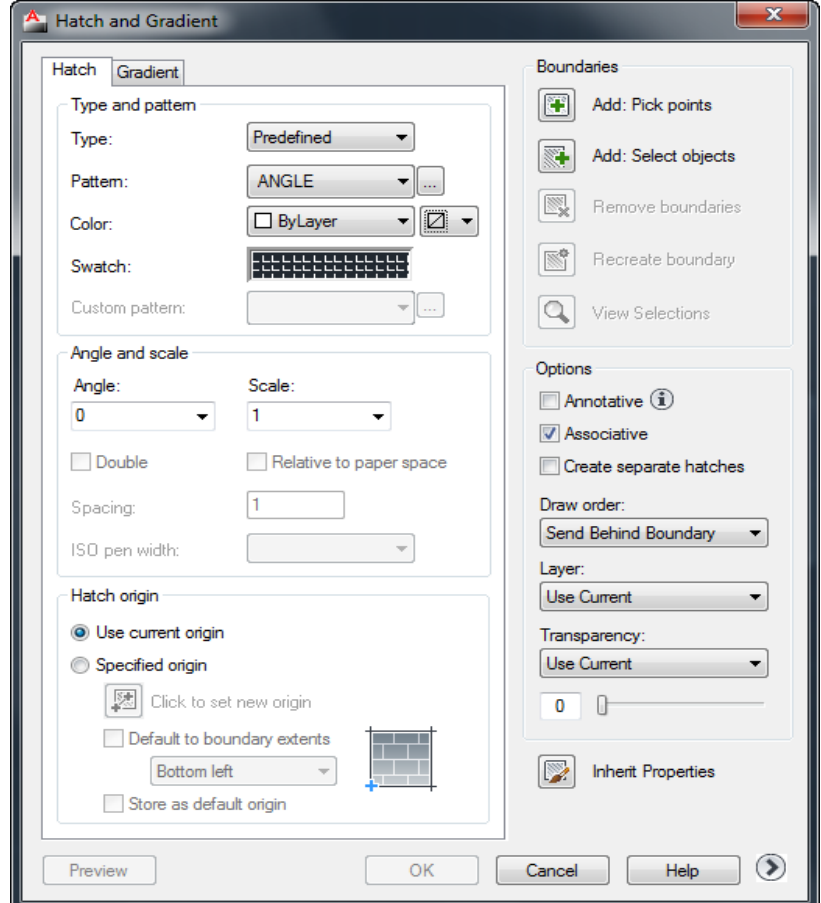

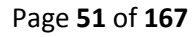

نکتّه مهم : اگر از حالت Ribbon استفاده می کنید با کلیک روی فلش Hatch Setting می توانید به پنجر ہ فوق دستر سی پیدا کنید.

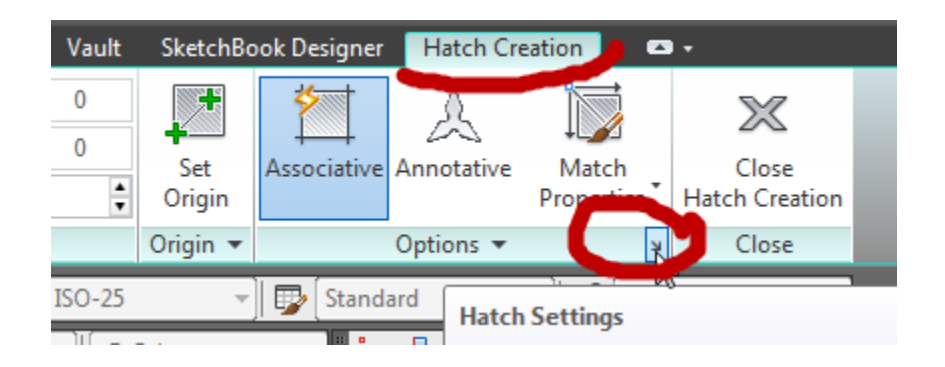

Pattern : در این قسمت نوع هاشور را انتخاب کنید.

Angle : زاویه قرار گیری هاشور را می توانید تنظیم کنید .

Scale: يمیاط ْاؽٕس تشعیًی سا تُظیى کُیذ .

AddPick Points: با انتخاب این گزینه،پنجر ه hatch موقتا بسته می شود . شما باید درون موضوعی که باید هاشور زده شود کلیک کنید و بعد از کلیک در داخل یک فضای بسته کلیک راست یا اینتر کنید که دو بار ه به بنجر ه تنظیمات بر گر دید .

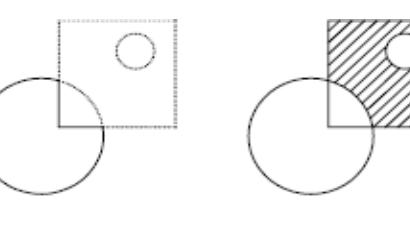

result

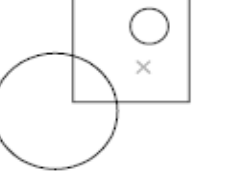

internal point selected

hatch boundary

Add Select Objects: با انتخاب این گزینه، اگر موضوع یکپارچه باشد فقط کافی است که روی آن کلیک کنید تا انتخاب شود و اگر ۖ هم یکپارچه نبود باید کل آن موضوع را انتخاب کنید تا به حالت انتخا ب در آید و بعد کلیک ر است یا اینتر کنید تا دو بار ه به بنجر ه هاشو ر بر گر دید ِ

Page **52** of **167** 

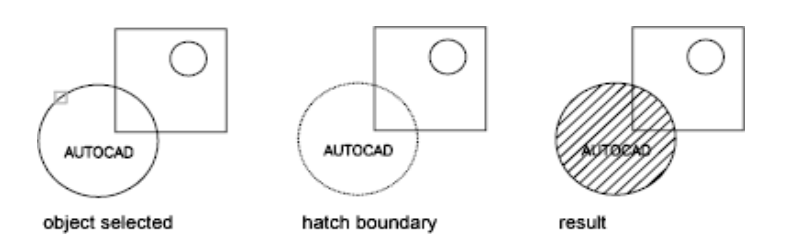

نکته ای که در گزینه Add Select Object وجود دارد این است اگر هر موضوعی درون آن قرار داشته باشد هاشور روی آن اعمال می گردد . مانند تصویر زیر :

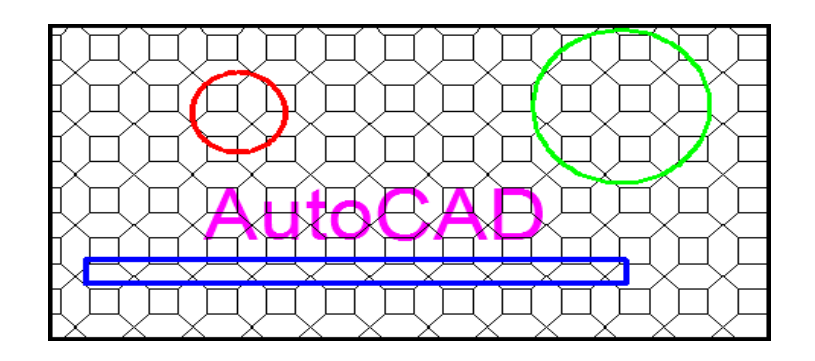

اگر قصد دارید که موضوعات درون آن هاشور نخورد باید بعد از انتخاب موضوع اول ، به ترتیب روی موضوعات درون آن نیز کلیک کنید تا هاشور درون آنها اعمال نشود. مانند تصویر زیر :

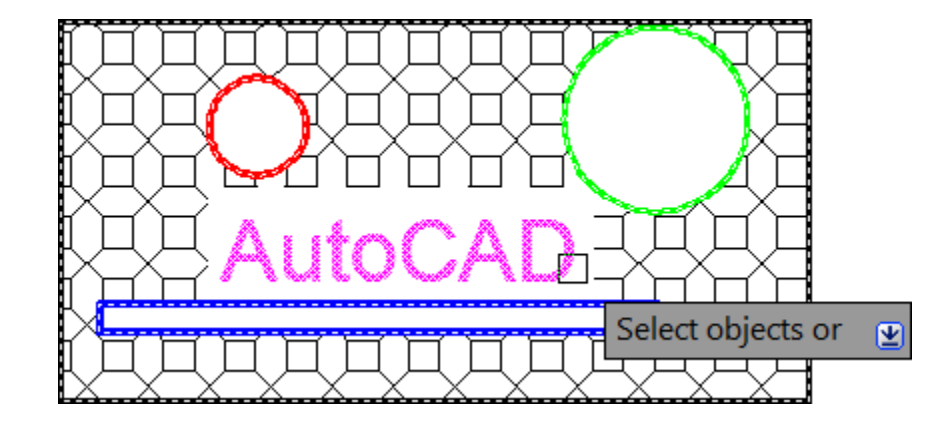

OK: پظ اص اػًال ْاؽٕس يٕسد َظش ٔ تُظیى يمیاط ٔ صأیّ سٔی کهیک کُیذ.

نکته مهم : اگر شما از هاشوری غیر از Solid انتخاب کردید و قصد استفاده از آن را دارید بهتر است قبل از OK ، ابتدا روی Preview کلیک کنید تا یک بیش نمایشی از هاشور در حال اعمال نمایش داده شود، اگر در این پیش نمایش هاشور نیاز به ویرایش داشته باشد با زدن کلید Esc روی کیبرد دوباره به پنجره

تنظیمات هاشور برگردید و ویرایش مورد نظر را اعمال کنید و اگر هم در بیش نمایش هاشور درست و طبق سلیقه شما است یا اینتر را در کیبرد بزنید و یا در صفحه ترسیم کلیک راست کنید و گزینه اینتر را اَتخاب کُیذ.

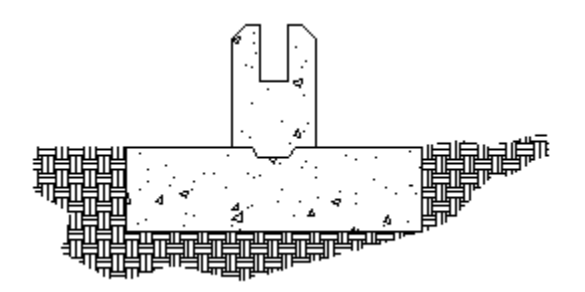

نکته مهم : از آنجایی که هاشور فقط درون موضوعات بسته اعمال می شود، اگر در زمان انتخاب موضوعات بر ای هاشور ، با دایرِ ه های قرمز و کوچک مواجعه شدید، آن دایرِ ه ها نقطه شکاف را نمایش مے دھند .

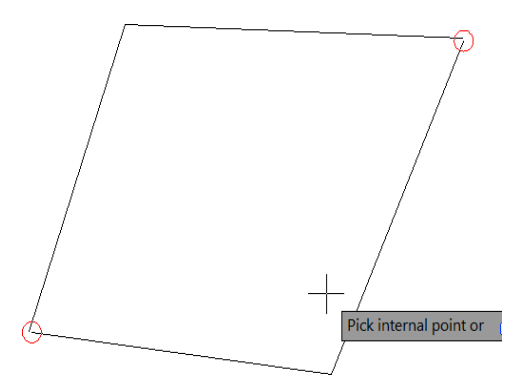

این دایرِ ه های کوچک قرمز آنی و گذرا هستند و می توانید با تایبِ یکی از عبارات Redrow)R) یا Regen)RE) و سپس زدن اینتر انها را از بین ببرید و بعد محلی را که این دایره ها نمایش داده بودند را ببندید تا هاشور اعمال شود.

نکتّه مهم : هاشورها با فرمت PAT ساختّه می شوند و شما می توانید در Notepad هاشور را نوشته و آن را با فرمت PAT ذخیرِ ه کُنید و سپس فایل مورد نظر را در پوشه Support ، در مسیر نصب نرم افزار قرار دهید تا از آن بتوانید استفاده کنید.در متن زیر نحوه ساخت یک هاشور ساده ستاره ای شکل را می تو انید مشاهده کنید.

Page **54** of **167** 

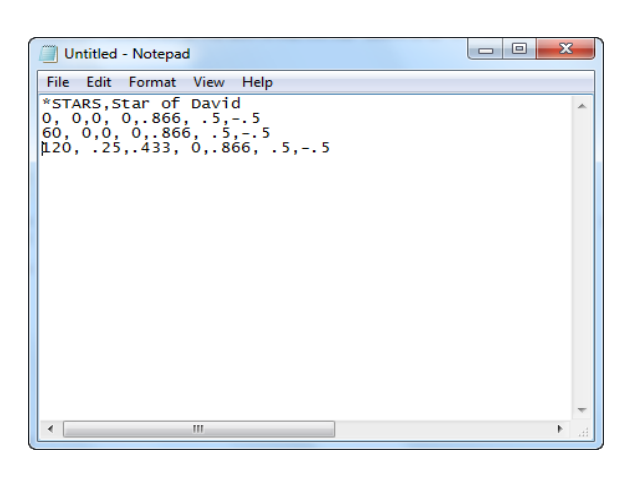

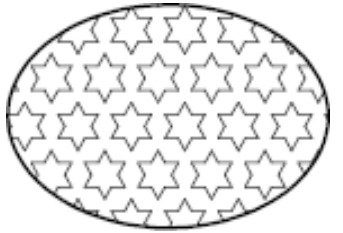

نکته مهم : روش ساده تری نیز برای ساخت انواع هاشور مورد علاقه شما وجود دارد و آن هم استفاده از یک بلاک و گزینه SUPERHATCH می باشد.

يذیشیت تالک ْا )Block ):

write Block) wblock( ): در صورتی که بخواهید از موضوعات موجود و ترسیم شده در فایل، بلاکی تّهیه کُنید که در ِ فایل های نقشه دیگر ِ نیز ِ قابل استفاده باشد، از ِ این دستور ِ استفاده کنید.

نحوه انتخاب و فعال کردن این دستور فقط با تایپ عبارت (W) wblock و زدن اینترامکان پذیر می تاؽذ.

با تایپ این عبارت و زدن اینترپنجره تنظیمات و مشخصات موضوعی که باید به بلاک تبدیل شود نمایان می شود که باید تنظیمات زیر را انجام دهید:

Page **55** of **167** 

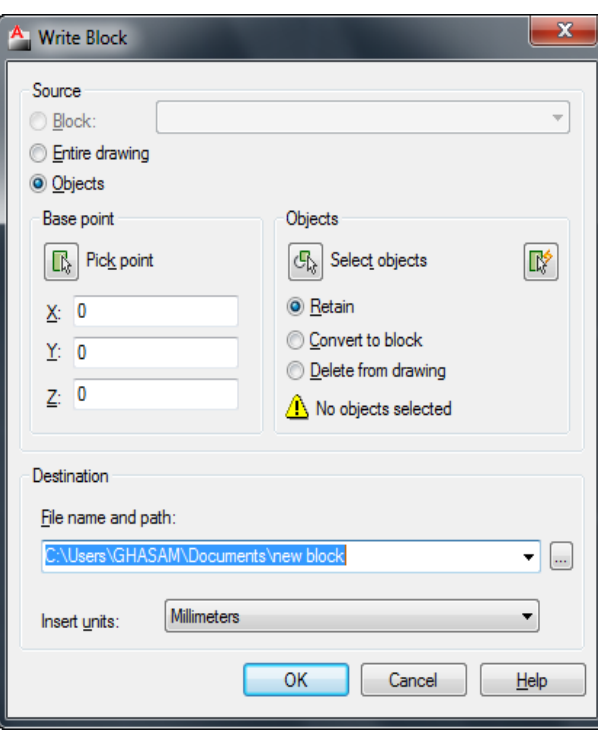

Block :، اگر در لیست کشویی مقابل Block نام یک بلاک از قبل ساخته شده انتخاب شود، فقط همان بلاک تبدیل بهwblock خواهد شد. در صورت استفاده از این گزینه در کادر Write Block یک پیش نمایش از موضوعات ارسال شده را نیز به نمایش می گذار د.

Entire Drawing: این گزینه موضوعات داخل نقشه را به غیر از بلا ک های موجود در آن نقشه، را به عِنو ان wblock انتخاب خو اهد کر د ِ

Objects: این گزینه امکان انتخاب موضوِّعات مورد نظر را به عنوان wblock فراهم می کُند . (این گزینه بیشترین کاربرد را دارد.)

در صورت استفاده از گزینه هایEntire Drawing و Block اگر به بخش های زیر آن توجه کنید \* امکان انتخاب موضوعات و همچنین تعیین نقطه در ج بلاک امکان پذیر نمی باشد ولی اگر گزینه Objects را انتخاب کُنید تمام آنها قابل تنظیم می باشد.

Page **56** of **167** 

Objects Select : این گزینه زمانی فعال می باشد که در بالا گزینه Objects را انتخاب کرده باشد و با کلیک روی این دکمه، پنجره بلاک موقتا بسته می شود و شما در صفحه ترسیم موضوعاتی را که قرار است به بلاک تبدیل شود را انتخاب کنید و کلیک راست یا اینتر را بزنید تا دوبار ه این پنجره نمایان شود.

Pick Point: در صورت فعال بودن این قسمت، می توانید نقطه درج بلاک را تعیین کنید.

File Name and Path : در این قسمت نام و مسیر ذخیره کرن بلاک را تعیین کنید.

Units Insert: در این قسمت می توانید واحدی را انتخاب کنید که بلاک ساخته شده هنگام درج با آن و احد در ج گر دد<sub>.</sub>

پس از انجام تنظیمات مورد نظر روی $\rm{OK}$  کلیک کنید تا ساخت بلاک تکمیل شود.

آشنایی با<sup>لــــا</sup> Make Block (ساخت بلاک) :

این ابز ار بر ای ذخیرِ ه کر دن موضوِ عات انتخاب شده، تحت یک نام در حافظه فایل جار ی مورِ د استفاده قر ار مے گیر د ِ

نحو ه انتخاب ابز ار :

⊾ሓ

Button

 $\Diamond$  **Ribbon:** Insert tab  $\angle$  Block panel  $\angle$  Create  $\Diamond$  Menu: Draw  $\Diamond$  Block  $\Diamond$  Make **Toolbar:** Draw

نحو ه اجر از

پس از انتخاب این ابز ار پنجِر مز پر نمایان می شود:

Page **57** of **167** 

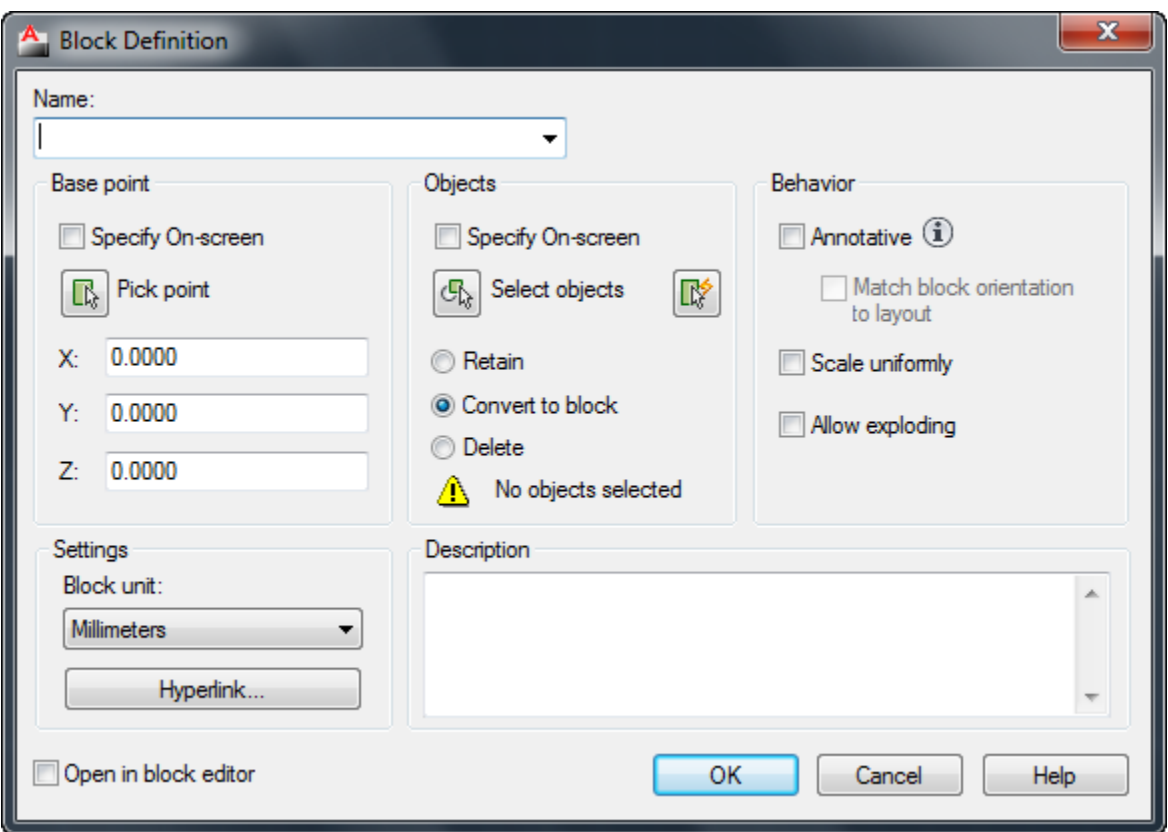

Name : در این قسمت نام بلاک خود را وارد کنید و همچنین در این قسمت لیستی از تمام بلاک های از قبل ساخته شده، به نمایش گذاشته می شود .

Base Point : در این قسمت می توانید مختصات نقطه درج را در سه محور X-Y-Zيمشخص كنيد و يا با کلیک روی دکمهPick Point یک نقطه را با کلیک در صفحه ترسیم به عنوان نقطه بیس تعیین کنید.

Select Objects: این قسمت بر ای انتخاب موضوعاتی می باشد که باید در بلاک شرکت کنند .با کلیک روی همین دکمه پنجره موقتا بسته می شود و شما با انتخاب موضوعات و زدن اینتر دوباره به همین ينجرِ ه باز خواهيد گشت . سپس بايد نحوِه برخورِ د با موضوعات انتخاب شده را مشخص كنيد.

Retain: فعال کردن این گزینه باعث می شود که موضوعات انتخاب شده در بلاک، پس از ساخت بلاک به صورت دست نخورده بر سر جای خود باقی بمانند.

Page **58** of **167** 

Convert to Block : فعال کردن این گزینه باعث می شود که موضوِعات انتخاب شده در بلاک پس از

ساخت به صورت بلاک بر سر جای خود باقی بمانند.

Delete: فعال کردن این گزینه باعث می شود که موضوِّعات انتخاب شده، بعد از ساخت بلاک حذف شو ند ِ

Scale Uniformly: اگر این گزینه فعال باشد امکان درج بلاک به صورت غیریکسان از بین خواهد رفت و بلاک فقط با مقياس واقعي خود در صفحه درج خواهد شد.

Allow Exploding: اگر این گزینه غیر فعال باشد امکان تجزیه و تفکیک در بلاک از بین خواهد رفت. پس از انجام تنظیمات مورد نظر روی $\rm{OK}$ کلیک کنید تا ساخت بلاک تکمیل شود.

ِ<br>آشنایی با ابزار Insert Block (درج کردن بلاک) :

با این ابز ار می توانید بلاک های ساخته شده را در صفحه ترسیم در ج نمایید.

َسِٕ اَتخاب اتضاس :

# 백

Button

**& Ribbon:** Insert tab > Block panel > Insert  $\bullet$  **Menu:** Insert > Block **Toolbar:** Insert

Page **59** of **167** 

## َسِٕ اخشا :

پس از انتخاب این ابزار پنجره ای تحت عنوان درج بلاک باز می شود که توسط گزینه Browse ، بلاک مورد نظررا انتخاب کنید و با کلیک روی $\rm{OK}$  بلاک در صفحه ترسیم قرار خواهد گرفت .

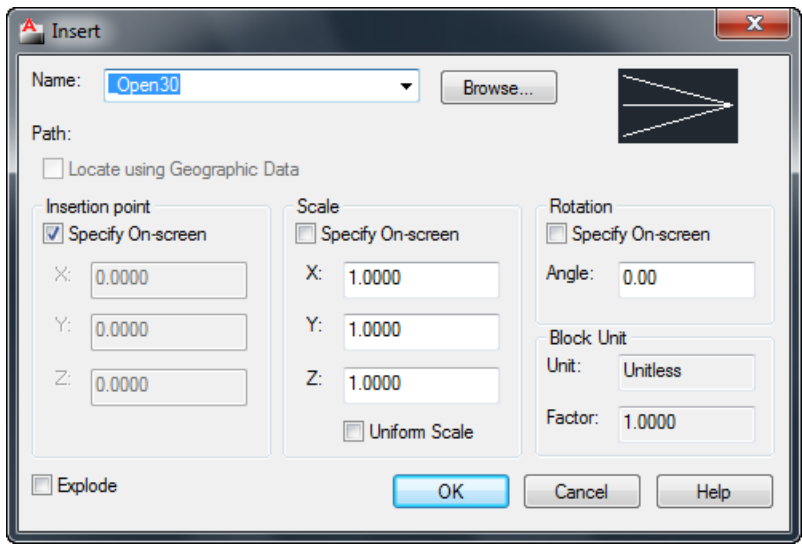

آشنایی با ابزار های Object Snap :

این ابزار وسیله ای برای پرش مکان نما برروی نقاط کلیدی موضوعات و ترسیم دقیق می باشد . یادگیری تمام ابز ار های این پنجرِ ه در نرِم افز ار اتوکد بر ای ترسیم دقیق و راحت تر الزامی می باشد.

برای ظاهر کردن پِنجرِ Object Snap می توانید از روش های زیر استفاده کنید :

1- تایپ OS و زدن اینتر

-2 تشٔی آیکٍ Snap Objectکهیک ساعت کُیذ ٔ گضیُّ Settings سا اَتخاب کُیذ.

Page **60** of **167** 

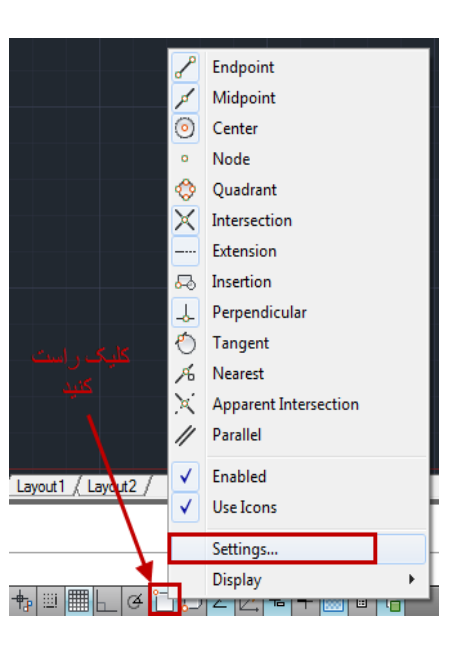

Ξ

## با پیروی از روش های فوق پُنجره تُنظیمات نمایش داده می شود که عبارتند از :

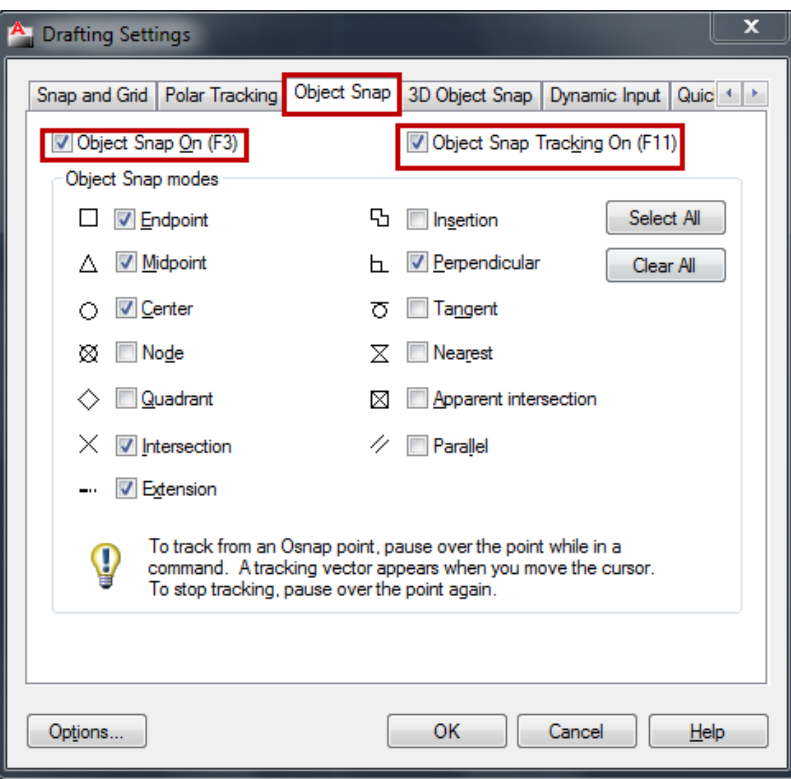

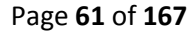

Endpoint: این ابزار مکان نما را وادار به پرش بر روی نقطه پایانی موضوعاتی مثل کمان، خطّ می

کُذ.

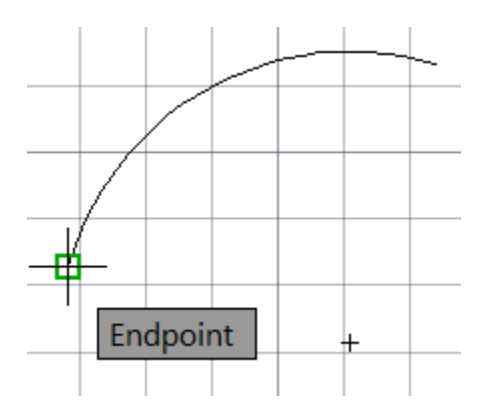

Midpoint : این ابزار نیز مشابه ابزار Endpoint می باشد با این تفاوت که ، مکان نما را وادار به پرش بر روی نقطه ی میانی موضوعاتی مثل کمان یا خط می کند.

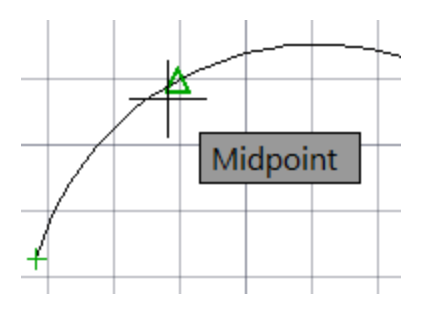

Center : این ابزار ، برای معرفی مرکز دایره، کمان و یا بیضی جهت پرش مکان نما به آن سمت، به کا*ر* م*ی ر*ود.

Page **62** of **167** 

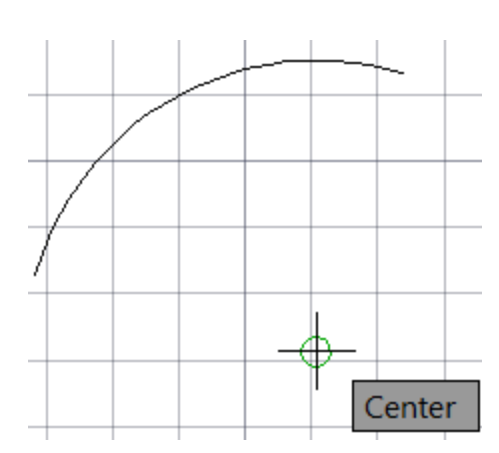

Node : ، این ابزار ، برای معرفی محل قرار گیری point بکار می رود.

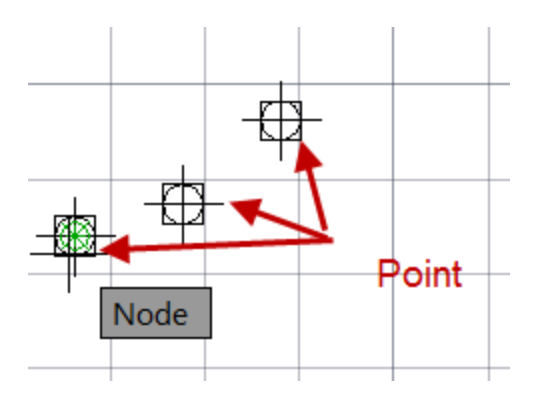

Quadrant :این ابزار ، برای معرفی ربع دایرِه، کمان و یا بیضی جهت پرش مکان نما به آن سمت، بکار می رود.

(هر دایرِه تعداد چهار ربع در قسمت شمال، جنوب، شرق، و غرب دارد.)

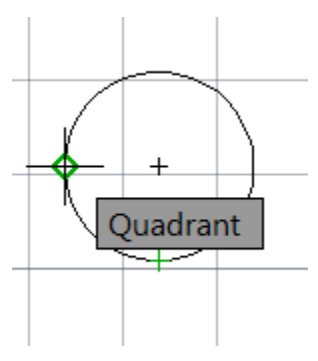

Intersection : این ابزار، مکان نما را وادار به پرش برروی نقطه ای می نماید که محل تقاطع موضوعات با یکدیگر می باشد.

Page **63** of **167** 

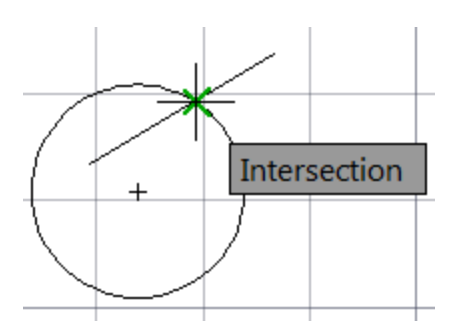

Extension: این ابزار ، امتداد یک پاره خط یا مکان نما را ردیابی می کند.

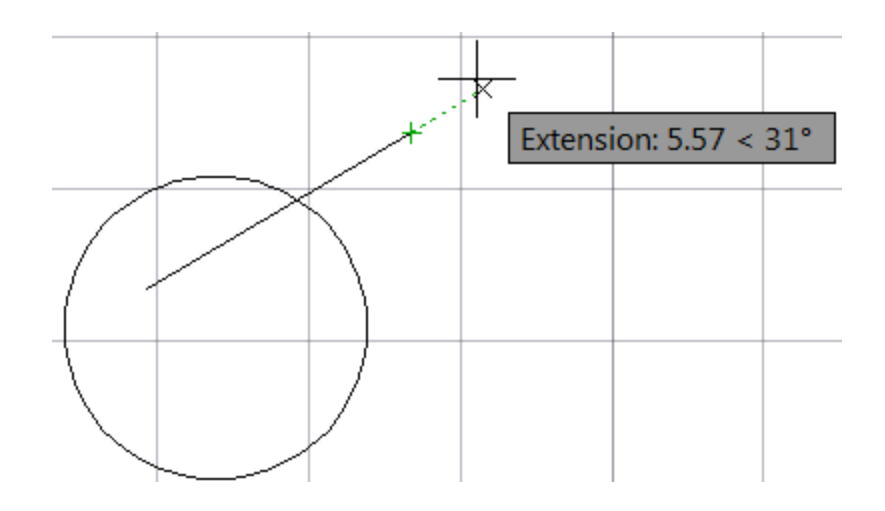

Insertion : این ابزار ، برای معرفی محل درج بلاک و متون به کار می رود <sub>.</sub> برای آزمایش یک بلاک و یا یک متن در صفحه داشته باشید.

Page **64** of **167** 

Perpendicular: این ابزار ، برای معرفی نقطه ی عمود بر یک موضوع به کار می رود.

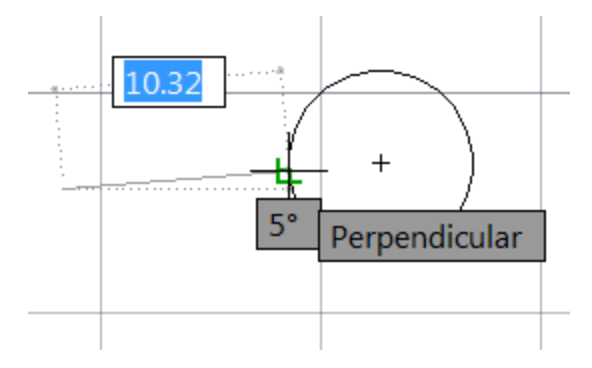

Tangent : این ابزار، برای معرفی نقطه مماس بر دایره، کمان و یا بیضی به کار می رود.

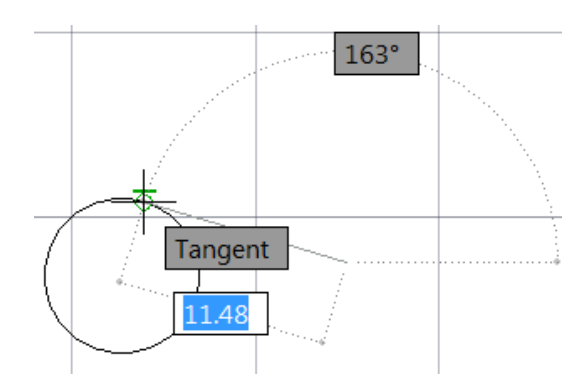

Nearest: این ابزار ، برای معرفی به نزدیکترین نقطه، به مکان نما برروی موضوعات به کار می رود. این نقطه قاعدتا منطبق بر هیچ یک از ابز ار های پرش مکان نما نیست و صرفا بر روی موضوعات واقع شَدِه است

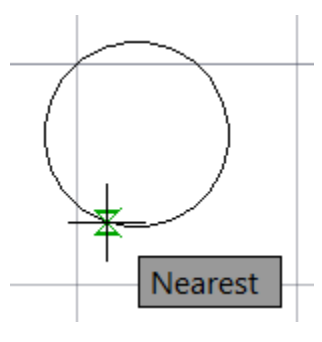

Page **65** of **167** 

Apparent Intersection : این ابزار ، محل تقاطع ظاهری دو موضوع را نسبت به یکدیگر نمایش می دهد.

(منظور از محل تقاطع ظاهری یعنی اینکه مثلا یک خط در مختصات . ، . ، . باشد و یک خط یا هر موضوعي ديگر در يک اختلاف ارتفاع آن را قطع كرده باشدِ)

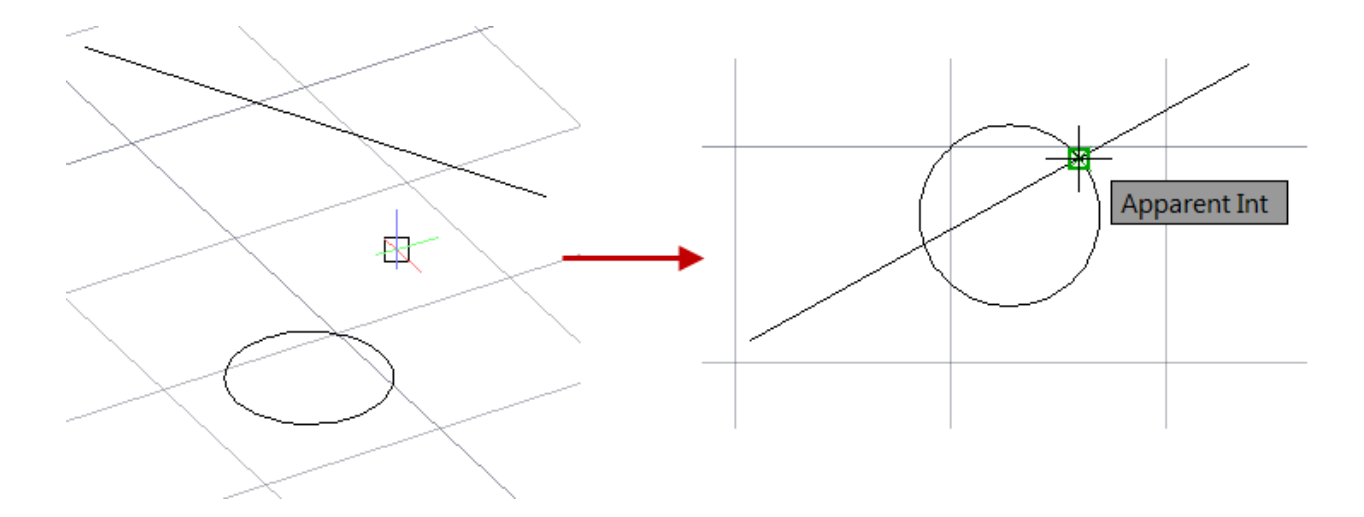

Parallel: امتداد موازی با یک موضوعی مانند پاره خط، نیم خط و یا خط نامحدود را مکان یابی می کند.

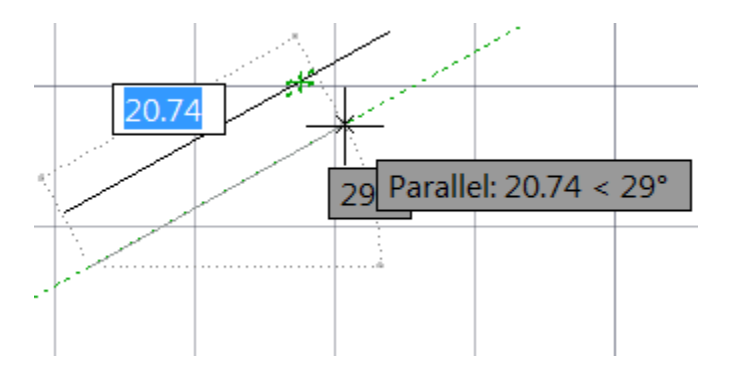

چند نکته ساده در مورد ابزار هایObject Snap :

\*\*\* توجه داشته باشید که ابزار های گفته شده در بالا به تنهایی دستوری برای ترسیم و یا ویرایش نمی باشْند . بلکه آنها ابزار هایی کمک ترسیمی هستند که به کاربرد برای طراحی کار های خود می توانید استفاده کنید.

\*\*\* اگر در یک نقطه، چُند ابزار وجود داشته باشد با کلید Tab می توانید یک به یک بر روی آنها سوییچ ایداد کُیذ .

\*\*\* برای استفاده از Object Snap باید ابتدا وضعیت لازم و مورد نیاز را فعال کنید . یکی از روش ها پایین نگه داشتن کلید Shift او و هم زمان کلیک راست ماوس در منطقه ی گرافیکی اتوکد می تاؽذ.

آؽُایی تا اتضاس َمطّ)POINT ):

می توانید این ابزار را در هر یک از محیط(دوبعدی و سه بعدی) در هر جایی که خواستید قرار دهید. و همچنین این ابزار این قابلیت را دارد که در مختصاتZ نیز قرار گیرد .

\*\*\* تٓتش اعت لثم اص ایُکّ ایٍ اتضاس سا اَتخاب کُیذ، ؽکم ٔPOINT سا تغییش دْیذ چٌٕ دس زانت پیش سایز فرض آنقدر ریز می باشند که به سختی قابل دیدن هستند.

برای تغییر سایز و شکل می توانید از روش زیر پیروی کنید.

ابتدا بروی منوی Format کلیک کنید و در لیست باز شده آن گزینه  $\bullet$  | Point Style را انتخاب کنید

و یا در خط فرمان عبارت DDPTYPE را تایپ کرده و اینتر را بزنید . با این عمل ینجرِه زیر نمایش دادہ مے شو د

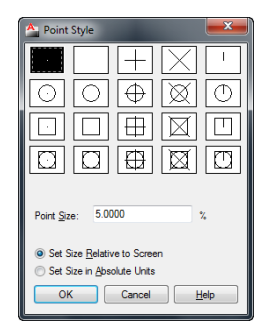

Page **67** of **167** 

نکته مهم : اگر بعد از نصب ورژن های بالای اتوکد چیدمان ابزار ها به حالت پیش فرض را انتخاب کردید، دیگر شماMenu Bar ندارید و فقط Ribbon و Panel دارید. مانند تصویر زیر:

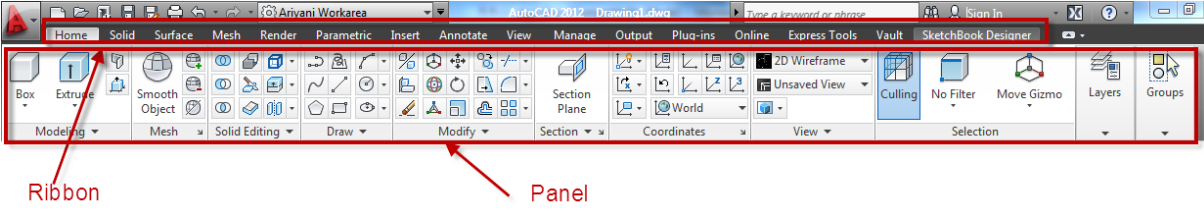

اگر می خو اهید Menu Bar ر ا نیز نمایان کُنید، ر و ی فلش کو چک در بالا سمت چپ کلیک کُنید و در نیست باز شوند گزینه Show Menu Bar را انتخاب کنید. با این روش Menu Bar نیز خواهید داشت.

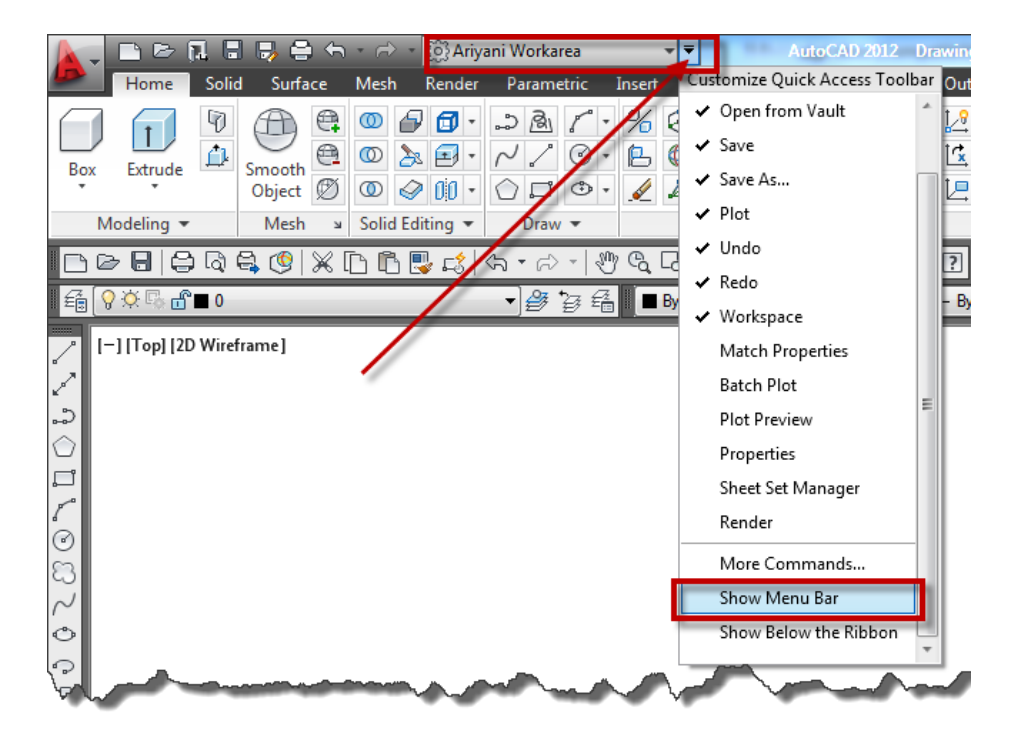

در این ینجر ه یکی از شکل های مورد نظر را انتخاب کنید و در صورت لزوم هم در قسمت Point Size اندازه آنها را تعیین کنید و بعد روی OK کلیک کنید.

با این کار شما شکل و اندازِ ه نقاط را تغییر داده اید و اکنون به چگونگی استفاده از این ابزار می پردازیم:

Page **68** of **167** 

َسِٕ اَتخاب آیکٍ :

Button

 $\Box$ 

 $\Diamond$  **Ribbon:** Home tab  $\angle$  Draw panel  $\angle$  Multiple Points

**Toolbar:** Draw

 $\Diamond$  Menu: Draw  $\Diamond$  Point  $\Diamond$  Single Point

#### نحوره اجراع:

با انتخاب این ابز ار ، با کلیک کر دن در ٍ محل های مو ر د نظر ِ نقاط تر سیم می شو د و بر ای خار ج شدن از این ابز ار در کیبر د Esc را بز نید .

از این روش زیاد استفاده نمی شود و بیشتر در جاهایی که نیاز به نقاط کمکی داشته باشید می تو انید استفادِه کُنید و یا اینکه بخو اهید نقاط بر داشت شده ز مینی را علامت گذار ی کنید و ...

توجه داشته باشید که اگر بخواهید از مختصات قطبی استفاده کنید باید از روش >Shift@Shift|استفاده کُنید و اگر هم بخواهید از مختصات دکارتی یا کارتزین استفاده کُنید باید از روش z وy و Shift# x استفاده کُیذ.

در زیر مجموعه این ابز ار دو ابز ار فرعی وجود دارد که بسیار در کارها می توانید از آنها نهایت استفاده را کُنید و ترسیماتی کاملا مهندسی و استاندارد را داشته باشید که عبارتند از :

DIVIDE (قسمت کردن) : با انتخاب این روش، شما می توانید موضوع مورد نظر را به تعداد دلخواه تقسیم بر ابر و یا مساوی کنید .بر ای مثال می تو انید یک پارِ ه خط را بهN تعداد دلخواه تقسیم کنید.

Page **69** of **167** 

نحو ه انتخاب ابز ار :

 $\chi_n$ 

Button

**& Ribbon:** Home tab > Draw panel > Divide  $\Diamond$  Menu: Draw > Point > Divide

نحو ۾ اُجر اُ

پس از انتخاب این ابزار، ابتدا می بایست موضوع مورد نظر را انتخاب کنید بعد از انتخاب موضوع پیغامی ظاهر می گردد و از شما می خواهد که موضوع انتخاب شده را باید به چند پاره خط تقسیم کنید؟ و شما در جلوی این پیغام تعداد پاره خط مورد نظر را وارد کنید و بعد اینتر را بزنید. تا موضوع مورد نظر به تّعداد و ار د شده تقسیم گر دد.

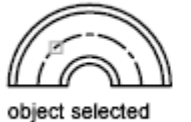

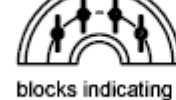

five divisions

object selected

points indicating

divisions

)اَذاصِ گیشی( :MEASURE

با انتخاب این روش می توانید یک موضوع انتخاب شده را با فاصله مورد نظر تقسیم کنید .

Page **70** of **167** 

نحو ه انتخاب ابزار :

Button

 $\Diamond$  **Ribbon:** Home tab  $\angle$  Draw panel  $\angle$  Measure

 $\Diamond$  Menu: Draw > Point > Measure

نحوه اجرا :

پس از انتخاب این ابزار ، ابتدا موضوع را انتخاب کنید سپس پیغامی ظاهر می شود که از شما می خواهد طول هر قسمت را وارد کنید یا اینکه با چه فاصله ای می خواهید بر ای شما تقسیم کند؟ در جواب این پیغام فاصله مورد نظر را وارد کُنید . در این حالت موضوع شما با فاصله وارد شده تقسیم می شود.

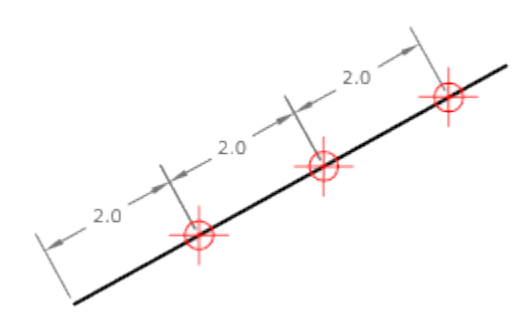

آشنایی با ابزار پرکاربرد Array:

Page **71** of **167**  از این ابزار برای تکثیر یک موضوع به تعداد مشخص و با فاصله مشخص نسبت به هم و در حالات مختلف استفاده می شود. توجه داشته باشید که ابزار Array در ورژن 2012 کمی متفاوت تر نسبت ورژن های پایین تر می باشد . در ورژن های پایین تر از 2012 ما فقط 2 روش Array در اختیار داشیم که بعد از انتخاب این ابزار پنجره ای با نام Array باز می شد که تنظیمات را انجام می دادیم اما در

ورژن 2012 ما سه روش Array در اختیار داریم و به همین دلیل پنجره ای باز نمی شود و باید در خط فرمان آنها را تنظیم کُنید و یا اگر به حالت Ribbonو Panel کار می کُنید در آنها تنظیمات را انجام دهید.

 $\Box$ <br>© Create Rectangular Arrays (آرایه بندی در حالت سطری و ستونی):

نحوه انتخاب ابز ار :

Click Home tab  $\triangleright$  Modify panel  $\triangleright$  Rectangular Array.

با تایپ عبارت AR و زدن اینتر نیز می توانید این ابزار را انتخاب کنید.

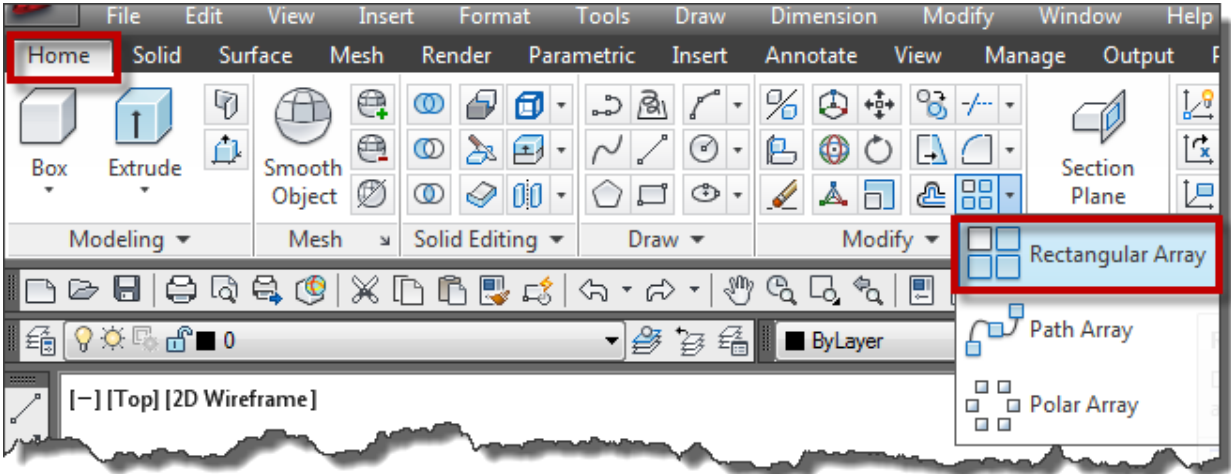

نحوه اجرای ابزار :

بعد از انتخاب این ابزار پیغام Select Objects نمایان می شود که باید شکل مورد نظر را برای آرایه بندی انتخاب کُنید، بعد از انتخاب شکل ایِنتر را بزنید و سپس با جابجا کردن موس گوشه مخالف با گوشه اول را با کلیک کردن انتخاب کنید و سپس در همان نقطه یکبار دیگر کلیک کنید تا لیست کوچک آن نمایان شو د:

Page **72** of **167**
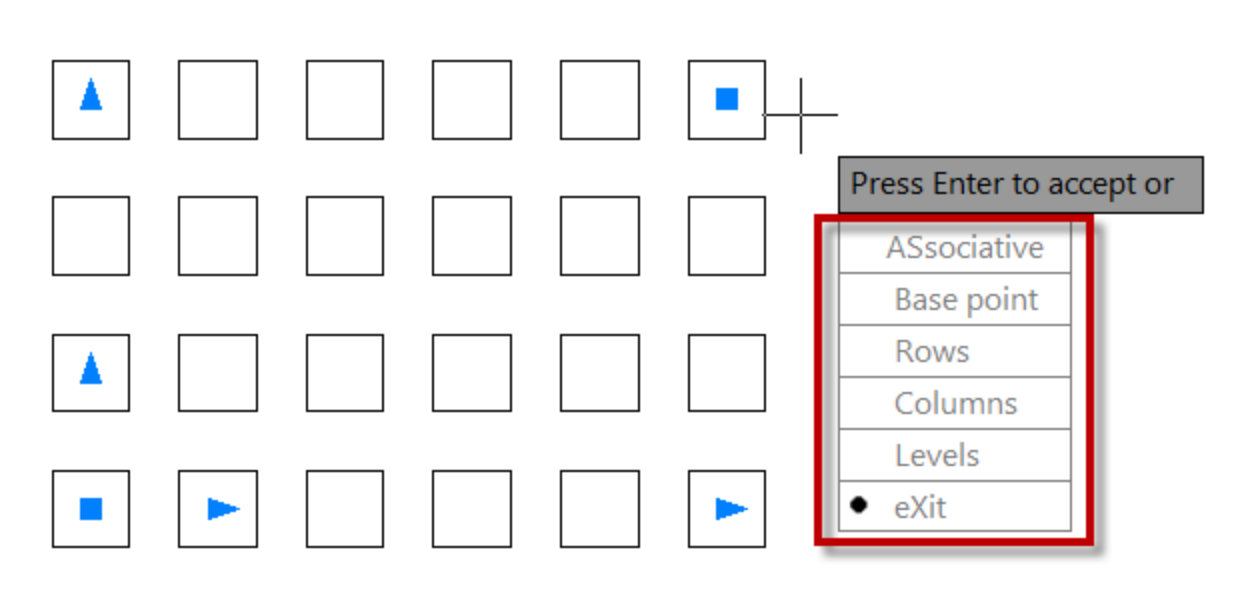

Associative: این گزینه بر ای پیِوند دادن موضوعات بعد از انجام آر ایه می باشد و در حقیقت آنها ر ا مانند یک بلاک قرار می دهد بطوری که اگر یکی را انتخاب کنید و ویرایش کنید ، تمام آنها ویرایش می شوند. بعد از اینکه شما این گزینه را انتخاب کردید بیغام زیر نمایان می شود :

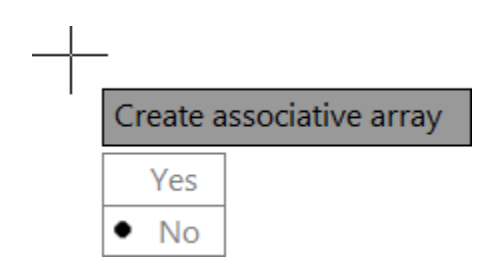

این پیغام از شما می خواهد که تعیین کنید ، آیا موضوعات با هم پیوند داده شوند و یا نه ؟ در حالت پیش فر ض  $\rm Yes$  انتخاب است و به معنی بیو ند دادن می باشد.

Base Point: همانطوري که متوجه شديد در حالت پيش فرض فاصله موضوعات نسبت به هم از مرکز محاسبه می شوند که شما می توانید با انتخاب این گزینه یک نقطه مبنا یا بیس جدید را با کلیک کردن انتخاب کُنید تا فاصله موضوعات نسبت به هم از آنجا محاسبه شوند.

Rows : با انتخاب این گزینه پیغام زیر نمایان می شود :

Enter the number of rows or [20 7

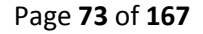

که می بایست تعداد موضوعاتی که در راستای سطر باید ترسیم شوند چِند تا باشند، که تعداد را در جلوی این پیغام وارد کُنید و ایِنتر را بزنید تا پیغام بعدی نمایش داده شود :

Specify the distance between rows or  $\mathbf{p}$  0.4795

این پیغام فاصله موضوعات را در راستای سطر کنترل می کند و شما باید فاصله آنها را نسبت به هم وارد کنید ، فاصله مورد نظر را وارد کرده و اینتر را بز نید تا بیغام بعدی نمایان شود :

> Specify the incrementing elevation between rows or 图 ◎

این پیغام فاصله موضوعات را در راستای Z را برای سطر کنترل می کند. اگر از این ابزار برای کار های دوبعدی استفاده می کنید مقدار 0 را داده و اینتر را بزنید تا به لیست مربوطه باز گردید :

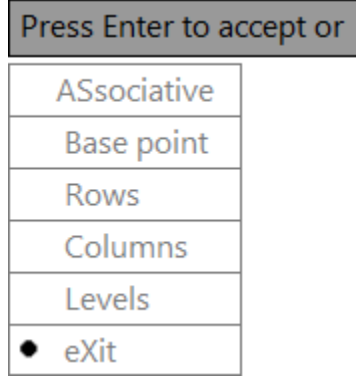

Columns: این گزینه فاصله و تعداد موضوع را در راستای ستون کنترل می کند و بیغام های آن دقیقا یانند گز بنه Rows می باشد ولی در راستای ستون

Levels: این گزینه نیز تعداد و فاصله موضوعات را در راستای ارتفاعی یا Z کُنترل می کُند .

Exit : با انتخاب این گزینه، از این دستور خارج می شوید.

Page **74** of **167** 

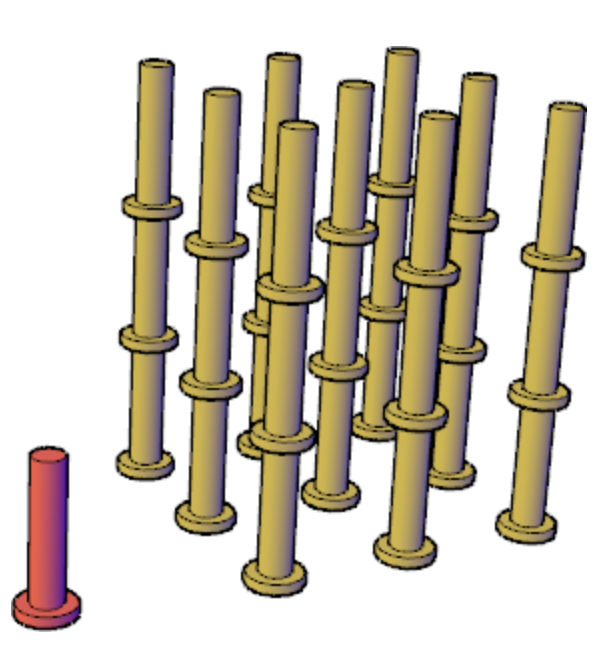

ویرایش Rectangular Arrays:بعد از ترسیم آرایه مستطیلی یا سطری و ستونی ، با انتخاب آن می توانید دوبار ه آنها را ویرایش کنید. برای اینکار ابتدا آرایه ایجاد شده را انتخاب کنید تا ابزار های ویرایشی آن نمایان شود:

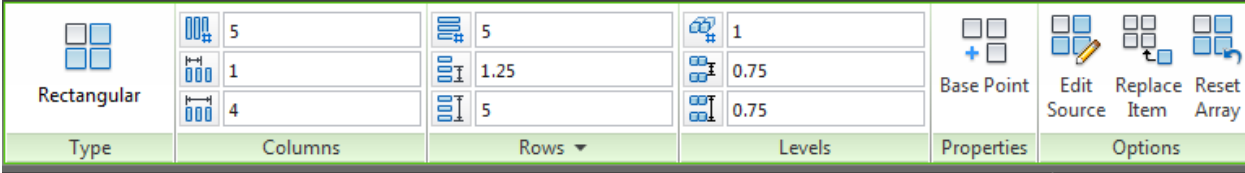

همانطور ی که مشاهده می کنید این Ribbon ویرایشی از پانل های جداگانه ای تشکیل شده است که در هر يانل تنظيمات مربوط به آن را انجام دهيد:

H Rectangular مستمتان می دهد. از ایه انتخاب شده را نشان می دهد.  $III<sub>1</sub>$  5  $\frac{1}{100}$  1  $\frac{1}{000}$  4 : يٕمٕػات آسایّ ؽذِ دس ساعتای عتٌٕ سا کُتشل يی کُذ کّ اص عّ گضیُّ صیش Columns

تشکیل شده است :

Page **75** of **167** 

COLUMN COUNT : تعداد موضوعات در راستای ستون را تعیین کنید.

COLUMN SPACING : فاصله بین دو موضوع را در راستای ستون کنترل می کند.

TOTAL COLUMN SPACING: طول کلی موضوعات را در راستای ستون کُنترل می کُند.

پانل های Rowsو Levels نيز دقيقا مانند پانل Columns مي باشد با اين تفاوت که در راستای سطری و ار تفاعی اعمال می شو ند.

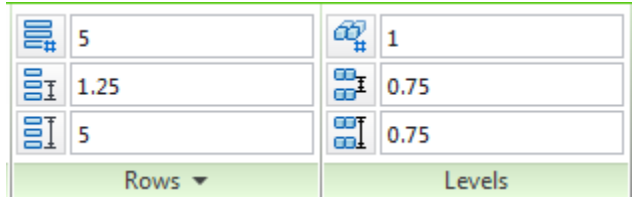

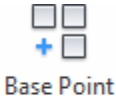

: <mark>Properties : نقطّه مبنا و یا بی</mark>س را می توانید تغییر دهید.

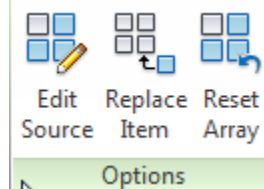

: در پانل Optins یک سری امکانات خاص را در اختیار ما قرار دادِ است  $\blacksquare$ 

Edit Source: با انتخاب این گزینه می توانید موضوع اصلی را ویرایش کنید . ویرایش موضوع Source تاػث تغییش دس کم آسایّ يی ؽٕد.

روش کار به این شکل می باشد که شما روی این گزینه کلیک ً می کنید تا پیغام زیر نمایان شود

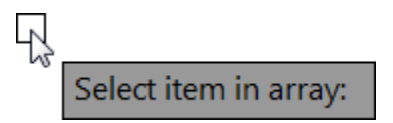

Page **76** of **167**  با مشاهده این بیغام، آر ایه مورد نظر را انتخاب کنید ، با انتخاب آر ایه مورد نظر یک پنجر ِه کوچک نمایان می شود و یک توضیح ً مختصری در آن به شما می دهد ، روی Ok کلیک کنید تا این پنجره بسته

Do not شود و اگر هم قصد دارید تا این پنجره در دفعات اتی نمایان نشود قبل از  $\rm{O}k$  کردن ، تیک گزینه  $\rm{D}$ را بزنید و بعد روی  $\alpha$ کایک کنید. show this confirmation alert again

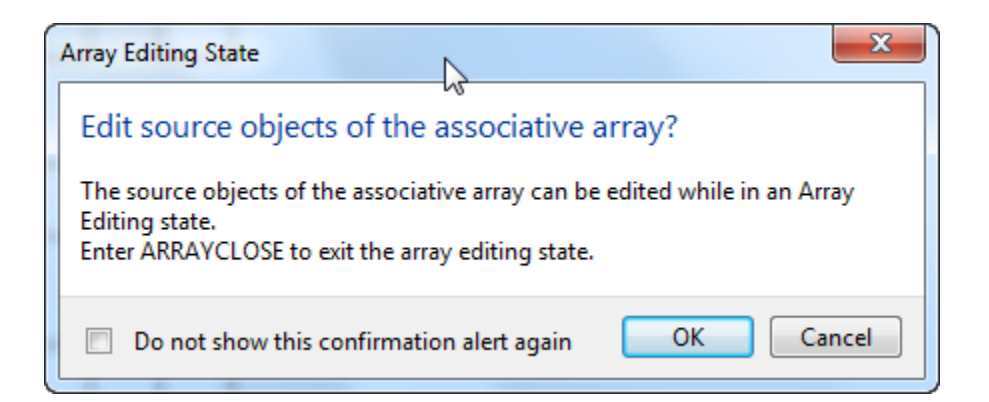

اکنون وارد یک فضای ویرایشی شدید و تمام موضوعات آرایه به حالت کم رنگ در آمدند و فقط موضوع انتخاب شده فعال می باشد، که می توانید شکل مورد نظر را تغییر و ویرایش دهید ِ این ویرایش در کل مو ضبو عات همان ار ايه اتفاق می افتد.

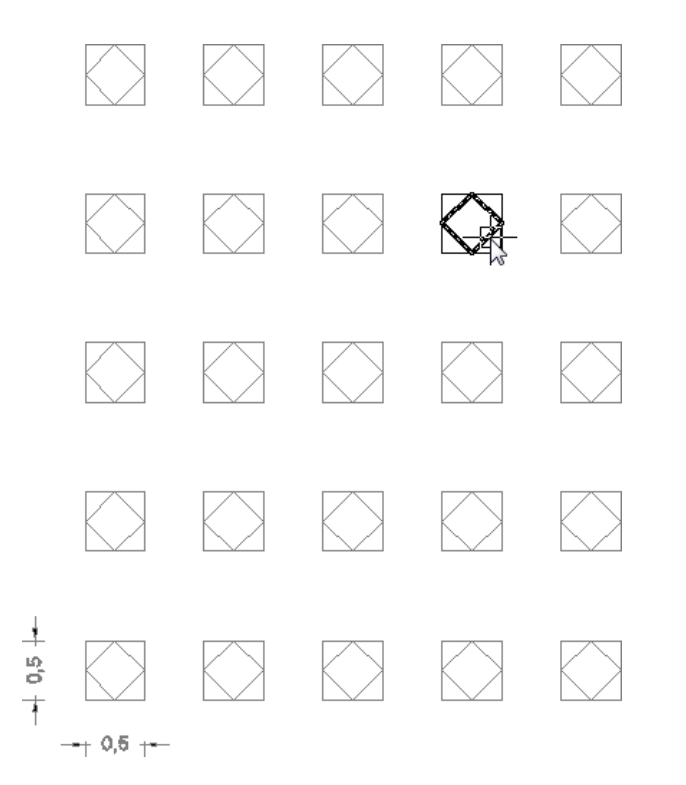

اکنون برای خارج شدن از این فضای ویرایشی باید در پانل Edit Array یکی از گزینه های زیر را اَتخاب کُیذ.

Page **77** of **167** 

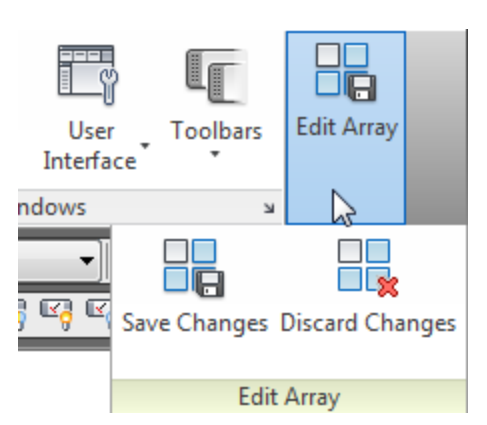

Save Changes: با انتخاب این گزینه ویر ایش اعمال شده ذخیرِ ه می شود و سپس از این محیط خارج می شوید.

Discard Changes: اگر ویرایش صورت گرفته مورد رضایت شما نبود ، می توانید روی این گزینه کلیک کنید تا از فضای ویر ایشی بدون اعمال ویر ایش خارج شوید.

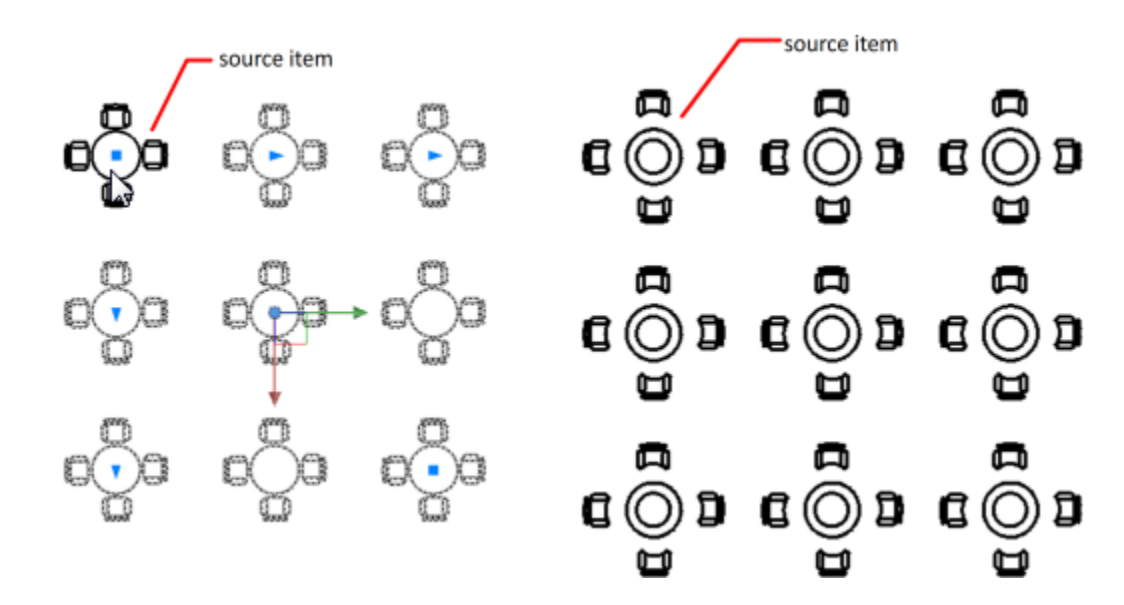

Replace Items: با انتخاب این گزینه می توانید برخی از انتخاب شده را با موضوِ ع دیگر جایگزین کُنید. بر ای استفاده از این گزینه می بایست موضوع جدید را در صفحه ترسیمی ایجاد کُنید و یا یک فایل بلاک در ج کنید.

روش کار به این صورت می باشد که بعد از انتخاب این گزینه پیغام زیر نمایان می شود :

Page **78** of **167** 

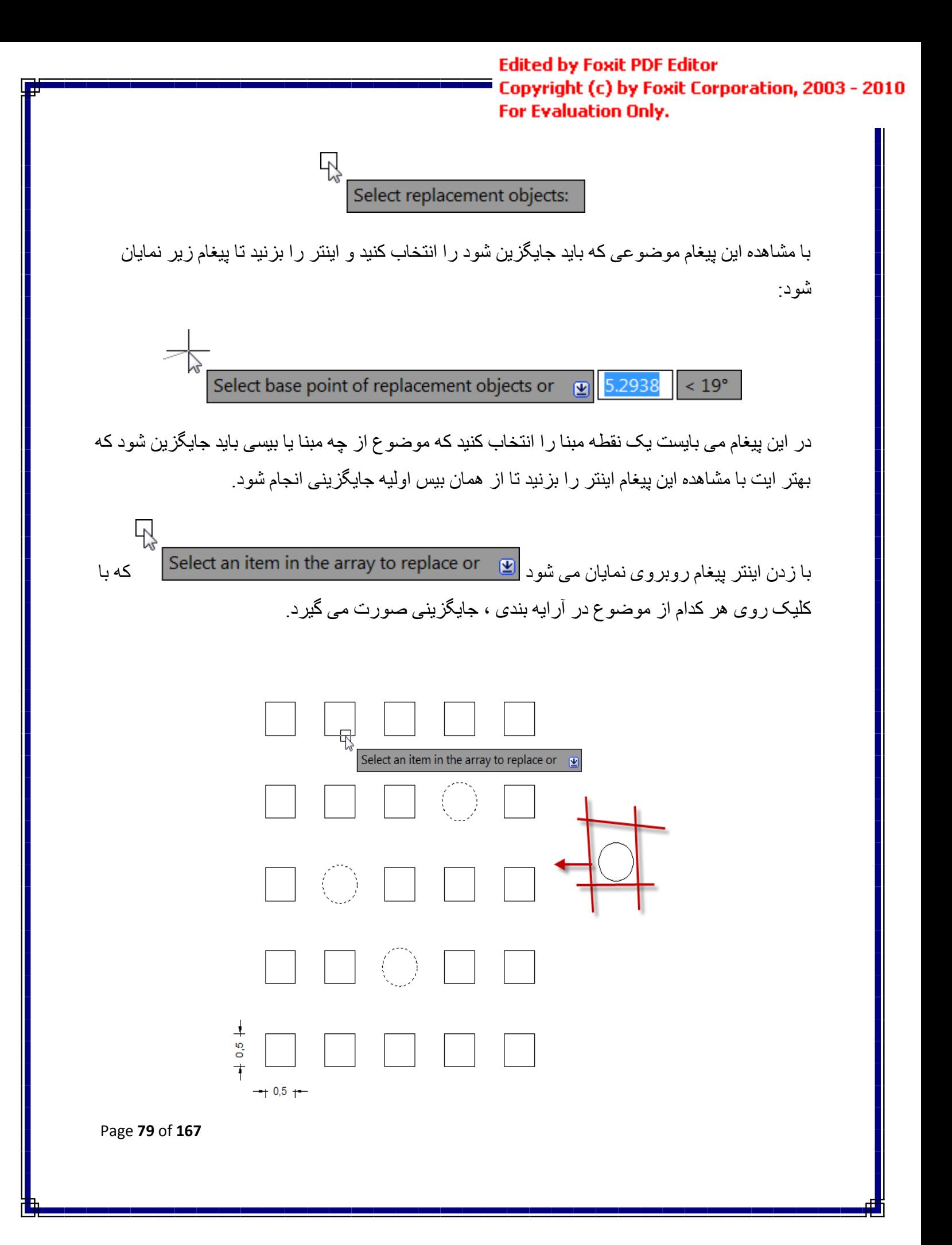

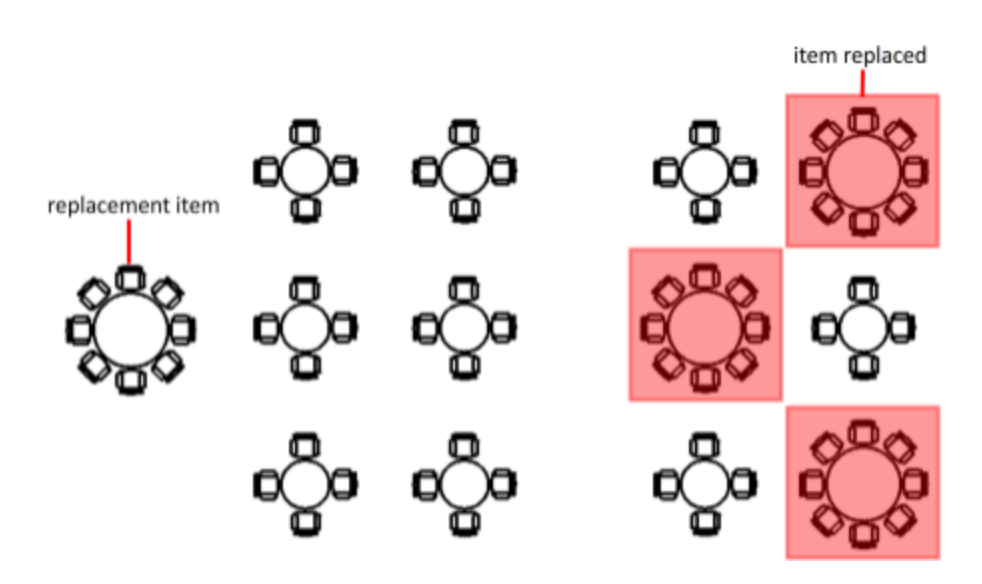

برای خارج شدن از این وضعیت اینتر را زده و سپس گزینه Exit را انتخاب کنید.

Reset Array : در صورتی که بخواهید تمام ویرایشات صورت گرفته روی آرایه را لغو و باطل کنید و آر ایه را به حالت اولیه باز گردانید روی این گزینه کلیک کنید.

ם<br>Create Polar Arrays آرایه بندی دورانی):<br>-

از ِ این آر ایه بندی بر ای ایجاد کپی از یک موضوع حول یک محور آکس استفاده می شود.

Click Home tab > Modify panel > Polar Array  $\overline{a}$ 

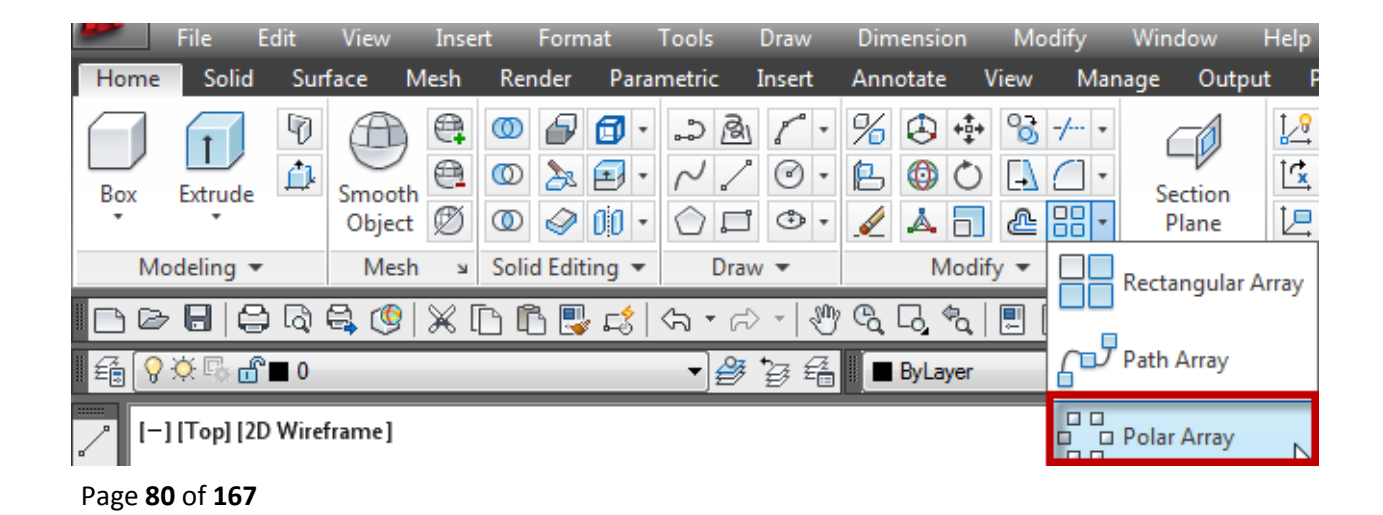

روش کار به این صورت می باشد که بعد از انتخاب این ابزار ابتدا موضوعی که می بایست کپی دورانی ثَنود را انتخاب کُنید و بعد از انتخاب اینتر را بزنید تا پیغام زیر نمایان شود :

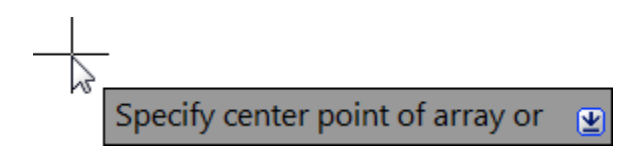

این پیغام ، یک نقطه را به عنوان محور دوران می خواهد که شما می بایست در یک نقطه به عنوان مرکز محور ِ دور ان با کلیک کر دن انتخاب کنید. انتخاب این نقطه باعث می شود تا موضو عات حول آن نقطه کپی شوند.

خوب،،، بعد از انتخاب مرکز دوران پیغام زیر نمایش داده می شود که باید تعداد موضوعاتی را که باید دوران پیدا کُنند را وارد کُنید ، بنابراین تعداد را وارد کرده و اینتر را بز نید.

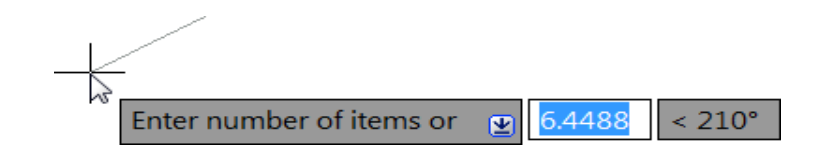

با دادن تعداد و زدن اینتر پیغام زیر نمایان می شود:

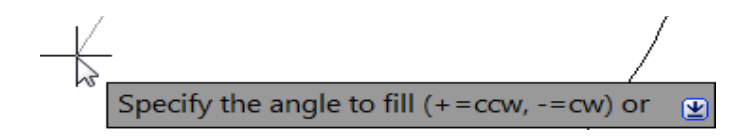

در جلوی این پیغام ، زاویه کل دوران را تایپ کنید و اینتر را بزنید تا این دستور اعمال شود و لیست آن نمایان گر دد .

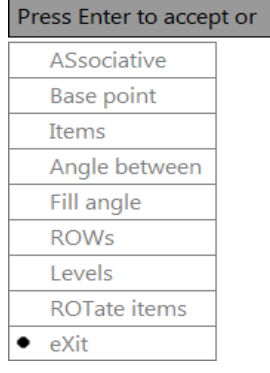

Page **81** of **167** 

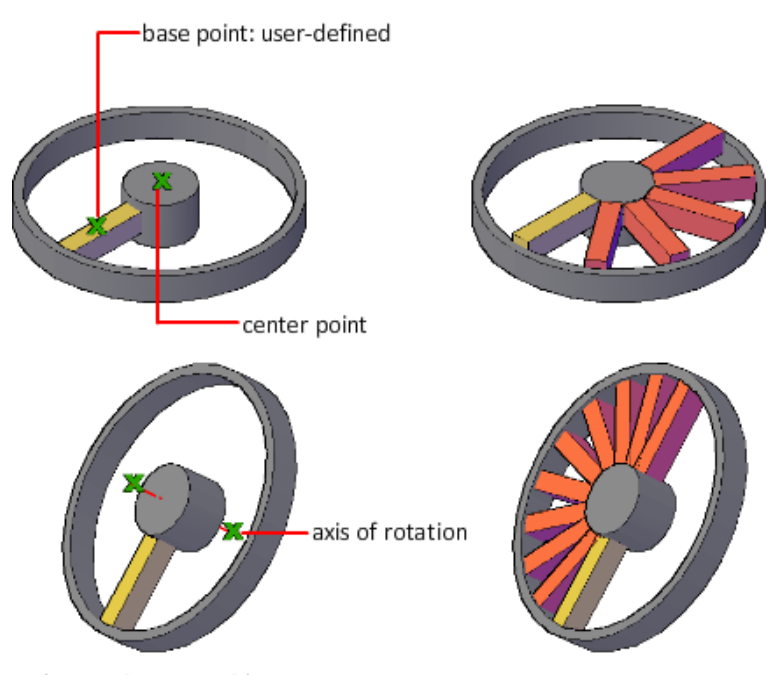

base point: centroid

در این لیست می توانید یک سر ی تغییر ات را اعمال کنید .بعضی از گزینه های این لیست در آر ایه قبلی نیز وجود داشت که توضیح داده شد و فقط گزینه هایی که جدید هستند را توضیح می دهیم: Items: با انتخاب این گزینه می توانید تعداد موضوعات را تغییر و کُنترل کُنید.

Angle between: زاویه بین دو موضوع را تنظیم می کُند.

Fill Angle : با انتخاب این گزینه ، زاویه بین موضوع اول و موضوع آخر را می توانید وارد کنید.

Rotate Items: با انتخاب این گزینه می توانید تعیین کنید که موضوعات در حال آر ایه ، دور ان داشته باشُند یا نه؟ در حالت پیش فرض Yes انتخاب می باشد و به معنی این است که موضوعات در حال آرایه ، دو ر ان داشته پاشند

Page **82** of **167** 

:Path Array<sup>ny</sup>

از این آرایه بندی برای ایجاد کپی از یک موضوع در امتدا یک مسیر یا منحنی می باشد که فقط مختص اتوکد 2012 می باشد.

توجه داشته باشید که موضوعی که باید آر ایه بندی شود ، می تواند هر موضوعی باشد ومسیر یا Curve iine, polyline, 3D polyline, spline, helix, arc, circle, or لنیز می تواند یکی از گزینه های  $\cdot$ ellipse تاؽذ.

نحو ه انتخاب ابز ار ب

∱⊿

Button

 $\Diamond$  Ribbon: Home tab  $\Diamond$  Modify panel  $\Diamond$  Path Array  $\otimes$  Menu: Modify  $\triangleright$  Array  $\triangleright$  Path Array

**C** Toolbar: Modify

نحوه اجرای دستور:

بعد از اینکه ابزار Path Array را انتخاب کردید باید ابتدا موضوع را انتخاب کنید، بعد از انتخاب  $\mathbb{F}$ ي اینش سا تضُیر مورد آیا تضَی از تضَین تضَین تصابیات شَود ، اکثون موس را روی مسیر مورد . قظر برده و روی ان یکبار کلیک کنید و در بیغام Enter number of items along path or تعدا موضوعی را که باید در امتداد آن مسیر بوجود آید را وارد کنید و اینتر را بزنید . سپس در پیغام بعدی Specify the distance between items along path or هاصله بين دو موضوع را در امتداد مسیر و ار د کُنید و اینتر را بز نید تا لیست آن نمایان شود که می توانید یک سر ی تغییر ات را لحاظ کُنید:

Page **83** of **167** 

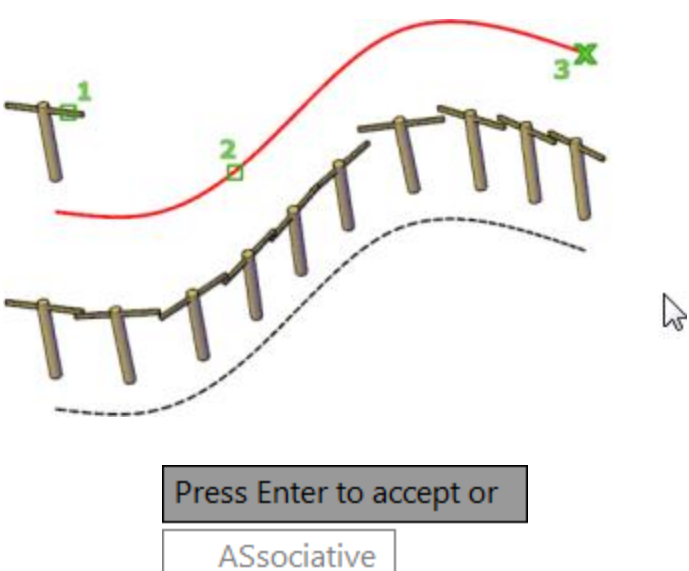

Ξ

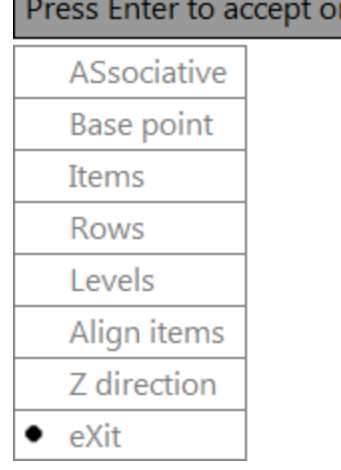

در این لیست فقط دو گزینه جدیذ وجود دارد که عبارتند از :

Align Items : با انتخاب این گزینه می توانید موضوعات را همتراز با مسیر تعیین کنید .

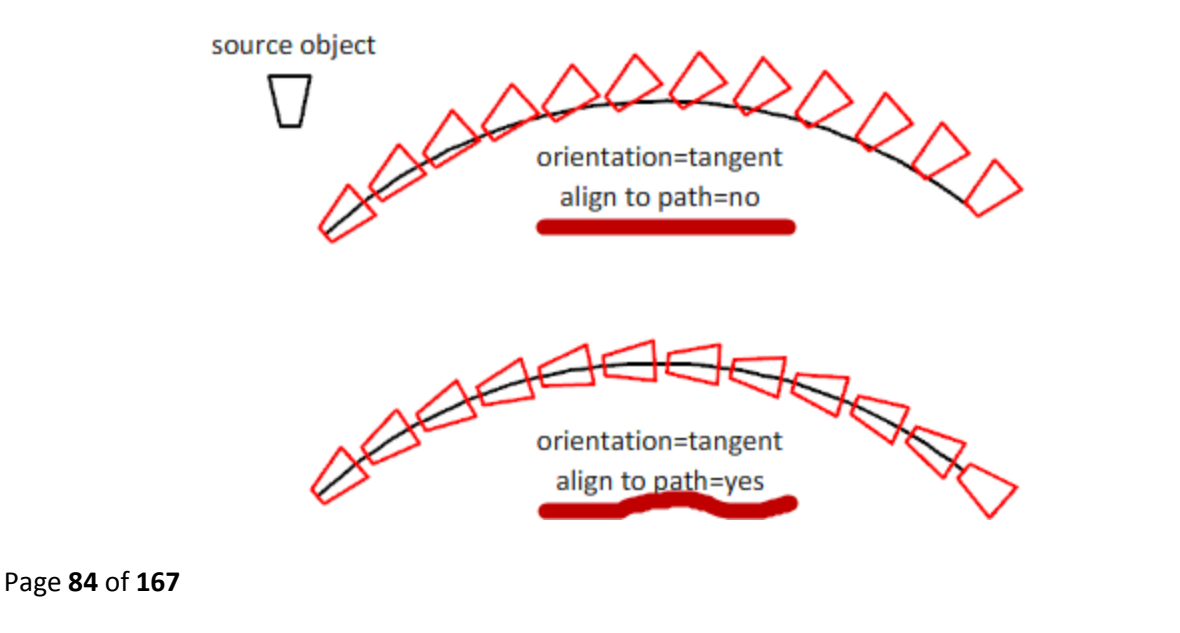

Z Direction : از یان گزینه برای تنظیم موضوعات در راستای Z استفاده می شود و می توانید

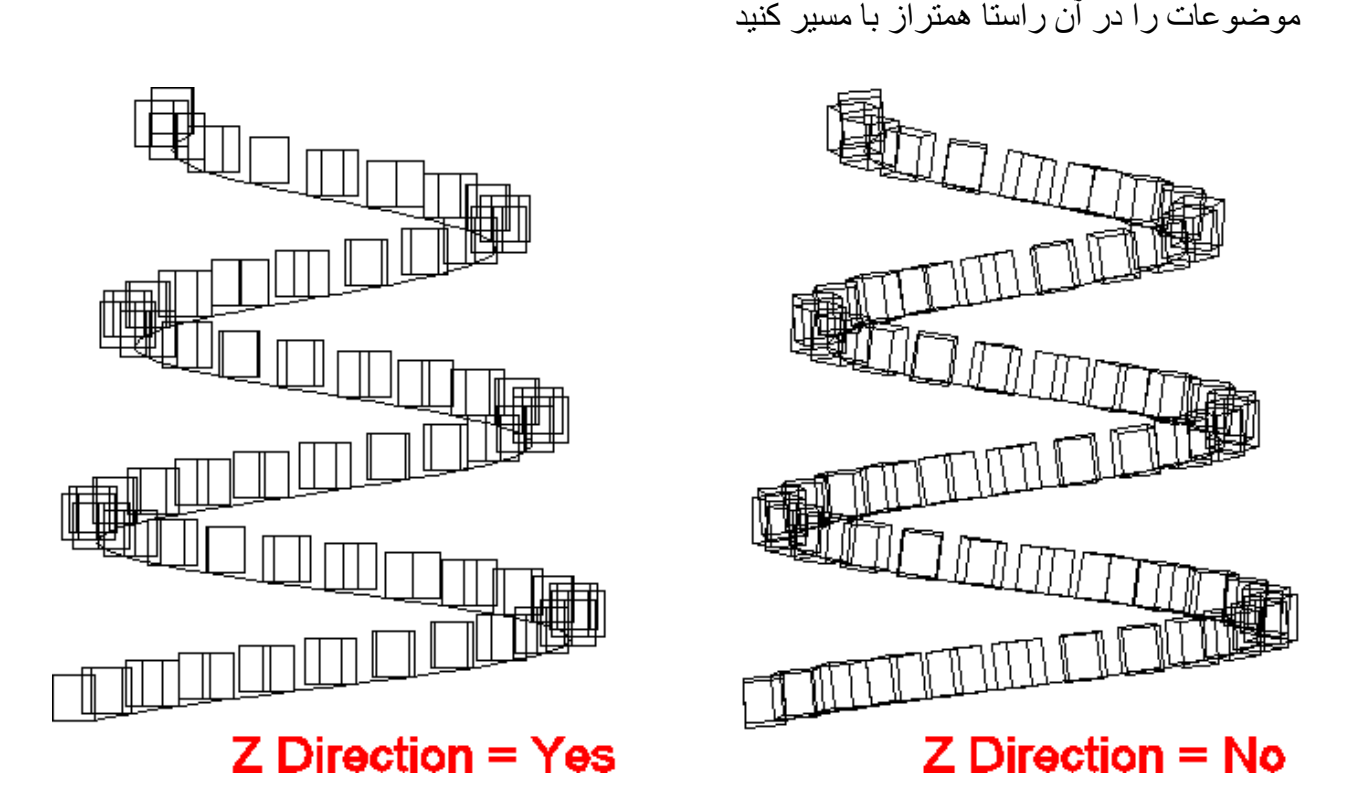

نکتّه مهم : اگر بعد از انجام این دستور ، آر ایه مورد نظر را انتخاب کنید یک Ribbon بر ای ویر ایش آن نمایان می شود که تمام گزینه ها را در این سه آر ایه توضیح دادیم:

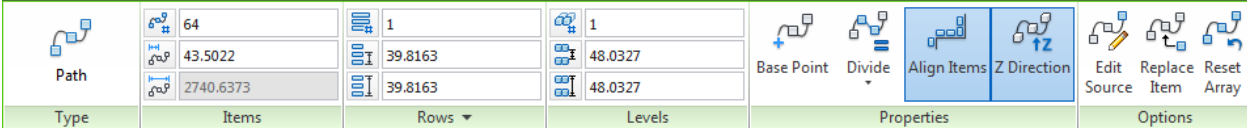

نکتّه خیلی مهم : همانطوری که قبلا گفته شد این ابزار فقط در ورژن اتوکد 2012 موجود می باشد و اگر ثقخصی از ورژن پایین تر استفاده کُند در چُنین مواقعه ای چه باید کُند؟ ما قبل از ورژن 2012 از روش Divide و با استفادِه از یک بلاک این مشکل را حل می کردیم اما به راحتی و دقتی این ابز ار نمی باشد ولی در خیلی از مواقعه کمک حالمان بود.

بر ای مثال فرض کنید که از اتوکد 2007 بر ای ترسیم استفاده می کنید و می خواهید یک بوته را در کُنار های سایت خود قر از دهید. اگر قر از باشد که با ابز از کپی اینکار را انجام دهید که تمام وقت شما

Page **85** of **167** 

ضرف اینکار هدر خواهد شد بنابراین اگر از ورژن 2012 استفاده نمی کنید از روش زیر می توانید این مشکل ر ا حل کنید:

\*اتتذا يغیش سا تشعیى کُیذ .ياَُذ تقٕیش صیشکّ اص یک Spline اعتفادِ کشدیى:

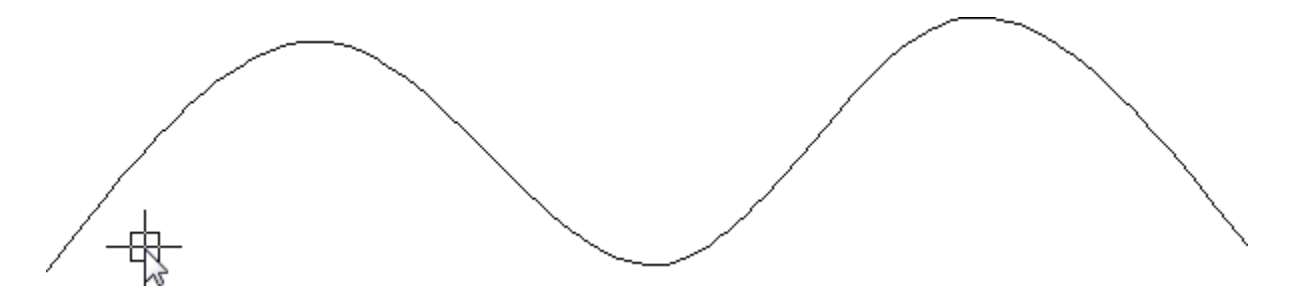

\*در یک سمت آن یک بلاک را بسازید و یا یک بلاک را درج کنید.(دقت کنید که نام درست بلاک را در ذهن بسیارید ، چون جلوتر به نام آن احتیاج پیدا خواهید کرد.)

نکتّه مهم تر از نام بلاک این است که ، نقطه بیس بلاک ساخته شده باید در مرکز بلاک باشد وگرنه در امتداد مسیر حرکت نخواهد کرد.برای اینکه متوجه شوید نقطه بیس در مرکز بلاک است یا نه، بلاک را انتخاب کنید تا گریپ آن نمایش داده شود، محل قرار گیری گریپ که یک مربع آبی شکل است ، همان نقطه بیس مے باشد.

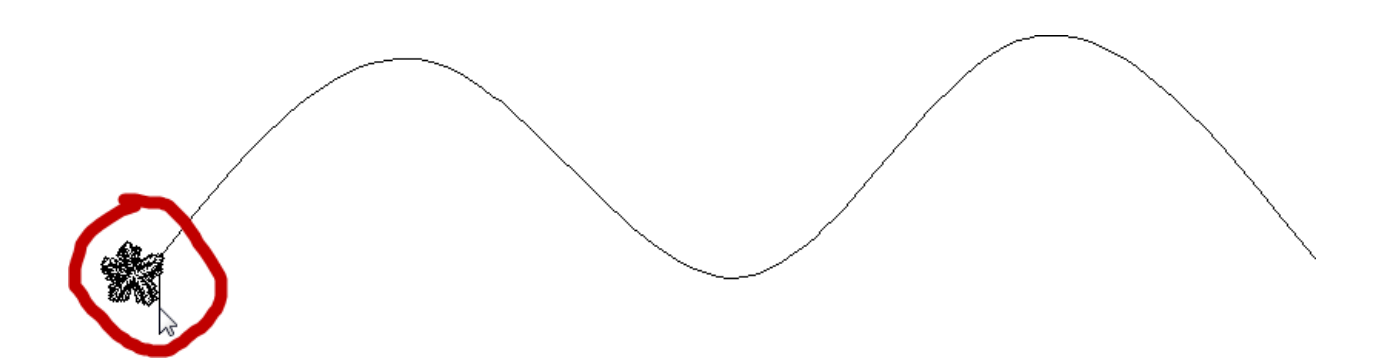

خال عبارت Divide)Div) را تایپ کُنید و اینتر رابز نید تا بیغام زیر نمایان شود.

Page **86** of **167** 

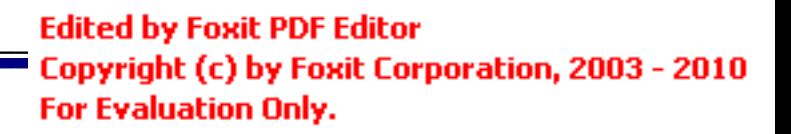

Select object to divide:

 $\sum_{n=1}^{\infty}$ 

\*اکٌُٕ يغیش سا اَتخاب کُیذ.)دس ایُدا يغیش يا Spline يی تاؽذ.(

\*بعد از انتخاب مسير در خط فرمان پیغامی ظاهر می شود.

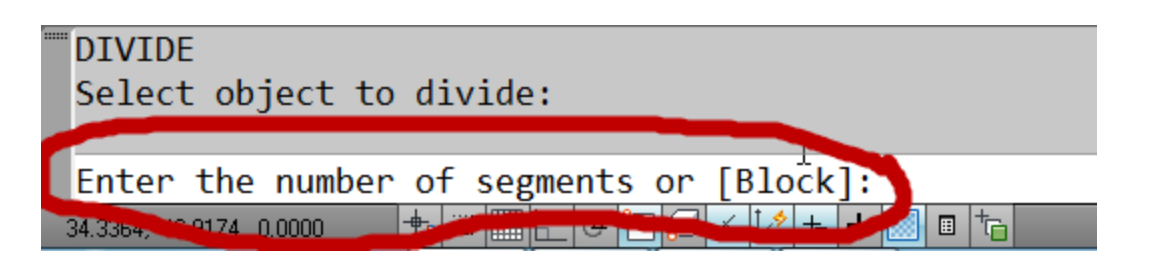

این پیغام به ما می گوید که مسیر انتخاب شده باید به چند پاره خط تقسیم شود و پا{Block} ، که در اینجا ػثاست B(Block )سا تایپ کُیذ ٔ ایُتش سا تضَیذ.

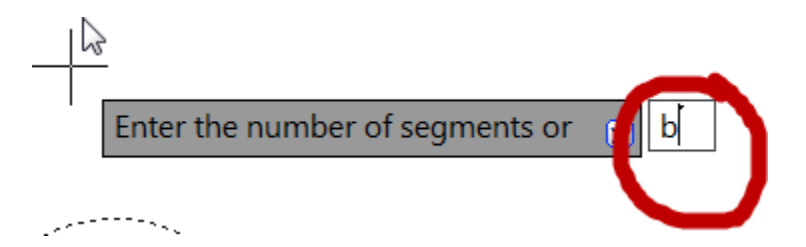

بعد از وارد نمودن  $\, {\bf B} \,$ و زدن اینتر بیغام زیر نمایان می شود. $\, * \,$ 

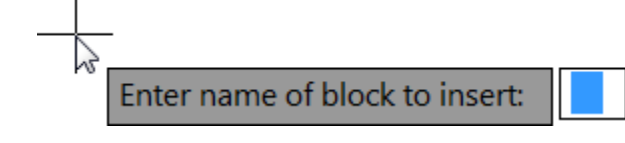

\*این پیغام از شما نام بلاکی که باید درج شود را می خواهد که در جلوی این پیغام نام بلاک را تایپ کرده و اینتر را بزیند تا پیغام بعدی که در زیر مشاهده می کنید نمایان شود:

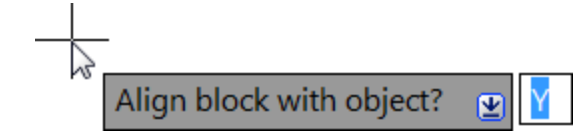

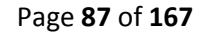

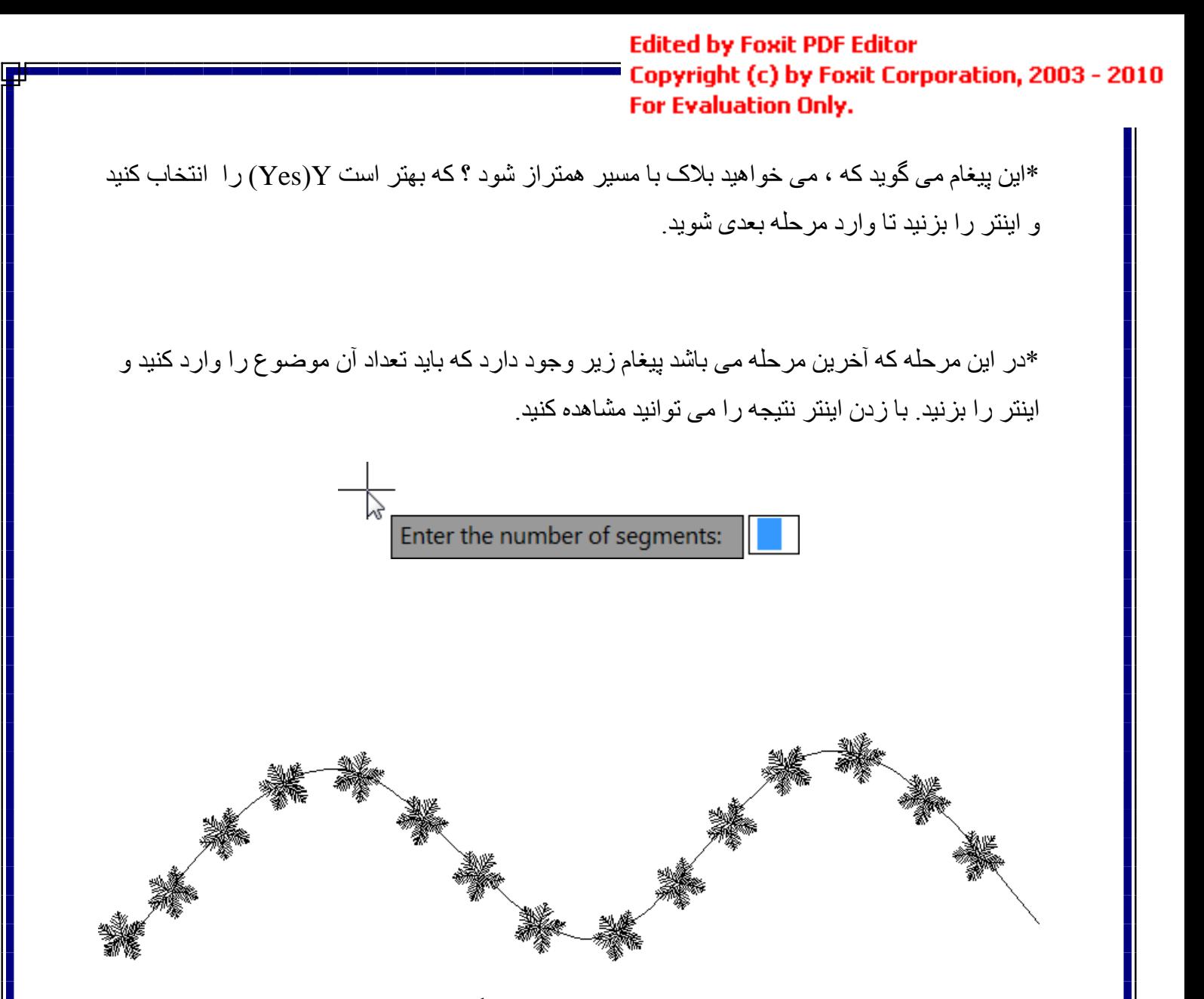

نکتّه مهم : ما از این روش برای تعیین تعداد استفاده کردیم که اگر بخواهید با استفاده از فاصله بین دو موضوع این کار را انجام دهید باید از گزینه Measure استفاده کنید . این روش نیز دقیقا مانند روش بالا است با این تفاوت که به جای تعداد ، فاصله را باید وارد کنید.

Page **88** of **167** 

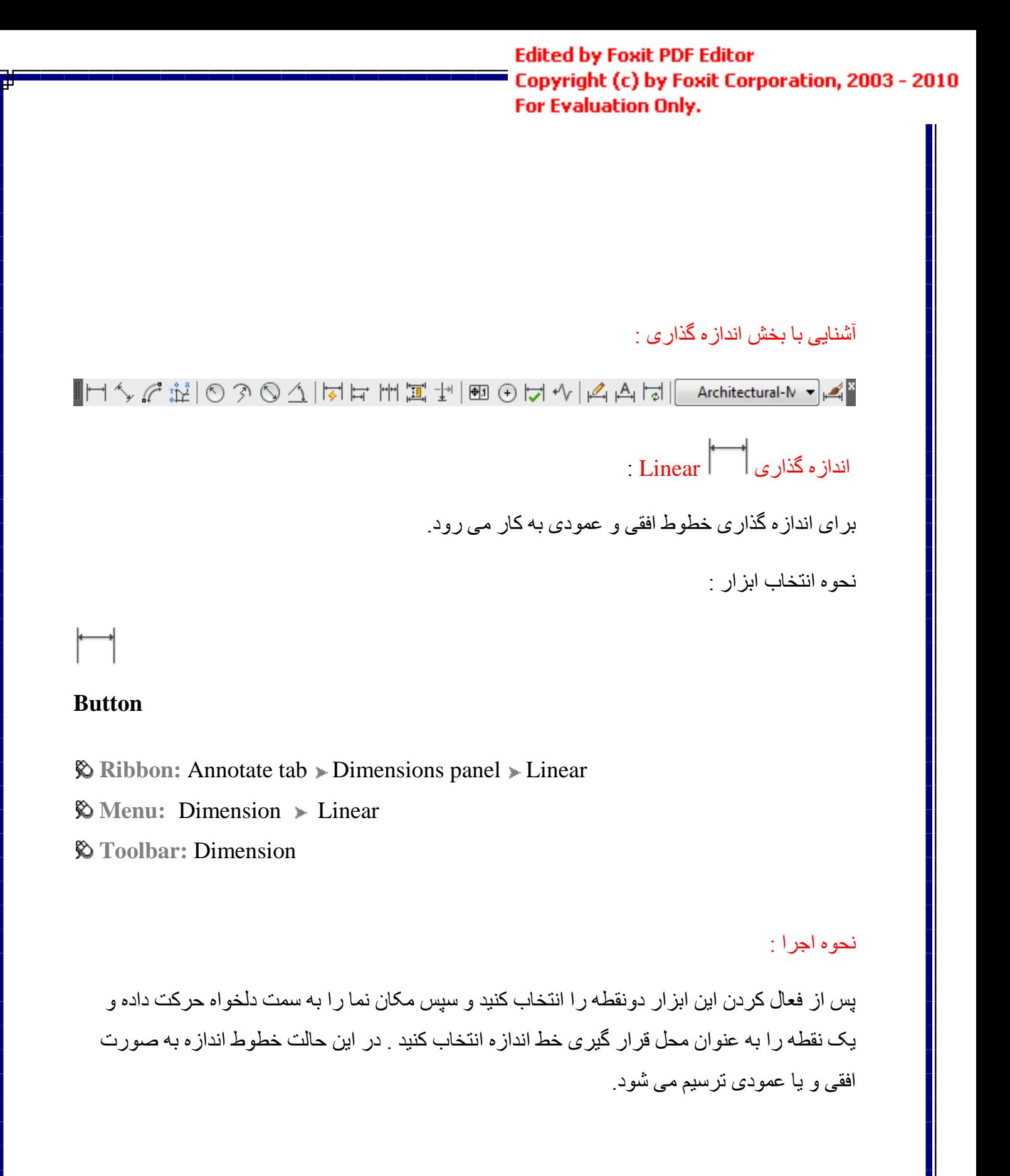

Page **89** of **167** 

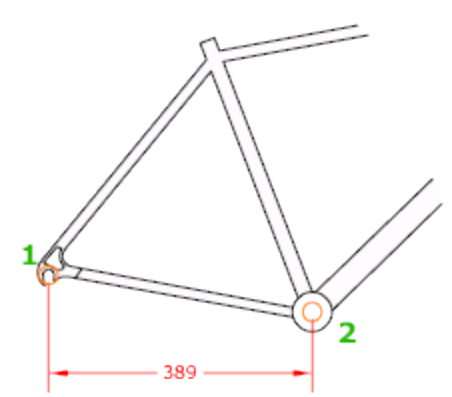

\*\* در اندازه گذاری اگر بخواهید عدد اندازه را تغییر دهید، قبل از آخرین کلیک برای قرار دادن در محل نظر، کلیک راست کرده و در لیست باز Mtext یا Textسورد را انتخاب کنید و عدد مورد نظر را تایپ شده گز بنه

کُنید. (كُرينه Mtext قابليت ويرايشي بهتري را دارا مي باشد.)

اَذاصِ گزاسی Aligned :

برای اندازه گذاری خطوط زاویه دار و یا مورب استفاده می شود.

نحو ه انتخاب ابز ار :

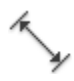

#### **Button**

**Ribbon:** Annotate tab > Dimensions panel > Aligned

 $\Diamond$  Menu: Dimension  $\angle$  Aligned

**Toolbar:** Dimension

نحوه اجرا :

Page **90** of **167** 

بِس از انتخاب ابزار ، دو نقطه مورد نظر را انتخاب کنید و سپس مکان نما را به سمت دلخواه حرکت داده و در محل مورد نظر بر اي قرار گیري خط اندازه کلیک کنید . شما مي توانید بعد از تعیین جهت مورد نظر یک مقدار را نیز برای قرار دادن خط اندازه وارد کرده و اینتر کنید تا در آن محل قرار بگیرد.

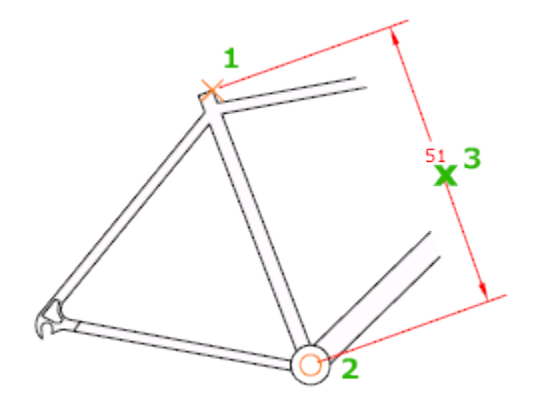

اَذاصِ گزاسی Length Arc : بر ای انداز ه گذار ی کمان استفاده می شود . نحو ه انتخاب ابز ار :

# $\mathbb{C}$

#### **Button**

**& Ribbon:** Annotate tab > Dimensions panel > Arc Length

**Menu:** Dimension Arc Length

**Toolbar:** Dimension

#### نحو ه اجر ا

پس اجر ای دستور کمان مورد نظر را انتخاب کنید و سپس مکان نما را به سمت دلخواه حرکت داده و مکان قرار گیری خط اندازِه را انتخاب کنید تا ترسیم شود . در این حالت طول کمان به صورت مماس با کمان انتخابی تر سیم می شود.

Page **91** of **167** 

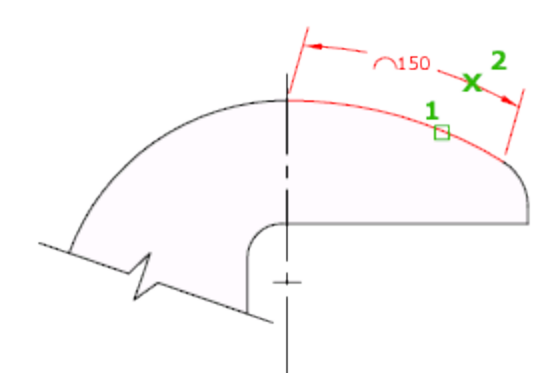

اَذاصِ گزاسی Ordinate :

برای اندازِه گذاری و تعیین مختصات نقطه مورد نظر استفاده می شود.

نحوه انتخاب ابزار :

## °°¥,

#### **Button**

 $\Diamond$  **Ribbon:** Annotate tab  $\angle$  Dimensions panel  $\angle$  Ordinate

 $\Diamond$  Menu: Dimension  $\Diamond$  Ordinate

**Toolbar:** Dimension

نحوه اجرا :

پس از انتخاب این ابزار کافیست که نقطه مورد نظر را انتخاب کنید و در ادامه با توجه به جهت حرکت نقطه مختصات Y و Xمکان نما وا مشخص می کند.

Page **92** of **167** 

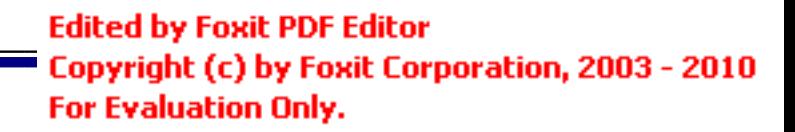

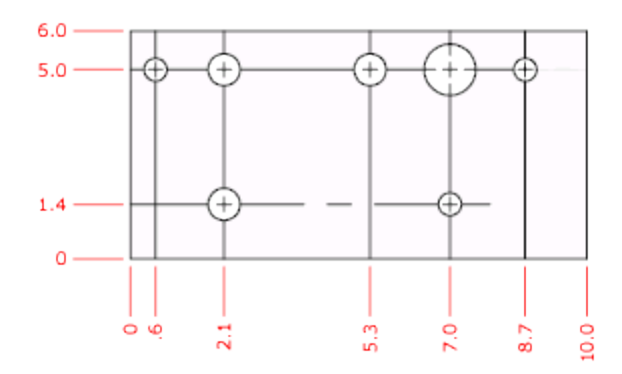

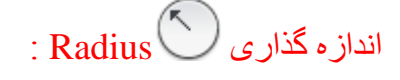

برای اندازه گذاری کمان و یا دایره مورد استفاده قرار می گیرد.

نحوه انتخاب ابزار :

### **Button**

 $\mathbb{R}$ 

 $\Diamond$  **Ribbon:** Annotate tab  $\angle$  Dimensions panel  $\angle$  Radius

 $\Diamond$  Menu: Dimension > Radius

**Toolbar:** Dimension

نحوه اجرا :

پس از انتخاب ابزار ، دایرِ ه یا کمان مورد نظر را انتخاب نموده و سپس مکان نما را به سمت دلخواه حرکت دهید و یک نقطه را به عنوان محلّ قرار گیری خط اندازه کلیک کنید تا قرار بگیرد .در این حالت شعاع موضوع انتخابی ترسیم می شود.

Page **93** of **167** 

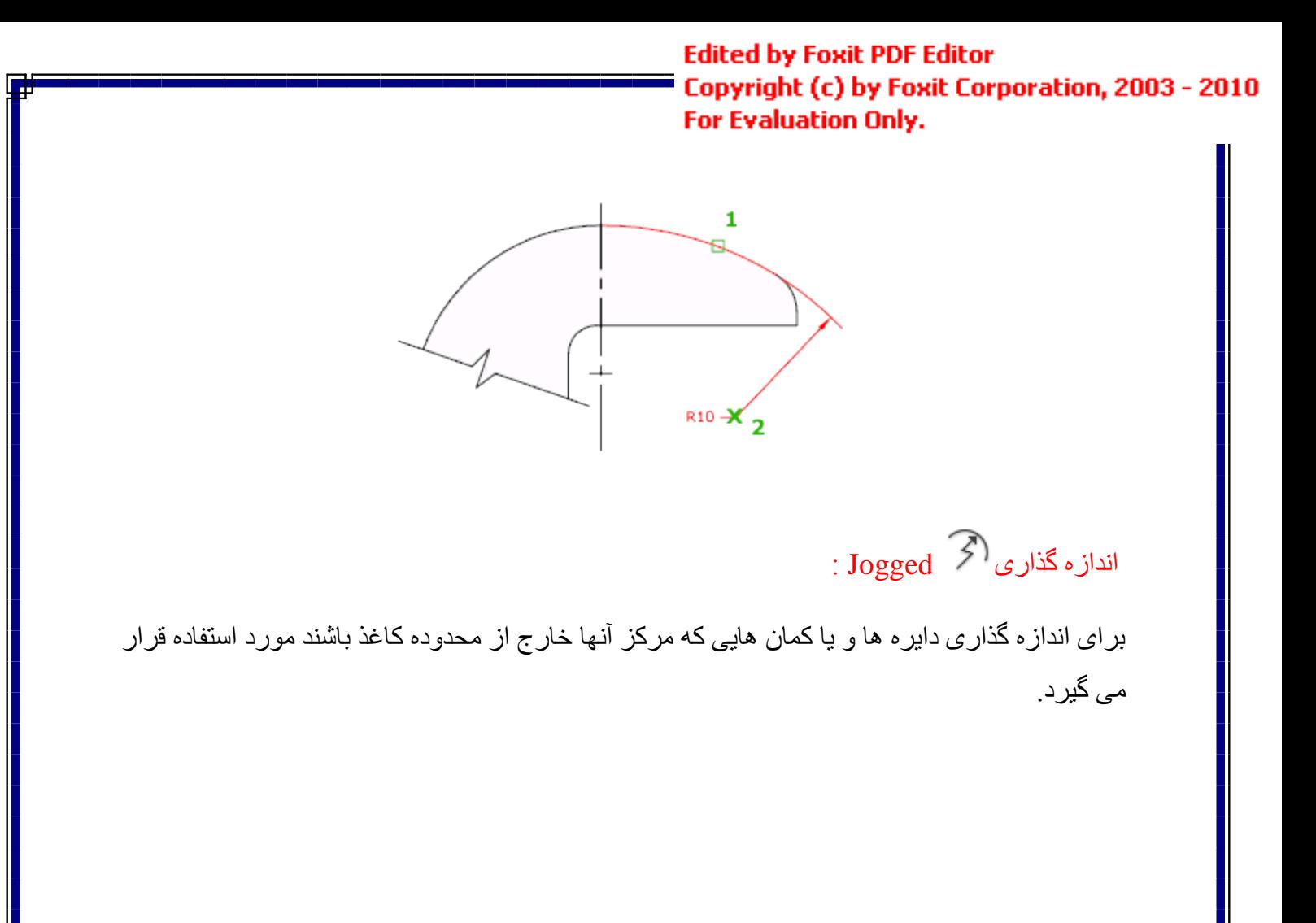

نحوه انتخاب ابزار :

# 3

#### **Button**

- **Ribbon:** Annotate tab  $\triangleright$  Dimensions panel  $\triangleright$  Jogged
- $\Diamond$  Menu: Dimension  $\angle$  Jogged
	- **Toolbar:** Dimension

Page **94** of **167** 

#### نحو ه اجراع:

پس از اجرای ابزار یک دایرِ ه را انتخاب کُنید و سپس مکان نما را به سمت دلخواه حرکت دهید و یک نقطه به عنوان محل قرار گیری خطّ اول انتخاب کنید و سپس یک نقطه دیگر را به عنوان محل قرار گیری شکست انتخاب کنید و در نهایت یک نقطه به عنوان محل قرار گیری خط اندازه انتخاب کنید.

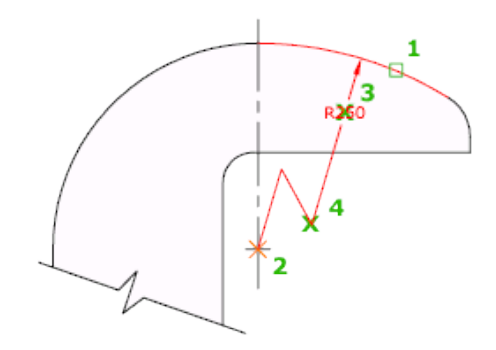

اَذاصِ گزاسی Diameter :

بر ای انداز ِه گذار ی دایرِ ه و یا کمان مورد استفاده قر ار می گیر د.

نحو ه انتخاب ابز ار :

#### **Button**

**& Ribbon:** Annotate tab > Dimensions panel > Diameter

 $\Diamond$  Menu: Dimension > Diameter

**Toolbar:** Dimension

#### َسِٕ اخشا :

بعد از انتخاب ابزار دایرِ ه مورِد نظر را انتخاب کنید و سپس مکان نما را به سمت دلخواه حرکت دهید و در محل مورد نظر بر ای قرار دادن خط اندازه کلیک کنید. در این حالت خط اندازه قطر دایره ترسیم می شود.

Page **95** of **167** 

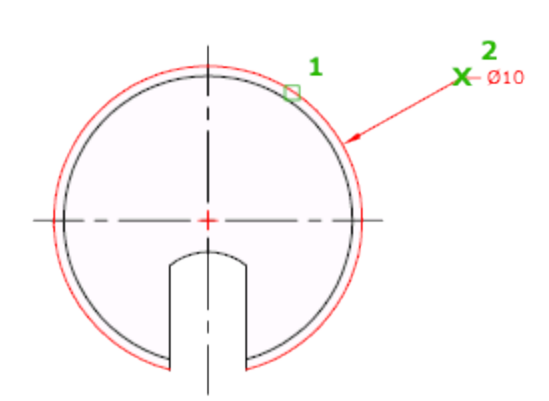

اَذاصِ گزاسی Angular :

بر ای انداز ه گذاری ز اویه بین دو خط استفاده می شود .

نحوه انتخاب ابزار :

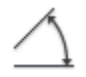

#### **Button**

 $\Diamond$  **Ribbon:** Annotate tab  $\angle$  Dimensions panel  $\angle$  Angular  $\Diamond$  Menu: Dimension  $\Diamond$  Angular

**Toolbar:** Dimension

نحوه اجرا :

پس از انتخاب ابزار به ترتیب روی خطوط مورد نظر کلیک کنید و سپس مکان نما را به سمت دلخواه حرکت دهید و یک نقطه را به عنوان محل قرار گیری خط انداز ه کلیک کنید تا خط انداز ه قرار گیرد. در این حالت زاویه بین دو خط انتخاب شده ترسیم می شود.

Page **96** of **167** 

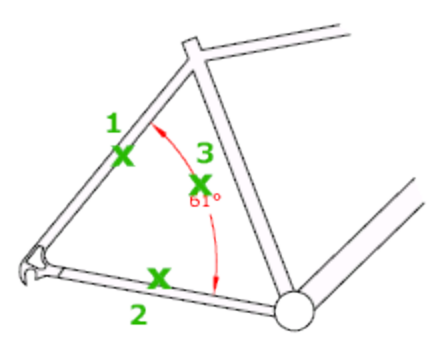

اَذاصِ گزاسی Dimension Quick :

برای اندازه گذاری سريع ترسيمات مورد استفاده رار می گيرد.

نحو ه انتخاب ابز ار :

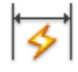

#### **Button**

 $\Diamond$  **Ribbon:** Annotate tab  $\angle$  Dimensions panel  $\angle$  Quick Dimension

 $\Diamond$  **Menu:** Dimension  $\Diamond$  Quick Dimension

**Toolbar:** Dimension

نحوه اجرا:

\*برای استفاده از این ابزار لازم است که با دیگر ابزار های اندازه گذاری آشنایی داشته باشید چون تمام آنها را در بر می گیرد.

بعد از انتخاب این ابزار، خطوط مورد نظر را انتخاب کنید و سپس مکان نما را به سمت مورد نظر حرکت داده و در محل قرار گیر خط انداز ه کلیک کنید تا در آنجا قرار گیرد با این کار تمام خطوط پشت سر ِ هم انداز م گذار *ی مے،* شو ند ِ

توجه داشته باشید که پس از انتخاب موضوعات و زدن اینتر در خط فرمان دستوراتی نمایان می شود و با انتخاب هر کدام از دستورات ، خط اندازه مربوط به همان دستور ترسیم می شود.

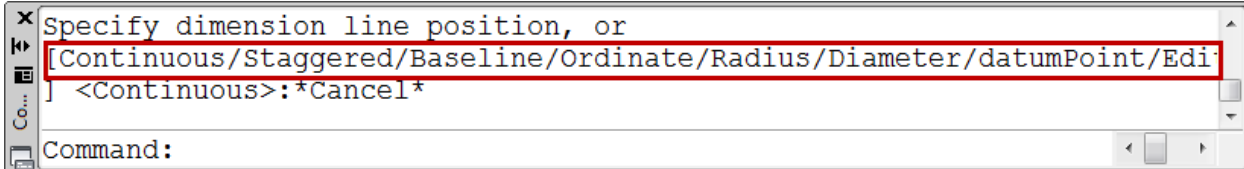

اَذاصِ گزاسی Baseline :

بر ای انداز ه گذای بر اساس یک انداز ه مبنا استفاده می شود.

\*برای اینکه از این ابزار استفاده کنید می بایست از قبل حداقل یک خط انداز ه ترسیم کرده باشید.

نحو ه انتخاب ابز ار :

# $\Box$

#### **Button**

 $\Diamond$  Ribbon: Annotate tab  $\angle$  Dimensions panel  $\angle$  Baseline

 $\Diamond$  Menu: Dimension  $\angle$  Baseline

ఖ **Toolbar:** Dimension

Page **98** of **167** 

#### َسِٕ اخشا :

پس از انتخاب S(select) را تایپ کنید و اینتر را بزنید و در ادامه یکی از خطوط ارتباطی اندازه را ابز ار عبارت

انتخاب کنید و سپس نقاط دلخواه خود را پشت سر هم انتخاب کنید. در این حالت تمامی خطوط انداز ه از یک نقطه مبنای مشترک شروع خواند شد.

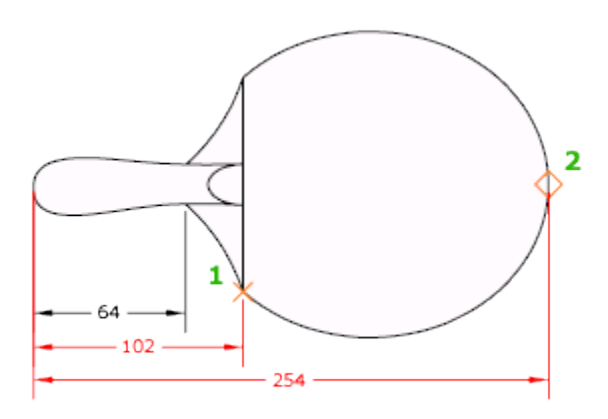

اَذاصِ گزاسی Continue :

بر ای انداز ه گذاری پشت سر هم موضوعات استفاد می شود.

\*برای اینکه از این ابزار استفاده کنید می بایست از قبل حداقل یک خط اندازه ترسیم کرده باشید.

نحو ه انتخاب ابز ار :

# M

#### **Button**

 $\Diamond$  **Ribbon:** Annotate tab  $\angle$  Dimensions panel  $\angle$  Continue

 $\Diamond$  Menu: Dimension  $\angle$  Continue

**Toolbar:** Dimension

Page **99** of **167** 

#### نحوه اجرا :

پس از انتخاب ابزار عبارتS( select) را تایپ کنید و اینتر را بزنید و سپس خط اندازه مورد نظر را انتخاب نموده و بعد پشت سر هم نقاط مورد نظر را انتخاب کنید . در این حالت تمامی خطوط اندازه در یک امتداد و پشت سر هم ترسیم می شود.

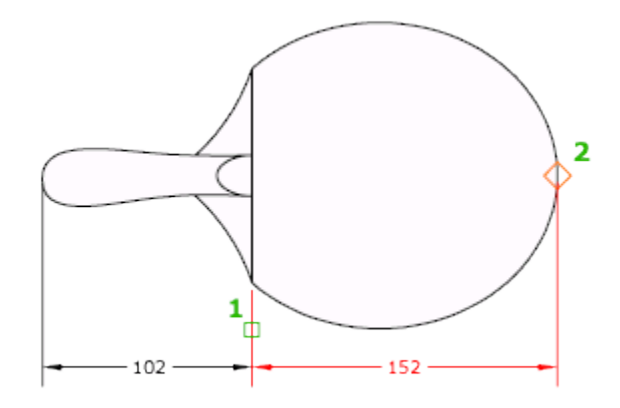

آؽُایی تا اتضاس Mark Center :

از این ابزار برای تعیین و علامت گذاری در مرکز دایره و یا کمان می توانید استفاده کنید.

Page **100** of **167** 

نحو ه انتخاب ابز ار :

#### **Button**

 $(+)$ 

**& Ribbon:** Annotate tab > Dimensions panel > Center Mark

 $\Diamond$  **Menu:** Dimension  $\angle$  Center Mark

**Toolbar:** Dimension

نحوه اجرا :

بعد از اینکه روی این ابز ار کلیک کردید و در حالت انتخاب قرار گرفت، ریو دایره یا کمان کلیک کنید تا مر کز آن را بر ای شما علامت گذار ی کند.

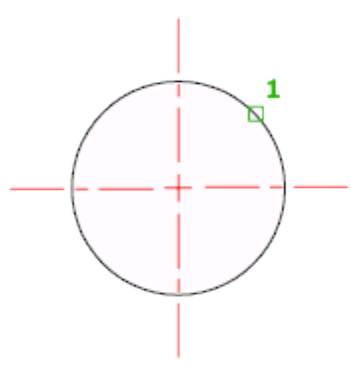

آشنایی با پنجره تنظیمات اندازه گذاری کستا Dimension Style :

اگر بعد از اندازه گذاری مشاهده کردید که متن اندازه و فلشها و خطوط اندازه با طرح شما هم خوانی ندارد می بایست آنها را ویر ایش کُنید تا به انداز ه دلخواه تغییر دهید.

در این قسمت به خلاصه این پنجر ه می پر داز یم:

Page **101** of **167** 

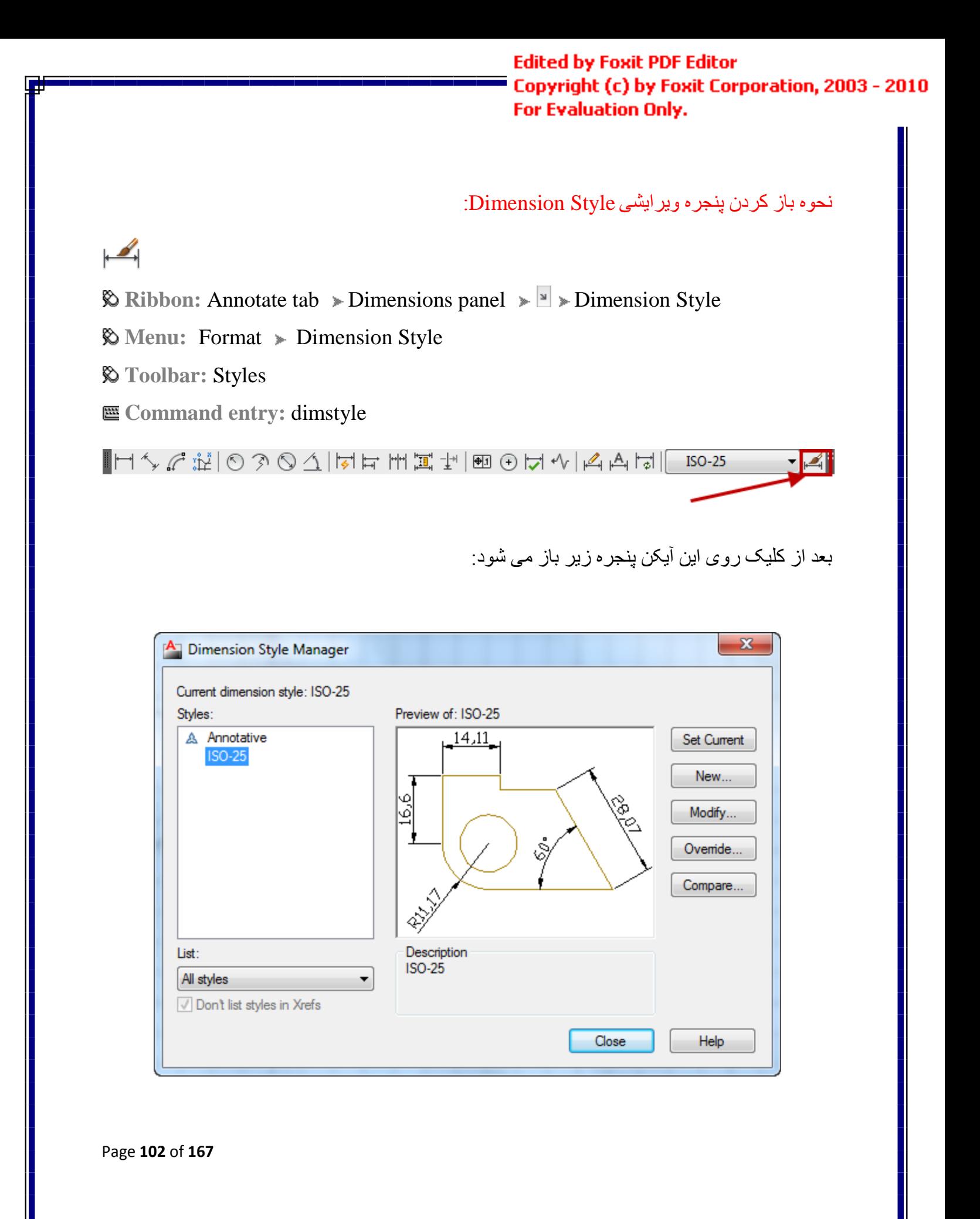

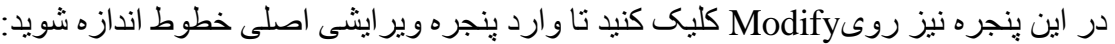

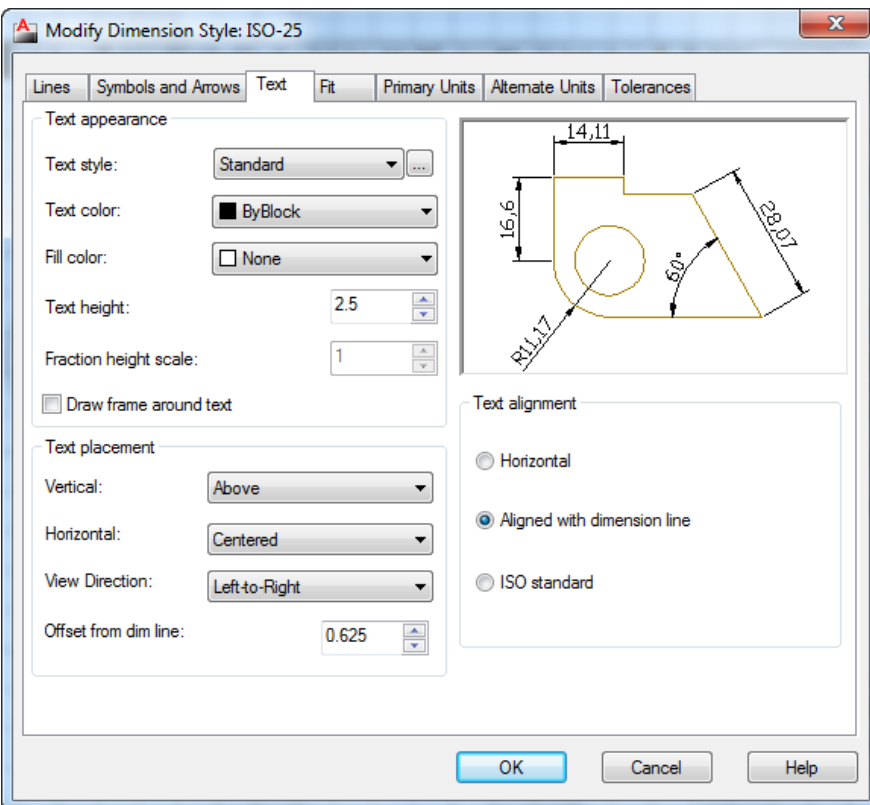

بعد از اینکه این پنجره باز شد بهترین حالت این است که ابتدا وارد سربرگText شوید و متن خط انداز ه را ویرایش کنید تا بهتر متوجه تغییرات شوید . در این سربرگ به مهم ترین آنها می پردازیم :

\*\*این سر بر گ فقط مر بو ط به متن خط انداز ه می باشد.

Text Height : در این کادر اندازه و سایز متن خط اندازه را تعیین کنید.

در قسمت Text Placement، اولین گزینه یعنی Verticalس(ا روی گزینه Centered تنظیم کنید.

Page **103** of **167** 

این عمل باعث می شود که متن خط انداز ه در وسط خط قر ار گیر د

بعد از این عمل باید آخرین گزینه این قسمت را ویر ایش کنید که عبارت است از :

Offset from Dim Line: در این قسمت می بایست مقدار فاصله قرار گیری متن را نسبت به خط انداز ه

تعیین کنید و چون در قسمت Vertical روی گزینه Centered تعیین کردیم در این قسمت بهتر است

عدد 0.01 را وارد کُنید تا متن اندازه با خط اندازه تقریبا هم تراز گرددند.

در قسمت Text Alignment نيز مي توانيد متن خط اندازه را با خود خط اندازه همتراز كنيد و بهترين

گزینه،Aligned with Dimension Line می باشد. این انتخاب باعث می شود که متن با خط انداز ه همتر از گر دد ِ

بعد از انجام تغییرات در سربرگ $\rm\,Text$  وارد سربرگ  $\rm\,Symbols$  and Arrows شوید:

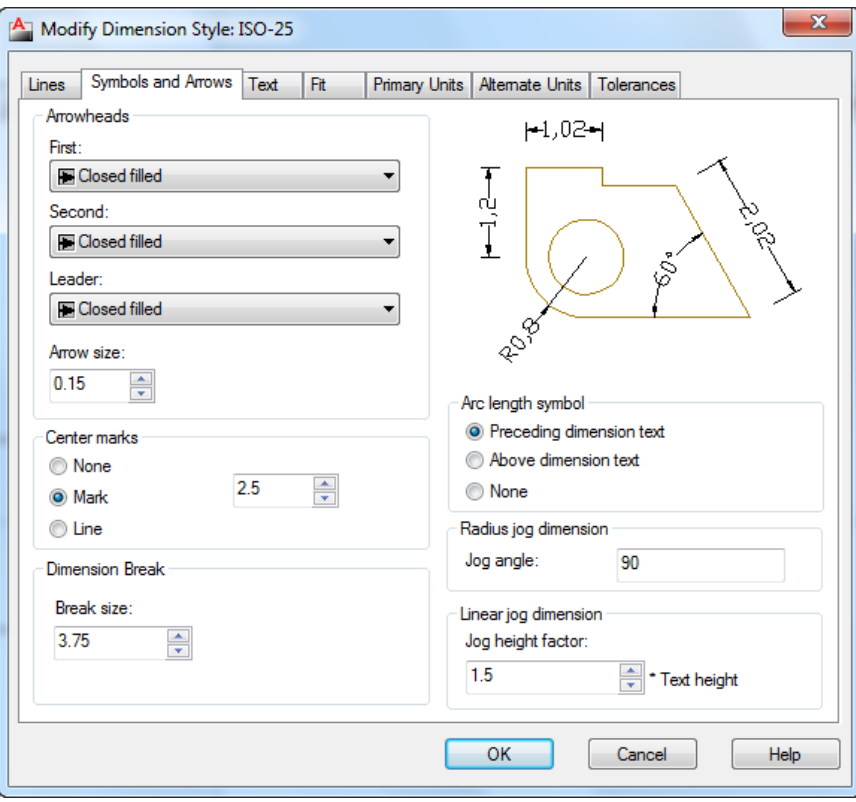

Page **104** of **167** 

در این سربرگ در قسمت Arrowheads می توانید شکل فلش ها را تغییر دهید و در کادر متنی گزینه

Arrow Size می تونید انداز ه فلش انتخاب شده را تغیر دهید که این قسمت اهمیت زیادی دارد.

عبیس در قسمت Center Marks نیز گزینه Mark را فعال کرده و در کادر متنی آن انداز ه Center

را تعیین کنید .

بعد از اعمال این تغییرات وارد سربرگ Lines شوید . این سربرگ مخصوص ویرایش خط اندازه و خطوط دنباله اندازه می باشد.

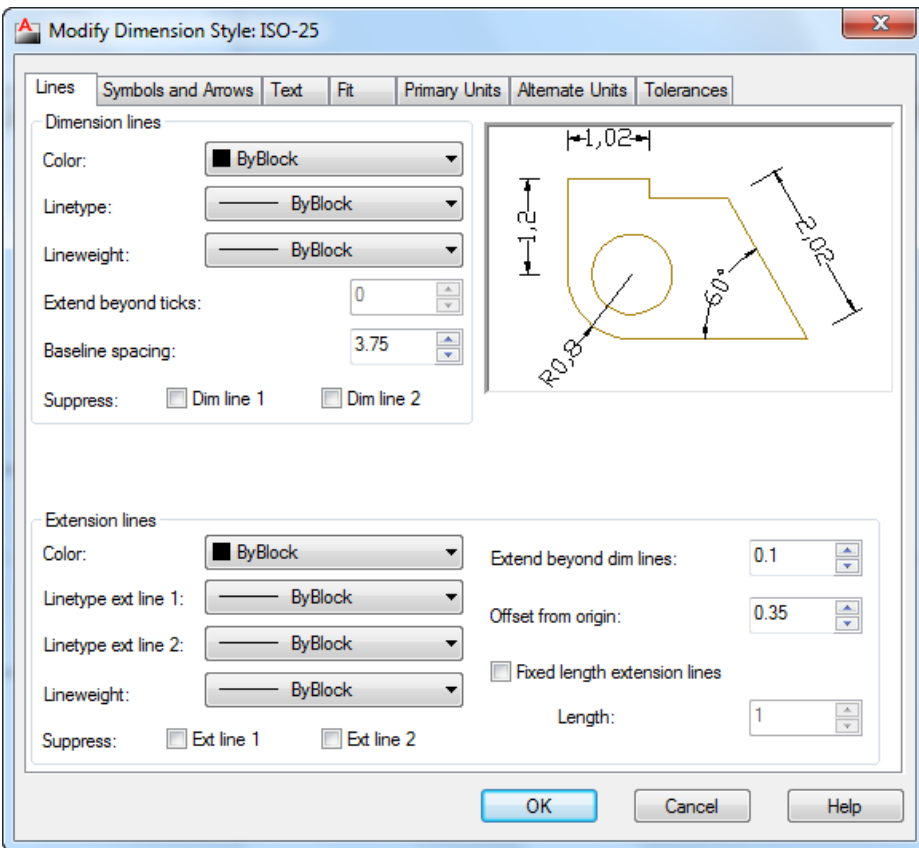

Page **105** of **167**  مهم ترين گزينه های اين پِنجرِ ه نيز در قسمتExtension Lines ، دو گزينه زير می باشند: Lines Dim Beyond Extend : دس ایٍ فیهذ يی تَٕیذ تؼییٍ کُیذ کّ خطٕه دَثانّ اَذاصِ چّ يمذاس

بالاتر از خود خط اندازه قرار گیرد.

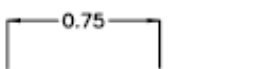

- extension line  $-0.75$ overshoot

Offset From Origin : در این فیلد نیز می توانید تعیین کنید که این خطوط دنباله چه مقدار از جسم اصلی شما با فاصله ترسیم شود .

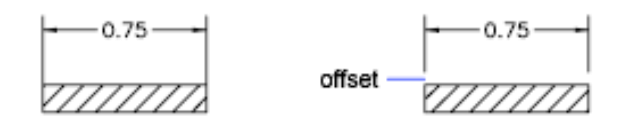

پس از اعمال این تغییرات مشاهده کردید که دقت صفر بعد از اعشا زیاد است وارد Primary Units سربرگ

شوید. در این سربرگ می توانید واحد مورد نظر و دفت اندازه گیری وچگونگی نمایش اندازه را تغییر دْیذ:

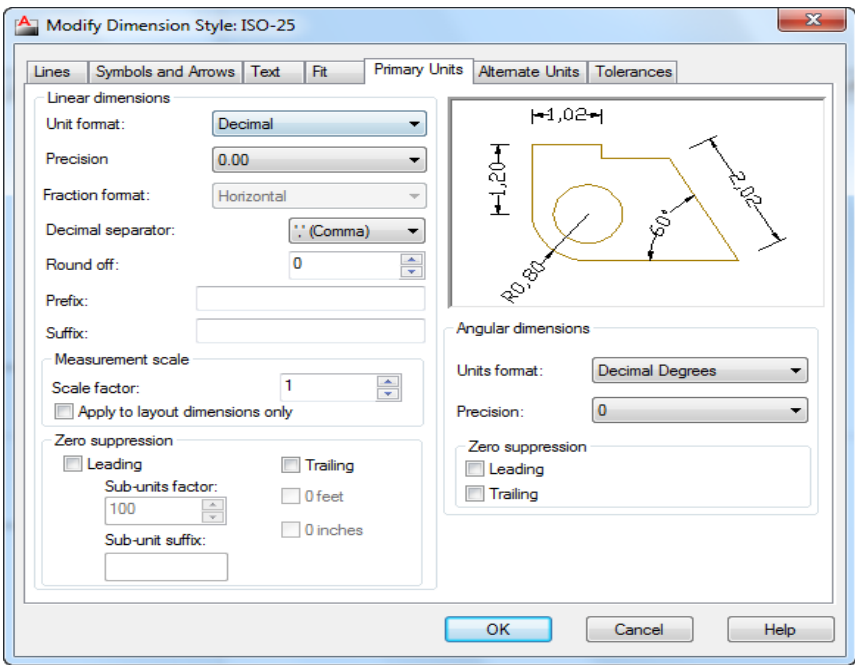

Page **106** of **167** 

\*\*\*\*\*این پنجر ه بسیار مهم می باشد.

Unit Format : در این فیلد نوع واحد را اعشاری یعنی Decimal تعیین کنید.

Precision : در این فیلد نیز دقت صفر بعداعشار را تعیین کنید که اگر بر ای کاهای ساختمانی استفاده

می کُنید بهتر است که روی دوتاصفر بعداعشار تنظیم شود.

Decimal Separator : علامت بین قبل و بعد اعشار را تعیین کنیدٍ. مثلاً نیرگول باشد و یا نقطه و یا تا کمی فاصله قر ار گیر ند

Round Off : می تو انید تُنظیم کُنید که متن خط انداز ه چه مقدار ۱٫ ند شوند .

Prefix : می تو انبد بر ای متن انداز ه یک بیشو ند و ار د کنبد ِ

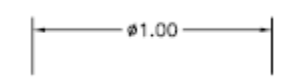

Suffix : دس ایٍ فیهذ َیض يی تٕاَیذ یک پغَٕذ تؼییٍ کُیذ.

\*نکتّه ای که و جود دار د این است که اگر ٍ قر ار باشد شما بک نماد استاندار د اتوکد ر ا در ِ این فیلد قر ار دهید باید حتما فرمول آن را به یاد داشته باشید . بر ای مثال اگر خواستید علامت قطر را وارد کنید می بایست عبار ت $\%$  وار در این فیلد تایب کر ده تا علامت قطر را شناسایی کند.

فر مولّها و یا کدهایی که در فیلدSuffixو . Prefixقابل قبول می باشد به شرح زیر می باشند:

 $(^\circ)$  در جه $\% d =$ 

 $(\pm)$  مِنفی و مثبت $=$   $\%$   $\gamma_{0}$ 

 $\ll \gg \gg = 2\% \%c$  = قطر ( $\oslash$ 

تقریبا بر ابر یا مساوی  $\approx =\pm 1$  .

Page **107** of **167** 

زاویه  $= \sqrt{U+2220}$  $U+E100$   $\Rightarrow$   $=$   $\text{U+E100}$  $+U +2104$  = حد وسط و يا خط مركزى U+0394) = دلتا و یا تغییرات (حرف چهارم یونانی) فاز الکتریکی یا برقی  $\langle U+0278\rangle$  $= \U + E101$  = خط جریان ا = مشخصات بر ابر و یا اتحاد (در ریاضیات) = مشخصات خول اولیه $=$ V+E200  $= \U{+E102}$ نا مساوی و یا نابر ابر  $\angle U + 2260$ اهم ( واحد مقاومت در برق) = اهم ايگا ( حرف آخر یونانی) = امگا ( حَ حفحه و یا پلیت $\langle U+214A$ زیر نویس 2 ، یعنی عدد 2 را زیر متن می نویسد.  $\text{U+2082}$ = متر مربع ، یعنی می توانید حرف M تایپ کُنید و بعد از آن این کد را وارد کرده تا به صورت \U+00B2 متر مربع نمایش داده شود.  $\langle 2 \rangle = \text{tr} \left( \frac{1}{100 \, \text{GeV}} \right)$  مَتْر مَكعب ( مانند روش با

Page **108** of **167**
Measurement Scale : این قسمت اهمیت ویژه ای دارد یعنی می توانید تعیین کنید که متن خط انداز ه چگو نه نمایش داده شو د مثلا اگر شما یک خطی را تر سیم کر ده اید به طول 5 متر و آن را انداز ه گذاری کردِه اید اکثورن می خو اهید آن را با ابز ار scale مثلاً دوبر ابر کنید ، زمانی که این کار را می کنید صد در صد خط انداز ه شما عدد 10 را نمايش می دهد و حال اگر در اين وضعيت بخواهيد متن انداز ه همان عدد 5 متر را نشان دهد می بايست در اين فيلد مقدار 0.5 (نيم) را وارد كنيد.

Zero Suppression : در این قسمت می توانید تعیین کنید که صفر قبل و بعد اعشار نمایش داده شود و یا نمایش داده نشو د.

Leading : فعال کردن ایم گزینه، صفر قبل اعشار را نمایش نمی دهد.

Trailing : تیکدار کردن این گزینه نیز صفر بعد اعشار را نمایشی نمی دهد.

پس از اعمال تنظیمات روی $\rm{OK}$  کلیک کنید.

آشنایی با دستور متنِMTEXT :

با استفاده از این ابزار می توانید در طرح های خود متن هایی را بنویسید و یا یاد داشتهایی را برای اجرا ذکر کنید.

نحوه انتخاب ابزار :

# A

#### Button

 $\Diamond$  **Ribbon:** Home tab  $\angle$  Annotation panel  $\angle$  Multiline Text  $\mathcal{L}$  Menu: Draw  $\triangleright$  Text  $\triangleright$  Multiline Text **Toolbar:** Draw **Pointing device:** Double-click a multiline text object

Page **109** of **167** 

#### نحو ۾ اُچر اُ

پس از انتخاب این ابز ار ، شکل مکان نمای موس تغییر می کُند و می بایست در محل مورد نظر یک فضایی را به عنوان فضای نوشتن متن مورد نظر ترسیم کنید و با ترسیم این فضا یک ریبونی در صفحه اتوکد نمايان می شود که شامل ابزار ِ هايی بر ای نوشتن و کنترل کردن آن می باشد که مهم ترين آنها عبار تند از :

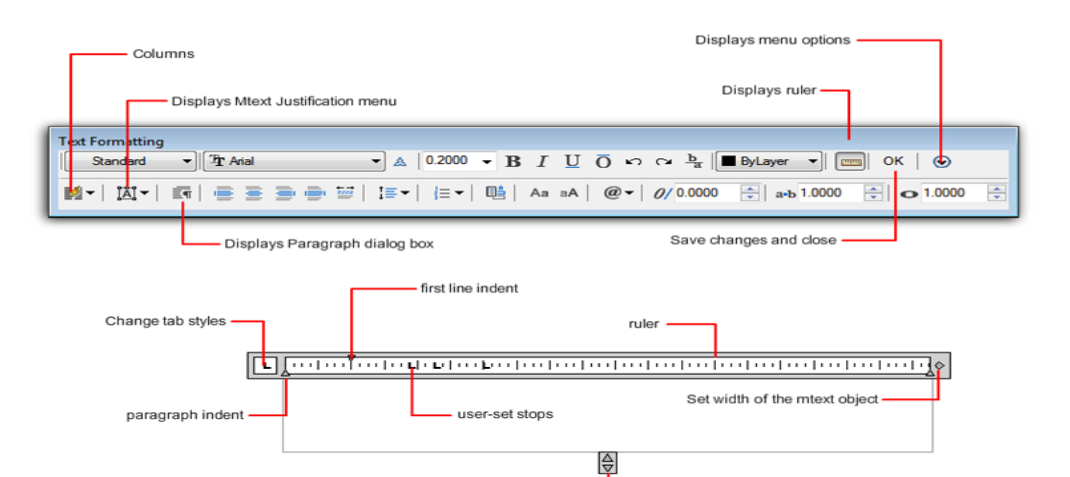

Style : سبک مورد نظر را انتخاب کنید.(می بایست از قبل سبک هایی ایجاد کرده باشید.)

Text Height : انداز ه و یا ارتفاع متن را تعیین کنید.

Set lenght of the mtext object

و دیگر گزینه ی مهم در این پنجره،Symbol می باشد که می توانید انواع نمادهای مهندسی را برای سهولت کار انتخاب کنید .

بعد از نوشتن متن و کلیک روی $\rm OK$ و یا در فضای خالی صفحه کاری اتوکد یکبار کلیک کنید تا عملیات نو شَتَن به اتمام بر سد ِ

\*\* اگر ً متنی را نوشتید و خواستید ان را ویر ایش کُنید، کافی است که روی آن متن مورد نظر دابل کلیک کُیذ.

Page **110** of **167** 

آشنایی با ساختن سبک متنی جدید Text Style  $\mathcal P$ 

از این ابزار می توانید برای متن خط اندازه و یا برای نوشتن متن در صفحه کاری سبک های خاصی ایجاد کُنید و در آنها استفاده کُنید.

نحوه انتخاب ابزار :

Ą,

Button

**Ribbon:** Home tab  $\triangleright$  Annotation panel  $\triangleright$  Text Style  $\Diamond$  Menu: Format  $\angle$  Text Style **Toolbar:** Text

**Command entry:** style

نحوه اجرا:

پس از انتخاب این ابزار پنجره زیر نمایان می شود که به مهم ترین گزینه های این پنجره می پردایم:

Page **111** of **167** 

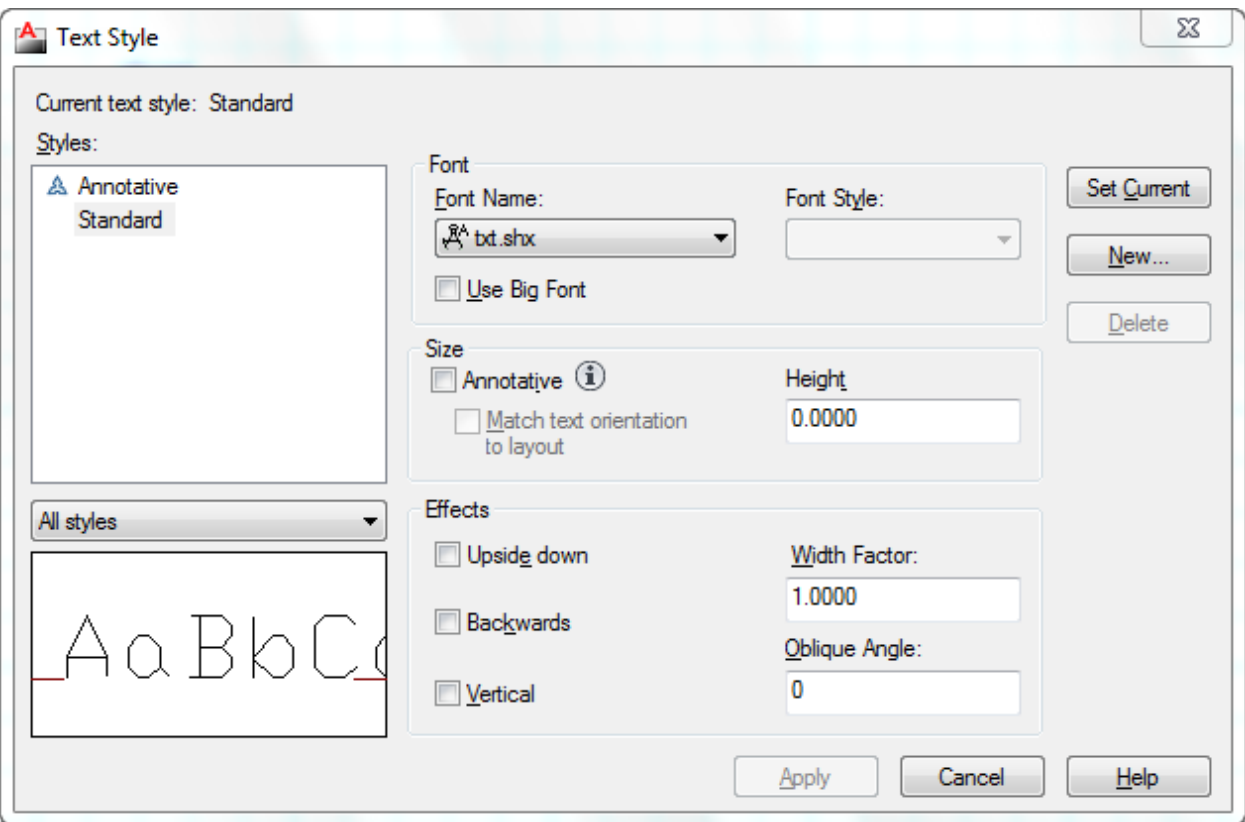

بعد از مشاهده این پنجره بهتر است روی New کلیک کنید تا یک پنجره کوچکی باز شود و در این پنجره یک نام جدید وارد کرده و رویQk کلیک کنید تا یک سبک متنی جدید ساخته شود و این سبک متنی جدید ر ا به تر تیب زیر ویر ایش کُنید:

Current Text Style: در این قسمت لیستی از سبک های وجود را نمایش می دهد.

Font : با باز کردن لیست کشویی این قسمت می توانید فونت مورد نظر را انتخاب کنید.

Height : سایز و اندازه متن را وارد کنید.

پس از نتظیمات روی ok کلیک کنید تا متن شما ساخته شود. از متن ساخته شده می توانید در ابزار های تنظیمات متن خط انداز ه و MTEXT و یا TEXT استفاده کنید.

آشنایی با لایه بندی در فضای اتوکد :

جهت مدیر بت در کار و تعیین شکل های مختلف بر ای خطوط می توانید از ابزار با نامLayers در اتوکد استفادِ کُنید . در حقیقت لایه ها را اینگوِنه تصور کُنید که آنها کاغذهای شفافی می باشند که هر دسته از موضوعاتی که دار ای خواص و مشخصات یکسانی می باشند را در یک لایه قرار داد. و در نهایت لایه ها را بروی هم قرار داد تا نقشه ترسیم شده کامل را نمایش دهد و در صورت نیاز یکی از لایه ها یا همان کاغذ شفاف را برداشت تا از جزئیات و شلوغی نقشه کم شود .

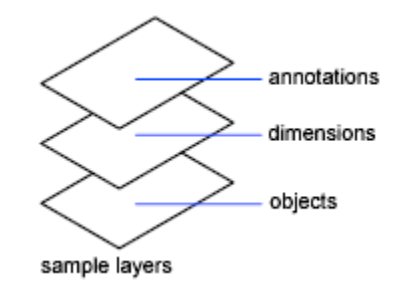

ترای مدیریت لایه ها باید پنجرِ ه مر بوط به آن را با استفاده از روش زیر باز کنید:

Button

**& Ribbon:** Home tab > Layers panel > Layer Properties Manager

 $\Diamond$  Menu: Format  $\angle$  Layer

**Toolbar:** Layer

**Command entry:** la

با انتخاب این آیکی پِنجرِ ه Layer Properties Manager باز می شود که به مهم ترین گزینه های

Page **113** of **167** 

این پنجر ہ می پر دار يم:

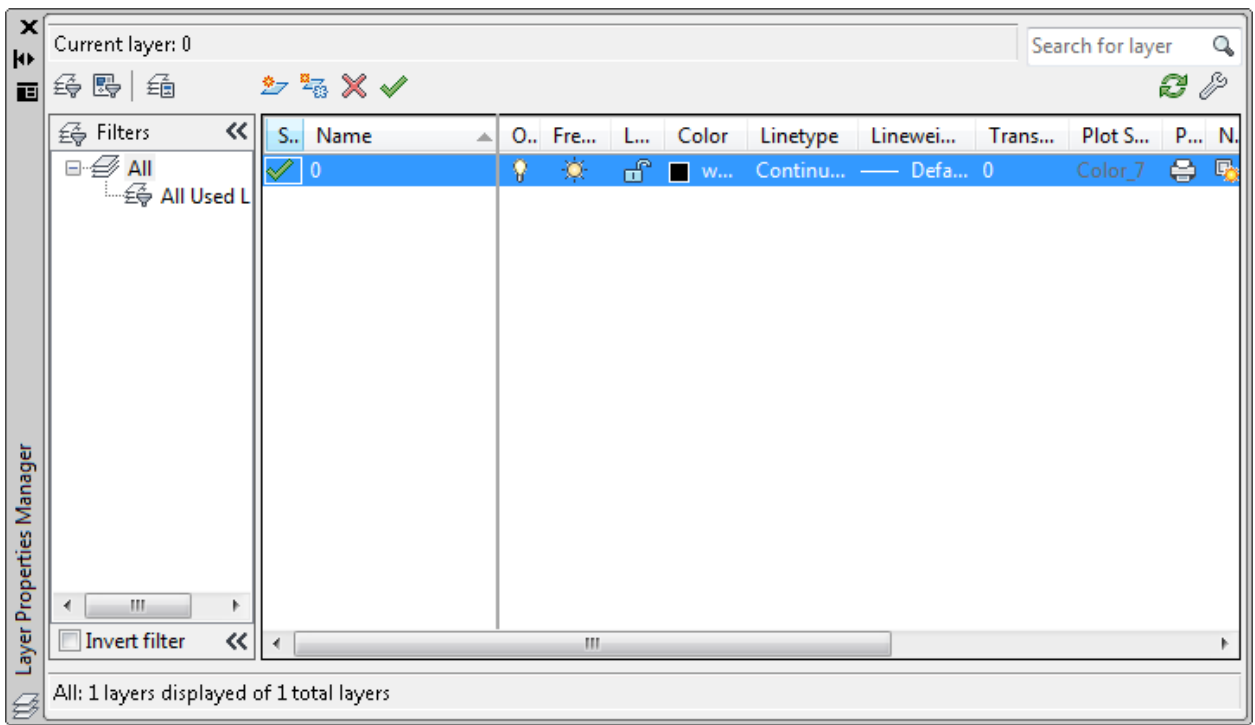

Layer New : تشای ایداد یک الیّ خذیذ سٔی ایٍ آیکٍ اص تاالی کادس Layer سا اَتخاب کُیذ، دس ادايّ یک نام جدید بر ای لایه ساخته شده وارد کنید و با زن اینتر کار ایجاد لایه به اتمام می رسد.

\*\*\* بر ای دادن اسم بهتر است اسم لایه را طوری تعیین کنید که با آن موضوع و یا لایه هم خوانی داشته باشد تا در ِ هنگام جستجو ِ لایه ها به آسانی بیدا کنید . بر ای مثال اگر قصد دار ید بر ای دیوِار ها یک لایه ایجاد کُنید بهتر آن است که لایه مربوطه را با نام دیوار نام گذاری کُنید.

Delete Layer: از این آیکن برای پاک کردن لایه ها استفاده می شود. برای پاک کردن لایه ، ابتدا باید لایه مورد نظر را انتخاب کُنید و بعد روی این آیکن کلیک کنید تا پاک شود.

Page **114** of **167** 

\*\*\* اگر از لایه ساخته شده استفاده کرده باشید آن لایه به هیچ وجع پاک نخواهد شد مگر اینکه موضوعاتی را که با این لایه ساخته اید را اول پاک کنید . یا در لایه دیگر قرار دهید و بعد آن لایه پاک کُنید. و. همچنین لایه صفر که پیش فرض می باشد پاک نمی شود.

Current Set : تا کهیک تشٔی ایٍ آیکٍ الیّ اَتخاب ؽذِ خاسی يی ؽٕد.

لایه جاری لایه ای می باشد که تمامی موضوعات با آن لایه ترسیم می شود ، بر ای این منظور ابتدا لایه مورد نظر را انتخاب کُنید و بعد با کلیک روی این آیکن آن لایه ، لایه جاری خواهد بود.

در قسمت List View ابزار هایی برای تنظیم خصوصیات لایه ها فرار دارد که عبارتند از :

Status : وضعیت لایه را نشان می دهد ، اینکه لایه جار ی است یا نه

Name : نام لایه را نمایش می دهد.

On and Off: برای روشن و خاموش کردن یک لایه . لایه ای که خاموش باشد، موضوعات آن لایه بر ینت گرفته نمی شوند.

Freeze: بر ای منجمد کردن یک لایه مورد استفاده قرار می گیرد. لایه های منجمد شده همانند لایه های خاموش عمل می کُنند با این تفاوت که در دستوراتی مانندRegen شرکت نکرده و سرعت کامپیوتر را کمتر اتقلبل مے دھند ِ

Locks and unlock: قفل کردن و یا از قفل خارج کردن یک لایه ِ موضوعات قفل شده غیر قابل و پر ايش مي باشند<sub>.</sub>

Color: با کلیک در این قسمت جعبه رنگ باز می شود و می توانید برای موضوعات مربوط به آن لایه یک رنگ تعیین کُنید. ( بهتر است از رنگهای استانداردIndex Color استفاده کُنید.)

Linetype: در این قسمت می توانید نوع خط را تعیین کنید.

زمانی که روی این گزینه کلیک کردید و خط مورد نظر را در آنجا بیدا نکردید روی Load کلیک کنید و خط مورد نظر را بار گذاری کنید.

Lineweight : در این قسمت نیز ضخامت خطوط آن لایه را تعیین کنید.

Page **115** of **167** 

Transparency : می توانید شفافیت و پشت نمایی خطوط را تعیین کنید.

Plot : با کلیک روی این آیکن می توانید تعیین کنید که موضوعات آن لایه قابل پرینت باشد و یا نه ِ

آشنایی با چگونگی لینک اتوکد با نرم افزار های Microsoft Office :

این قسمت یکی از مهم ترین قسمت های اتوکد می باشد و به شما این امکان را می دهد تا به آسانی وارد فضای Word و یا Excel و ... شوید. در این قسمت فقط یک اشاره ای به آن می شود تا بتوانید نیاز خود ر ا در حد او لیه رفع کنید.

این دستور را به نام موضو عات OLE می دانند .

عبارت OLE به مخفف کلمات Object Linking and Embedding می باشد و به معنای فایل هایی می باشد که در بر نامه های دیگر در ج شده و این امکان را دارند که بین آنها پیوند و یا همان لینک بر قر ار باشد.

نحو ه انتخاب ابز ار :

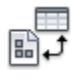

#### Button

**Ribbon:** Insert tab > Data panel > OLE Object

 $\Diamond$  Menu: Insert  $\angle$  OLE Object

**Toolbar:** Insert

Page **116** of **167** 

#### نحوه اجراع

پس از انتخاب ابزار OLE Object یا تایپ عبارت Insertobj پنجره زیر باز می شود:

\*\*\* بر ای استفادِ از این ابز ار می بایست حداقل اطلاعات لازم را با نرم افز ار مربوطه داشته باشید . بر ای مثال اگر می خواهید با Excel ار تباط و پیوند داشته باشید باید حداقل اطلاعات و نحوه کارکردن با این برنامه را داشته باشید. اگر چه این برنامه یکی از برنامه های واجب برای هر مهندس می باشد .

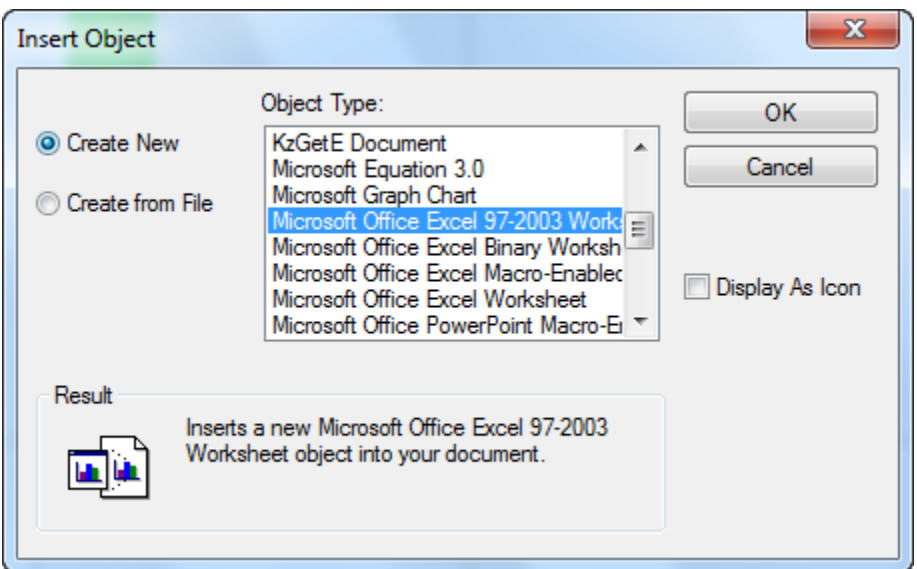

در این پِنجرِ ه در قسمت Object Type می توانید تعیین کنید از چه محیطی می خواهید به عنوان OLE استفاده کنید.

\*\*\* به این نکته باید توجه داشته باشید که در این پنجرِ ه آیتم هایی ِ نمایش داده می شود که نرِم افز ار بروی سپستم شما نصب شده باشد . برای مثال اگر خواستید که Excelهر بوطه برای لینک استفاده کنید از نرم افزار

باید این نرم افزار بروی سیستم شما نصب شده باشد.

Display as Icon: تیک دار کردن این گزینه باعث می شود که آیکن مرتبط با موضوع OLE انتخاب شَدِهِ در فسمت Object Type به نمایش در می آید.

Page **117** of **167** 

با انتخاب گزینه Create from File تنظیمات این پنجرِ ه تغییر می کُند و در این حالت می توانید روی

Browse کلیک کنید و با استفاده از یک فایل موجود در سیستم ، یک موضوع OLE بسازید.

Link : اگر این گزینه را تیک دار کُنید بین موضوِ عOLE و فایل ، پیوِند و یا لینک بر قرار می شود، این گزینه به شما این امکان را می دهد که با اجرای دستور Open بروی موضوع OLE، فایل انتخاب شده به صورت Update باز خواهد شد و تغییرات اعمال شده بلافاصله در آن اثر خواهد کرد.

پس از انتخاب موضوع OLEروی OK ،کلیک کنید تا آن محیط باز شود .( ما برنامه Excel را در این مثال انتخاب کردیم )

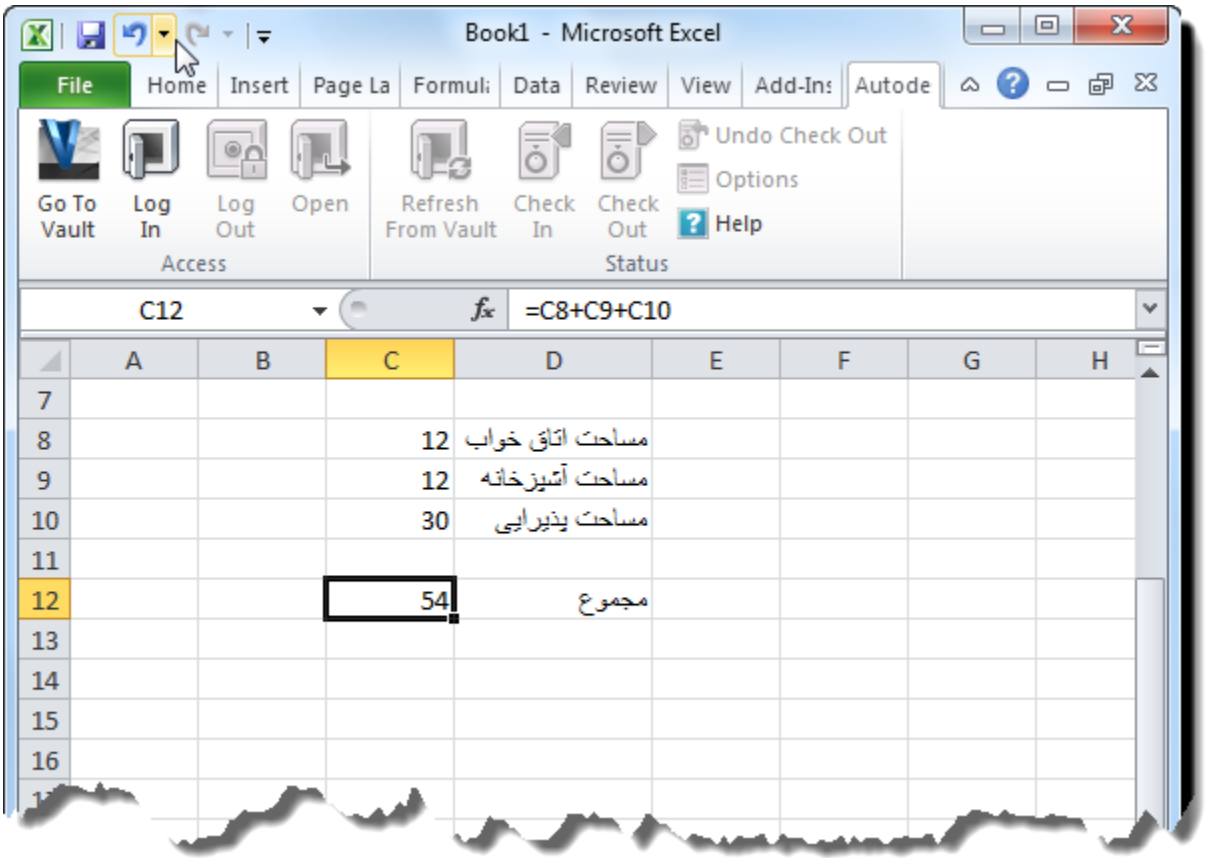

پس از نوشتن نیاز ات خود در یک قسمت از صفحه اتوکد کلیک کنید تا آن موضوع ساخته شود. اگر بعد از ساختن موضوعاتOLE خواستید آن را ویر ایش کنید راههای متفاوتی وجود دارد و یکی از آنها این است که ابتدا موضوعOLE را انتخاب کنید و سپس کلیک راست کرده و جلوی گزینه OLE

Page **118** of **167** 

چندین گزینه دیگر نمایان می شود که بسته به نیاز خود می توانید هر کدام را انتخاب کنید. <u> سلحت ا تاق خواب | متر -مربع 10</u> Repeat OLESCALE متر - مريح 30 **Recent Input**  $\blacktriangleright$ متر مربع 12 52 Clipboard Þ Isolate k Erase + Move <sup>O</sup><sub>O</sub>S</sub> Copy Selection  $\Box$  Scale  $($ <sup>\*</sup> $)$  Rotate **Draw Order** Þ OLE **OLE** Open Þ. <sup>o</sup> Add Selected Reset Text Size... Select Similar **Example Deselect All** Convert... **Subobject Selection Filter**  $\blacktriangleright$ Quick Select... 퉴 Properties **Quick Properties** 

**Edited by Foxit PDF Editor** 

For Evaluation Only.

Copyright (c) by Foxit Corporation, 2003 - 2010

Open : دوباره وارد محیط OLE می شوید و می توانید تغییرات را اعمال کنید و آن تغییرات در فضای اصلی اتو کد نیز اعمال می شود.

Reset: تغییر ات اعمال شده ر ا بر می گر داند. Text Size : با انتخاب این گزینه می توانید فونت و اندازه متن را تغییر دهید. ... Convert : با کلیک روی این گزینه نیز پنجره Convert باز می شود و می توانید موضوعOLE خود را تبدیل به یک موضوع دیگر کنید.

Page **119** of **167** 

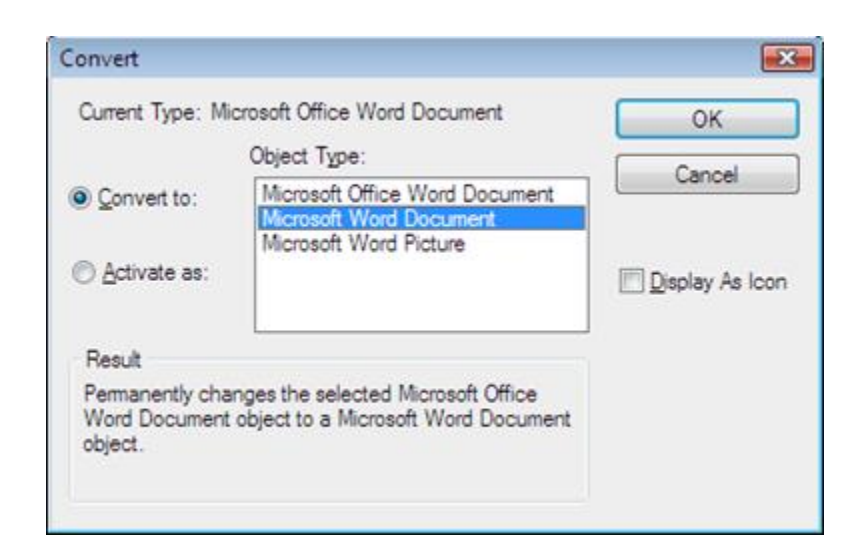

آشنایی با چگونگی اندازه گیری مساحت موضوعات ترسیم شده در اتوکد AREA :

نحو ه انتخاب ابز ار :

Button

 $\Diamond$  Ribbon: Home tab  $\angle$  Utilities panel  $\angle$  Area.  $\Diamond$  Menu: Tools  $\Diamond$  Inquiry  $\Diamond$  Area

َسِٕ اخشا :

پس از انتخاب این ابزار به ترتیب ، کُنج های موضوعات ترسیم شده کلیک کنید و در نهایت اینتر را بزنید تا مساحت و محيط موضوع را به شما بدهد.

Page **120** of **167** 

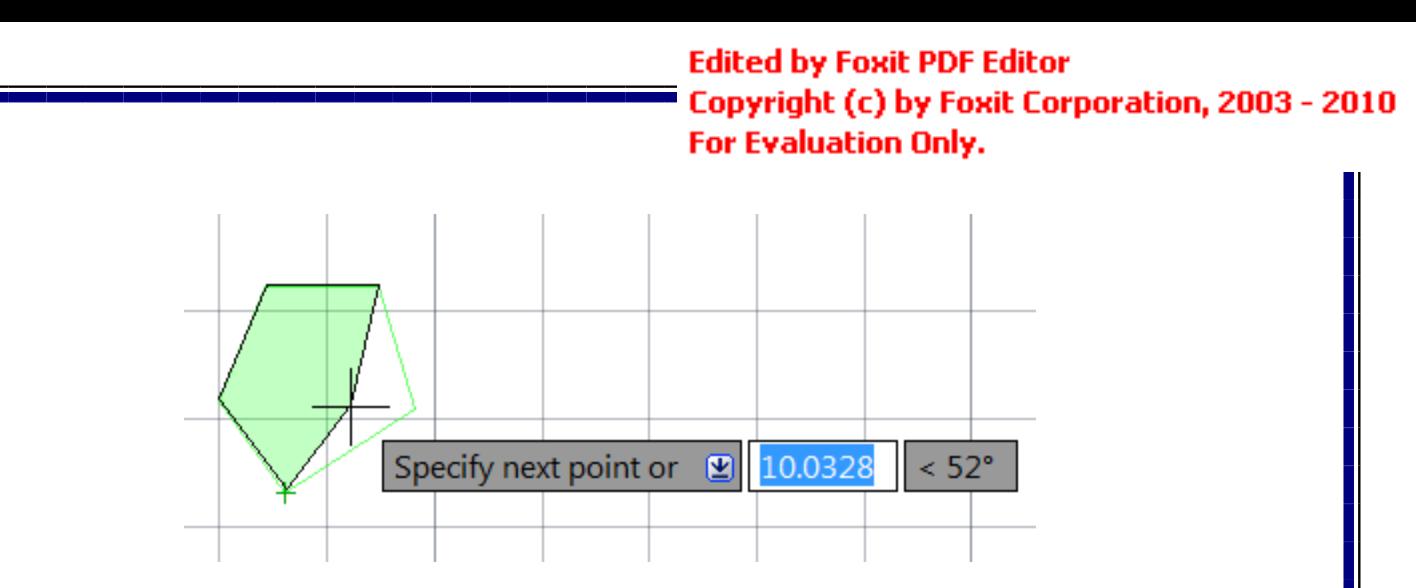

\*\*\*\* اگر موضوع ترسیم شده شما در بعضی از قسمت های آن دارای کمان و یا نیم دایره باشد دیگر این روش جواب نخواهد داد . بنابراین می بایست ابتدا آن را به حالت یکپارچه در آورید و بعد مساحت آن را بدست آور ید .

برای اینکا ر ابتدا عبارت BO را تایپ کنید و اینتر را بزنید و دراین حالت پنجره زیر بازمی شود.

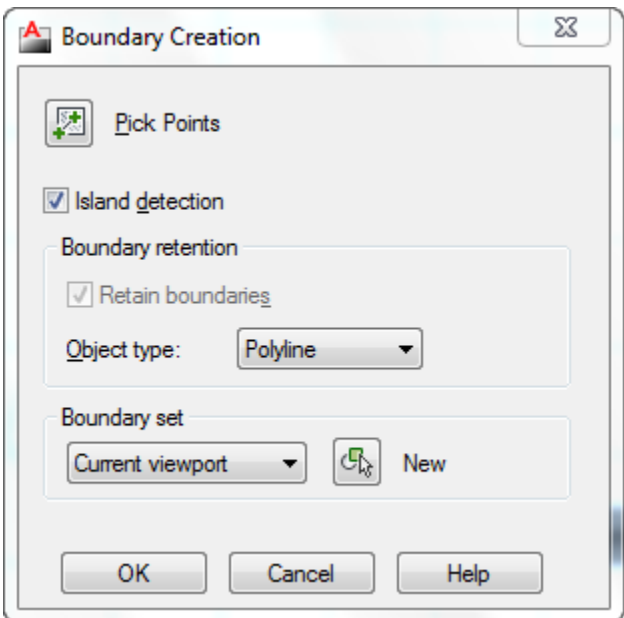

در این پنجره رویPick Points کلیک کنید تا این پنجره موقتا بسته شود و بعد درون فضای بسته

موضوعی که باید یکپارچه شود کلیک کنید تا به شکل خط چین تبدیل شود و بعد اینتر را بز نید تا دوبار ه پُنجِره مربوطه باز شود و در این پِنجِره نیز رویOK کلیک کنید تا موضوع یکپارچه شود.

Page **121** of **167** 

بعد از یکپارچه کردن موضوع ، Area را انتخاب کُنید و بعد حرف Object) O) را تایپ کُنید و روی ابزار

موضوع کلیک کنید تا مساحت آن را نمایش دهد.

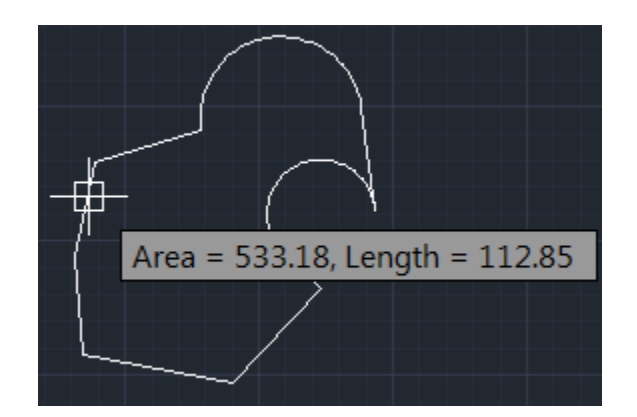

آشنایی با پر پنت گرفتن در اتوکد :

نحوه انتخاب ابزار :

€

Button

**Ribbon:** Output tab > Plot panel > Plot

 $\bigotimes$  Menu: Application menu **Prince** > Print > Plot

**Toolbar:** Standard

**Shortcut menu:** Right-click the Model tab or a layout tab and click Plot

## نحوه اجرا:

پس از انتخاب ابزار Plot پنجره تنظیمات زیر نمایان می شود که به مهم ترین آنها می پردازیم:

Page **122** of **167** 

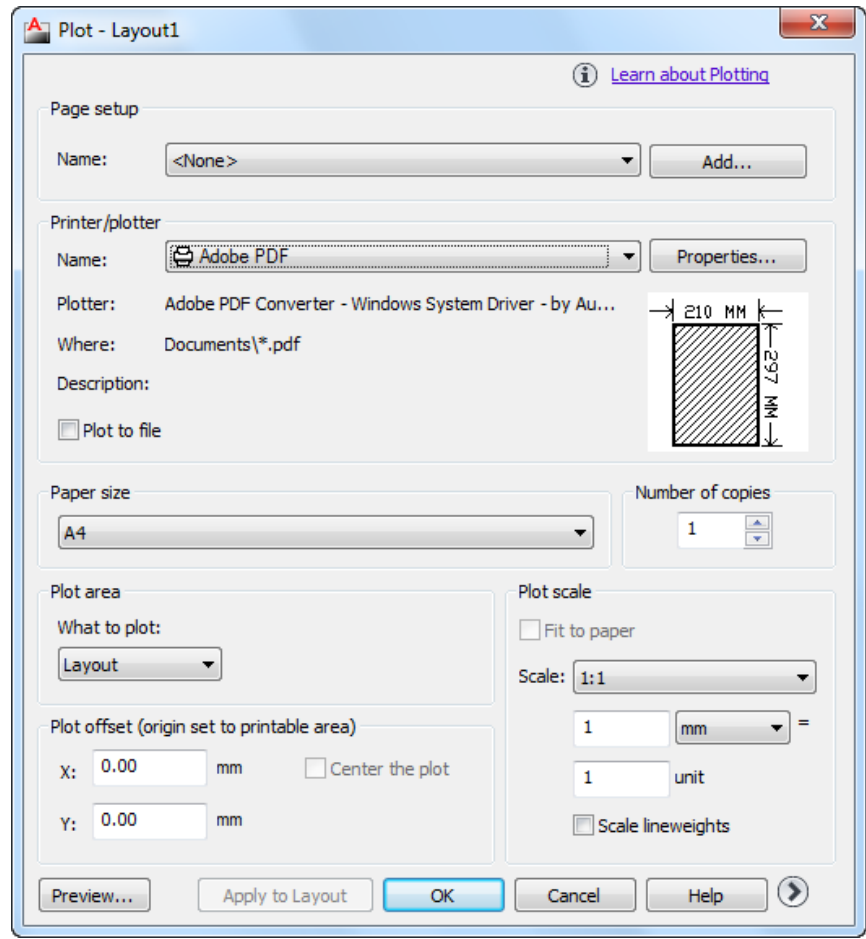

Printer/Plotter: در لیست گزینه Name از این قسمت، نام پرینتری که به سیستم شما وصل است سا اَتخاب کُیذ.

\*\*\*اگر شما پریِنتر ندارید بهتر است فایل خود را به فرمت PDF تبدیل کنید. برای اینکار در این لیست به خای تعیین نام پر پنتر گزینه DWG To PDF .pc3 را انتخاب کنید تا فایل اتوکد به فایل PDF تبدیل گردد ِ.نکته ای که در این گزینه وجود دارد این است که هنگامی که فایل خود را می خواهید به PDF تبدیل کُنید، در قسمت تعیین انداز ه کاغذ، ابعاد کاغذی ر ا انتخاب کنید که قر ار است به آن ابعاد بر بنت بگیرید برای مثال اگر قرار است فایل خود را در کاغذ3 Aپرینت بگیرید در این پنجره نیز کاغذ خود را A3 تعیین کنید. در غیر اینصورت کیفیت کار شما بعد از بر بنت کاهش م*ی* بابد.

Partial Preview: در این قسمت می توانید یک نمایش در ستی از چگونگی پرینت شدن کاغذ و ابعاد

Page **123** of **167** 

کاغذ و فضایی که قابل بر بنت می باشد ر ا به در ستی مشاهده کنید و تغییر ات لاز مه ر ا انجام دهید.

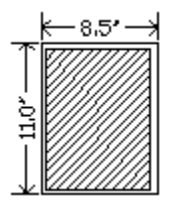

Paper Size : با کلیک در لیست کشوئی این قسمت، کاغذ مورد نظر را انتخاب کنید. Plot Area : با کلیک در لیست کشوئی این قسمت، چندین گزینه نمایان می شود که مهم ترین آنها گزینه Window می باشد. با انتخاب این گز یِنه پنجِر ِه موفّتا بِسته می شوِد و شما این امکان را دار ید که مقدار فضایی را که مایلید پر پنت گرفته شود را با تر سیم یک پنجر ه انتخاب کنید. بعد از ِ تعیین فضای پر پنت مجددا پنجر ہ پاز ِ مے شو د ِ

Plot Offset: در این قسمت حتما تیک گزینه Center the Plot را بزنید تا فایل شما دقیقا در مرکز کاغذ بر ای بر بنت قر ار بگیر د.

Plot Scale: می توانيد مقياس نقشه را برای پرينت تعيين كنيد. اگر گزينه Fit to Paper فعال باشد فایل شما با ابعاد کاغذ شما هم انداز ه می شود و بدون مقیاس خو اهد بود.

در اینجا چند نکته ساده اتوکد را ذکر می کنیم تا در مواقع لزوم از آنها برای بروژه های خود استفاده کنید تا با حداقل زمان کار را به اتمام برسانید.

در برخی از بروژِه ها اگر نیاز باشد تا موضوعات مشابه و یا هم لایه و یا هم رنگ و ... را کلی انتخاب کنیم در ورژنهای قدیمی از ابزار  $\operatorname{QSELECT}$  می توان استفاده نمود که البته هنوز هم از این ابزار می توان به عنوان یک ابزار قوی در زمینه انتخاب سریع موضوعات یاد کرد ولی در ورژن های جدید ابزار تعریف شده است که این کار را تا چِند صد برابر راحتتر و سریع تر کرده است ِ نام این ابزار

Page **124** of **167** 

SelectSililar می باشد. برای استفاده از این ابزار ابتدا در صفحه ترسیم یک موضوع را انتخاب کنید و سپس کلیک راست کرده و گزینه SelectSimilar را انتخاب کنید، مشاهده میکنید که تمام موضوعات شبیه به آن انتخاب می شو د.

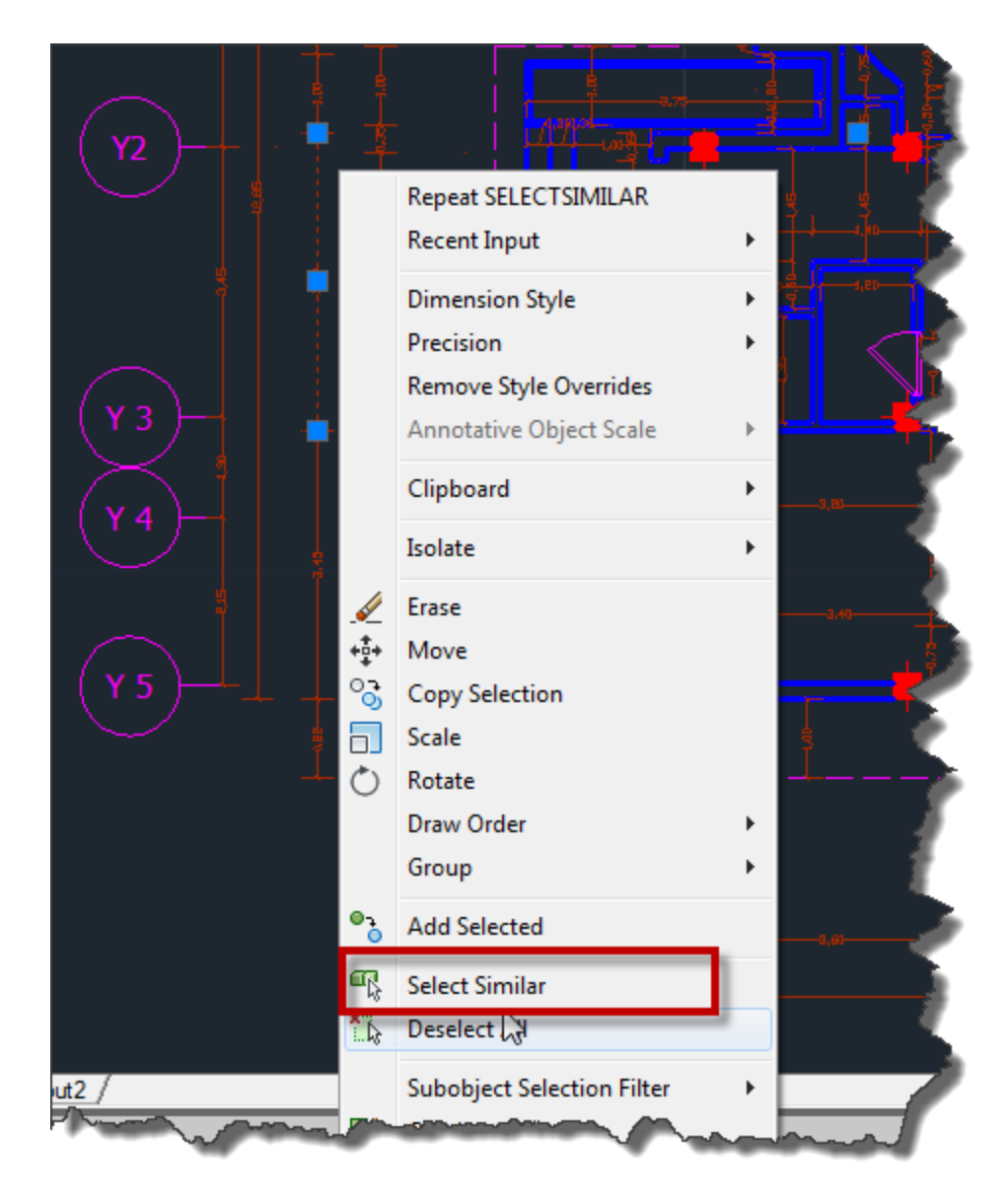

از گزینه Add Selected نیز می توانید برای ایجاد موضوع مشابه به موضوع انتخاب شده استفاده کنید<sub>.</sub>

Page **125** of **167** 

\*\*\* اگر موضوعی را هاشور زدید و بعد آن را انتخاب کنید در وسط آن یک گریپ دایره ای شکل و آبی رنگ نمایان می شود . با بر دن موس روی آن گریپ(کلیک نکنید) لیست کوچکی نمایان می شود که یک سر ی امکانات را در اختیار ما قر ار داده است:

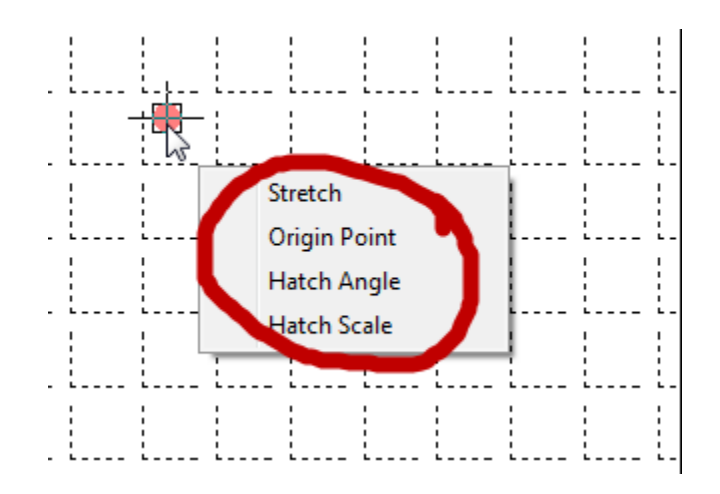

Stretch: با انتخاب این گز بنه، می تو انبد هاشور را جایجا کنید.

Origin Point : با انتخاب ای گزینه، می توانید یک نقطه را به عنوان بیس و مبنا بر ای هاشور تعریف کنید، شکل یا الگوی هاشور ها از نقطه بیس شروع می شوند برای همین است که نحوه قرار گیری هاشور ها نسبت به هم رابطه مستقیمی با نقطه بیس دارند.

Hatch Angle: زاویه هاشور را کُنترل می کُند.

Hatch Scale: مقياس هاشور را کُنترل می کُند.

\*\*\*در بیشتر تر سیمات شما نیاز بیدا می کنید تا از موضوعات تکر ار ی استفاده کنید که معموِ لا بلاک گفته می شوند. حال اگر شما بلاک ندارید می توانید از یک سری بلاک های آماده که این نرم افز ار در اختیار شما قرار داده است استفاده کنید. برای دستیابی به این بلاک ها حتما ابتدا واحد خود را متر کنید تا به مشکل مقیاس بر نخور بد هر چند اگر با مشکل مو اجعه شدید با ابز ار Scale این مشکل را می تو انید حا کُنید ، بعد از تنظیم واحد به متر در کیبرد 3+Ctrl را همزمان فشار دهید و یا عبارت Tp را تایپ کُنید و ایِنتر را بز نید تا پنجِرِ ه ای با نام Tool Palettes نمایان شود.

Page **126** of **167** 

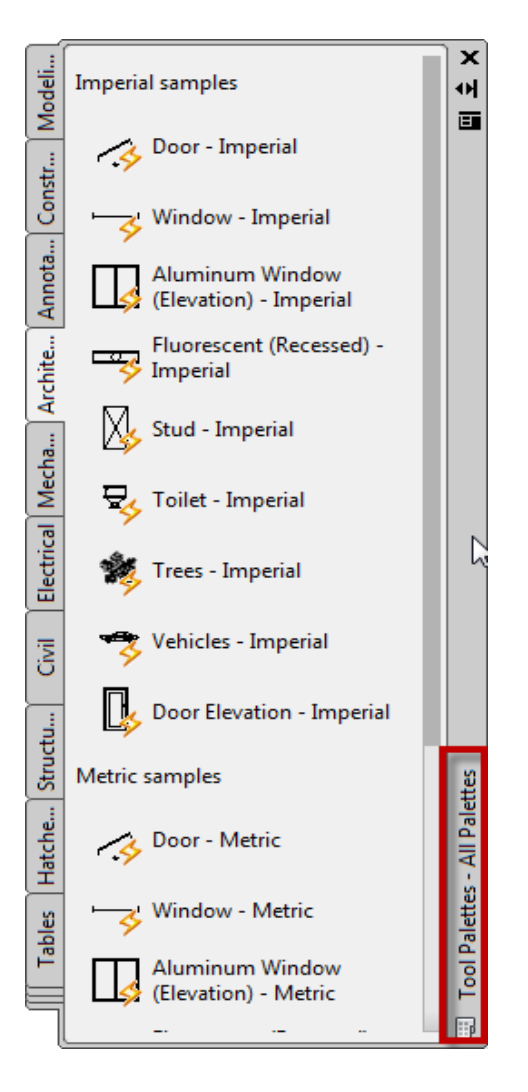

در این پنجره انواع بلاک سازمان داده شده است و می توانید از آنها در کار های خود استفاده کنید . بلاک مورد نظر را باید در پانل مربوط به خود بیدا کنید . برای ثال اگر قصد استفاده از یک ماشین را دارید باید دس پاَم Architecture آٌ سا اَتخاب کُیذ.

نحو ه قرار دادن آنها به این شکل می باشد که بلاک مورد نظر را با کلیک کردن روی انها انتخاب کنید و سپس در صفحه ترسیم در یک نقطه کلیک کنید.

نکتّه ای که در این پنجرِ ه وجود دارِد این است که حتما از بخش Metric samples استفاده کنید. هر قسمت این پانل ها از دو بخش اینچی و متری تشکلیل شده است.

Page **127** of **167** 

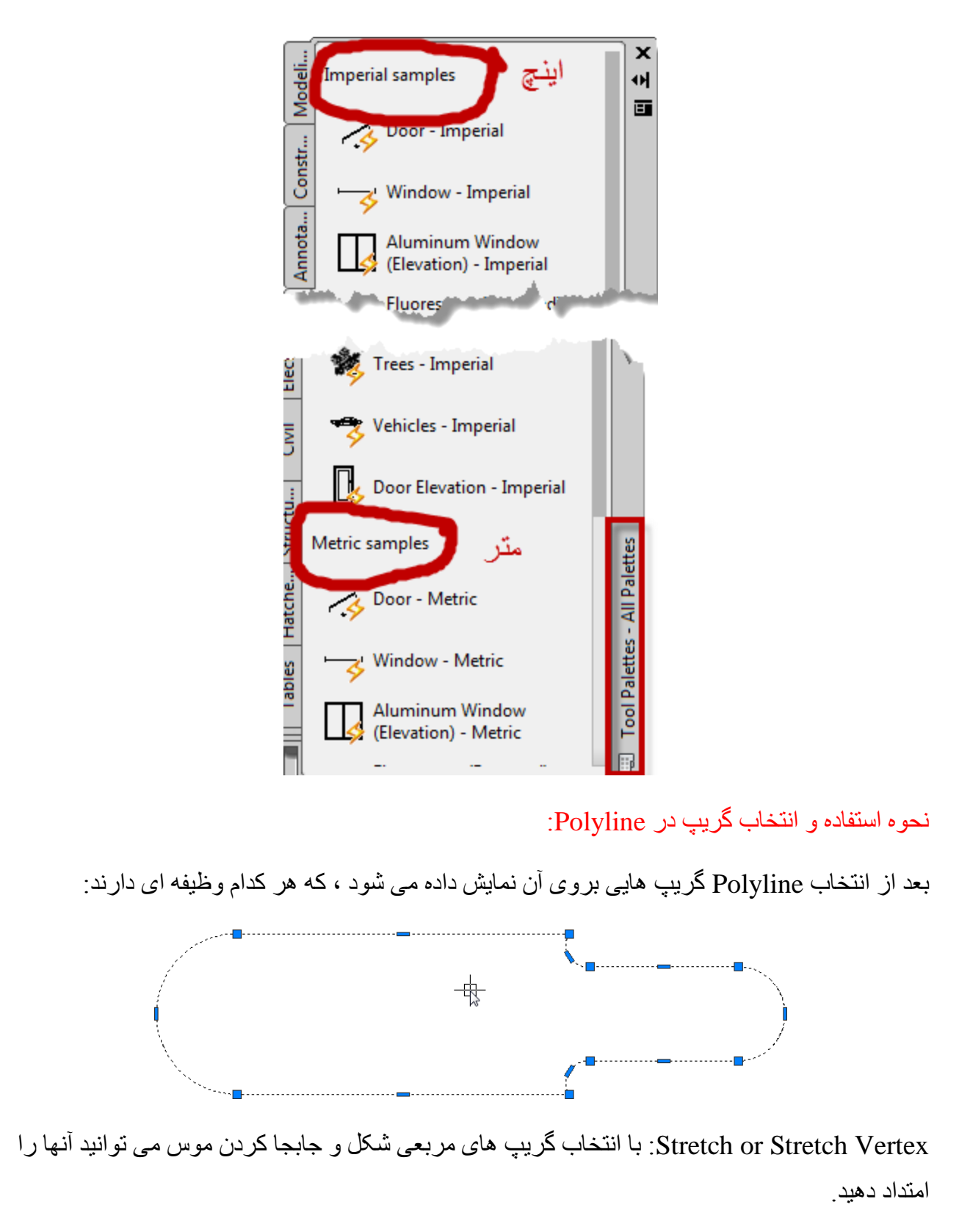

Page **128** of **167** 

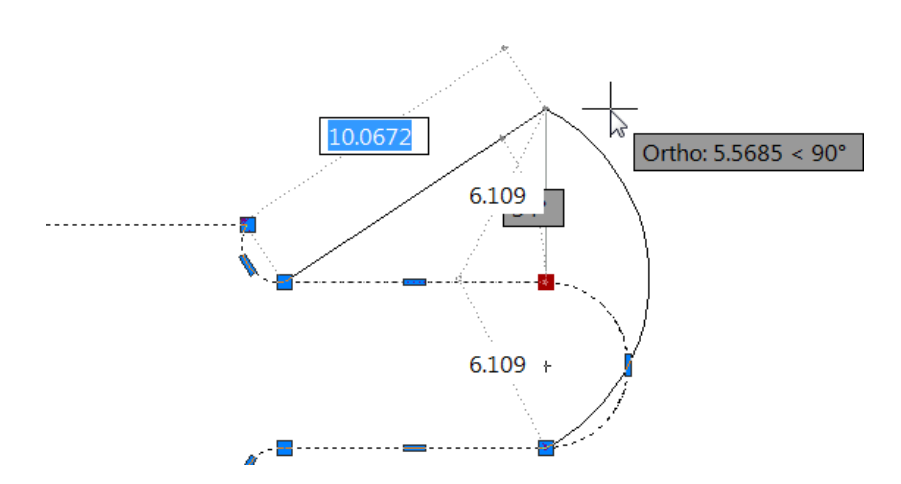

اگر در هنگام جابجا کردن موس عبارت Copy)C) را تایپ کرده و اینتر را بزنید می توانید از همان موضوع چِندین کپی داشته باشید ِ

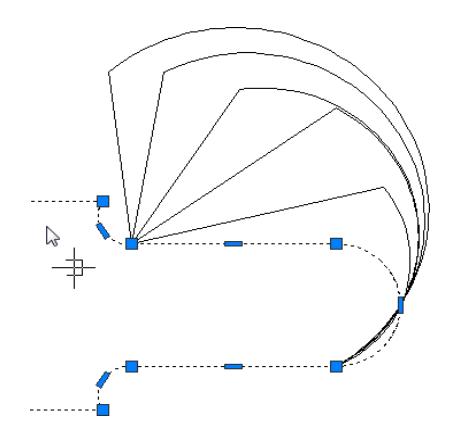

Add Vertex: با استفادِه از این گزینه می توانید گرِ ه اضاف کنید، به این صورت که بعد از انتخاب موضوع ، موس را روی گریپ مورد نظر برده(کلیک نکنید)تا لیست آن نمایش داده شود. در این لیست گزینه Add Vertex را انتخاب کُنید و در نقطه مورد نظر آن را قرار دهید.

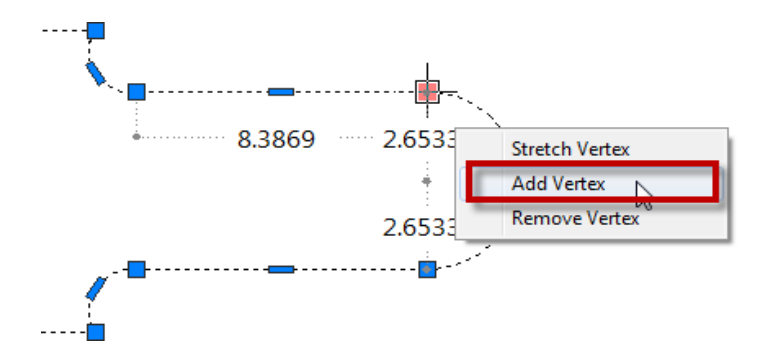

Page **129** of **167** 

Remove Vertex : از این گزینه می توانید گره مورد نظر را پاک کنید.

Convert to ArcArc : این گزینه فقط در گریپ های مستطیلی شکل نمایان می شود و باعث می شود که خطّ را به کمان تندیل کند

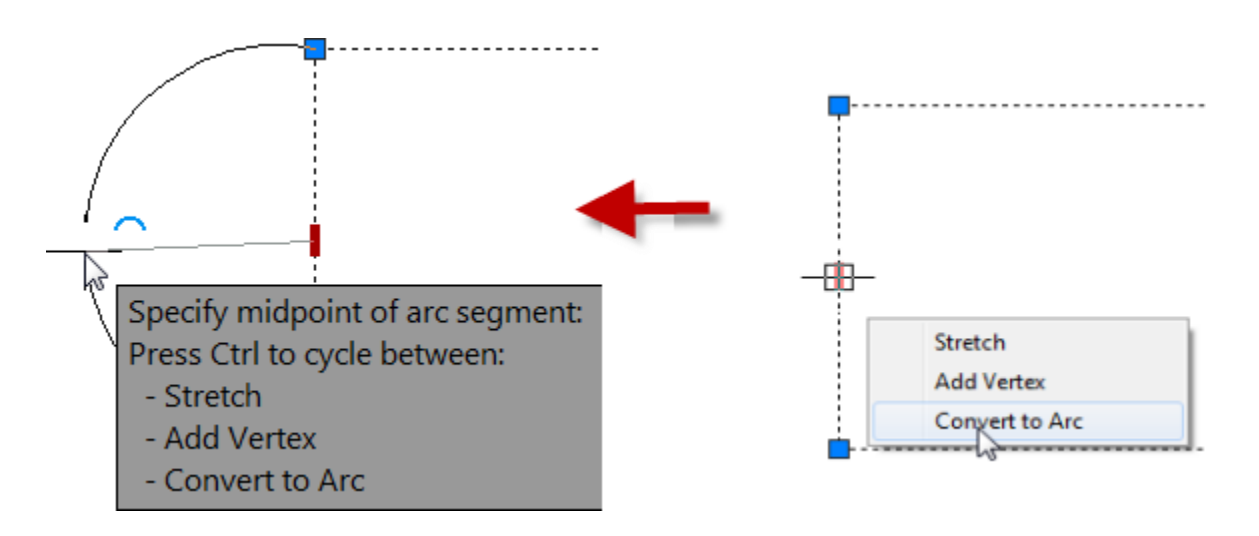

Convert to Line : اگر دوبارِ ه موس را روی همان گریپ مستطیلی شکلی که با استفاده از Line به تبدیل کر دید بیر ید می تو انید دو بار م به Line تبدیل کنید ِ Tine

َکتّ يٓى : ُْگاو َقة َشو افضاس AutoCADزتًا تیک گضیُّ tools Express سا فؼال کُیذ. تا تیکذاس کر دن این گزینه یک سر ی امکانات منحصر به فرد به این نرم افز ار اضافه می شود که می تو انید آنها ر ا در نوار ابزار یا Riibon به همین نام بیدا کُنید که ما چُند نمونه از ابزار های بر کار برد را ذکر می کُنیم.

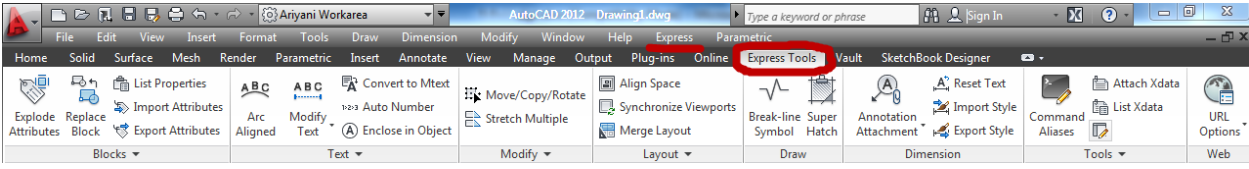

Page **130** of **167** 

از این ابزار می توانید برای نمایش شکستگی در مدل استفاده کنید. Breakline Symbol

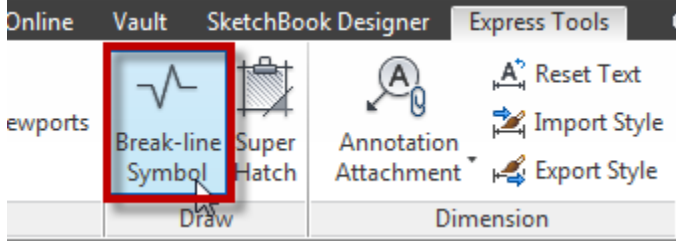

بعد از انتخاب این ابز ار ، دو نقطه را روی موضوعی که باید نماد شکستگی نمایش داده شود را انتخاب کنید و سپس محل قر از گیر ی شکل شکستگی را انتخاب کنید . مشاهده می کنید که شکل مورد نظر با سه کلیک ترسیم می شود.

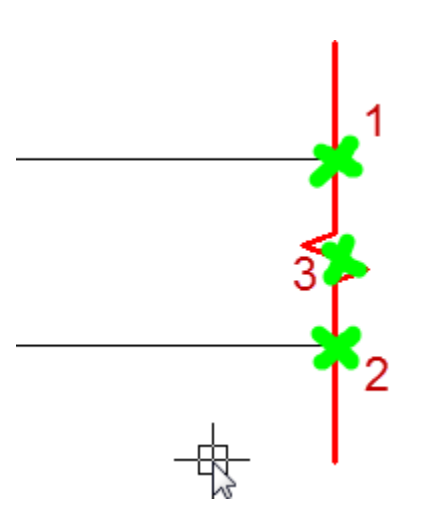

نکته مهم : اگر بعد از ترسیم مشاهده کردید که خطوط دنباله و یا نماد شکستگی بزرگتر از موضوع می باشد ، باید بعد از انتخاب این ابزار با استفاده از عبارات زیر آنها را تنظیم کنید:

Size: اگر انداز ه نماد شکستگی بز ر گ و یا کوچک باشد باید بعد از انتخاب این ابز ار ، عبار ت S ر ا تایب کُنید و اینتر را بزنید و در بیغام ظاهر شَده مقدار اندازه مورد نظر را وارد کُنید و ایِنتر را بزنید.

Extension : اگر طول خطوط دنباله بزرگ و یا کوچک باشد، بعد از انتخاب این ابزار عبارت E را تایپ کنید و اینتر را بزنید و سپس طول جدید را وارد کنید.

Page **131** of **167** 

یک ابزار بسیار پرکاربرد برای ایجاد هاشور های منحصر بفرد ، که می توانید از : Twper Hatch عکس و یا بلاک بر ای ایجاد هاشور استفاده کنید. ما فقط یک مثال از این ابز ار را می ز نیم.

فرض بگیرید که می خواهید یک هاشور بسازید و نوشتن هاشور در Notepad را با فرمت Pat را بلد نیستید، از این ابزار می توانید به سادگی هاشور مورد علاقه خود را بسازید.

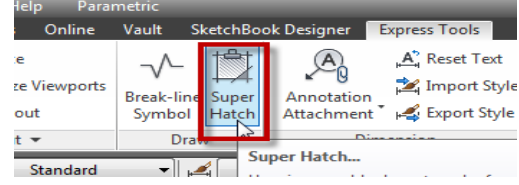

بر ای اینکار ابتدا باید یک بلاک را بسازید، تا از آن بر ای نقش و یا الگو در هاشور استفاده کنید. مانند تصویر زیر:

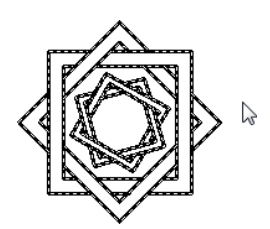

بعد از ساخت بلاک روی ابزار Super Hatch کلیک کنید تا پنجره زیر نمایان شود:

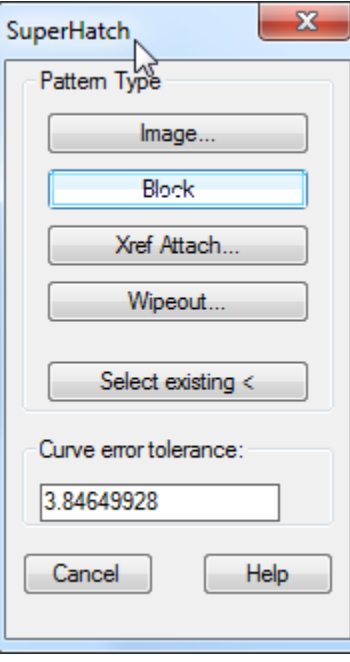

Page **132** of **167** 

#### **Edited by Foxit PDF Editor** Copyright (c) by Foxit Corporation, 2003 - 2010 For Evaluation Only. بعد از نمایش این پنجرہ ، چون می خواهیم از بلاک برای هاشور استفاده کُنیم ، روی دکمه بلاک کلیک کُنید تا پنجرِ ه زیر نمایان شود.  $\mathbf{x}$ SuperHatch - Insert ℕ Block Block... **ARIYANI BLOCK** File... Options Specify Parameters on Screen **Insertion Point** Scale Rotation  $\times$  0  $\times$  1  $\overline{0}$ Angle:  $Y:$  0  $Y:$  1  $Z:$  0 Z.  $\vert$ 1 QK. Cancel Help

در این پنجره دو دکمه وجود دارد که از دکمه Block بر ای انتخاب بلاکی که در همین فایل وجود ویا ساختید ،استفاده می شود و از دکمه File برای درج کردن یک بلاک از سیستم خود که قبلا آن را ایجاد کر دید.

خوب..... بعد از انتخاب بلاک به وسیله یکی از روشهای فوق روی Ok کلیک کنید تا این پنجره بسته شود و سپس درون فضای بسته ای که باید هاشور بزنید کلیک کنید.

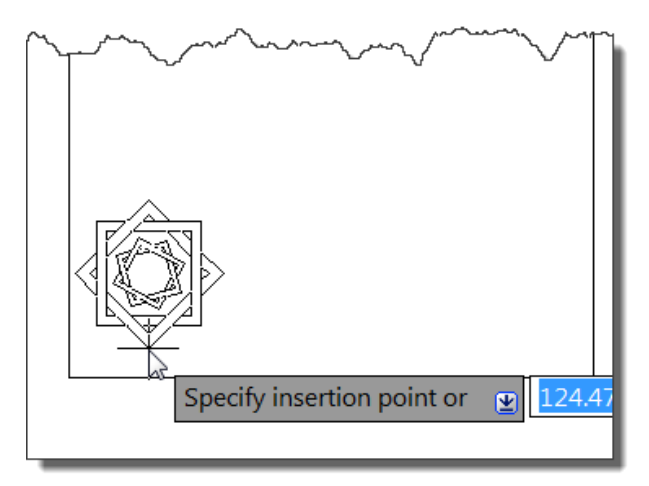

Page **133** of **167** 

بعد از انتخاب در یک نقطّه چُند بار اینتر را بزنید تا پیغام زیر را مشاهده کنید:

Specify an option  $\boxed{\underline{\mathbf{v}}}$ 

حالا درون آن فضای بسته کلیک کنید تا به شکل خط چین نمایش داده شود و سپس دوباره اینتر را بزنید.

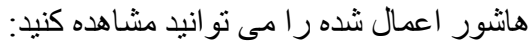

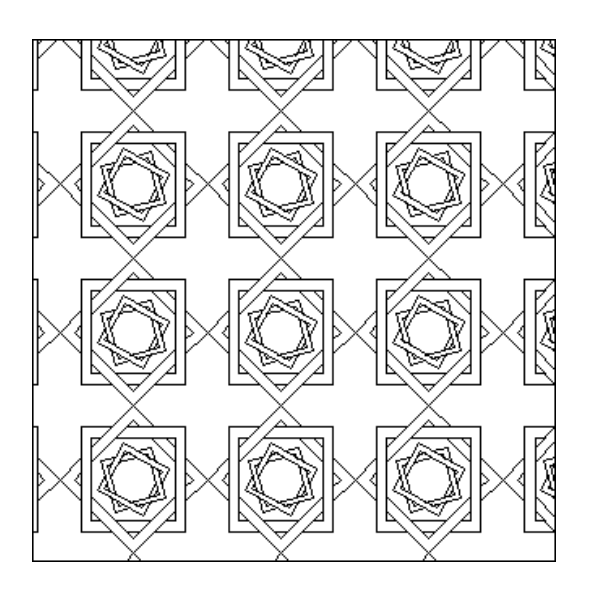

ابزار Move Copy Rotate : از دیگر ابزار های پرکاربرد ویرایشی می باشد که چند ابزار درون یک ابز از قرار داده شده است، یعنی شما می توانید عملیات جابجایی، کپی، دوران و هقیاس را روی موضوع انتخاب شده به تر تیب انجام دهید.

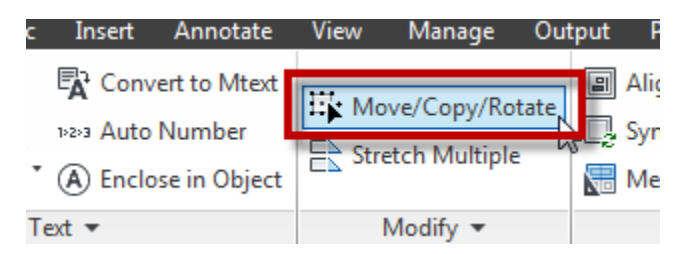

بعد از انتخاب این ابزار، ابتدا موضوع خود را انتخاب کرده و اینتر را بزنید تا پیغام Base Point نمایان شود، اکنون یک نقطه را به عنوان بیس و یا مبنا کلیک کنید تا لیست زیر نمایان شود.

Page **134** of **167** 

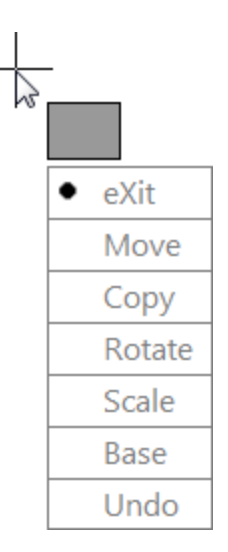

eXit: با کلیک روی این گزینه از انتخاب این ابز ار خار ج می شوید. Move: با این گز بِنه مو ضو ع ر ا جابجا کَنید. Copy: با این گزینه عملیات کپی را می توانید انجام دهید. Rotate: عملیات دوران یا چرخش را انجام می دهد. Scale: يی تٕاَیذ يٕمٕع سا تضسگ ٔ یا کٕچک کُیذ. Base : نقطّه بیس را تغییر دهید یا به اصطلاح بیس و یا مبنای جدید را تعیین کنید. Undo: آخرین ویر ایش را خُنثی می کُند.

ابز ار Flatten objects : با استفادِه از این ابزار شما می توانید موضوعات سه بعدی را به موضوعات دوبعدی تبدیل کنید ، فقط توجه داشته باشید که در هر نمایی از سه بعدی باشید همان نما را به دو بعدی تبدیل می کند. بر ای مثال چُند سال پیش یک پروِژِ ه ای به من داده شد که در آن خطوط پلان ها  $\rm Top$  طوری ترسیم شده بود که در راستای Z نیز ِ قرار گرفته بودند و اگر این جور پلان ها را از نمای نگاه کُنیم، مشکلی احساس نمی کُنیم ، (البته فقط با نگاه کردن) ولی زمانی که شما ابزار هایی مثّل Trim، یا Extend را روی موضوعاتی اعمال می کنید این ابزار ها عمل نمی کنند چون خطوط در یک Level نیستند ، این مشکلی بود که یک هفته وقت من را گرفت تا برا ی آن راه حلی بیدا کنم . برای رفع این

Page **135** of **167** 

مشکل من دو راه حل در AutoCAD پیدا کردم(نرم افزار های جانبی بماند) ، اولین راه حل استفاده از همین Flatten objects می باشد. و دومین ... خوب اولین را بگیم ...

اعتفادِ اص objects Flatten:

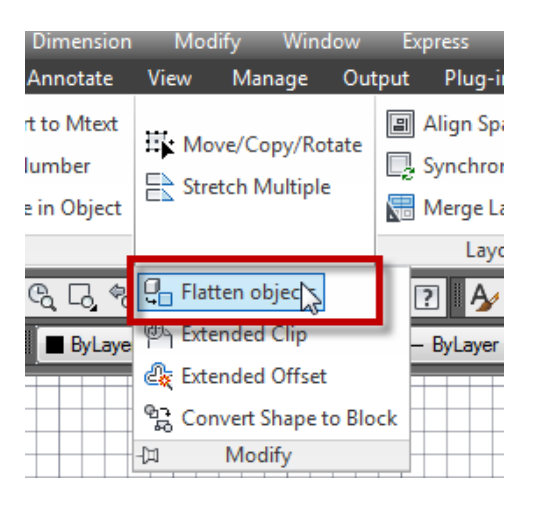

ابتدا باید یک موضوع سه بعدی داشته باشید ، و سپس این ابزار را انتخاب کنید تا پیغام Select objects نمایان می شود که می بایست موضوع و یا موضوعات مورد نظر را انتخاب کنید.

خوب ... بعد از اینکه موضوعات را انتخاب کردید اینتر را بزنید تا پیغان زیر نمایان شود :

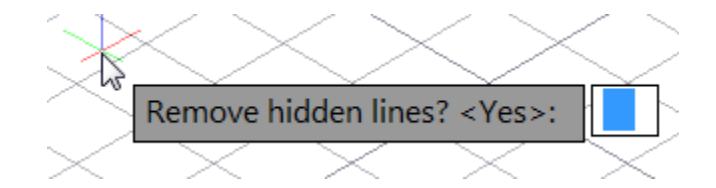

این بیغام از شما سو ال می پر سد که ؛می خو اهید خطوط پشتی پاک شو د؟

اگر در جواب این پیغام عبارت Yes)Y را تایپ کنید، خطوط پشتی حذف می شود و اگر عبارت N(No )سا تایپ کُیذ، خطٕه پؾتی ْى خضئی اص يٕمٕع دٔتؼذی عاختّ ؽذِ يی ؽٕد.

در حقیقت این ابزار خطوطی را که در نمای روبروی ما می باشد و ما آن نما را می بینم روی یک صفحه تصوير مي کُند و يک موضوع دوبعدي به ما تحويل مي دهد.

Page **136** of **167** 

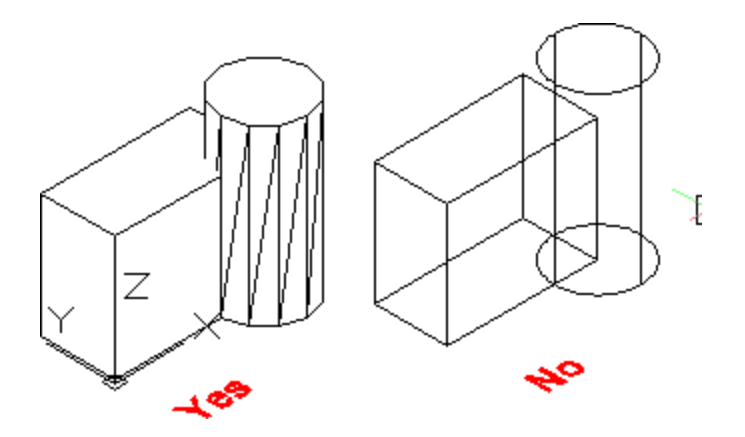

ابزار Arc Aligned Text: از این ابزار برای نوشتن متن، روی کمان استفاده می شود که در

حالت معمولی ممکن نمی باشد. قبل از استفاده از این ابزار باید کمان را ترسیم کنید.

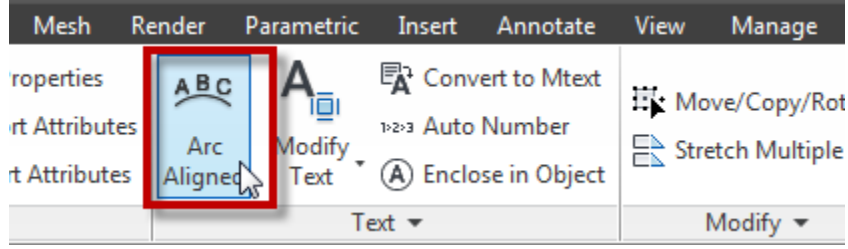

پس از اینکه کمان را ترسیم کردید، روی این ابزار کلیک کنید تا در کنار مکان نمای موس پیغام روبرو نمايان شود Select an Arc or an ArcAlignedText: ] ، با مشاهده اين پيغام، كمان مورد نظر را انتخاب

کُنید تا پُنجِره زیر باز شُود:

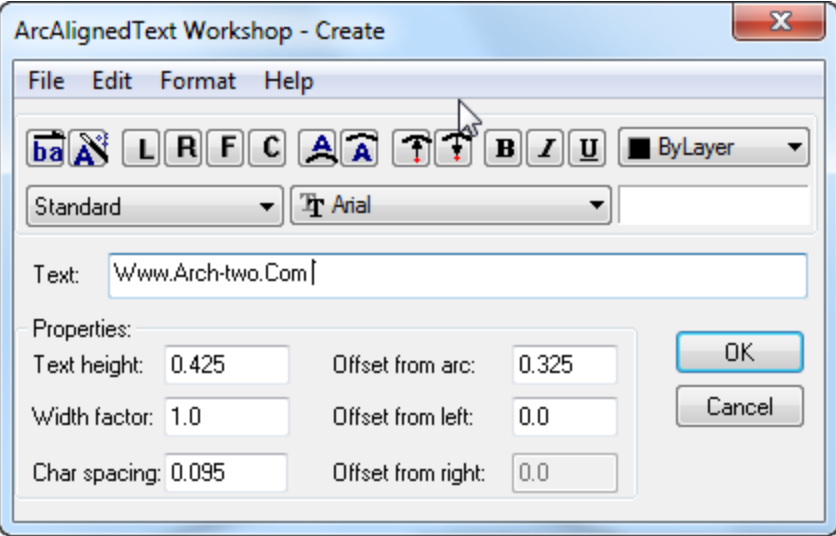

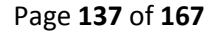

در این پنجره در قسمت های زیر می توانید تنظیمات را انجام دهید که ما فقط مهم ترین را ذکر می کنیم: Text: در جلو ی کادر این گز بنه باید متن مو ر د نظر خو د ر ا و ار د کنید. او لین و مهم تر بن قسمت در این بنجر ہ مے باشد.

Text height: ارتفاع متن را تعیین کنید.

Width factor : پهنا و یا عرض كلمات را تنظیم می كند.

spacing Char: فافهّ تیٍ ْش کهًّ سا کُتشل يی کُذ.

Offset from arc: فاصله متن نسبت به کمان ر ا کُنتر ل می کُند.

Offset from left: فاصله متن نسبت به انتهای سمت چپ کمان را تنظیم می کند.

Offset from right: فاصله متن نسبت به انتهای سمت راست کمان را تنظیم می کند.

پس از تنظیمات روی Ok کلیک کنید تا نتیجه کار را مشاهده نمایید.

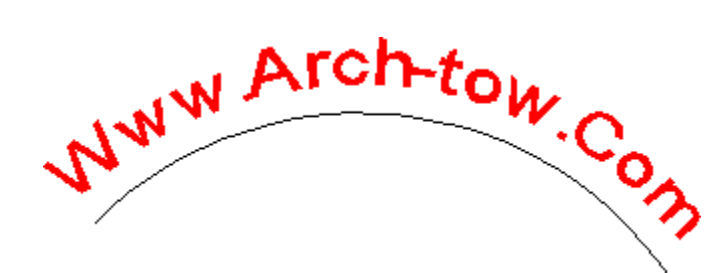

نکته مهم : اگر بعد از ایجاد متن خواستید، متن ایجاد شده را ویرایش کنید روی متن دوبار کلیک کنید(دابل کلیک) تا پنجر ه مشخصات همان موضوع نمایان شود. و در این پنجر ه در فیلدهای مربوطه تنظیمات را انجام دهید.

نکتّه مهم : با دوبار کلیک روی هر موضوعی در اتوکد(غیر از بلاک) پنجره مشخصات همان موضوع نمایان می شود که می توانید ویر ایشاتی را روی آن انجام دهید.

ابزار Exploded Text: با استفادِه از این ابزار می توانید متن هایی را که با استفاده از ابزار های Text ویا Mtext ایجاد کردید، از هم تفکیک و یا منفجر کُنید. زمانی که این ابزار را روی متنی اعمال می کُنید آن متن تبدیل به یک شکل هندسی از جنس Polyline تبدیل می شود.

Page **138** of **167** 

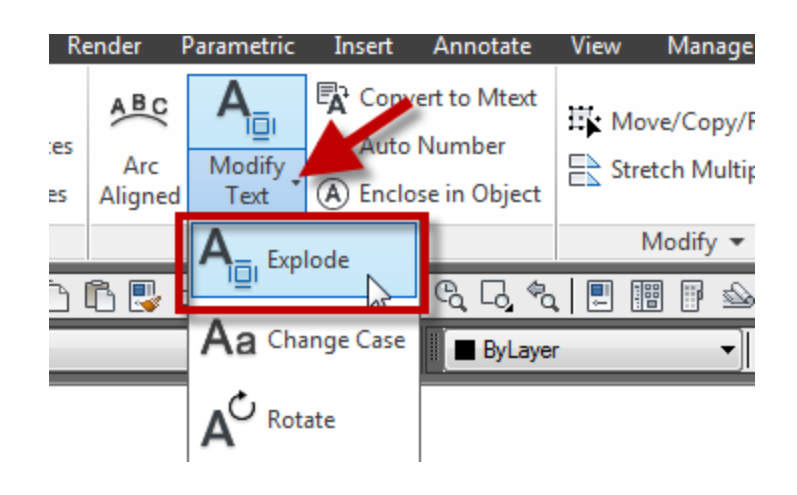

پس از انتخاب این ابزار، روی متن کلیک کنید و سپس اینتر را بزنید .

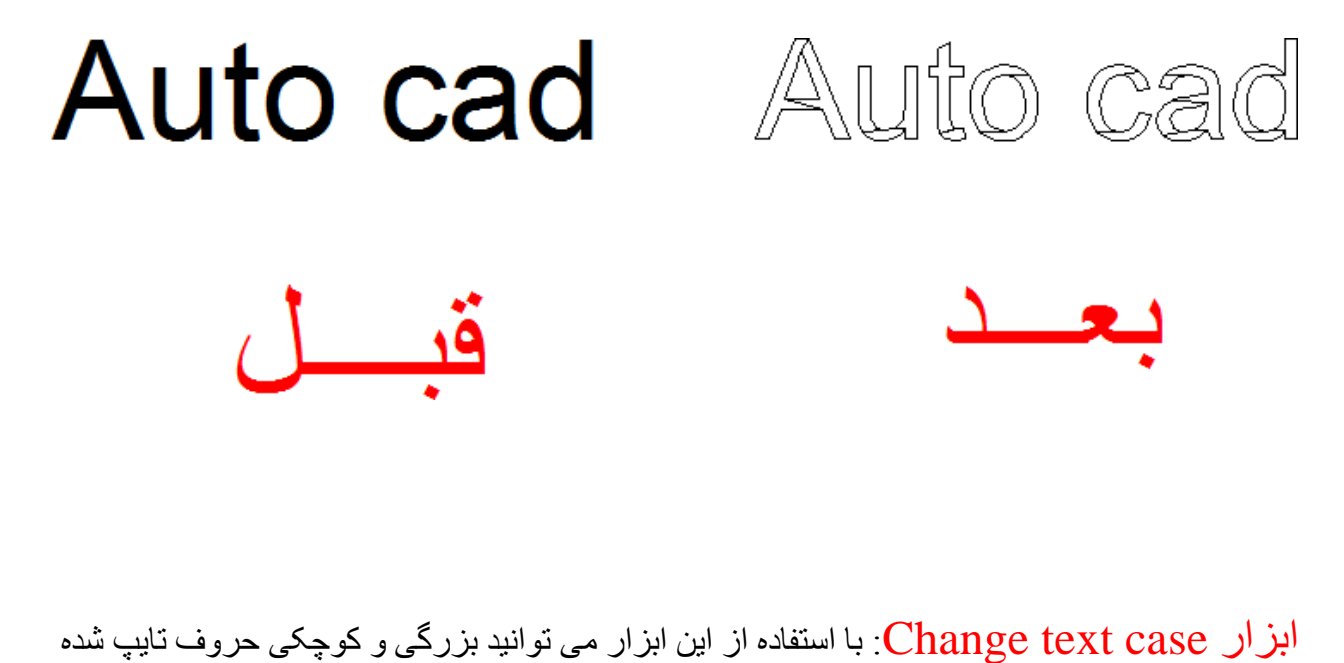

دس Mtext ٔ یا Dimenssion سا تُظیى کُیذ.

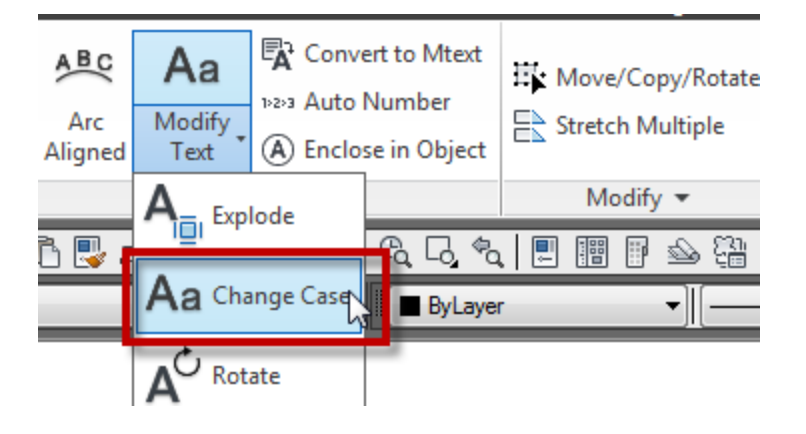

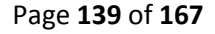

بعد از انتخاب این ابزار روی متن و یا خط اندازه مورد نظر کلیک کنید تا پنجره کوچکی نمایان شود، اکنون در این پنجره تنظمات را انجام دهید و روی  $\rm{Ok}$  کلیک کنید.

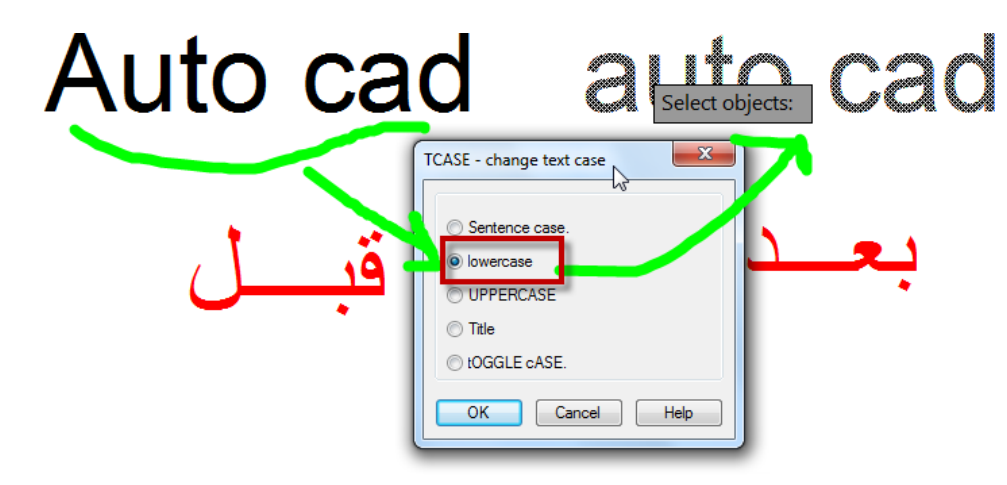

ابزار Automatic Text Numbering:ابزاری بسیار مفید برای اضافه کردن اعدادی که متوالی و پیشت سر هم باید نوشه شوند . با این ابزار می توانید برای اعداد پسوند و یا بیشوند و یا آن را جایگزین کُیذ.

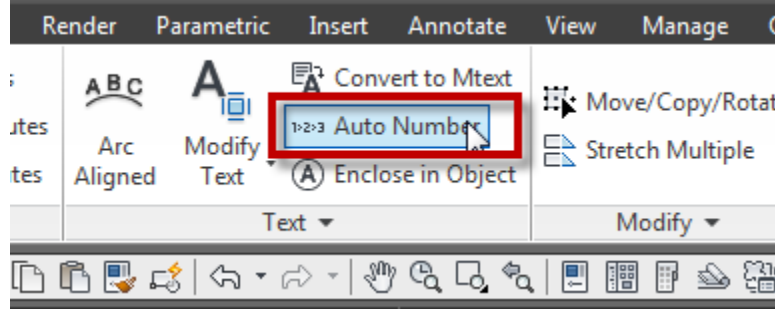

برای استفاده از این ابزار شما می بایست ابتدا چند متن عددی را ایجاد کرده باشید ، برای مثال عدد یک 1 را ایجاد کردیم و از همان عدد چِندین کپی گرفتیم. (یکی از جاهایی که می توانید از این ابزار استفاده کنید در نوشتن آدرس روی پلان آکس بندی می باشد)

Page **140** of **167** 

**Edited by Foxit PDF Editor** opyright (c) by Foxit Corporation, 2003 - 2010 **For Evaluation Only.** 1 1 노모 بعد از ایجاد اعداد، روی این ابزار کلیک کنید تا پیغام $\frac{|{\rm Select\; objects}|}{|{\rm Sect\; objects}|}$ ظاهر شود، اکنون با کلیک و در اگ کردن، تمام اعداد ر ا انتخاب کُنید و اینتر ر ا بز نید تا لیست ز پر ِ نمایان شود: Sort selected objects by X Y Select-order اگر این گزینه را انتخاب کنید اعداد به صورت افز ایشی ایجاد می شوند.  $\bf{X}$ 

اگر این گز بنه را انتخاب کُنید اعداد به صورت کاهشی ایجاد می شوند.  $\mathbf Y$ 

Select-order: با انتخاب این گزینه،به ترتیب کلیکی که ما روی اعداد می کنیم و آنها را انتخاب می کنیم تر تیب آنها ایجاد می شو ند.

خوب.... بعد از انتخاب گزینه مورد نظر اینتر را بز نید تا بیغام زیر نمایان شود.

Specify starting number and increment (Start, increment) <1,1>:

در این پیغام شما می توانید تعیین کنید که از چه عددی شروع به اضافه شدن کند، برای مثال اگر قرار است که از 1 شروع شود در این پیغام فقط اینتر را بزنید تا وارد مرحله بعدی شوید ولی اگر در جایی قرار است عدد اول بر ای مثال 10 باشد در اینجا مقدار شروع را 10 وارد کنید و بعد اینتر را بزنید تا وارد مرحله بعدی شوید(ما در این مثال جون عدد شروع باید 1 باشد ، اینتر را زدیم):

بعد از زدن اینتر لیست زیر نمایان می شود.

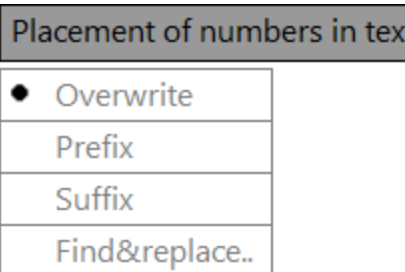

Overwrite : اعداد انتخاب شده را با تر تیب اعدای که باید ایجاد شوند را جایگز ین می کند. معمو لا این گزینه بیشترین کاربرد را دارد. که بعد از انتخاب ایم گزینه اینتر را بزنید تا نتیجه را مشاهده کنید:

2 З 5 1 Δ Prefix : اعداد اصلی را حفظ می کُند و یک پیشوند عددی به آنها اضافه می کُند.  $3<sub>1</sub>$  $\Delta$  1 11  $2<sub>1</sub>$  $5<sub>1</sub>$ Suffix: اعداد اصلی را حفظ می کُند و یک پسوند عددی به آنها اضافه می کُند.  $1.3$ 11  $12$  $14$ 15 Find&replace : اعداد را مطابق با عدد Start یا شروع انتخاب شده جایگزین می کند. که بعد از اَتخاب ایٍ گضیُّ پیغاو ًَایاٌ يی ؽٕد کّ ؽًا تایذ دس خٕاب ایٍ پیغام عدد شروع را که قبلا وارد کردید را باید وارد کنید و اینتر را بزنید <sub>.</sub> در این مثال چون ما از قبل عدد شروع را 1 گرفتیم در جواب این پیغام 1 را وارد کردیم و اینتر را زدیم و نتیجه زیر را ایجاد کرد:  $\mathcal{P}$ 3 5 4

ابزار Enclose Text with Object : از دیگر ابزار پرکاربرد که می تواند سرعت ترسیم یک پروژه را برای شما چِند بر ابرکند. با استفاده از این ابزار می توانید با کلیک روی اعداد و یا متن مورد نظر ، آنها را درون یک شکل هندسی قرار دهید. برای مثال همان یلان آکس بندی را در نظر بگیرید که اعداد و عبار ات باید در و ن یک دایر ه باشند.

Page **142** of **167** 

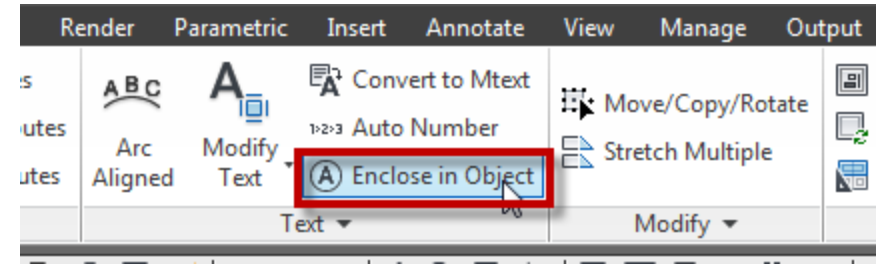

بعد از انتخاب این ابزار، موضوع یا موضوعات(اعداد ویا متن) را با کلیک روی آنها ، انتخاب کنید تا

پیغام <mark> $\boxed{0.2}$  Enter distance offset factor <0.2>: ییغام انداز ه و پا Enter distance offset factor ( $\boxed{0.2}$ </mark>

ضریب مقیاس آن شکل هندسی که باید ایجاد شود را وارد کنید و اینتر را بزنید تا وارد مرحله بعدی شوید که لیست زیر نمایان می شود:

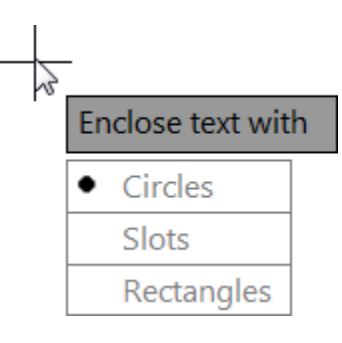

در این لیست شکل هندسی ر ا انتخاب کنید :

: Circles

(Corridor 2m) : Slots

:Rectangles

خوب.... با انتخاب گزینه اول یعنی Circles ، یک پیغام دیگر نمایان می شود که دوگزینه را برای انتخاب قر ار داده است که بستگی به متن دار د:

Page **143** of **167** 

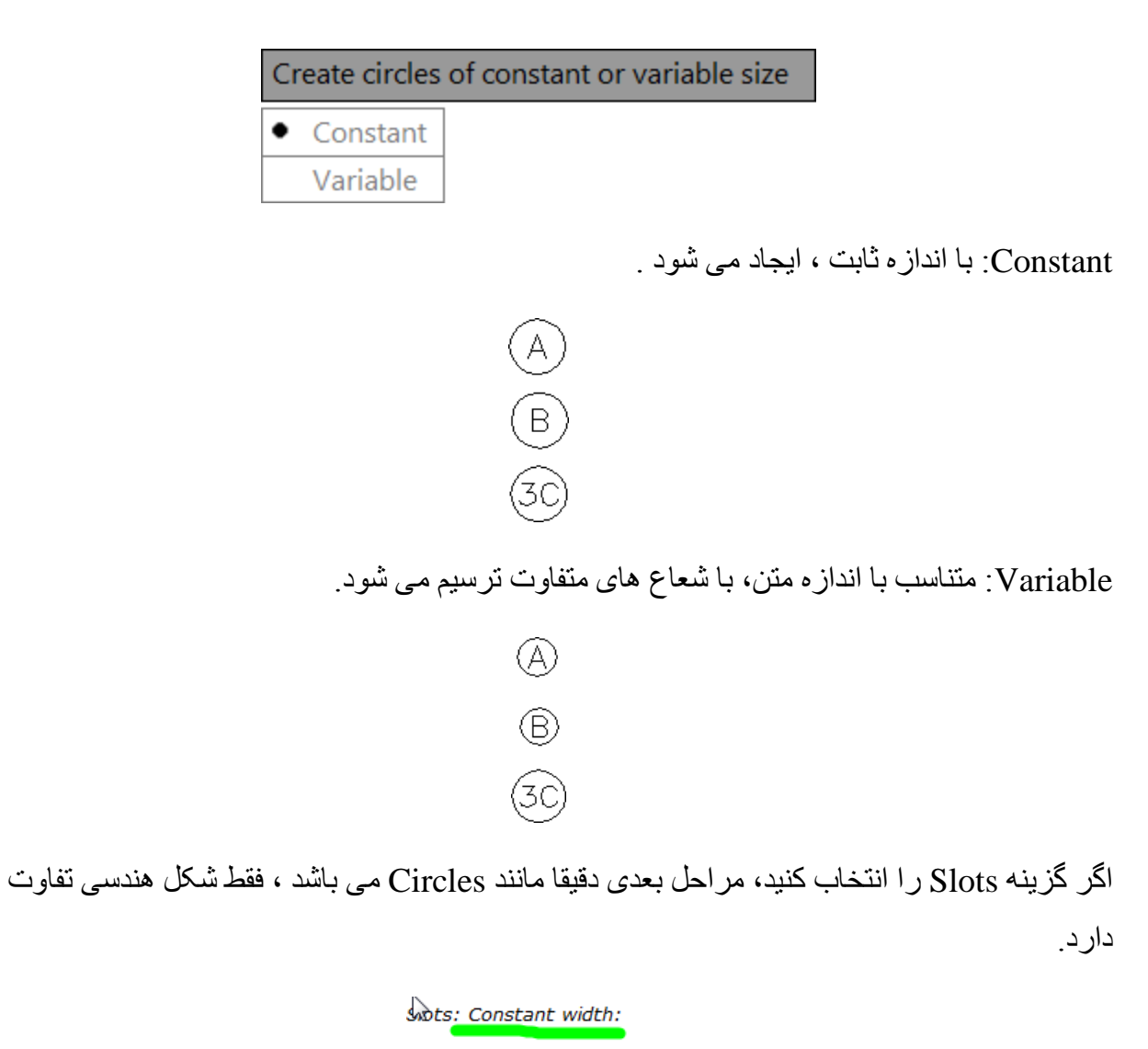

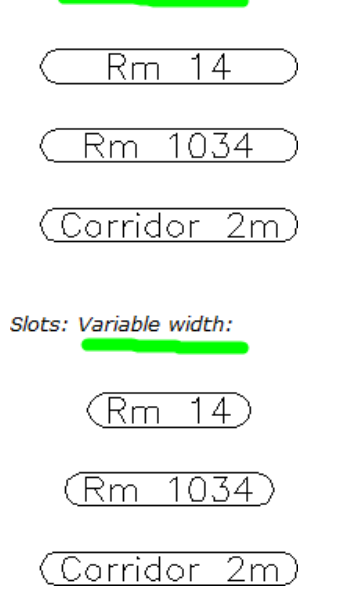

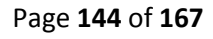
اگر شکل هندسی را Rectangles انتخاب کنید و در مرحله بعدی گزینه Constant را انتخاب کنید با لیست زیر روبرو می شوید که یک سری انتخاب را برای شما قرار داده است :

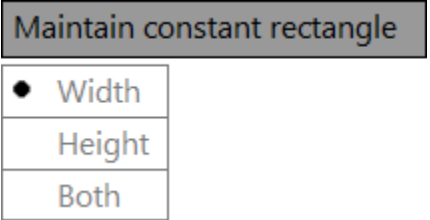

Width: برا اساس عرض متن، ایجاد شود<sub>.</sub>

Height: بر اساس ارتفاع متن، مستطیل ترسیم شود.

Both: بر اساس هر دو گزینه ایجاد شود.

گزینه مورد نظر را انتخاب کنید تا شکل هندسی ایجاد شود.

توجه داشته باشید که ما در این جزوء شاید فقط 1% از اتوکد را ذکر کردیم ، نرم افزار اتوکد فراتر از آن چیزی است که نوشتیم . در این جزوء فقط خواستیم کار با ابزار های ساده و مقدماتی و مهم تر از همه کاملا کار بر دی اتوکد را ذکر کنیم. چون بدون شک بر ای انجام تر سیمات بدون دانستن ابز ار های ذکر شده واقعا غیر ممکن می باشد.

از آنجایی که اتوکد پایه تمام نرم افزار های مهندسی می باشد، یادگیری در حد متوسط برای همه واجب می باشد و اگر هم به مرحله بالاتر از متوسط رسیدید که به نفع خودتان می باشد.

امیدوارم که با خواند ن این جزوء آموزشی که خود در آموزشگاهها همین مطالب را در دوره های مقدماتی اتوکد می گوییم ، بر ای شما مفید و اقع شود.

2012 Autodesk Inventor Fusion Technology : این یک نرم افزار و یلاگ-این بسیار مفید و جدید شرکت Autodesk می باشد که همراه با یکی از نرم افزار های زیر نصب می شود و به تنهایی قابلیت نصب ر ا ندار د:

AutoCAD products AutoCAD 2012 AutoCAD Architecture 2012 AutoCAD Mechanical 2012 AutoCAD MEP 2012 Autodesk Inventor products Autodesk Inventor 2012 Autodesk Inventor Professional 2012 Autodesk Alias products Autodesk® Alias Automotive 2012 Autodesk® Alias Design 2012 Autodesk Moldflow products Autodesk® Moldflow Adviser 2012 Autodesk® Moldflow Synergy 2012 Autodesk Simulation products Autodesk® Simulation Mechanical 2012 Autodesk® Simulation Multiphysics 2012

Page **147** of **167** 

نکتّه ای که بسیار مهم می باشد این است که به محض اینکه Help این نرم افزار را اجرا کنید، این شرکت گفته است که فایل هایی را که شما با این نرم افزار می سازید و یا آنها را ذخیره می کنید ، هیچ ضمانتی وجود ندار د که در ِ نسخه های بعدی منتشر شده این نرم افز ار به در ستی و یا کلا قابل استفاده باشد.

#### **DISCLAIMER**

Files created with, or files saved using Autodesk Inventor Fusion Technology 2012 are not Guaranteed to be used in:

Any release version earlier than Autodesk Inventor 2012.

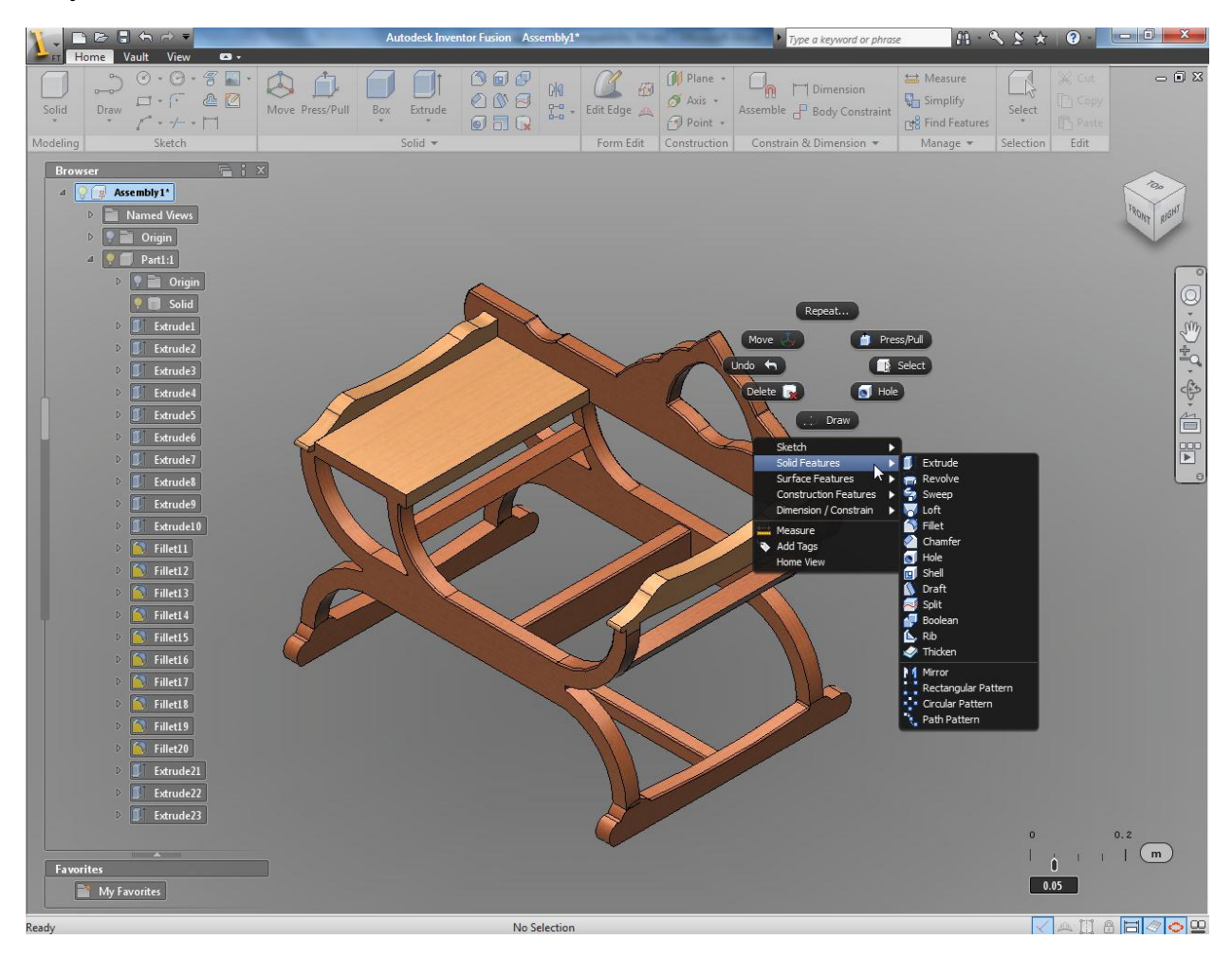

مز ایای این نرم افزار و پلاگ-این

\*از Add-In این پلاگ این که بروی اتوکد نصب شده است می توانید یک مدل سه بعدی اتوکدی را مستقیما وارد این نرم افزار کرده و ویرایشات مورد نظر را اعمال کنید و دوباره همان مدل را وارد اتوکد کنید. ساخت مدل و اعمال ویر ایش در این نرم افزار بسیار آسان می باشد.

\*قابلیت ایجاد انیمیشن های بسیار زیبا و با کیفیت بر ای ارائه محصول و یا قطعه طراحی شده ِ

\*پؾتیثاَی کشدٌ تٓتش يتشیال

\*ساخت احجام اوليه سه بعدي مانند مکعب ، کر ه و ...

\*ٔ تغیاسی اص يضایای دیگش

معرفی چُند نرم افز ار قوی در زمینه معماری و عمر ان :

نرم افزار های Revit که شامل Revit Architectur-Revit Structure-Revit MEP که بایه و اساس کارشان BIM می باشند و با توجه به اطلاعات مدل ساختمان طراحی می شوند .

مز ایای استفاده از این نرم افزار ها:

روند طراحي:براي طراحي دراين برنامه ، شما ابتدا حجم كلي ساختمان را مي سازيد وسيس به آساني با جانمایی وبهینه سازی اجزاء وعناصر ساختمان (دیوار ها،ستونها،دربها،پنجره ها و...)و همچنین تركیب معمارانه أنها طرح مورد نظرخود را خلق مي كنيد .

جزئیات: كافیست شما موقعیت ومقیاس مورد نظر دیتایل را انتخاب كنید ومؤلفه های آنرا از هم خانواده های موجود در نرم افزار برای تكمیل دیتایل بارگزاری كنید.

جداول مقادیروبر آوردها: براي تهیه جداول فهرستي از تمام جداول مورد نیاز پروژه درپیش فرض نرم افزار وجود دارد ولازم است شما با انتخاب عنوان جدول ومشخصات موردنظر تدوین مقادیر ومحاسبات آنر ا به این بر نامه و اگز ار ید.

مستندسازي: براي انظباط در آلبوم نقشه ها مي توانيد استاندارد شركت خود رابر اي چيدمان شيت ها وضخامت خطوط ومقياس هاي نقشه ها لحاظ كنيد وأنر ا بر اي تمام پروژه ها توسعه دهيد.

اصلاحات: با اصلاح هر قسمت از مدل پر وژِ ه سایر قسمتهای مر تبط به آن هم تغییر می كند و این تغییر ات سريعاً درتمام نقشه هاي وجداول پروژه اعمال مي شود<sub>.</sub>

تبادلات: ارسال و وارد كردن فایل هاي اكثرنرم افزار هاي كاربردي مهندسي و معماري به این برنامه ارقابليت هاي منحصربه فرد اين محصول شركت Autodesk است.

Page **149** of **167** 

تصاویرسه بعدي: براي تهیه تصاویرسه بعدي داخلي وخارجي لازم است شما ابتدا دوربین را در موقعیتی جاگذار ی كنید و با تعیین و تنظیم نور های طبیعی و مصّنو عی ر ندر مور دنظر خود ر ا ایجاد كنید از آنجا كه این بر نامه مُختص پروژِ ه های معماريست برخلاف سايرنرم افزار ها دار اي تنظیمات پیچیده اي بر اي ر ندر بِنگ نیست و كیفیت ر ندر حاصل آن بسیار ِ بالا و بسیار شبیه به و اقعیت صو ر ت می بذیر د.

و بسیاری دیگر ...

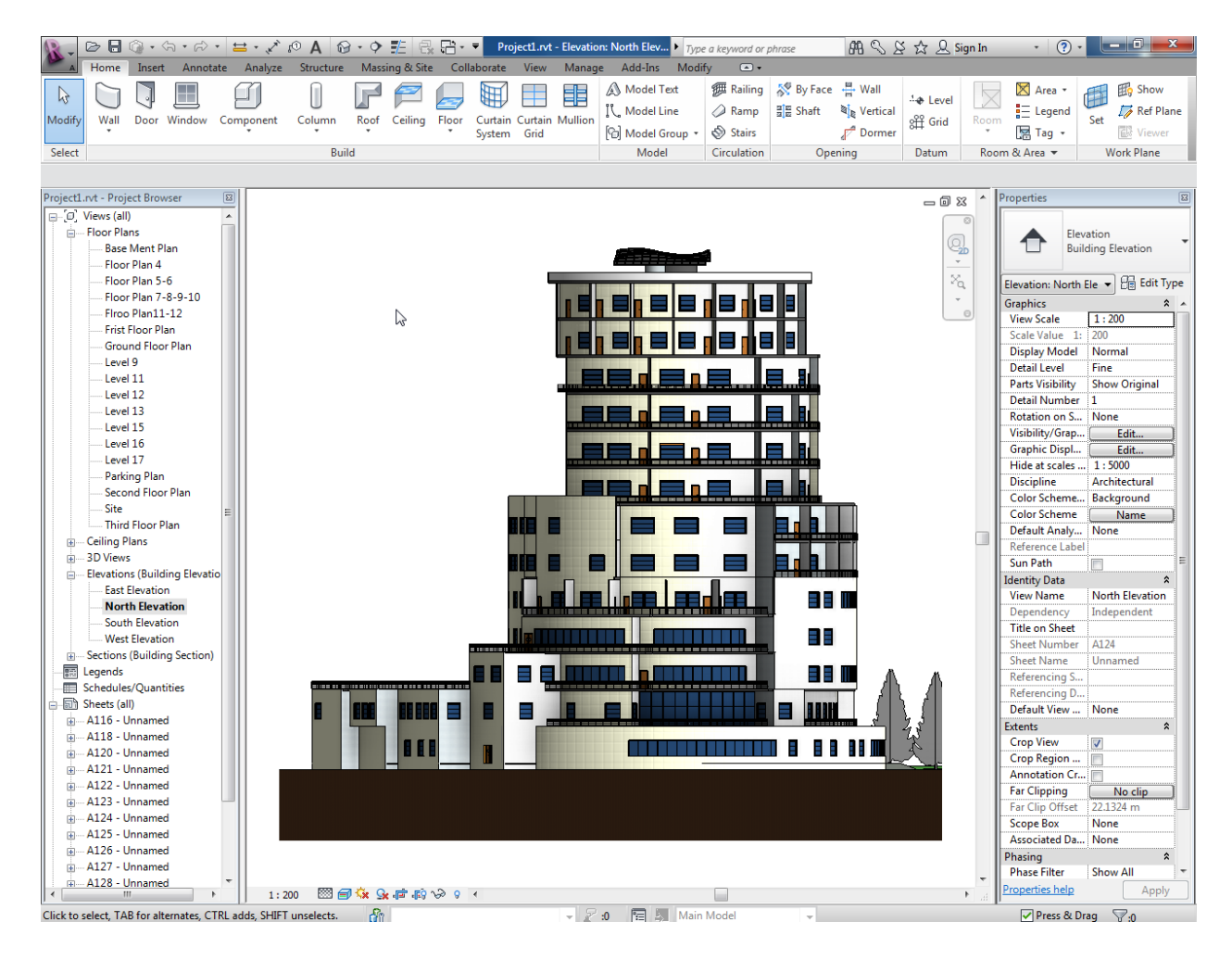

Page **150** of **167** 

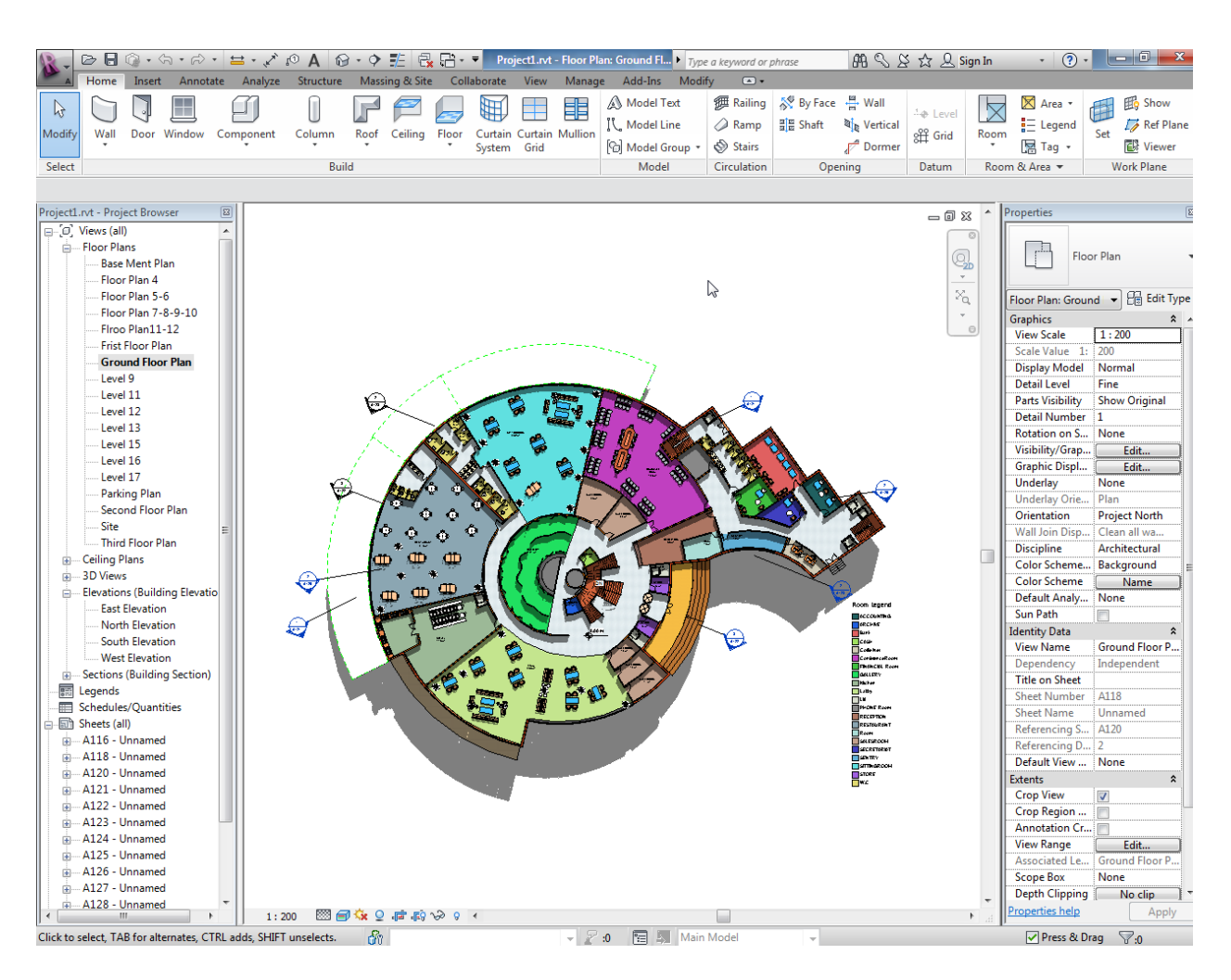

## :Autodesk Inventor

یکی از قوی ترین نرم افز ار های شرکت اتودسک می باشد که در زمینه مکانیک و عمر ان می توان از ان استفادِ کرد . این نرم افزار را می توانید یک کارخانه تصور کنید ، طوری که شما مادِه خام اولیه را در محيطی با نام Part طراحی می کنید و سپس قطعات طراحی شده را می توانید در محيطی با نام Assembly روی هم مونتاژ کُنید و اگر نیاز به فرز کاری داشته باشد وارد فضای آن می شوید و اگر کارتان نیاز به جوشکاری دارد وارد فضای جوشکاری می شوید و جوش مورد نظر را اعمال می کنید.

توجه داشته باشید که تمام فضا ها کاملا استاندار د می باشد مثلا در فضای جوشکار ی شما می توانید نو ع جوش و استاندارد جوش را تعیین کنید و همچنین جوش را مورد محاسبه و آنالیز قرار دهید.

Page **151** of **167** 

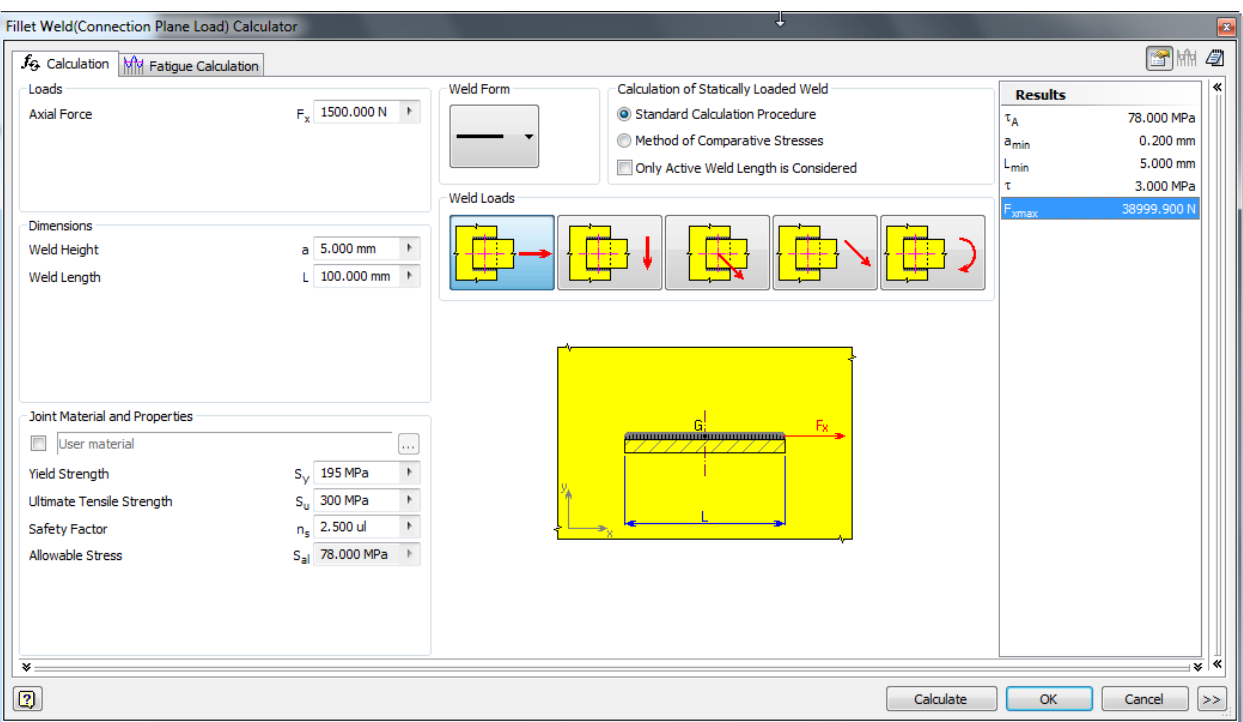

شما در بخش Piping می توانید کار های تاسیساتی را انجام دهید و از انواع اتصالات آمادِه در این نرم افزار برای طرّاحی خود استفاده کنید. در این نرم افزار برای طراحی تاسیات آبرسانی و گاز رسانی فقط کافی است که مسیر را ترسیم کنید ، مابقی را به دست این نرم افزار بسپارید.

Page **152** of **167** 

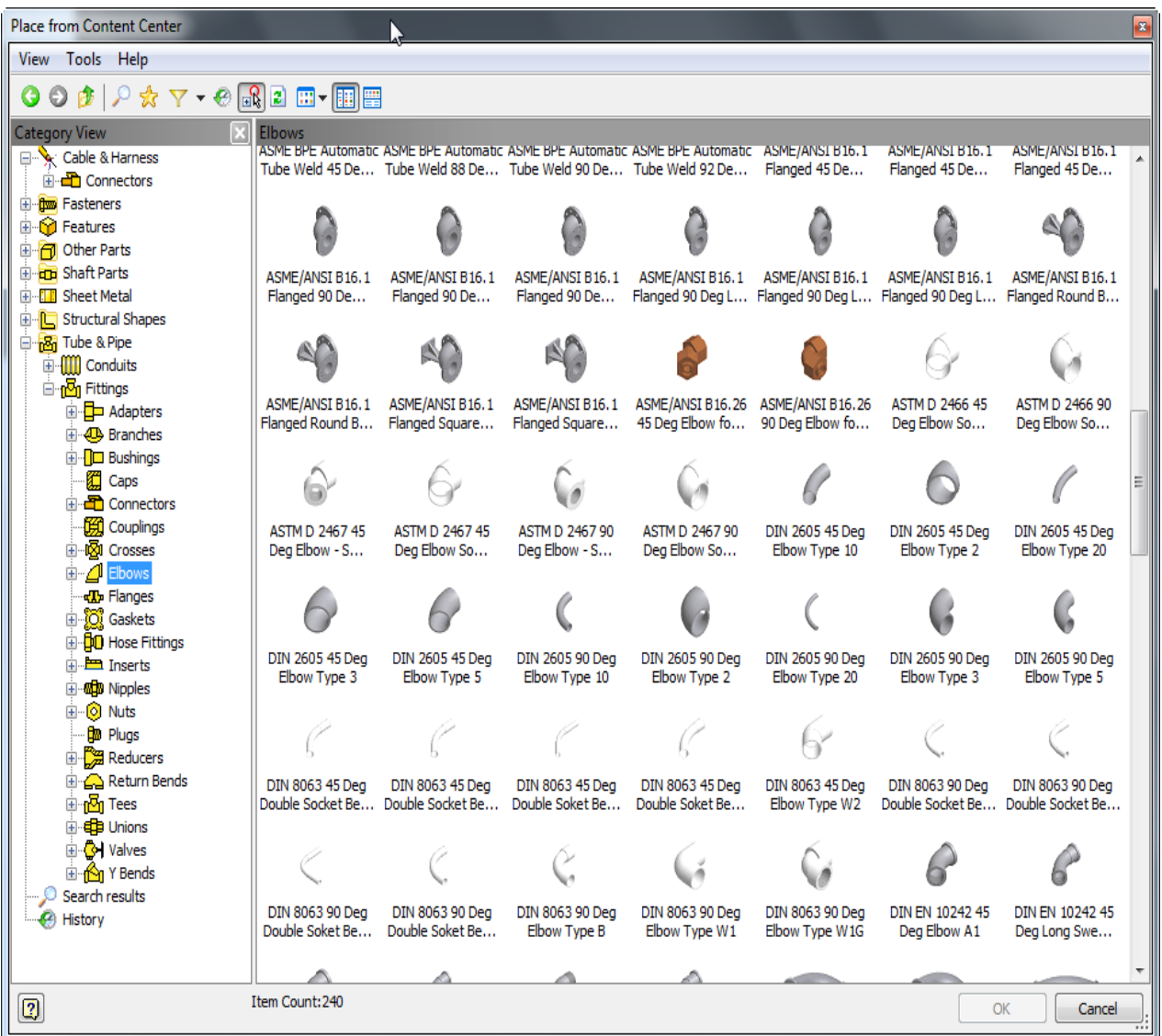

در عمران می توانید از اسکلت فلزی این نرم افزار استفاده کنید . تمام پروفیل های استاندارد در بازار در این نرم افزار وجود دارد و می توانید از آنها استفاده کنید.

Page **153** of **167** 

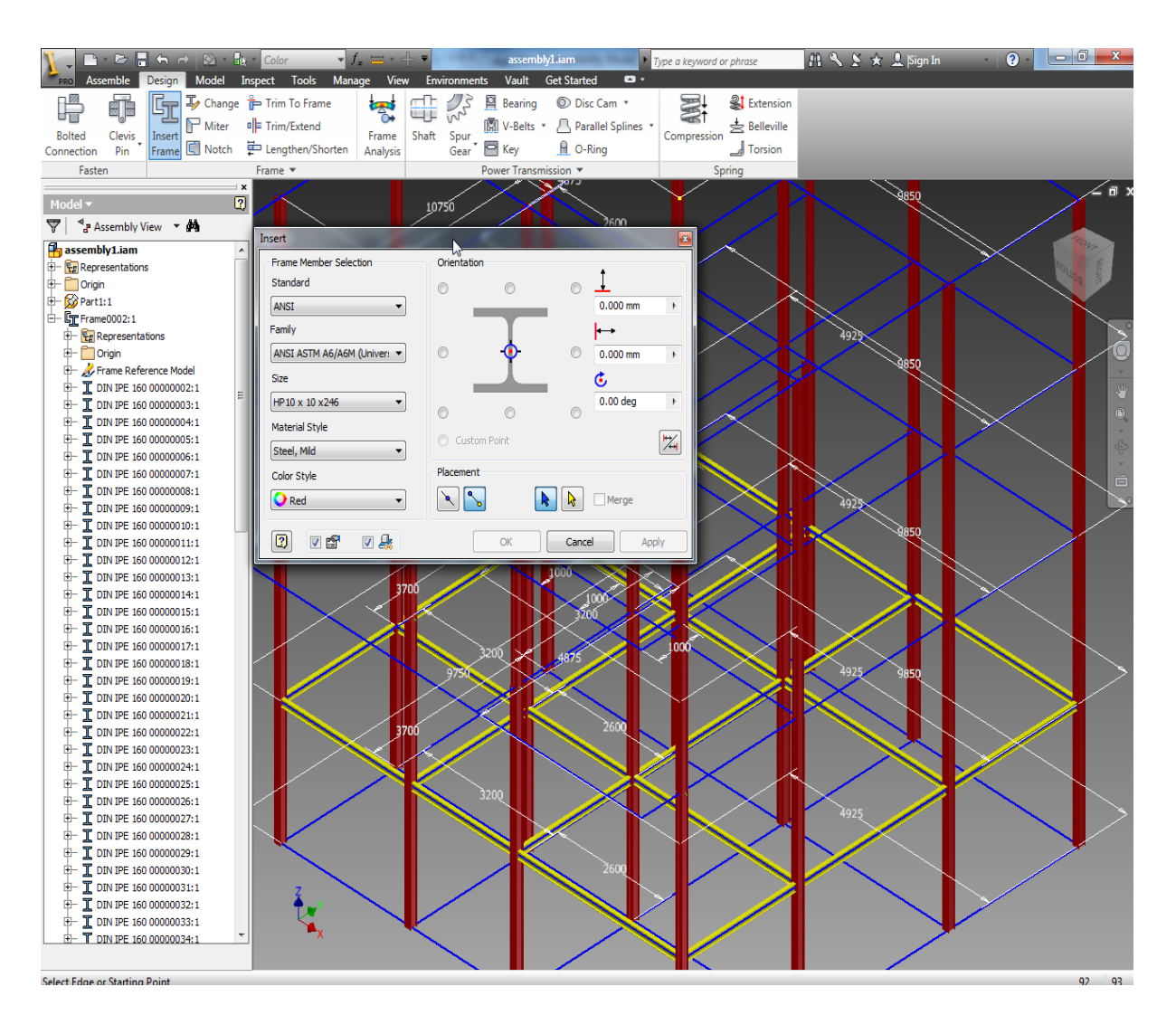

### بعد از ساخت اسکلت می توانید با استفاده از ابزار های بار گذاری و آنالیز مدل را مورد تجزیه و تحلیل قرار دهید.

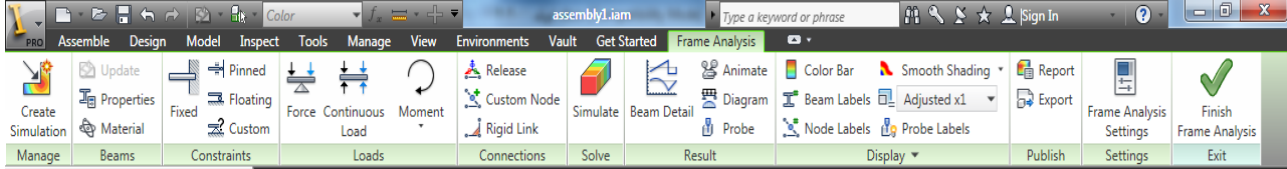

و نتیجه را مشاهده کُنید و حتّی هر قسمت از مدل را به صورت جداگانه بر رسی کنید.

Page **154** of **167** 

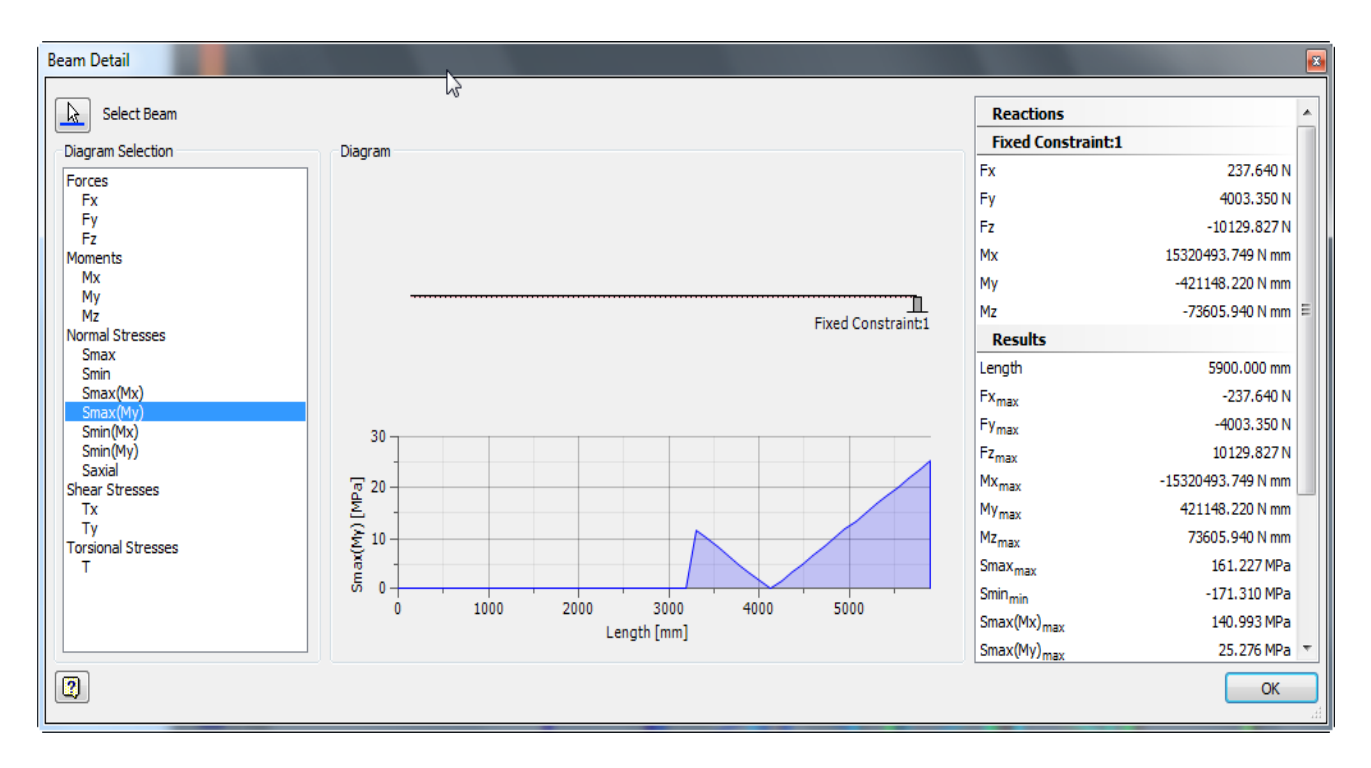

Ξ

این امکان را دارید که نحوه جابجایی قطعات را در هنگام آنالیز به حالت انیمیشنی مشاهده کنید تا درک بهتری نسبت به آن داشته باشید.

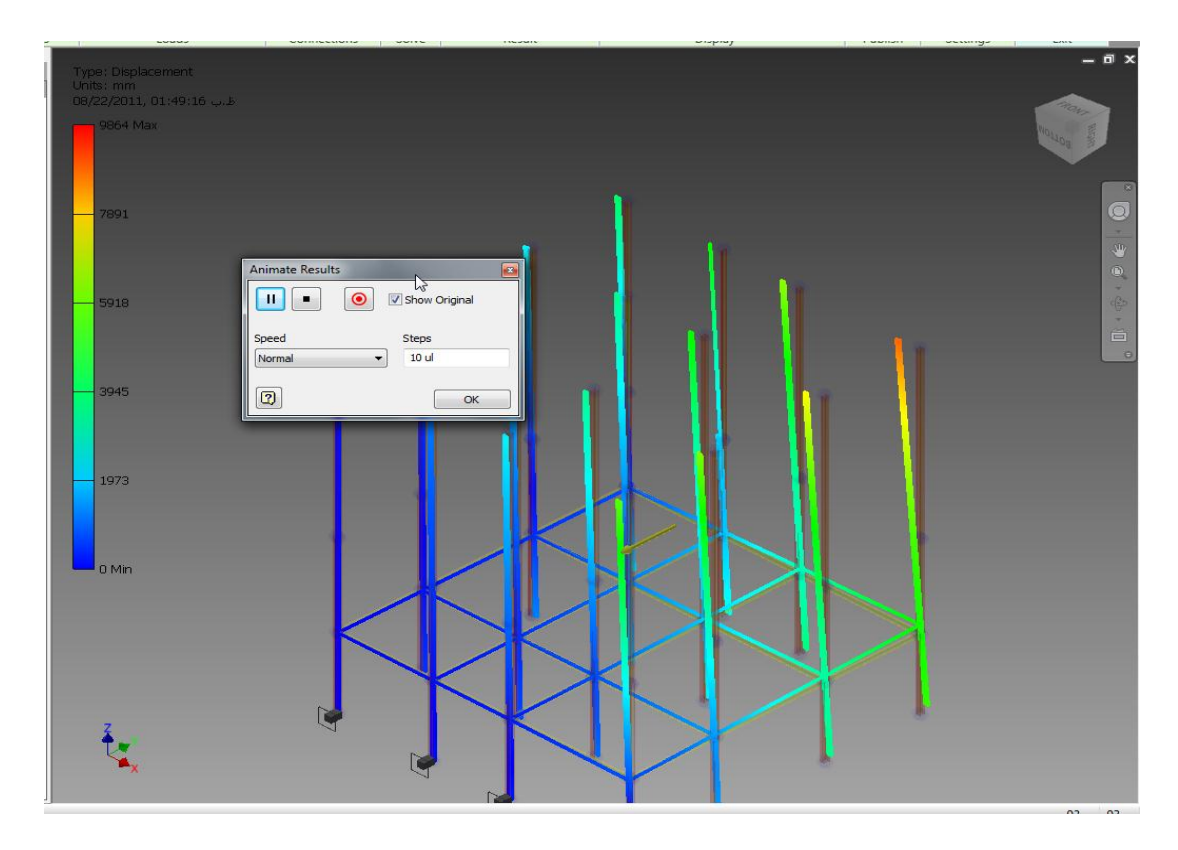

Page **155** of **167** 

گز ارش آنالیز را همراه با متن و تصویر می توانید در قالب یک فایل جداگانه ذخیره کنید.

امکان دیگر در اسکلت فلزی ، استفاده از پیچ و مهرِ در این نرم افزار می باشد که می توانید سازه های فلزی ، پیچ و مهره ای طراحی کُنید . انواع پیچ و مهره های موجود در بازار در این نرم افزار به صورت کاملا استاندار د موجو د می باشد.

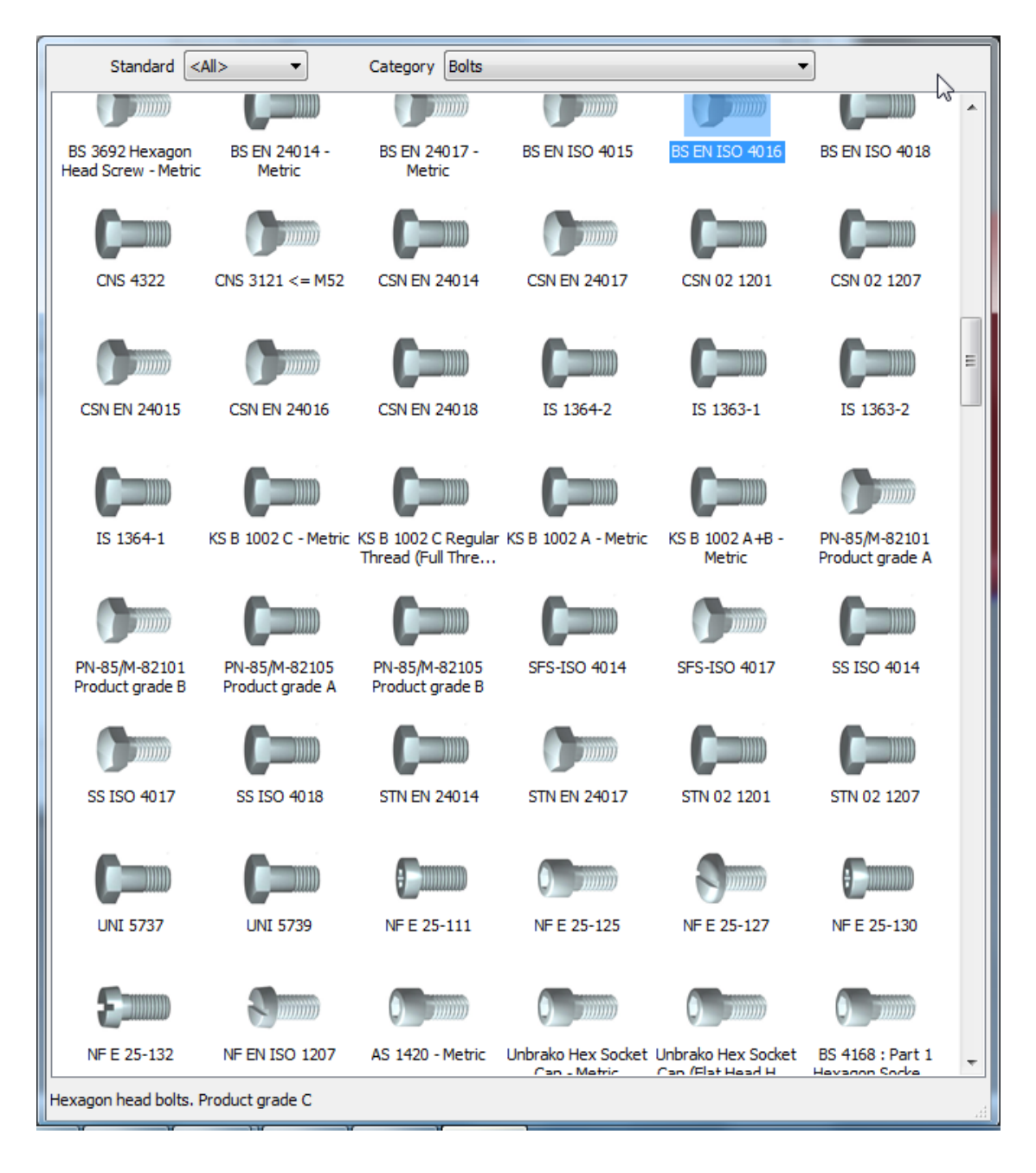

Page **156** of **167** 

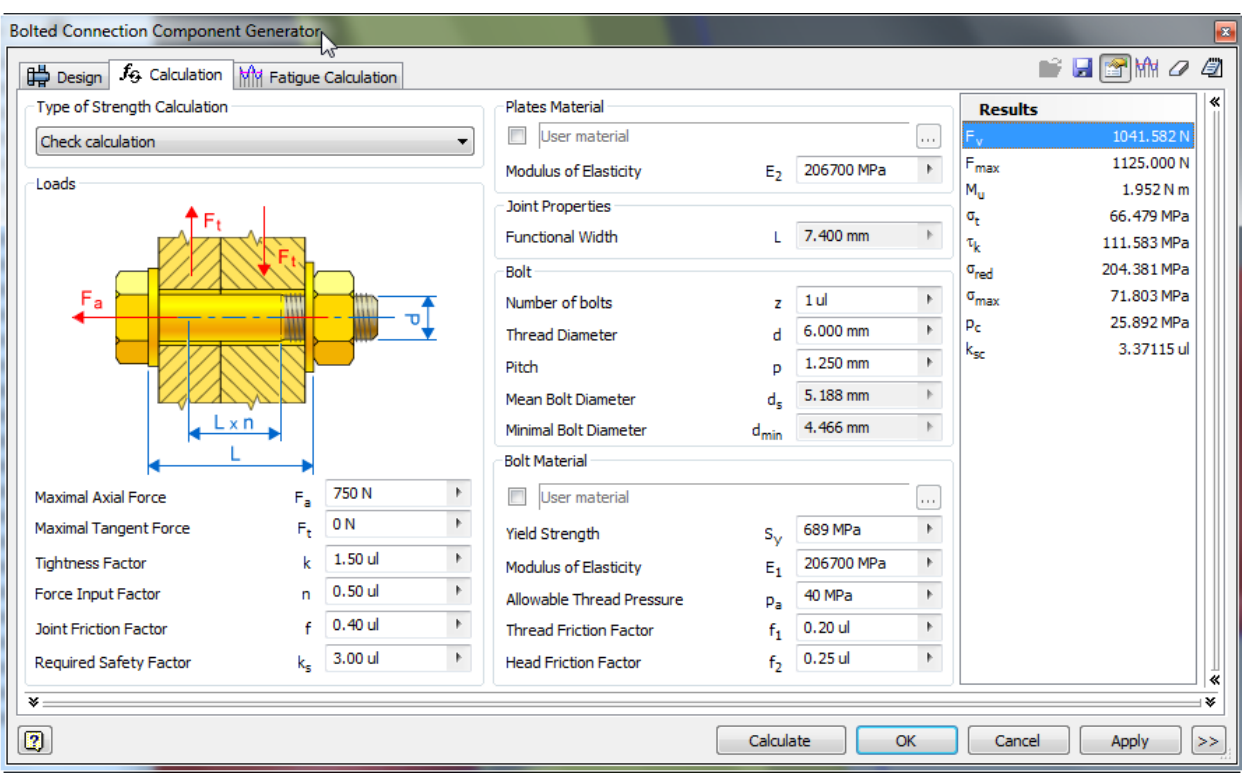

بعد از انتخاب پیچ ومهره مورد نظر می توانید آنها را مورد محاسبه قرار دهید :

در انتها می توانید یک لیست کامل از قطعاتی که در مدل استفاده شده را داشته باشید و حتی وزن کل ساز ه را در اختیار شما قرار می دهد.

## :AutoCAD Structural Detailing 2012 افضاس شوَ

نرم افزاری بسیار قوی و ساده برای ترسیم انواع جزئیات ساختمان می باشد . این نرم افزار بر پایه اتوکد می باشد و در زمان نصب اگر بر نامه اتوکد بروی سیستم شما نصب نباشد قبل ار ِ نصب این نرم افز ار ِ ، بر نامه اتو مد نصب می شَود.

این نر م افز ار بطور خودکار دیتیل های ساز ه های بتنی با میلگر د و اتصالات فلز ی ر ا همر اه با مشخصات تر سیم می کُند و شَما فقط باید اطلاعات مر بو ط به آن دیتیل ر ۱ و ار د کُنید ِ

Page **157** of **167**  از مزایای دیگر این نرم افزار می توان گفت که نرم افزار های BIM را پشتیبانی می کند از جمله Revit Structure ، که می توانید مدل را در آن نرم افزار انجام داده و دیتیل گیری را به این نرم افزار بسپارید.

این نرم افز ار توانایی های منحصر به فرد دیگری هم دارد که هنگام کار کردن با آن متوجه خواهید شد بخصوص مهندسين محاسب که با نرم افزار Etabs کار می کنند.

یک مثال ساده در مورد کار با این نرم افزار در زمینه دیتیل گیری تیر را در زیر مشاهده می کنید.

بعد از اینکه ابزار Beam را انتخاب کردید پنجرِ Reinforcement of beams نمایان می شود.

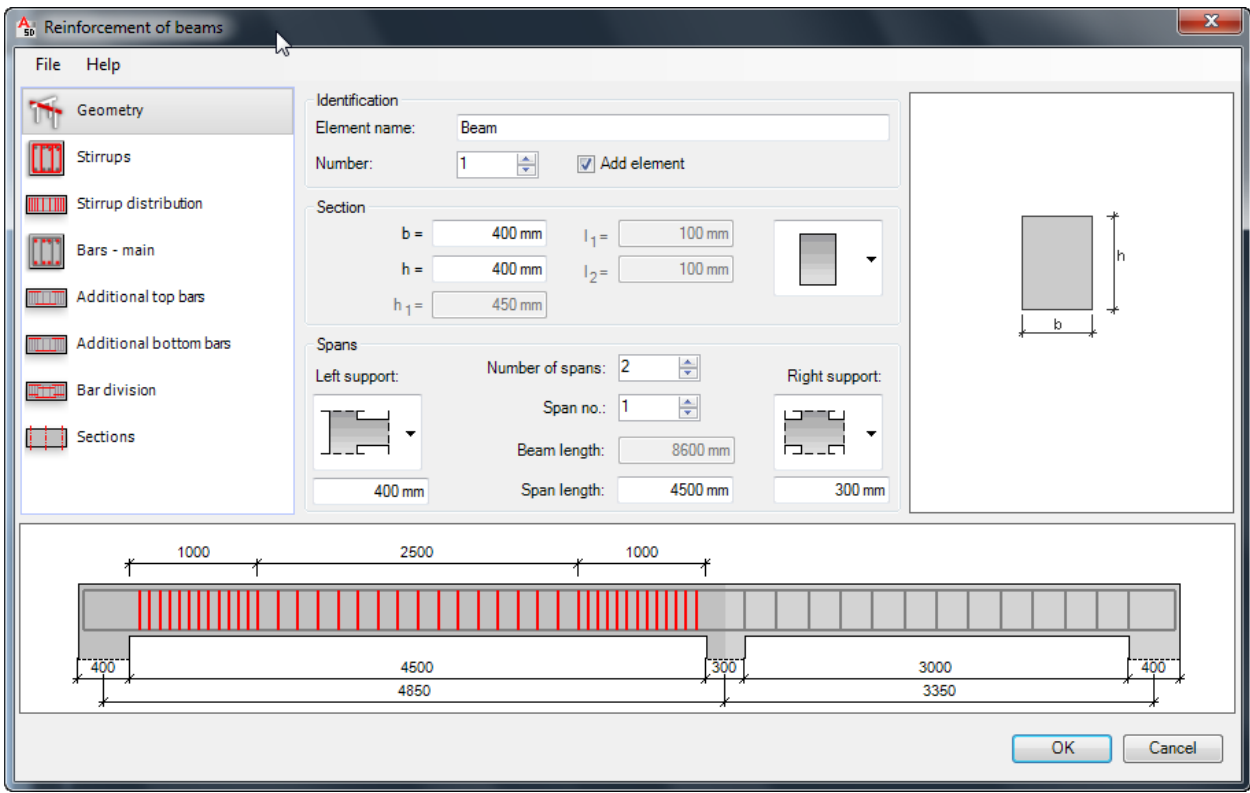

این پنجرِ از چِندین بخش تشکلیل شده که باید در ٍ هر بخش اطلاعات مورد نظر را فقط وارد کنید.

Geometry: این اولین بخش می باشد که باید ابعاد و تعداد دهنه و ظرفیت تیر را در فیلد های مربوط به خود وارد کنید.

Stirrups: در این بخش نوع خاموت و شماره میلگرد بر ای خاموت و کاور و در صورت لزوم سنجاقک را برای تیر تعریف ًمی کُنید.

Page **158** of **167** 

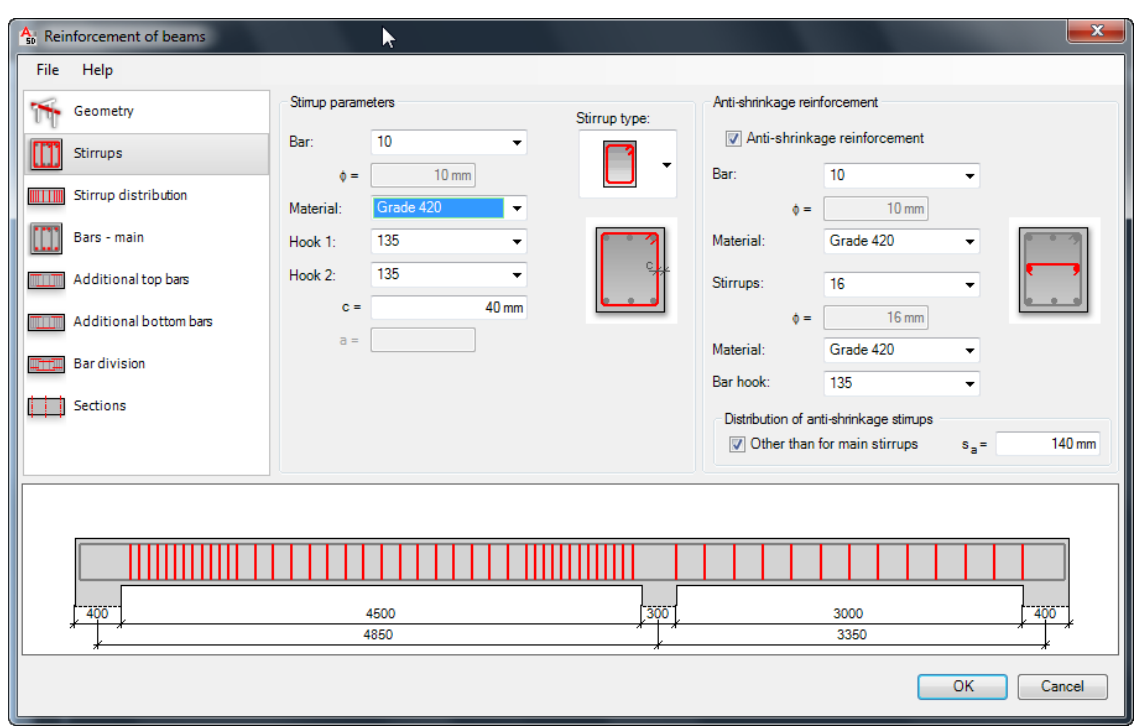

Ξ

Stirrups Distribution : در این بخش نحوه پخش و توزیع میلگردها را تنظیم کُنید.

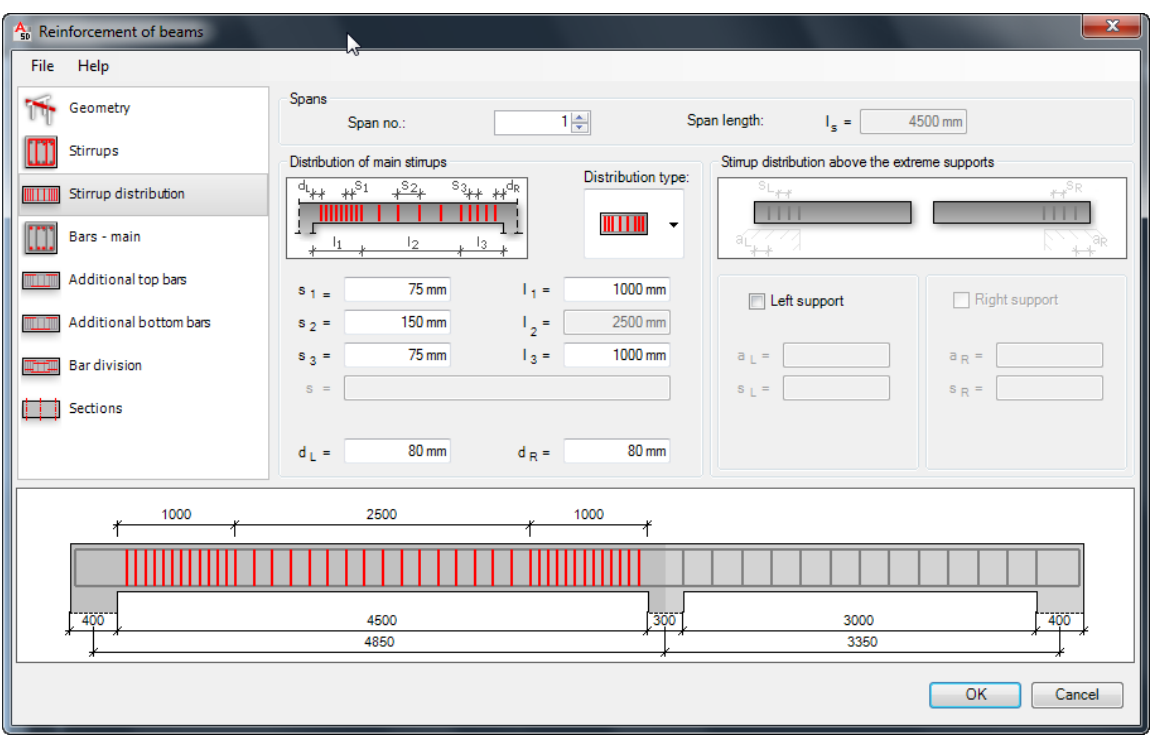

Page **159** of **167** 

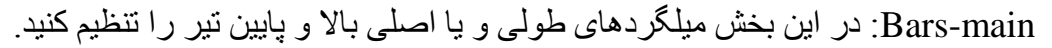

Ξ

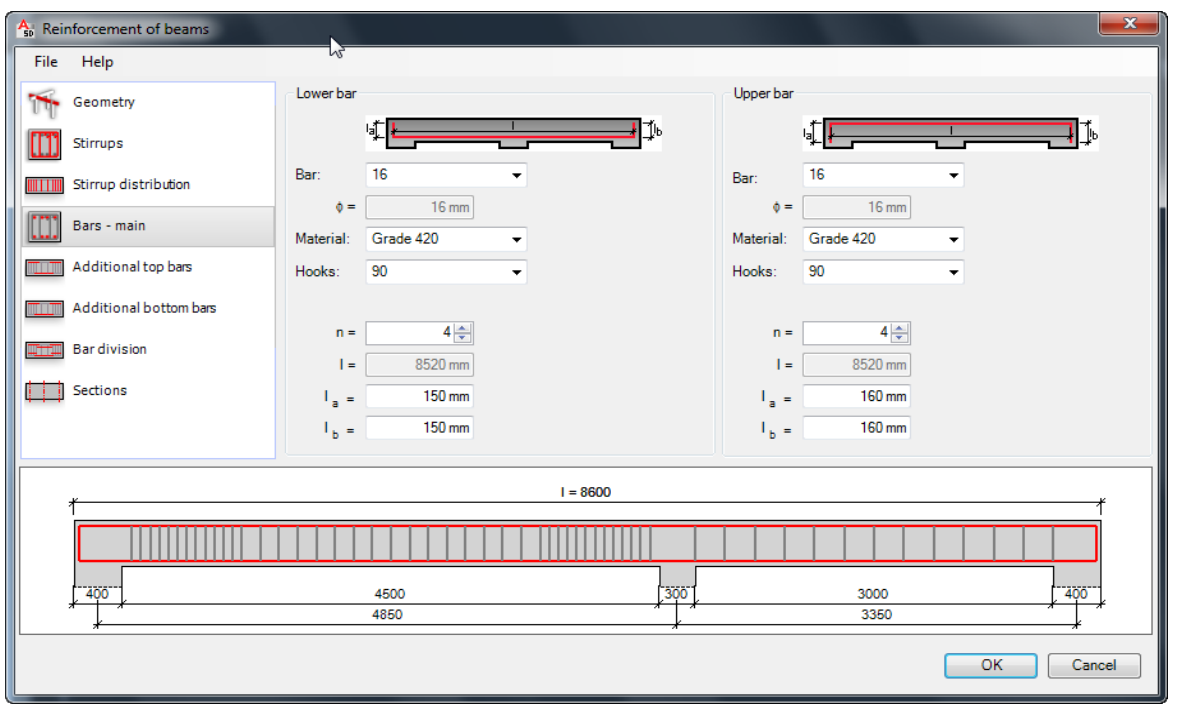

Additional tops bars: در این بخش نیز میلگردهای تقویتی ، قسمت بالای تیر را تنظیم کنید.

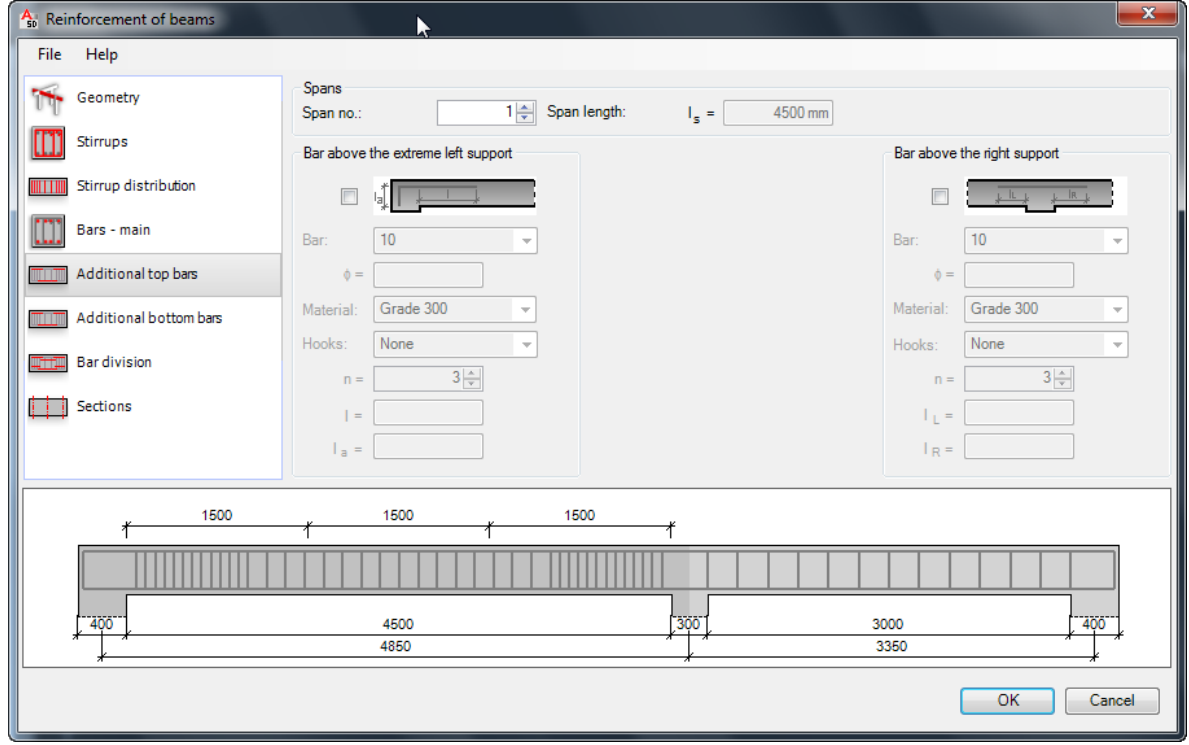

Page **160** of **167** 

Additional bottom bars: در این بخش نیز میلگردهای تقویتی ، قسمت پایین تیر را تنظیم کنید.

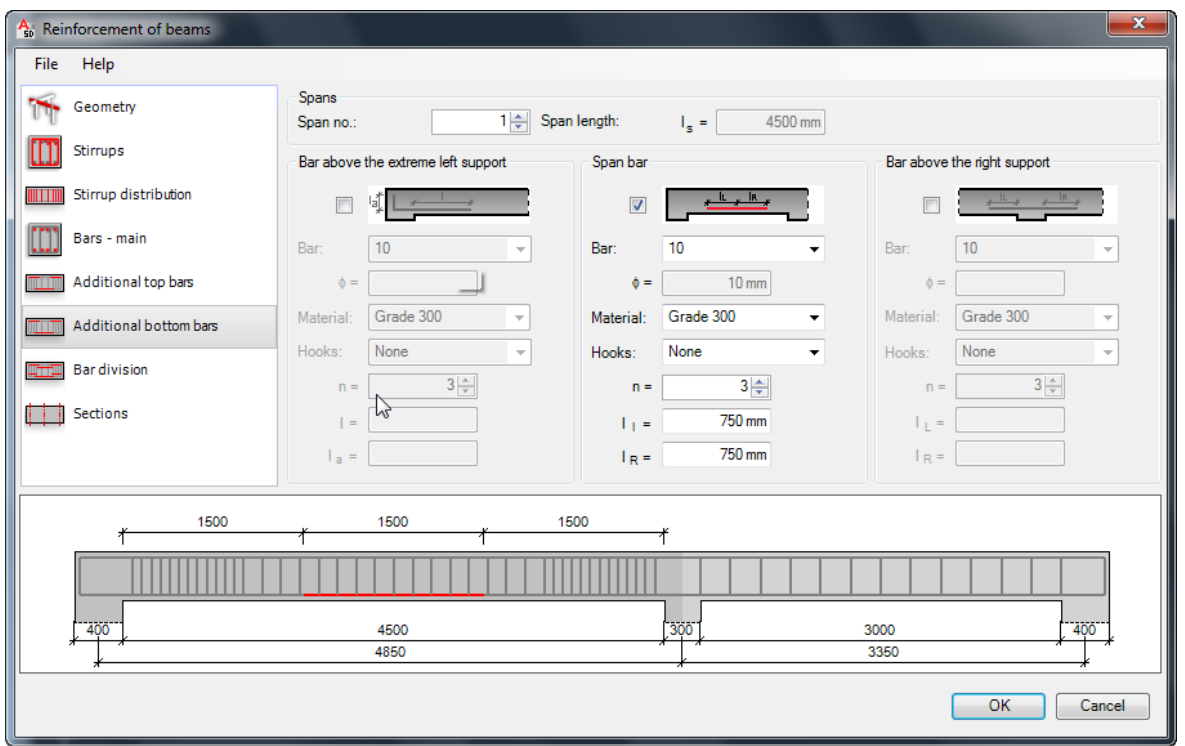

نِّ Bar division:نِحوه تُقسیم بِندی و طول میلگردهای بالا و پایین را تنظیم کُنید.

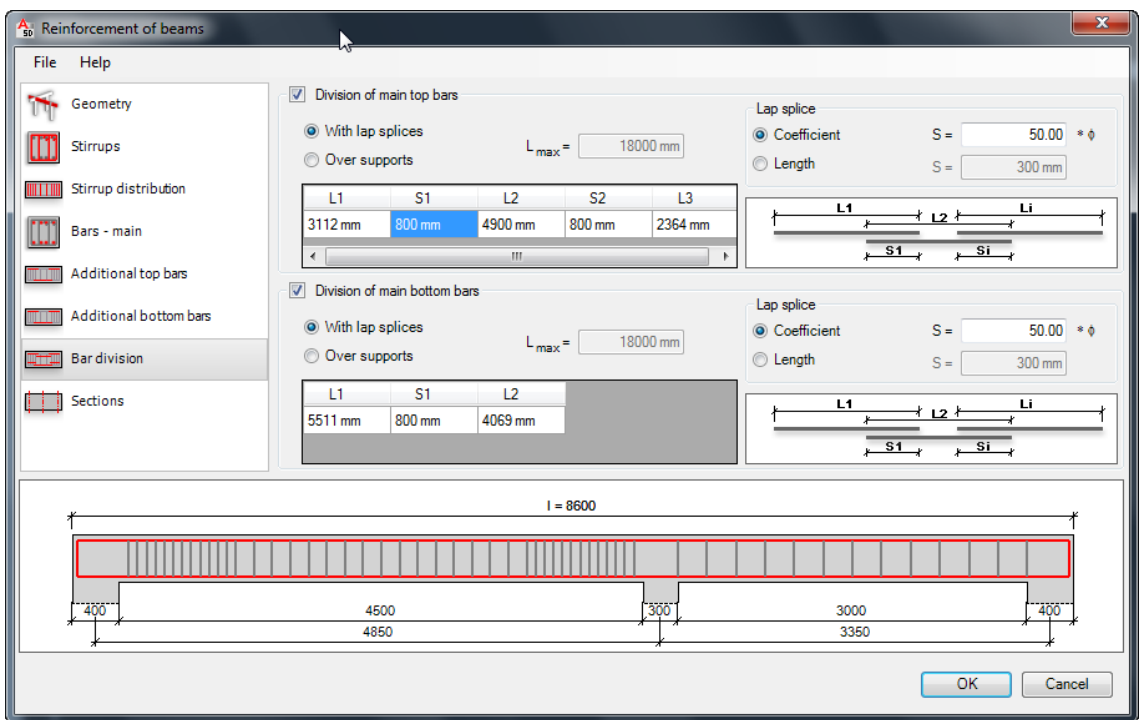

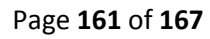

Sections: در انتها تحداد و موقعیت مقاطع را تعیین کنید که باید ترسیم شود.

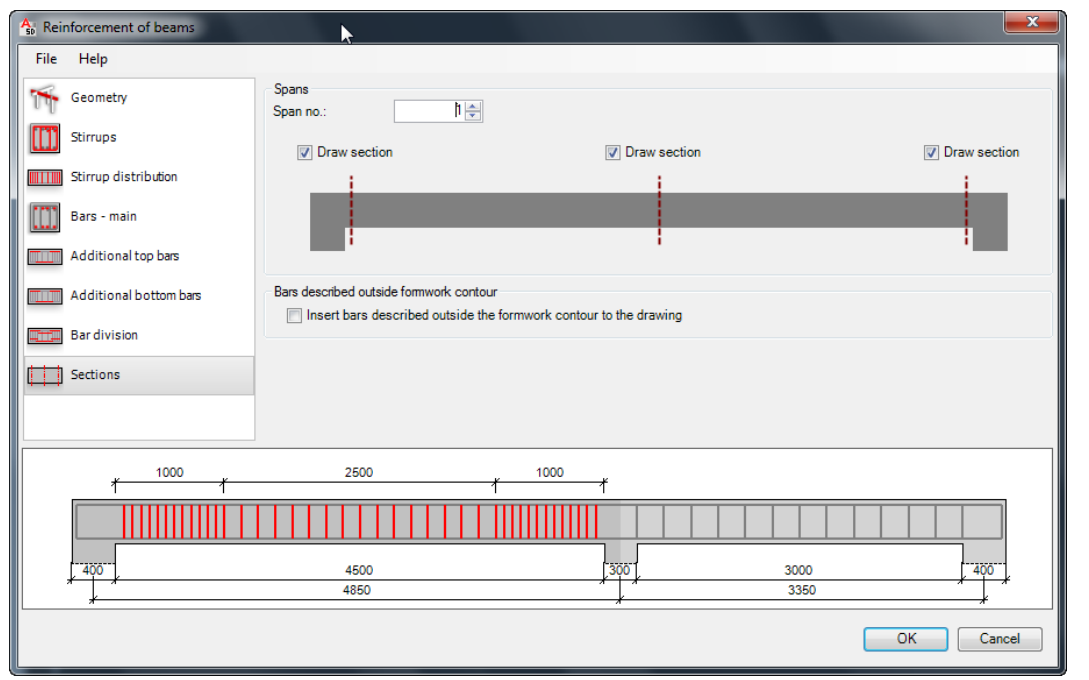

پس از تنظیمات، روی OK کلیک کنید و چِند لحظه صبر کنید تا نتیجه را مشاهده نمایید.

دیتیل مورد نظر ، همراه با جزئیات و اندازه گذاری ترسیم می شود.

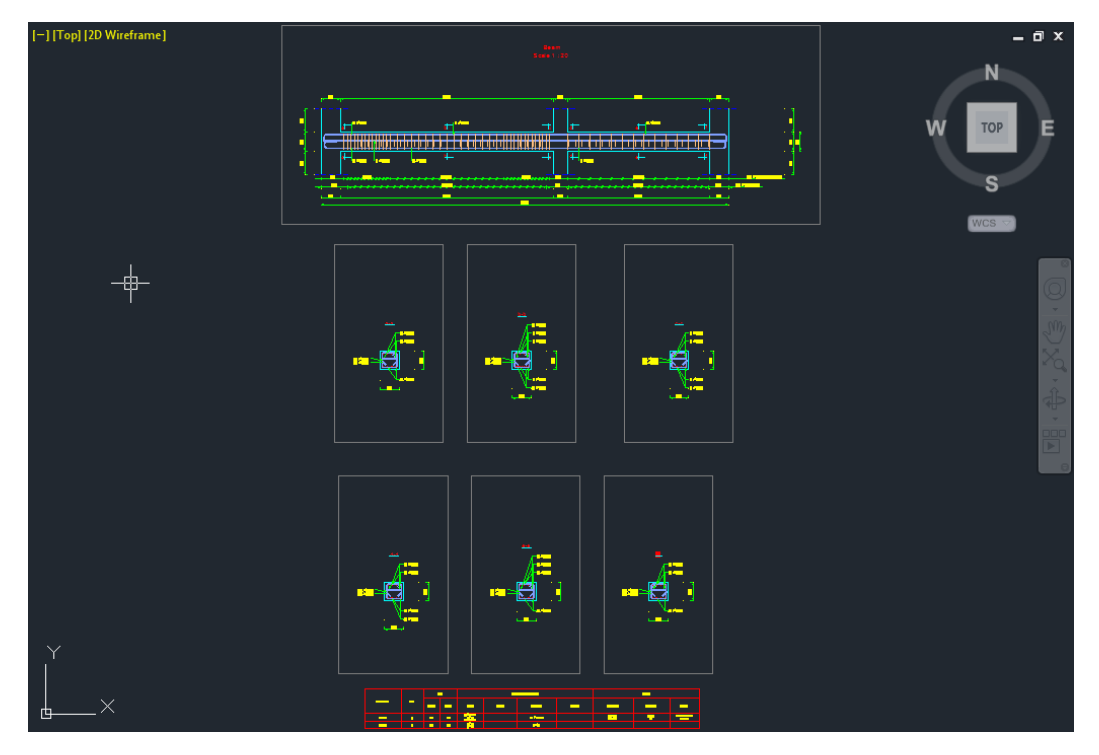

Page **162** of **167** 

# آؽُایی تا َشو افضاس 2012 Designer SketchBook:

نرم افزاری بسیار ساده و جذاب بر ای کار های گر افیکی می باشد که دار ای محیط بسیار راحت بر ای کابر و از ابزار های ساده تشکیل شده است . این نرم افزار علاوه بر اینکه خود به تنهایی یک نرم افزار می باشد ، می توانید هنگام نصب تعیین کنید که بروی AutoCAD هم نصب شود. با این امکان شما می توانید در نرِ مافزار اتوکد نیز از امکانات ویژِ این نرِم افزار نیز بهرِ مند شوید .

در ِ اتو کد شما از ِ این نر م افز ار ِ در ِ حقیقت یک صفحه ای بر ای نقاشی دار ید که می تو انید ایده های Concept خود را به ساده گی طراحی و استفاده کنید.

از مزایای دیگر این نرم افزار این می باشد که شما می توانید به ساده گی فایل های کدی را Import و Export کُیذ.

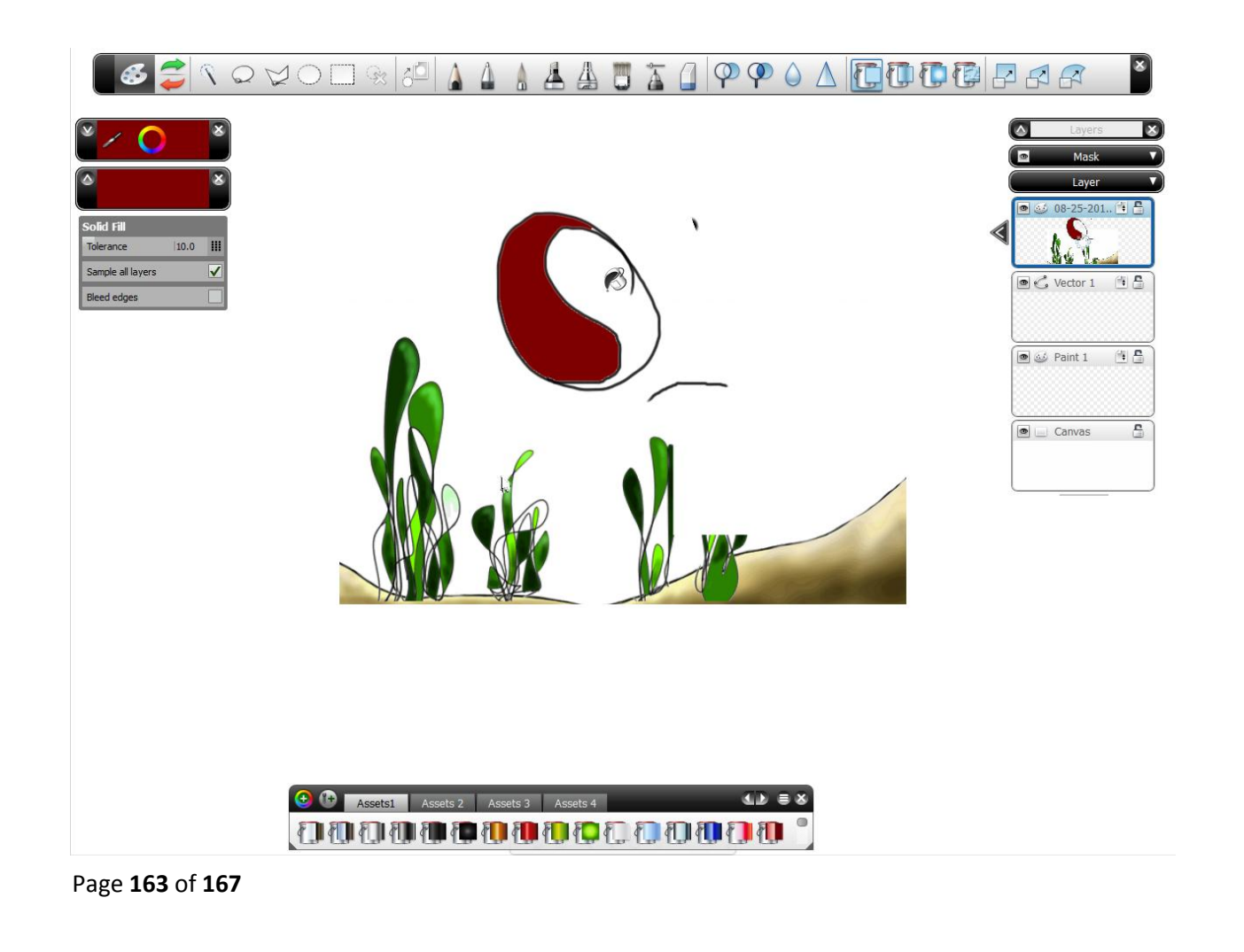

**INTERACT WILL IL.** 

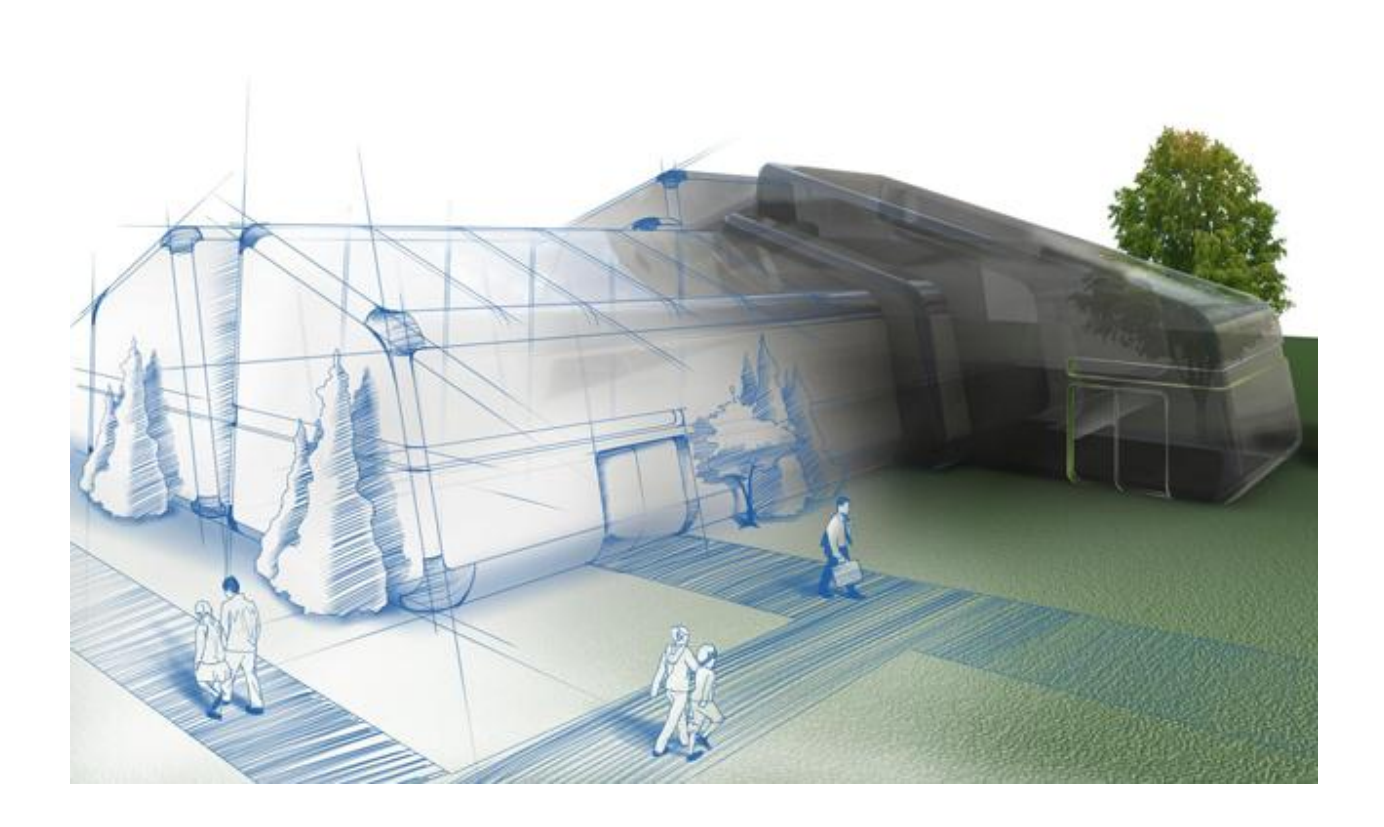

# َشو افضاس D3 Civil AutoCAD تشای َمؾّ تشداسی:

قبل از ارائه اين نرم افزار شرکت Autodesk نرم افزار Land را منتشر می کرد که اغلب مهندسین نقشه بردار با آن آشنایی دارند ولی نرم افزار Land در نوع خودش اگر چه در ارای محیط ساده و راحت بود ولی نقص های زیادی هم داشت که این شرکت تا ورژن Land ، 2009 یا منتشر می کرد و بعد از عال 2009 نسخه های جدید Land با نام Civil3D به باز ار آمد که از امکانات بسیار زیاد در زمینه نقشه بر داری و ... بهره مند شَده بود.

این نرم افزار تمام نیاز های شما را در زمینه نقشه برداری برطرف می کند.

Page **164** of **167** 

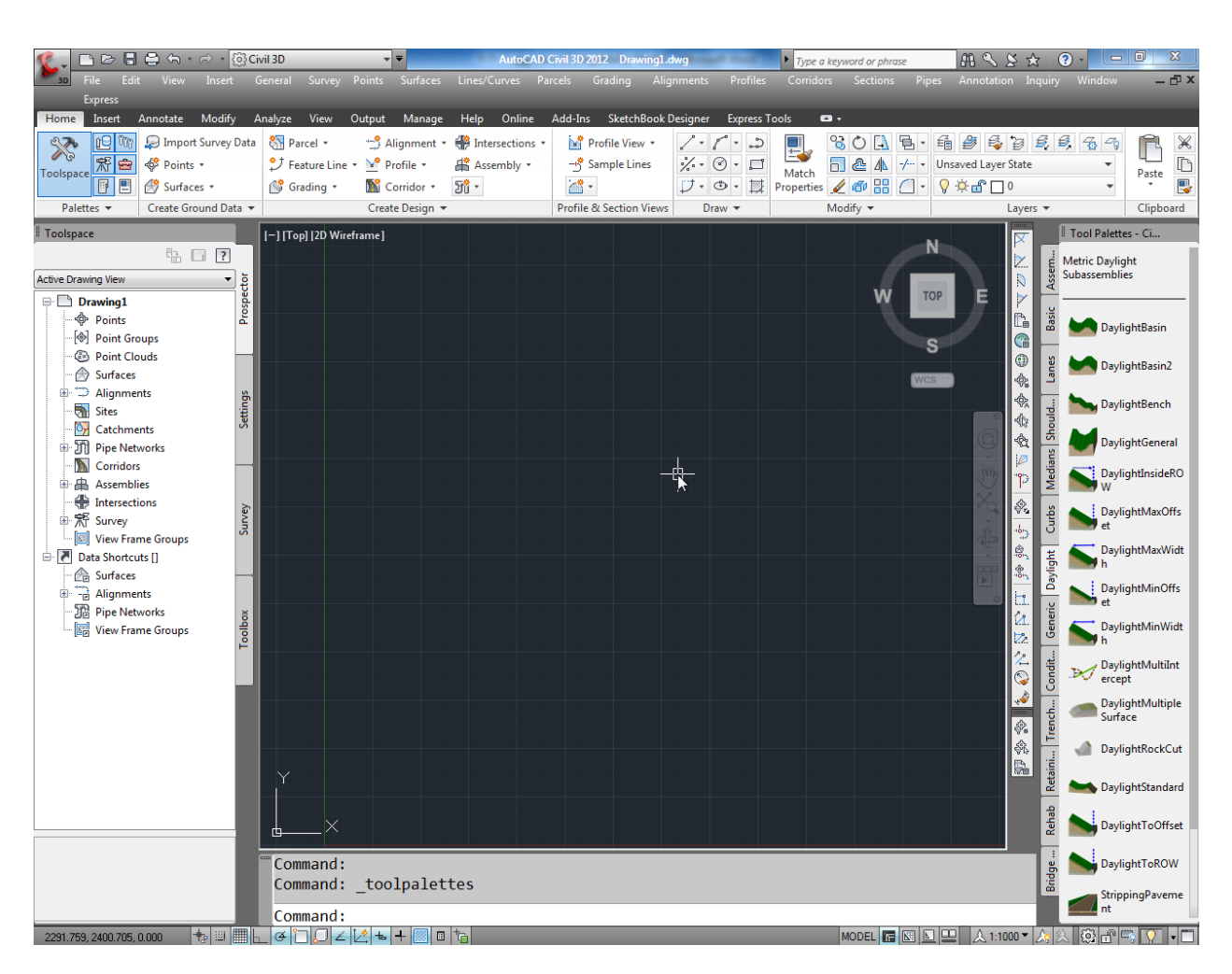

علاوه بر مزایایی که این نرم افزار در زمینه نقشه برداری دارد ، در ورژن های 2011 و 2012 شما می تو انید ر ابطّه مستقیمی بین این نر م افز ار و نر م افز ار سه بـعدی ساز مـعر و ف یـعنی 3D Max بر قر ار عارید. البته 3D Max شما باید از نوع Autodesk 3ds Max Design باشد.

بعد از نصب 3ds Max Design شما مي توانيد در قسمت Utility&Tools نرم افزار مكس، اين پلاگ-این را روی 3ds Max Design نصب کنید.این پلاگ-این با نام Civil View در مکس می باشد.با نصب این بلاگ-این بر وی تر دی مکس ِ شما می تو انید بعد از اینکه کار نقشه بر دار ی ر ا در حجم های بزرگ انجام دادید ،در Civil3D آنها را ایجاد کنید و سپس برای ایجاد یک رندرینگ واقعی و سريعتر وارد مکس کُنيد <sub>-</sub> در ضمن از Objectهای آماده ای که این پلاگ-این در رمینه راه سازی در اختیار شما قرار می دهدنیز می توانید استفاده کنید و همچنین می توانید نقاط بر داشت شده را وار د مکس کُنید و توبو گر افی را تر سیم کُنید.

Page **165** of **167** 

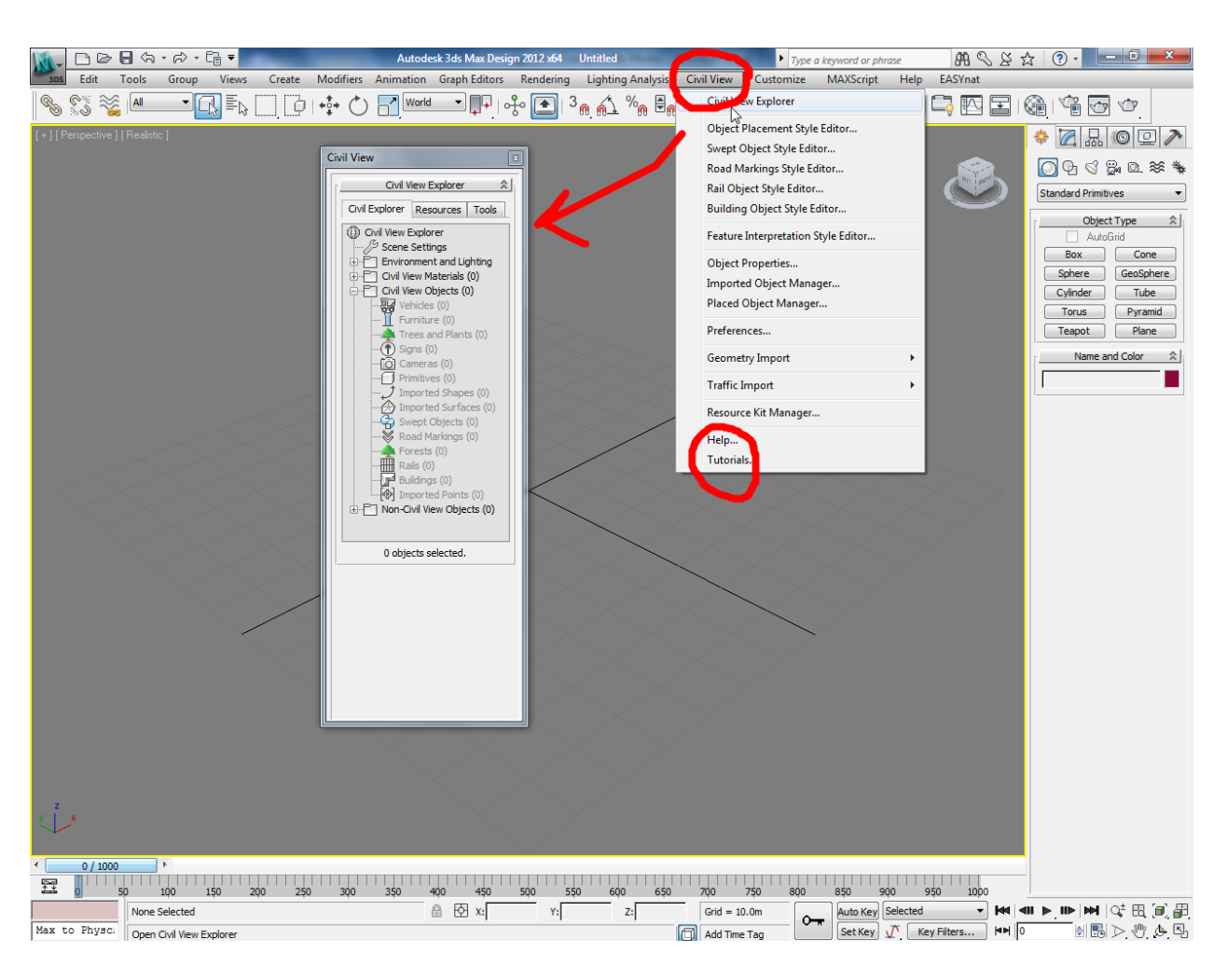

## موفق باشید

آموزش نرم افزار های فنی و مهندسی(گروهی و خصوصی)

\*تشی دی يکظ

\*آموزش پیشرفته منتال ری در تری دی مکس

\*آموزش پیشرفته نحوه طراحی اجزاء ساختمانی در تری دی مکس بدون استفاده از مو ضيو عات آماده

Kevit Architecture أَمُوزش نرم افزار قوى معمارى

\*آموزش نرم افزار مکانيکی و عمرانیInventor Professional

\*آيٕصػ اتٕکذ اص يمذياتی تا پیؾشفتّ)دٔتؼذی ٔ عّ تؼذی(

\*آيٕصػ َشو افضاس يخقٕؿ ساَذٔ تشای يؼًاسیImpression

\*آيٕصػ َشو افضاسSketchUp

Punch.Master Landscape Pro الله ي افزار فوى براى محوطه سازى

و غیر ه

Page **167** of **167**